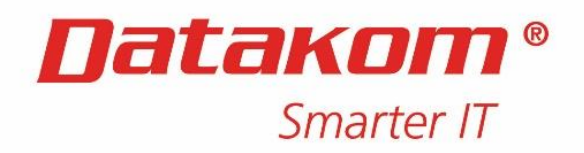

SIA "DATAKOM" Juridiskā un biroja adrese: Vienības gatve 109, Rīga, LV-1058 PVN reģistrācijas nr.: LV40103142605 Banka: Luminor Bank AS Kods: NDEALV2X Konts: LV13NDEA0000080227272 Tālr.: +371 6762 8888 E-pasts: info@datakom.lv Mājas lapa: www.datakom.lv

# **"TIKI-TAKA PAY" LIETOTĀJA INSTRUKCIJA, KASES APARĀTS**

Nodevuma identifikators: Versija: 1.5 Autors: SIA "DATAKOM"

2023. gada 19. septembris

# **Revīziju lapa**

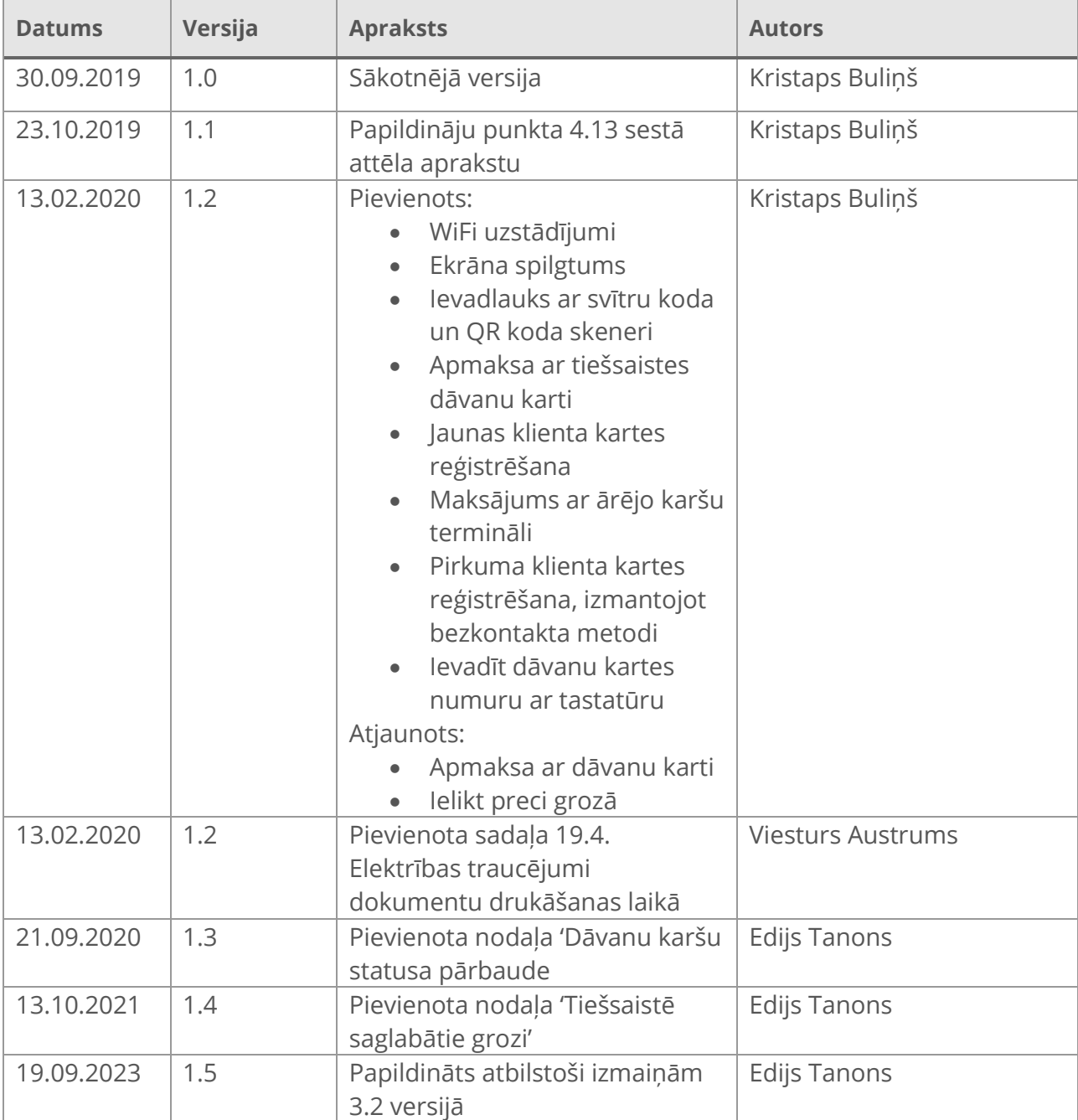

## **SATURS**

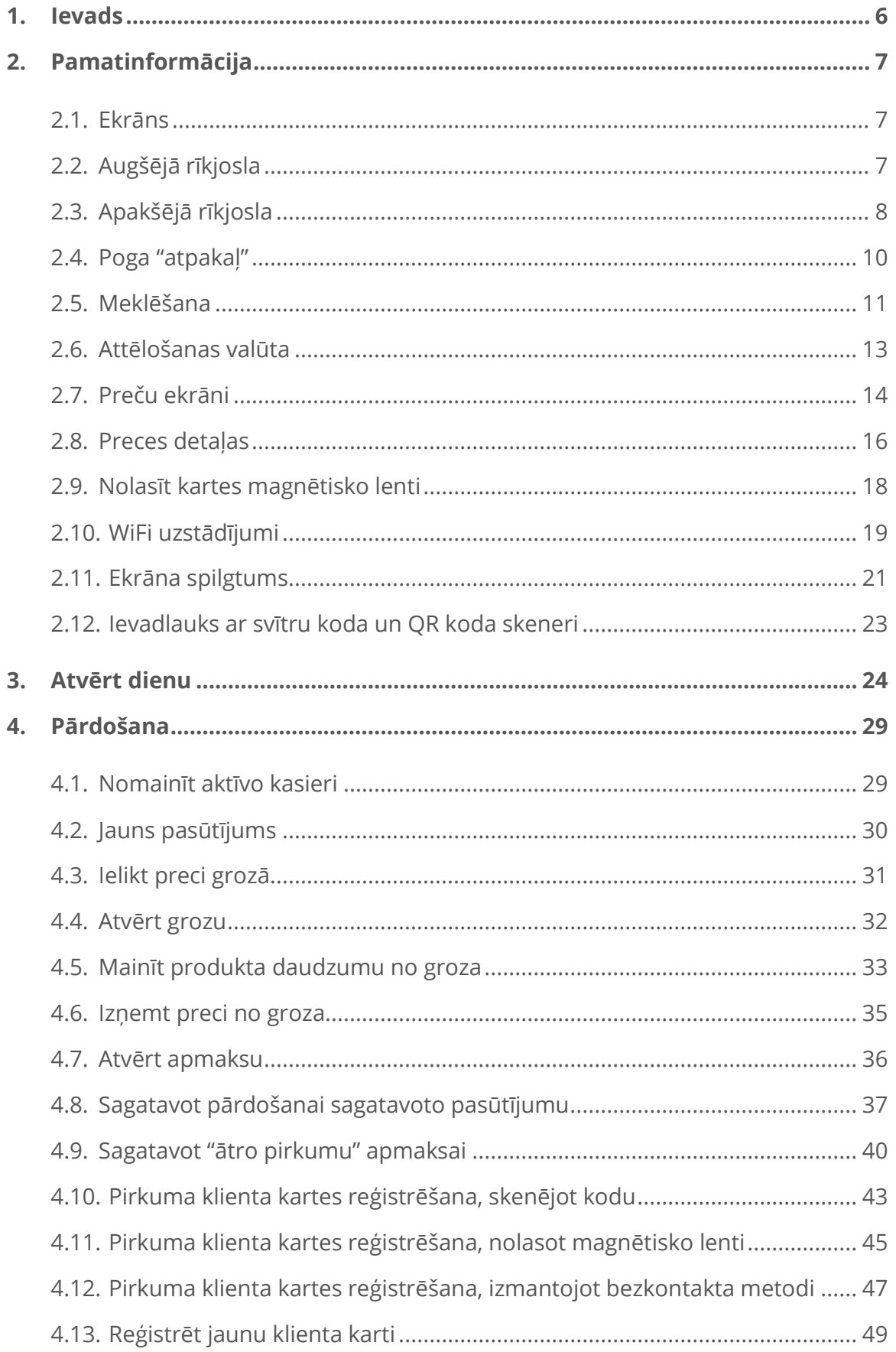

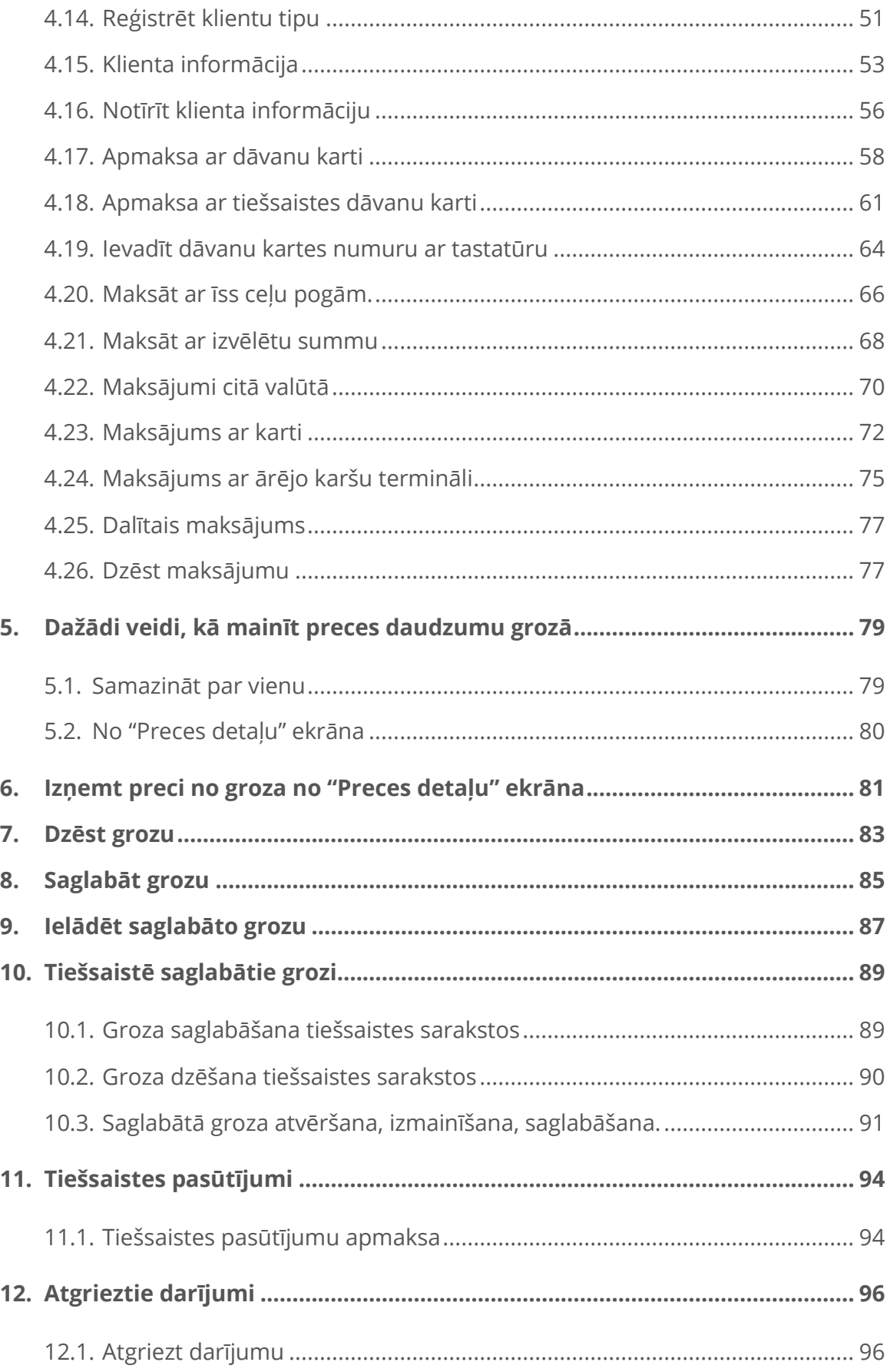

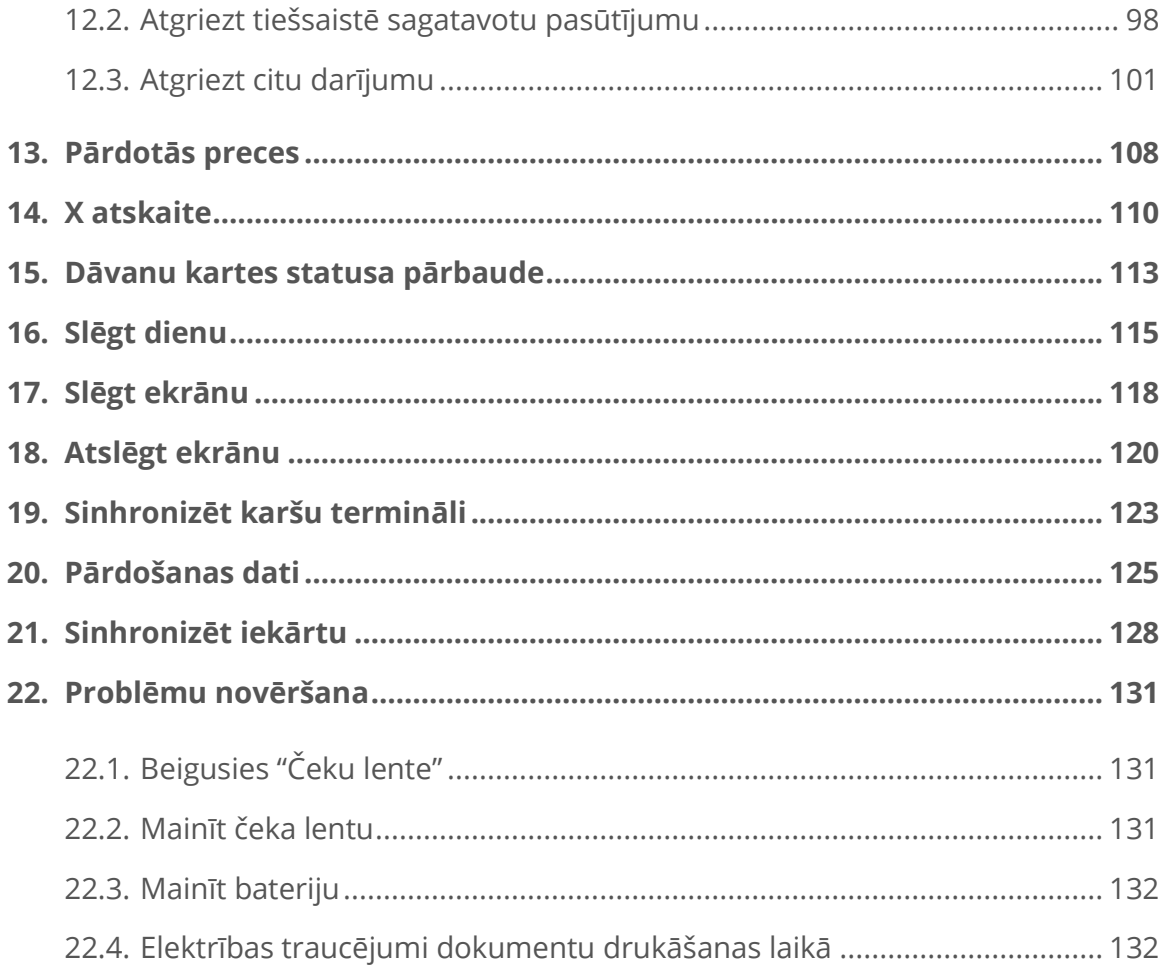

## <span id="page-5-0"></span>**1. IEVADS**

Dokumenta mērķis ir aprakstīt kases sistēmas Tiki Taka PAY risinājuma funkcijas.

Dokuments paredzēts Tiki-Taka PAY lietotājiem, sistēmas izstrādātājiem, uzturētājiem un atbilstības pārbaudes veicējiem, kā arī kases sistēmas reģistrācijai Valsts ieņēmumu dienestā.

#### <span id="page-6-0"></span>**2. PAMATINFORMĀCIJA**

#### <span id="page-6-1"></span>**2.1. Ekrāns**

Iekārtai ir skārienjūtīgs ekrāns. Visas darbības, kas veicamas ar iekārtu, tiek veiktas, izmantojot pieskārienus ekrānam. Katrs lietotnes ekrāns saturu pamatinformāciju, lai lietotājs saprastu, kādā ekrānā notiek darbība.

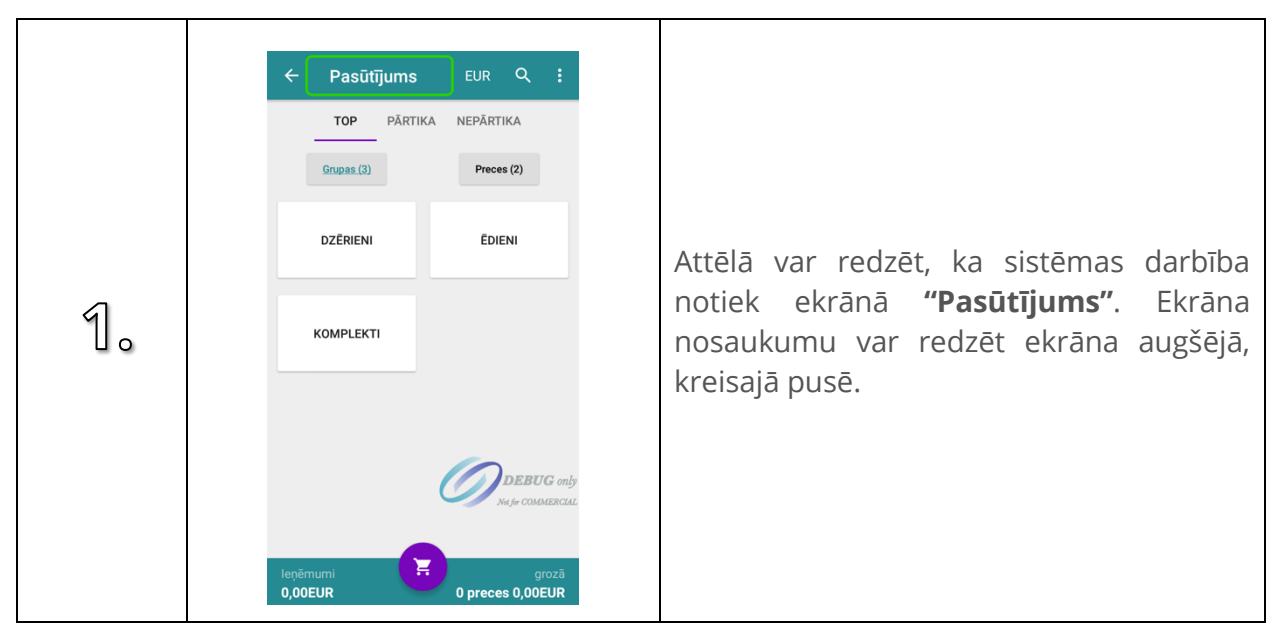

## <span id="page-6-2"></span>**2.2. Augšējā rīkjosla**

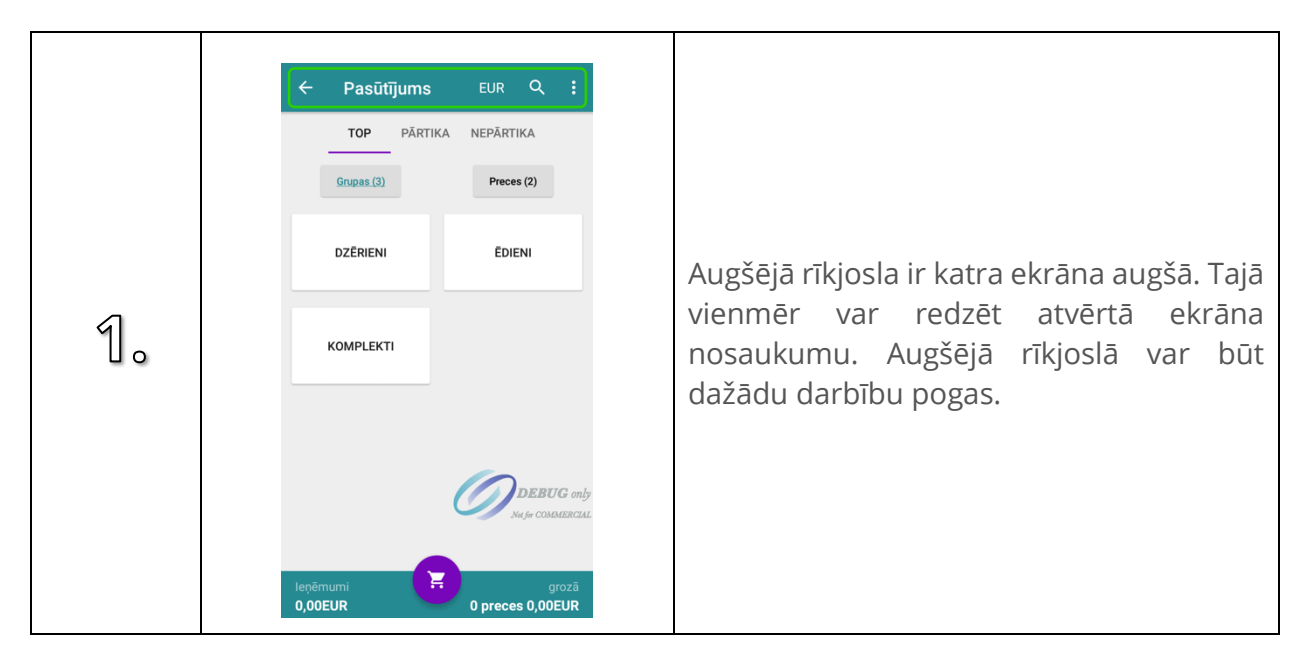

## <span id="page-7-0"></span>**2.3. Apakšējā rīkjosla**

Apakšējā rīkjosla atrodas ekrāna apakšā daļā. Apakšējā rīkjoslas vienmēr ir redzama ekrānos "Pasūtījums", "Grozs" un "Preces detaļas". Uz apakšējās rīkjoslas kreisajā pusē tiek attēloti kopējie dienas ieņēmumi. Savukārt, labajā pusē tiek attēlots dažādo preču skaits grozā un kopējā groza summa.

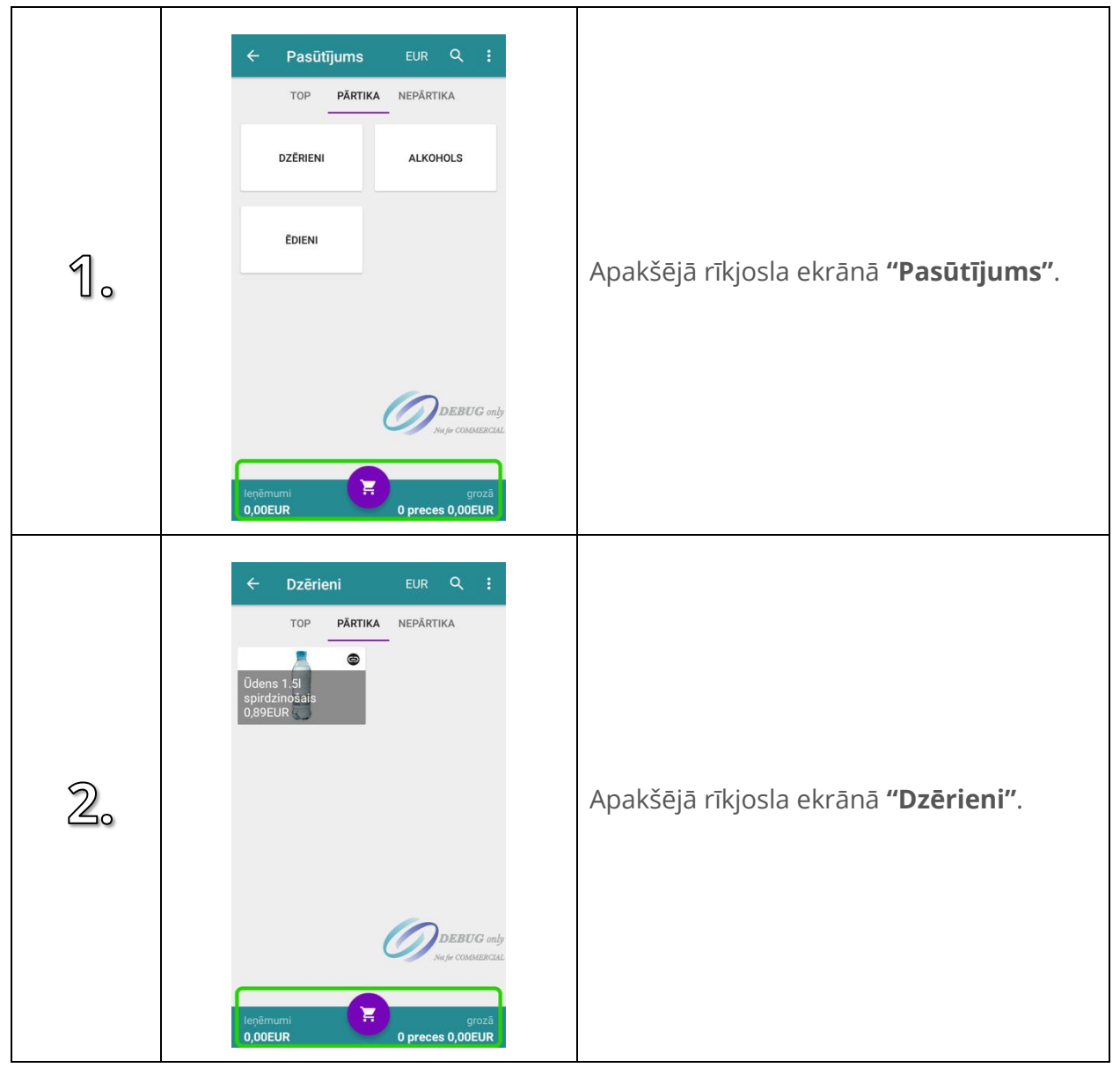

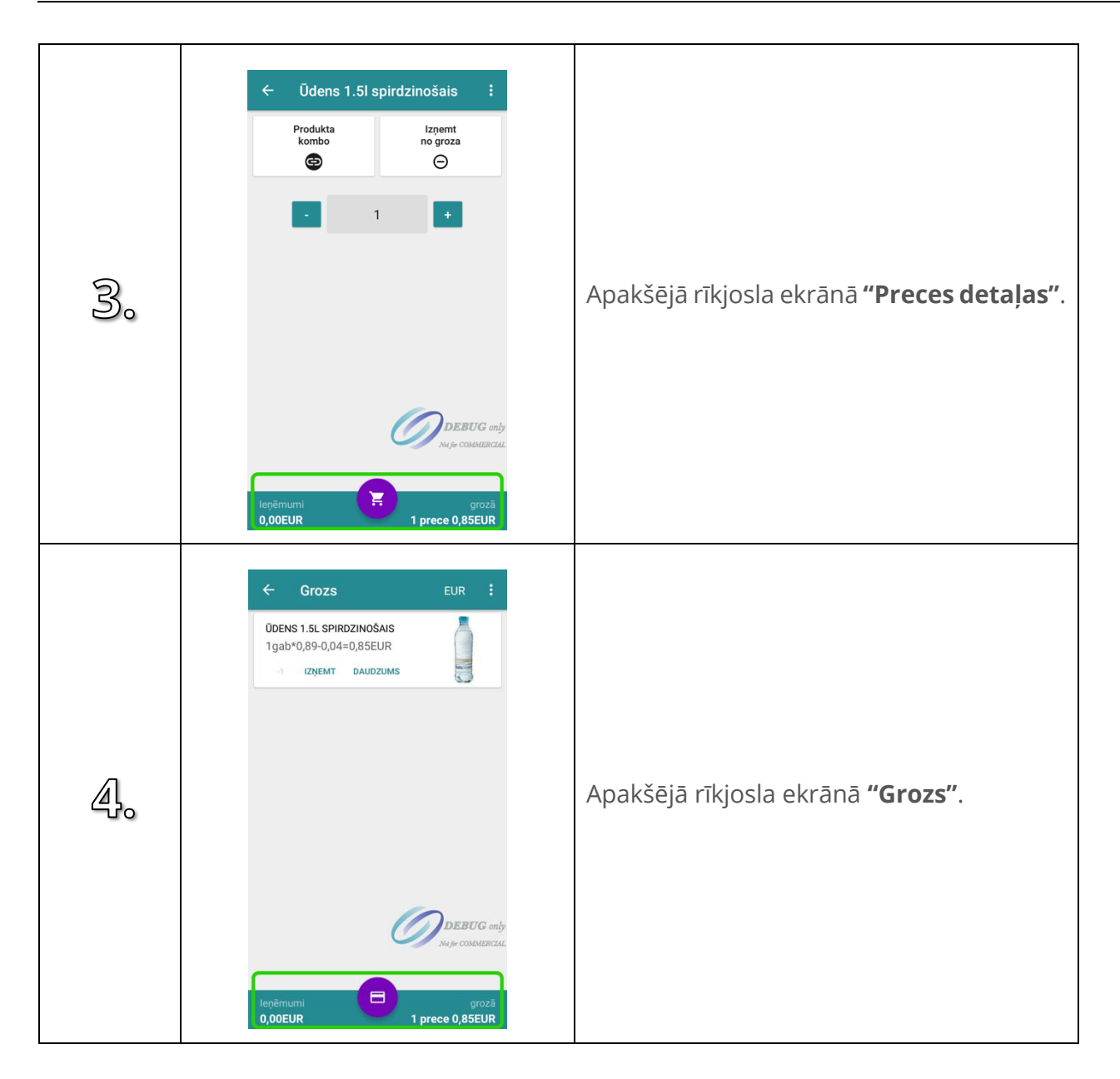

## <span id="page-9-0"></span>**2.4. Poga "atpakaļ"**

Poga atpakaļ atrodas augšējās rīkjoslas, kreisajā pusē. Nospiežot pogu atpakaļ, lietotājs var atgriezties uz iepriekšējo ekrānu. Parasti, visas ekrānā veiktas izmaiņas tiek atceltas, ja tiek nospiesta poga atpakaļ. Situācijas, kurās izmaiņas netiek atcelts ir tad, ja izmaiņas tiek apstiprinātas tajā pašā ekrānā.

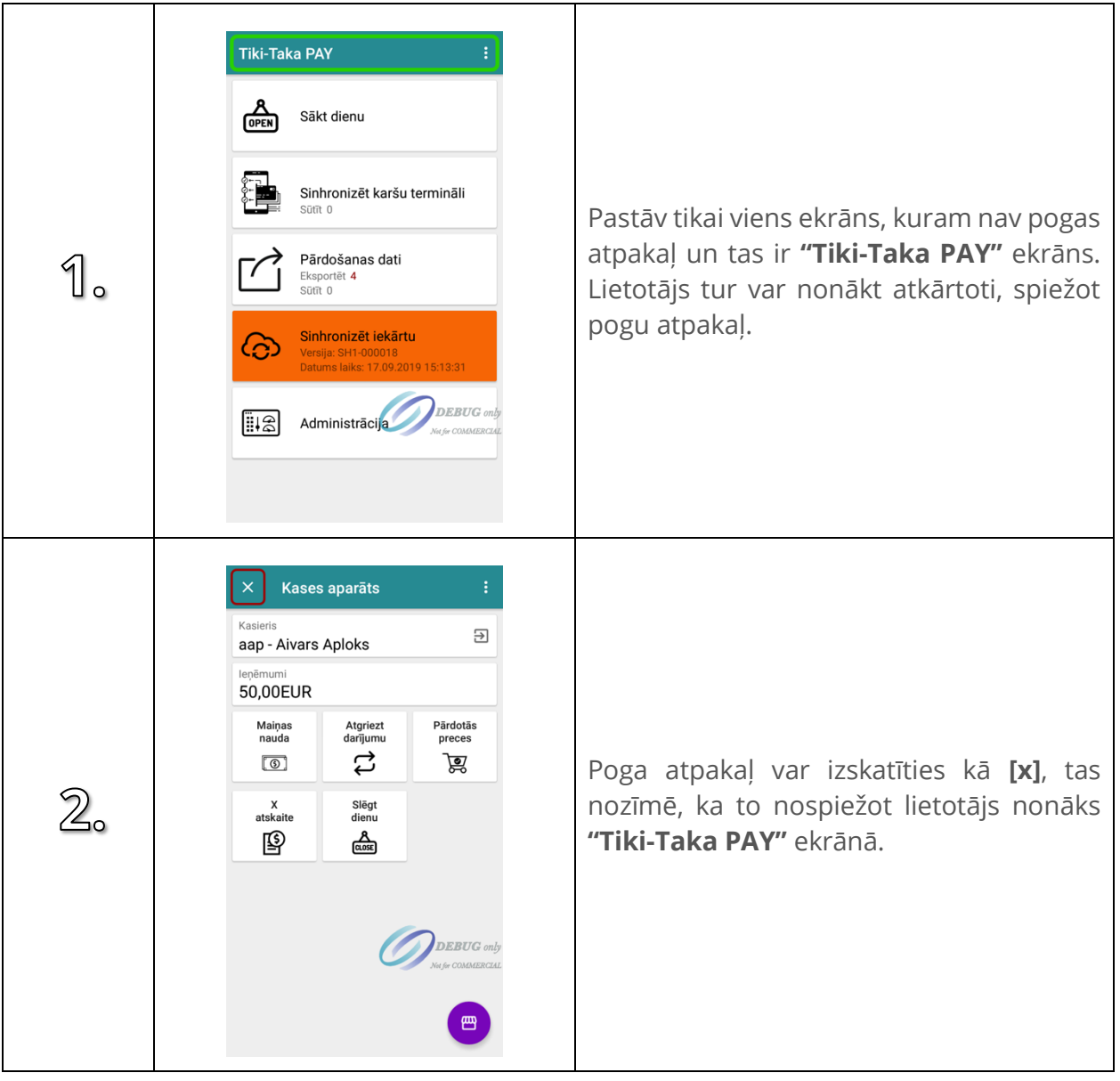

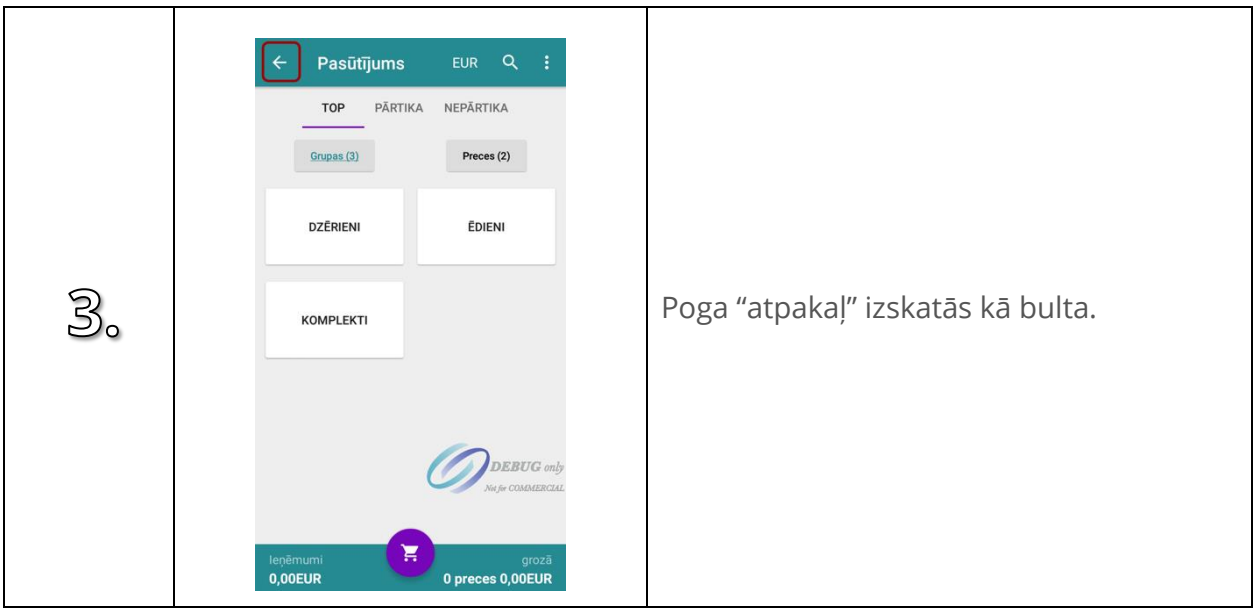

## <span id="page-10-0"></span>**2.5. Meklēšana**

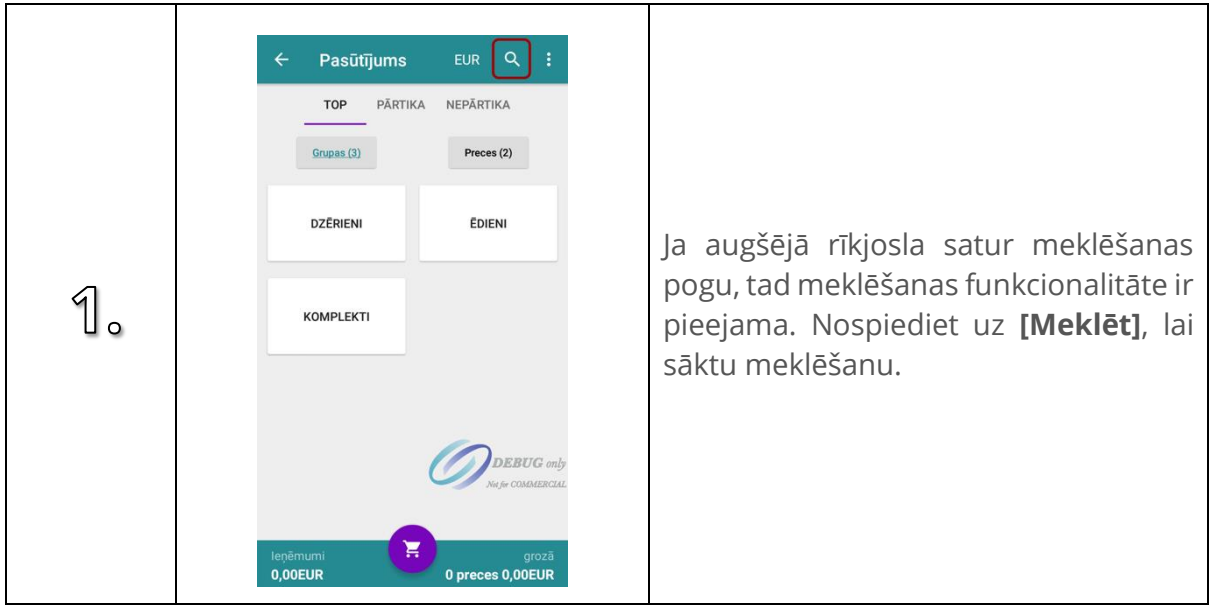

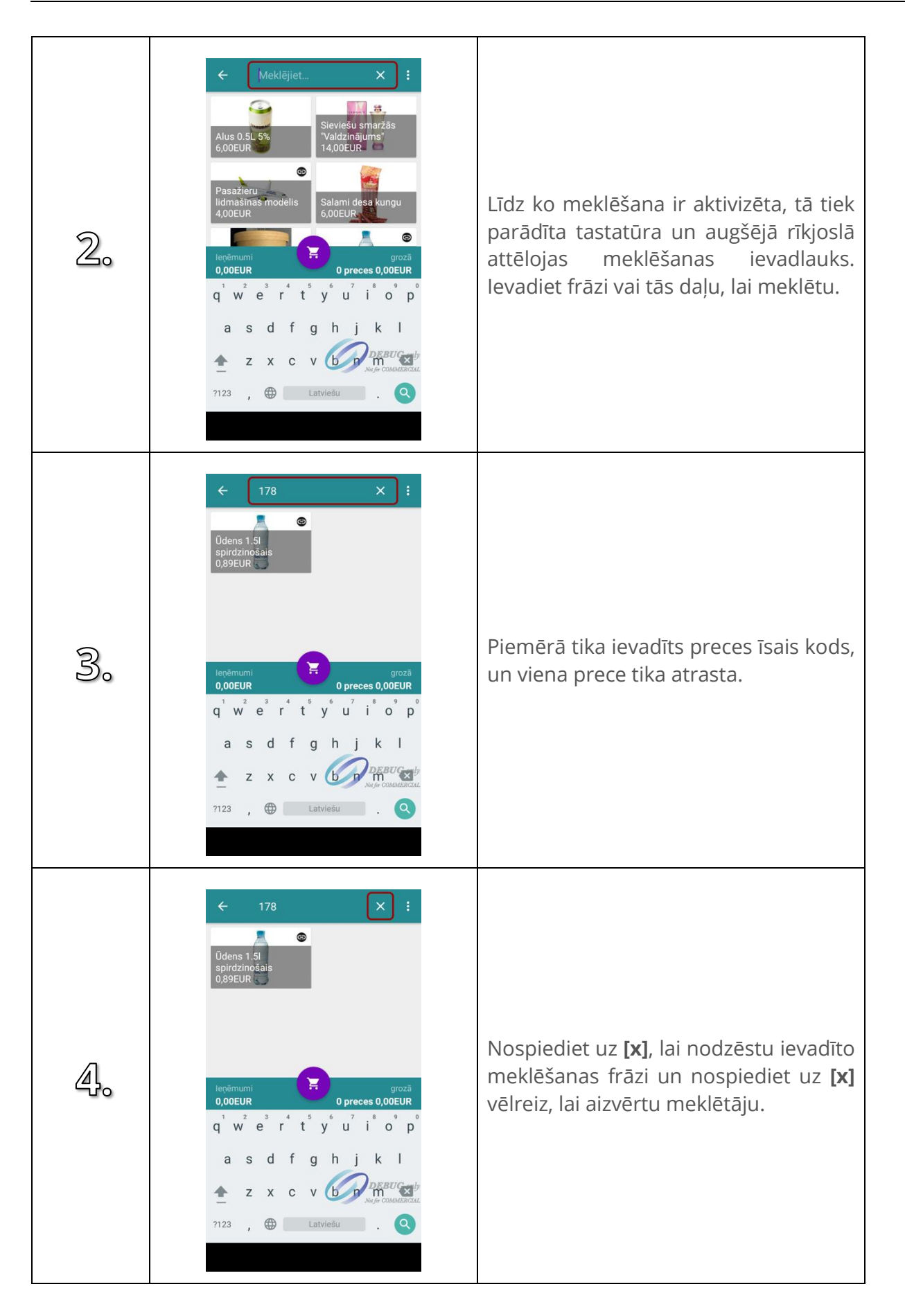

#### <span id="page-12-0"></span>**2.6. Attēlošanas valūta**

Ja klients plāno veikt apmaksu, piemēram, ar USD, tad ir iespējams pārslēgt attēlošanas valūtu uz USD. Līdz ko attēlošanas valūta ir pārslēgta, tā visas cenas tiek attēlotas izvēlētajā valūtā.

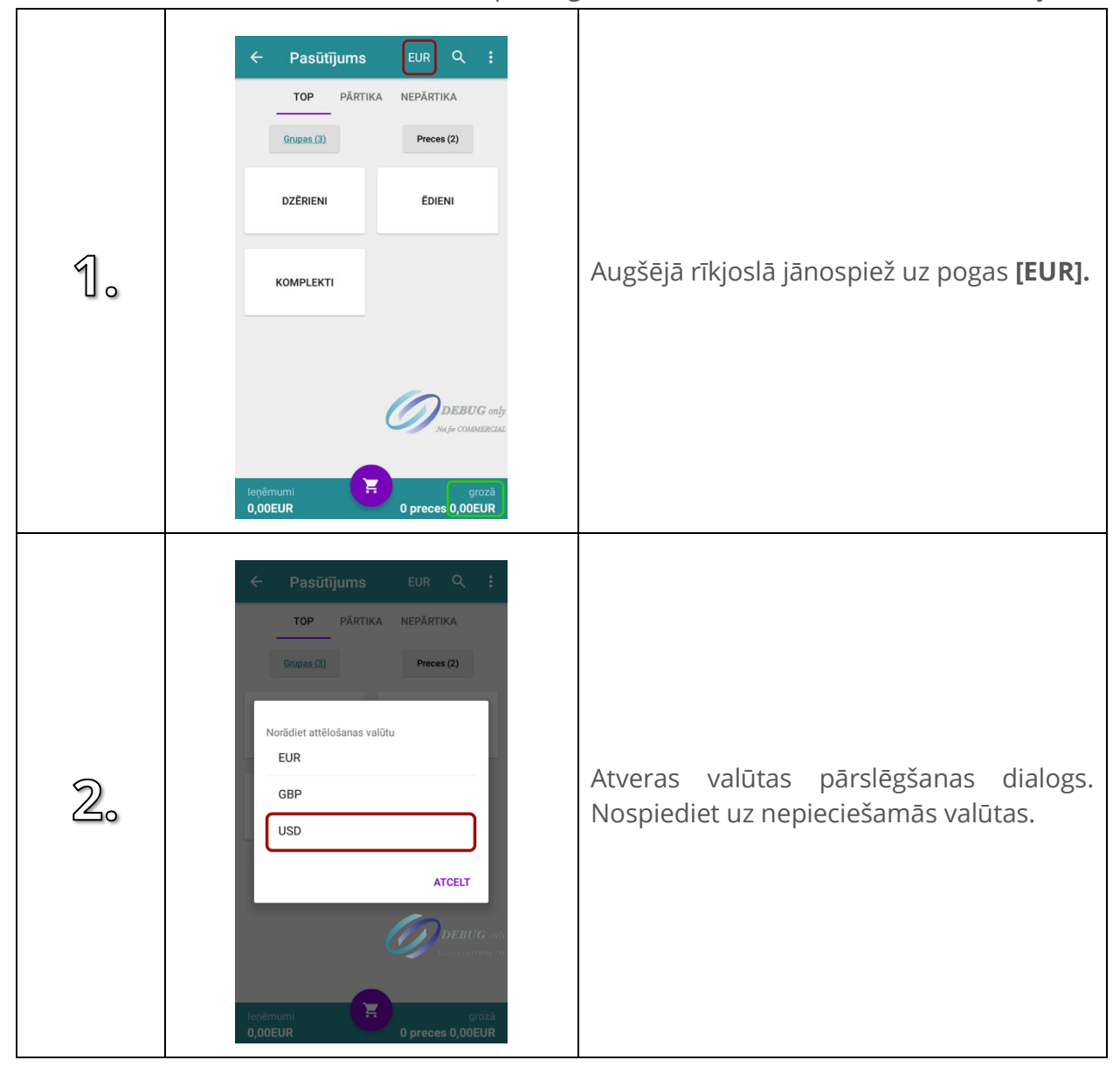

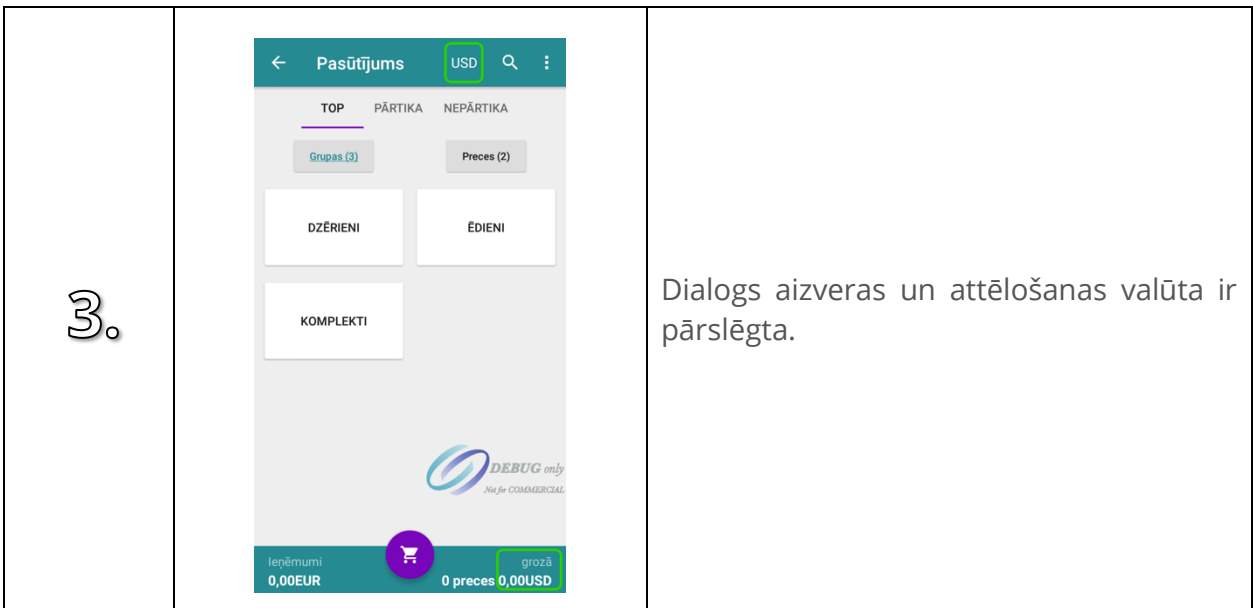

## <span id="page-13-0"></span>**2.7. Preču ekrāni**

Veidojot jaunu klienta pasūtījumu, preces tiek kārtotas sekcijās un grupās. Sekcijas var saturēt grupas un preces. Savukārt, grupās ir tikai preces. Ekrānā, kurā ir preces, veicamas sekojošas darbības – preces var ielikt grozā un var piekļūt preces detaļām. Zemāk var apskatīt, kā pārvietoties starp sekcijām un grupām.

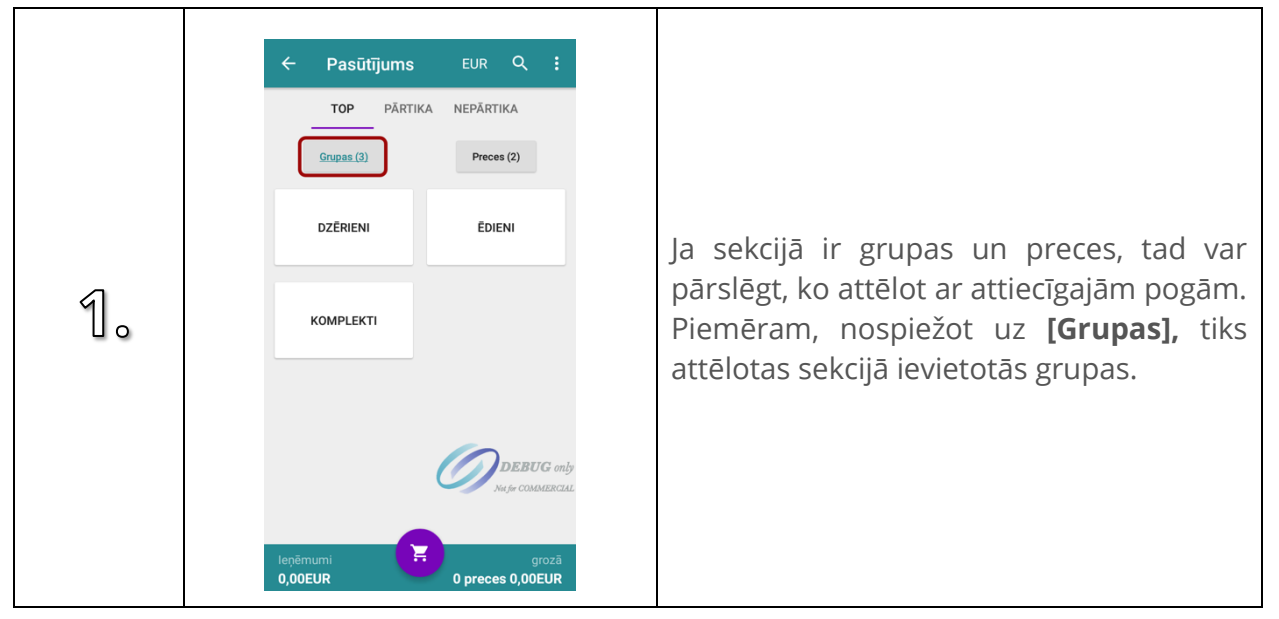

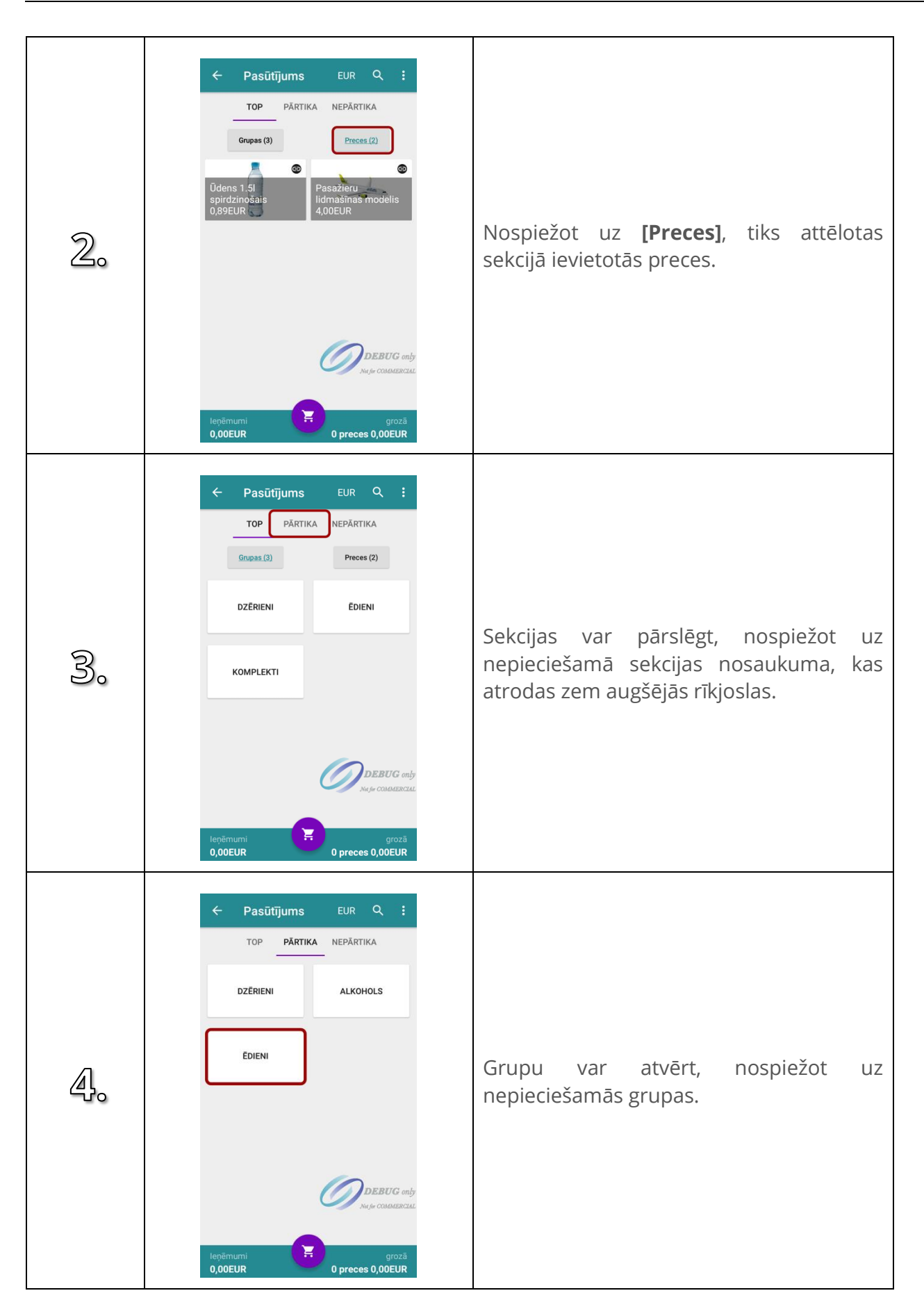

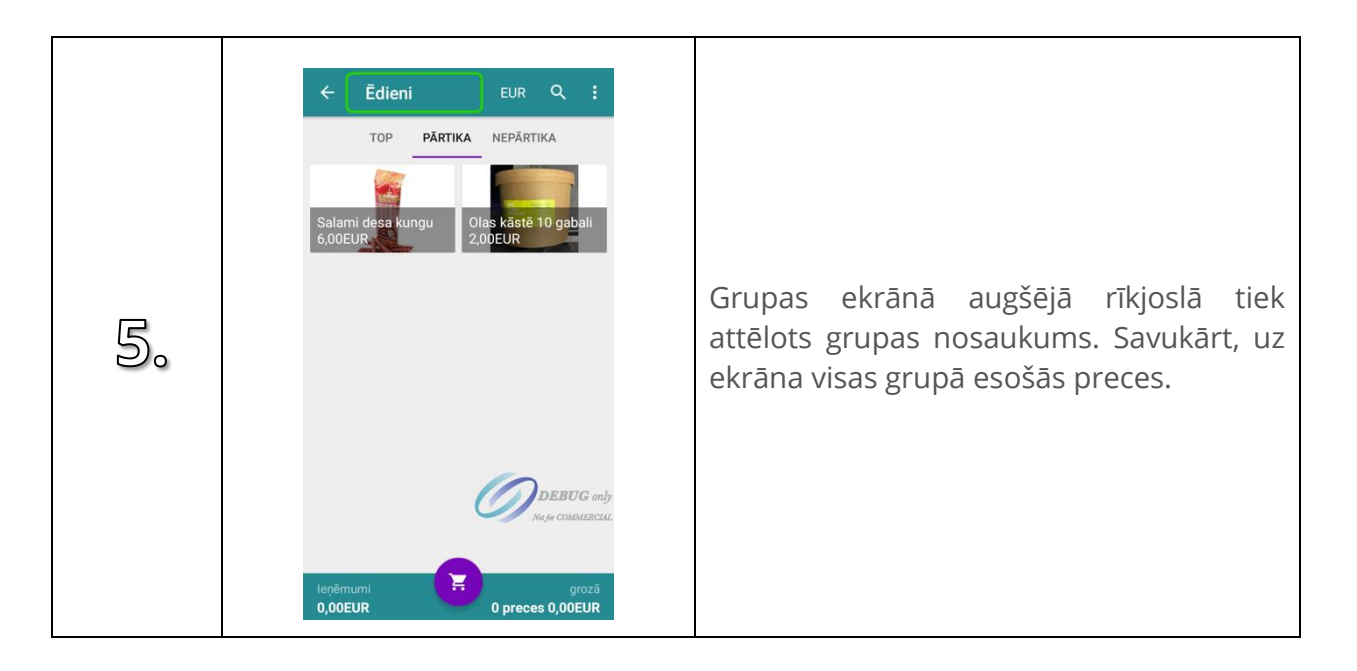

## <span id="page-15-0"></span>**2.8. Preces detaļas**

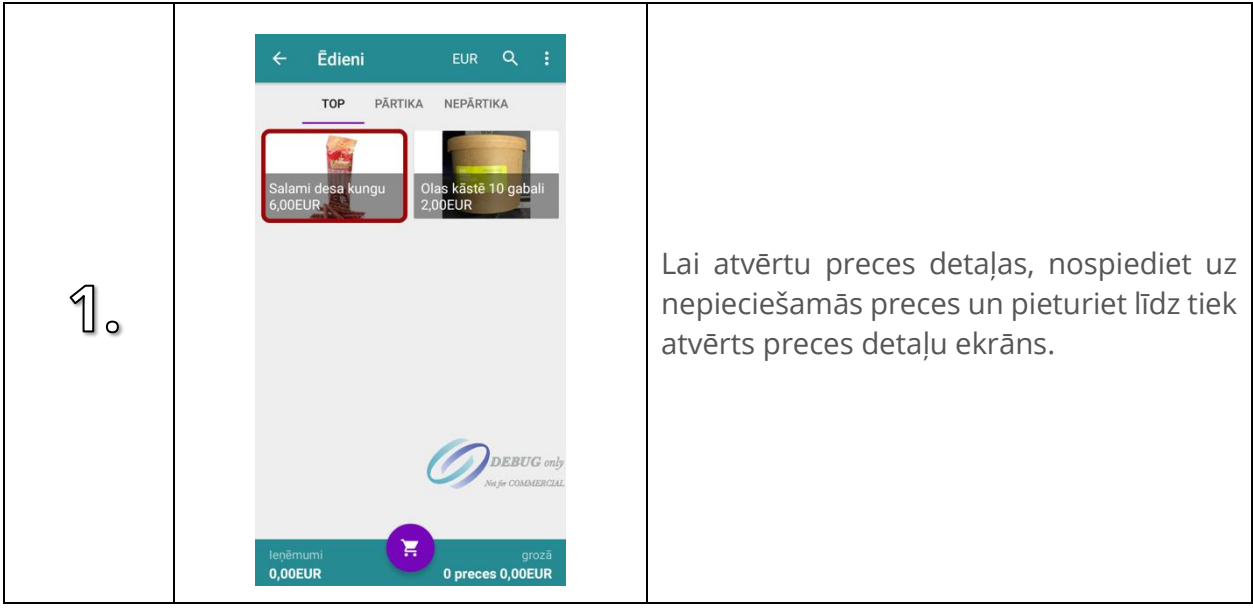

Pastāv četri dažādi preču detaļu ekrāni.

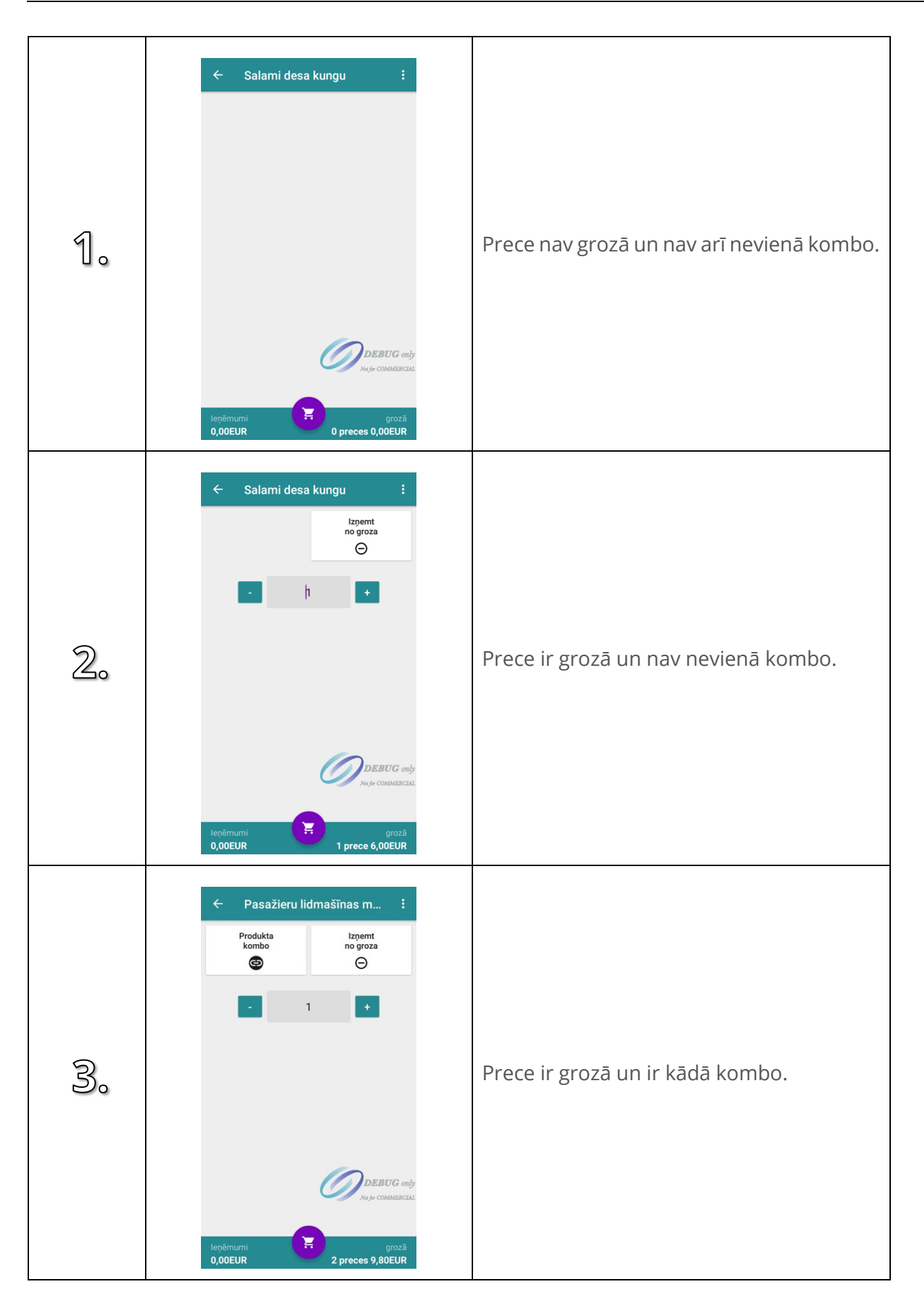

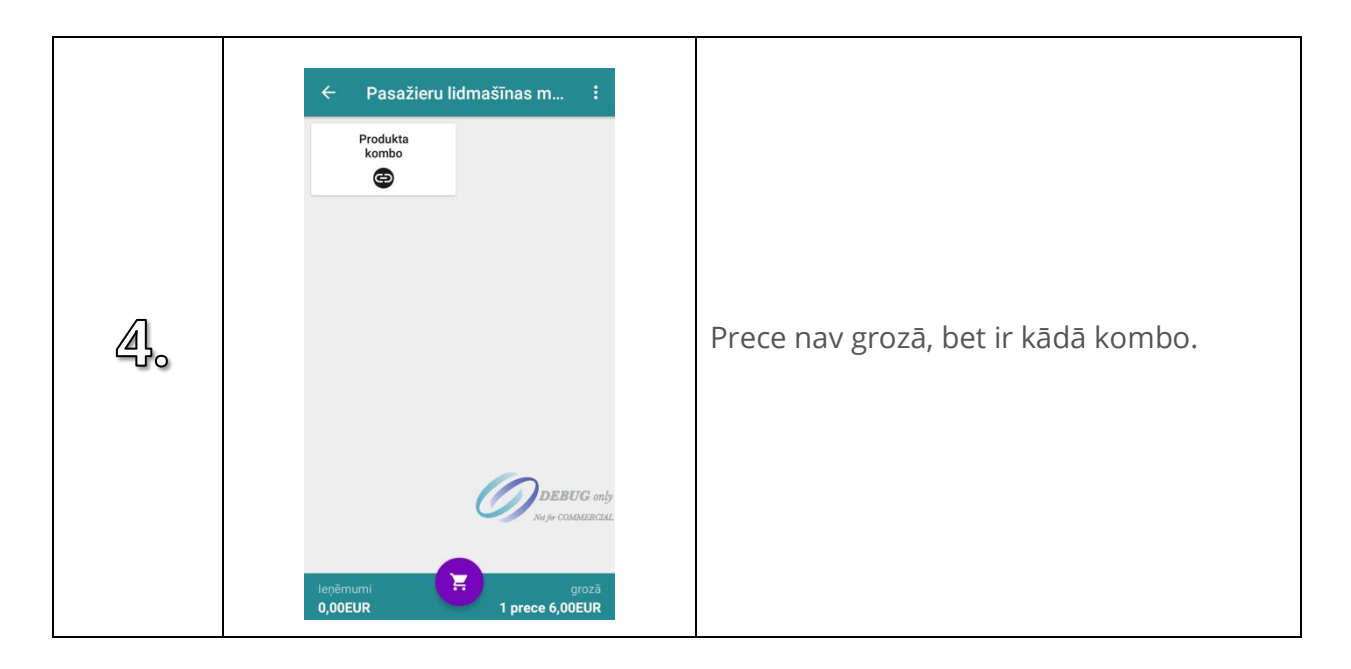

#### <span id="page-17-0"></span>**2.9. Nolasīt kartes magnētisko lenti**

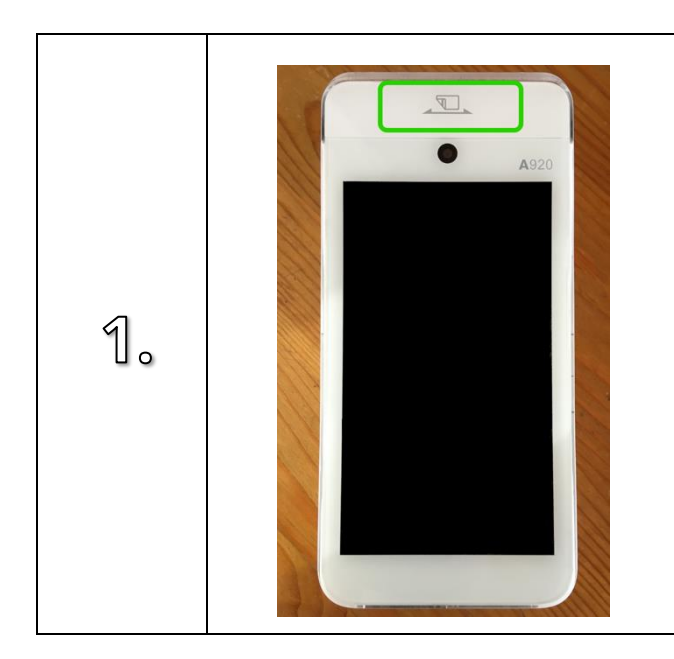

Iekārtas augšējā daļā ir instrukcija, kā nolasīt kartes magnētisko lentu. Kartei jābūt ar magnētisko lentu uz leju un nolasīšanu var veikt velkot karti gan no labās uz kreiso pusi, gan no kreisās uz labi. Līdz ko atskan pīkstiens, karte ir nolasīta.

# **2.10. WiFi uzstādījumi**

<span id="page-18-0"></span>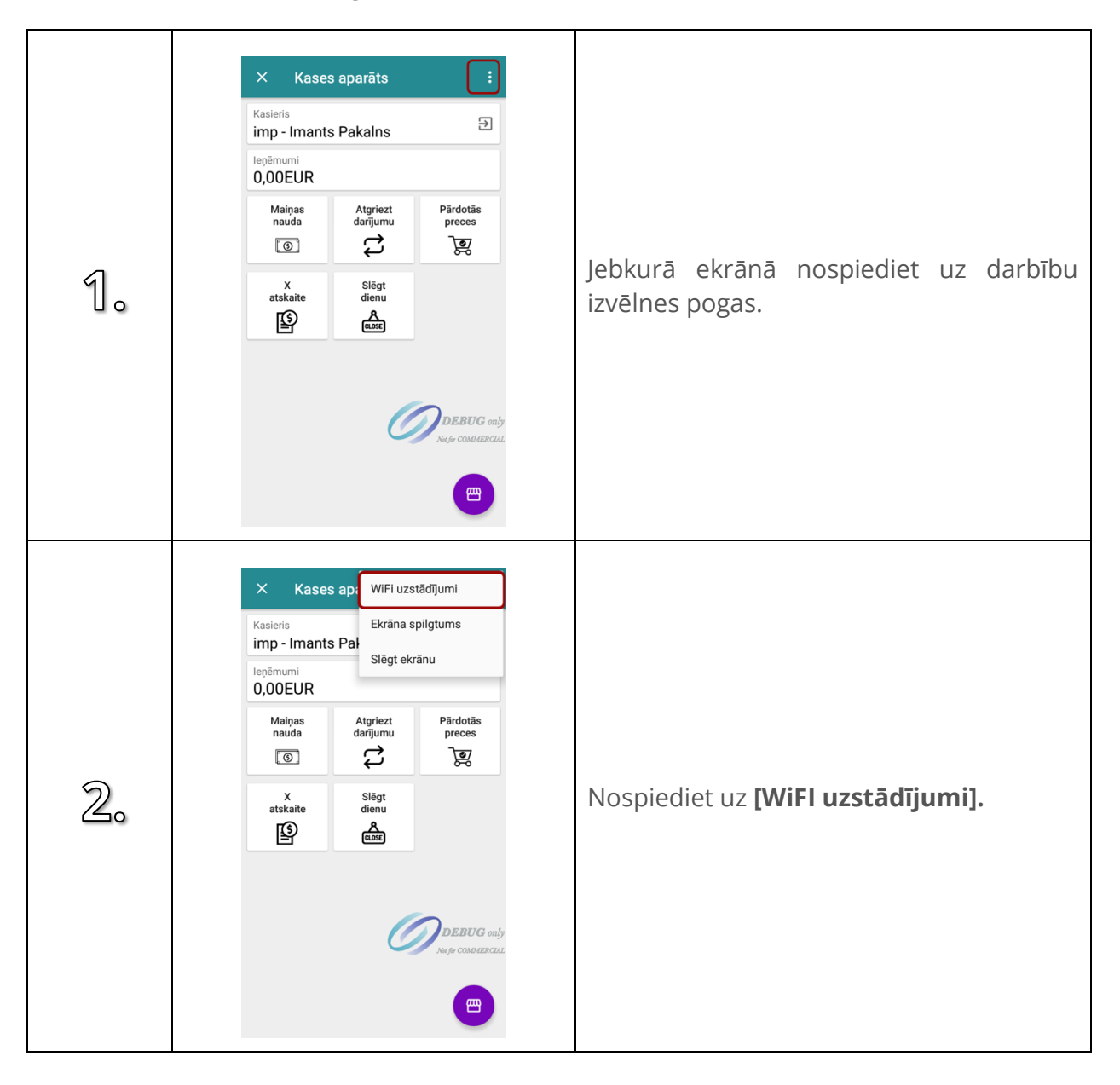

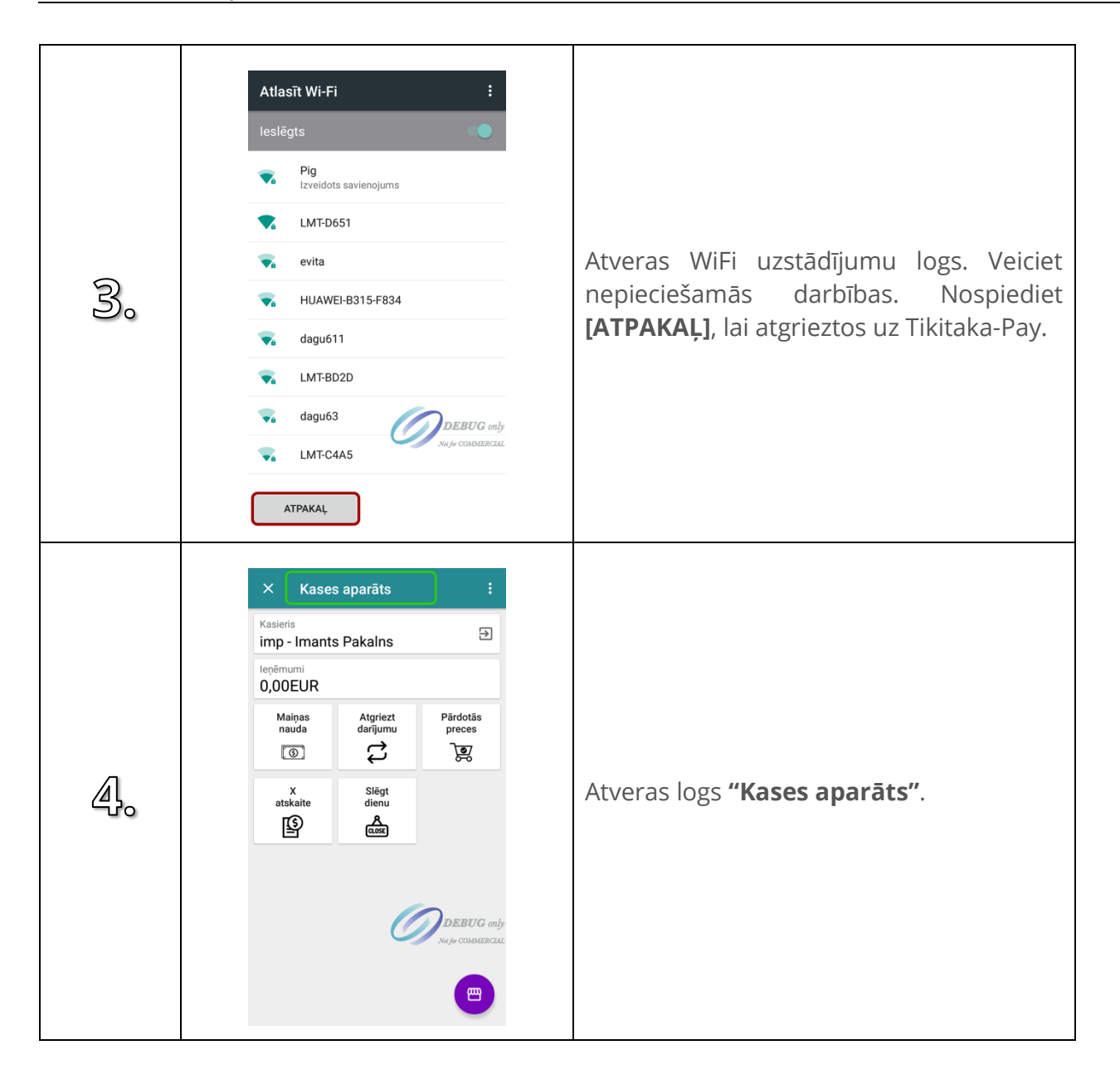

# **2.11. Ekrāna spilgtums**

<span id="page-20-0"></span>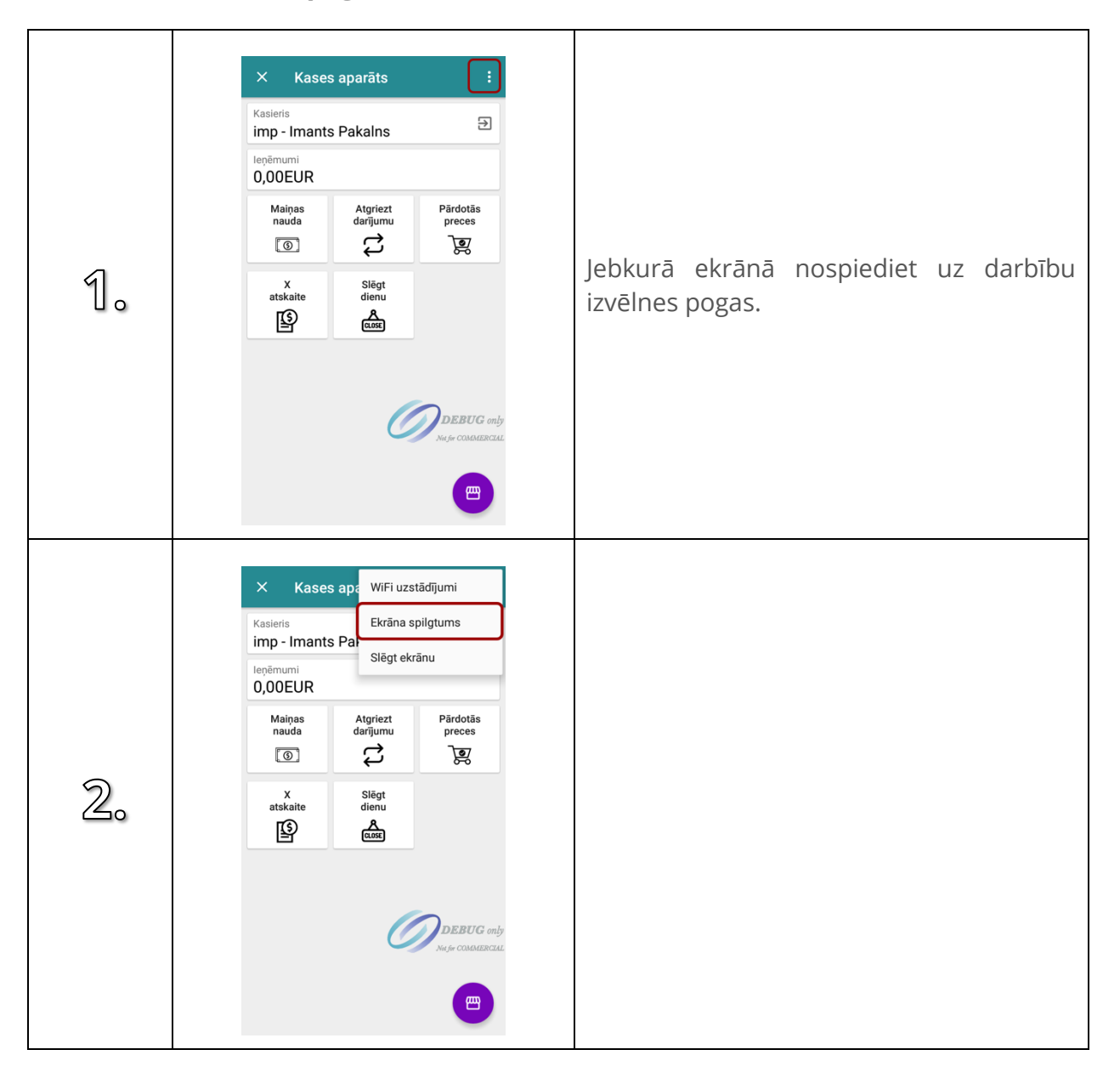

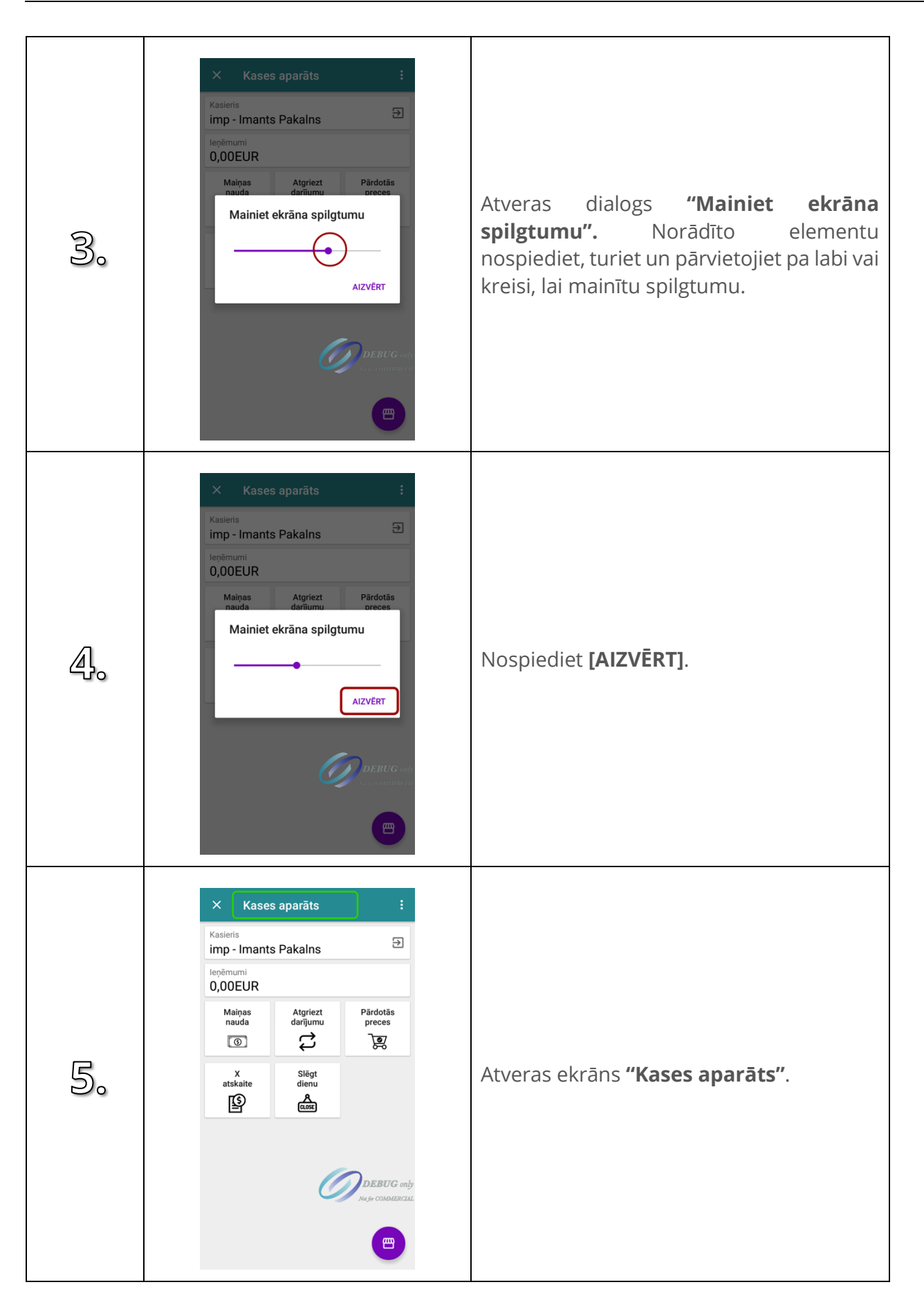

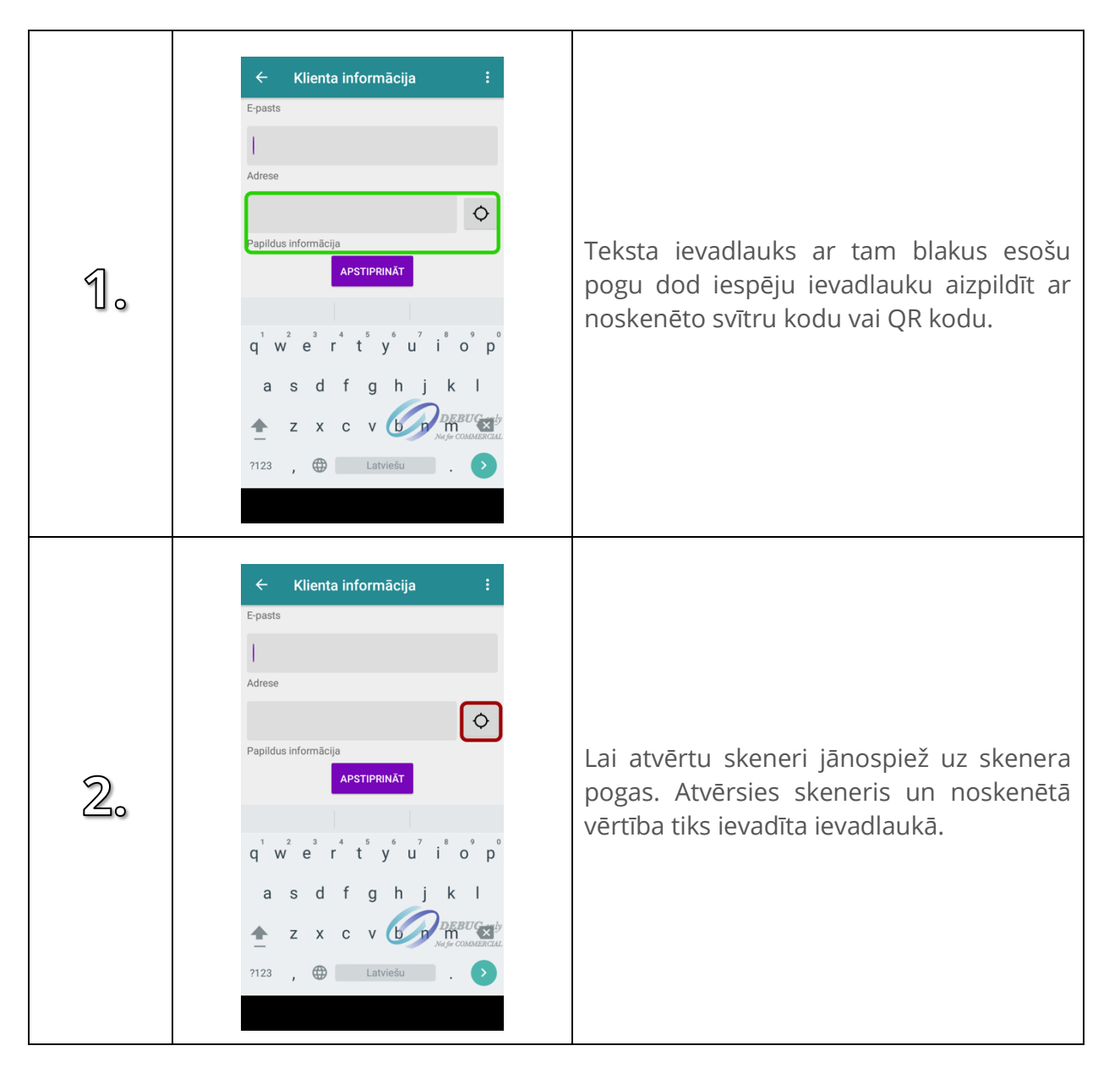

#### <span id="page-22-0"></span>**2.12. Ievadlauks ar svītru koda un QR koda skeneri**

# <span id="page-23-0"></span>**3. ATVĒRT DIENU**

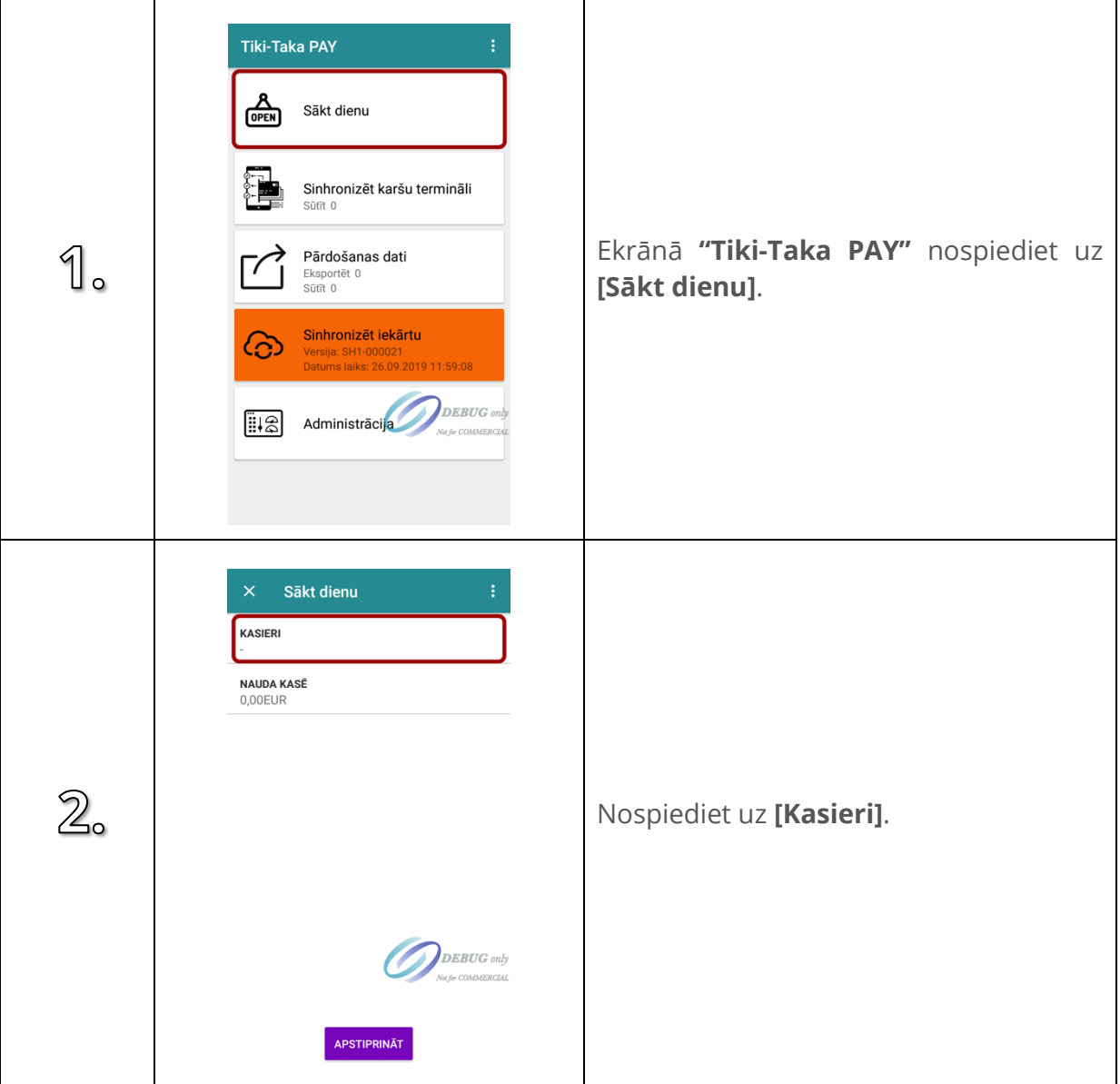

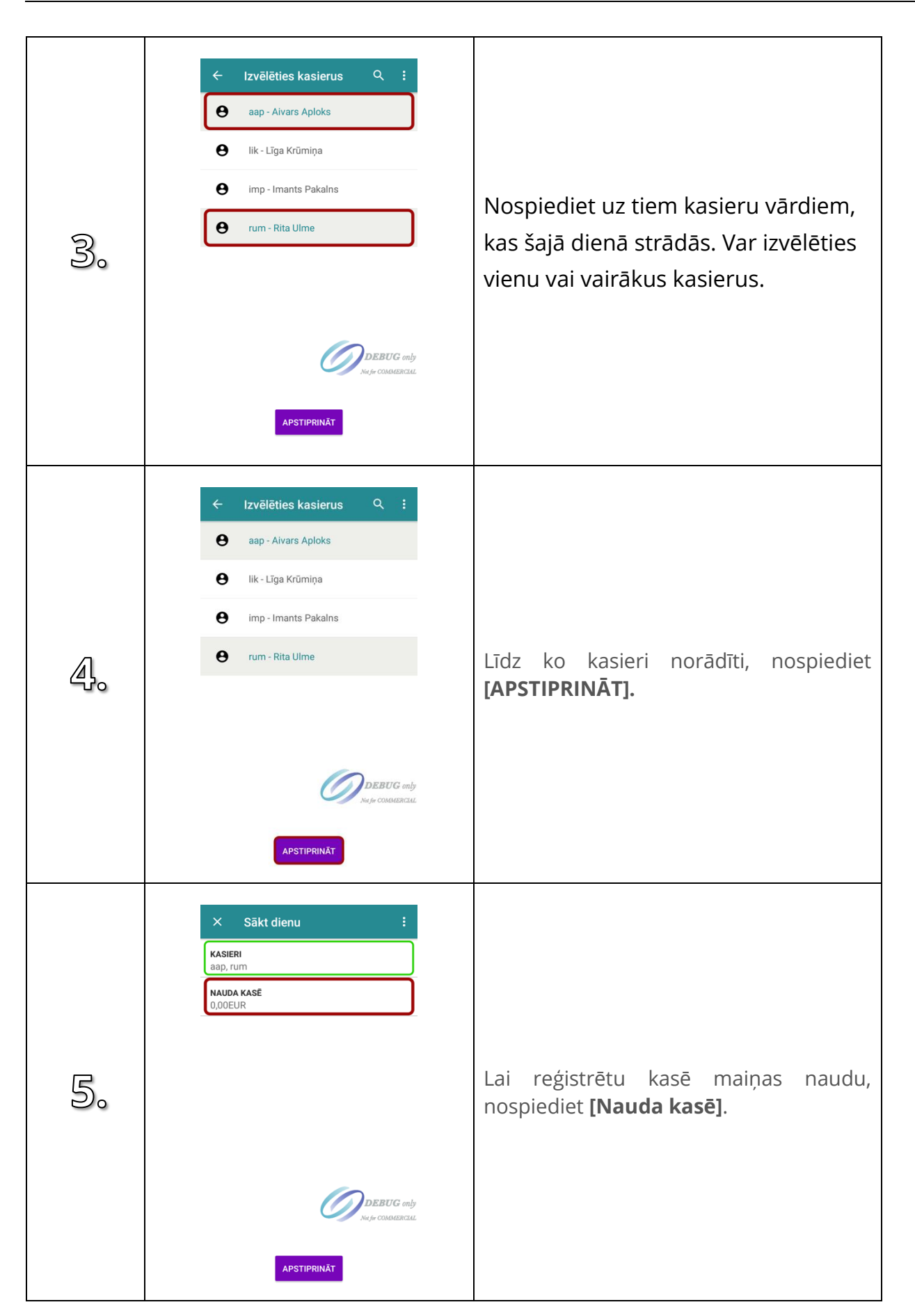

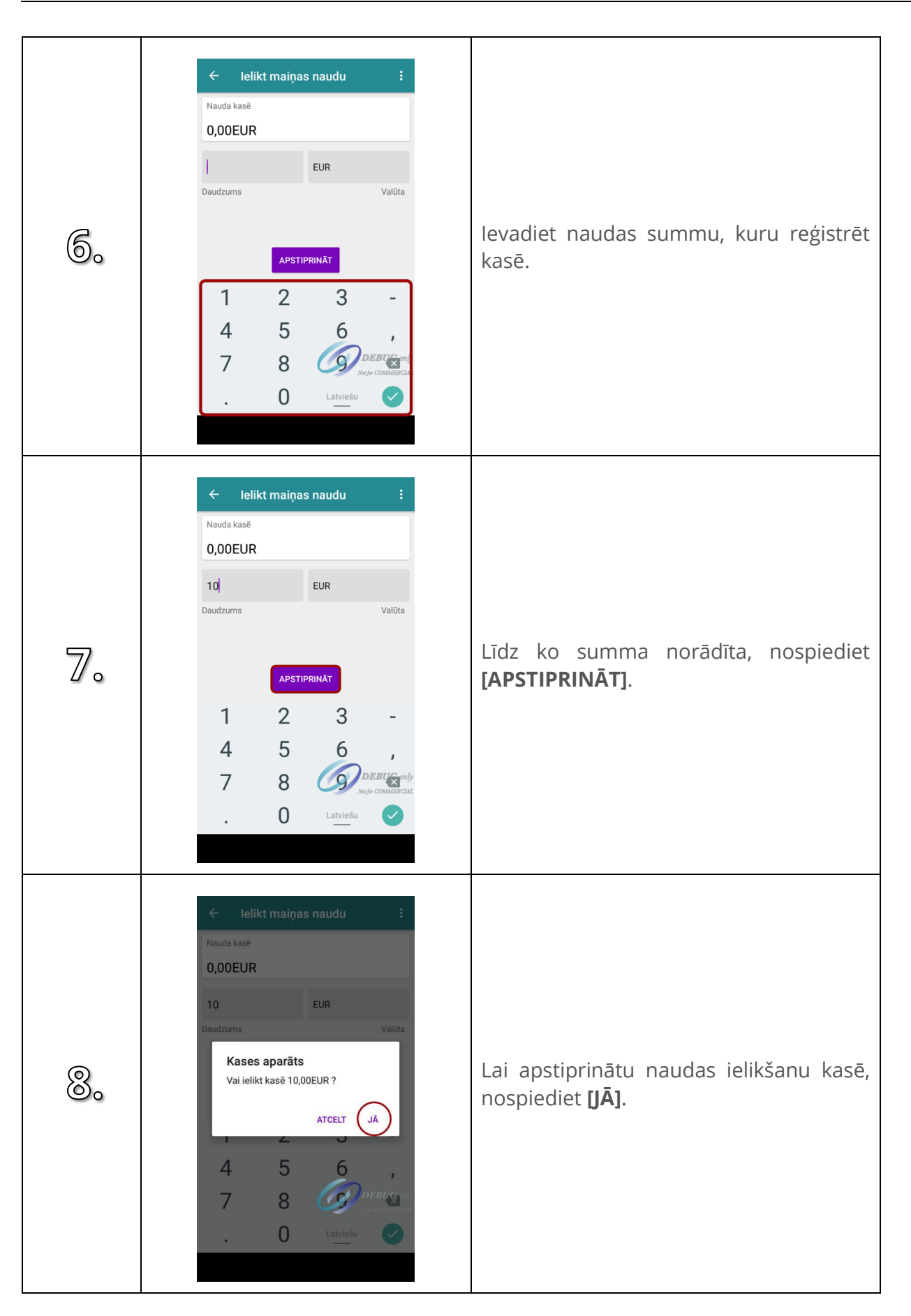

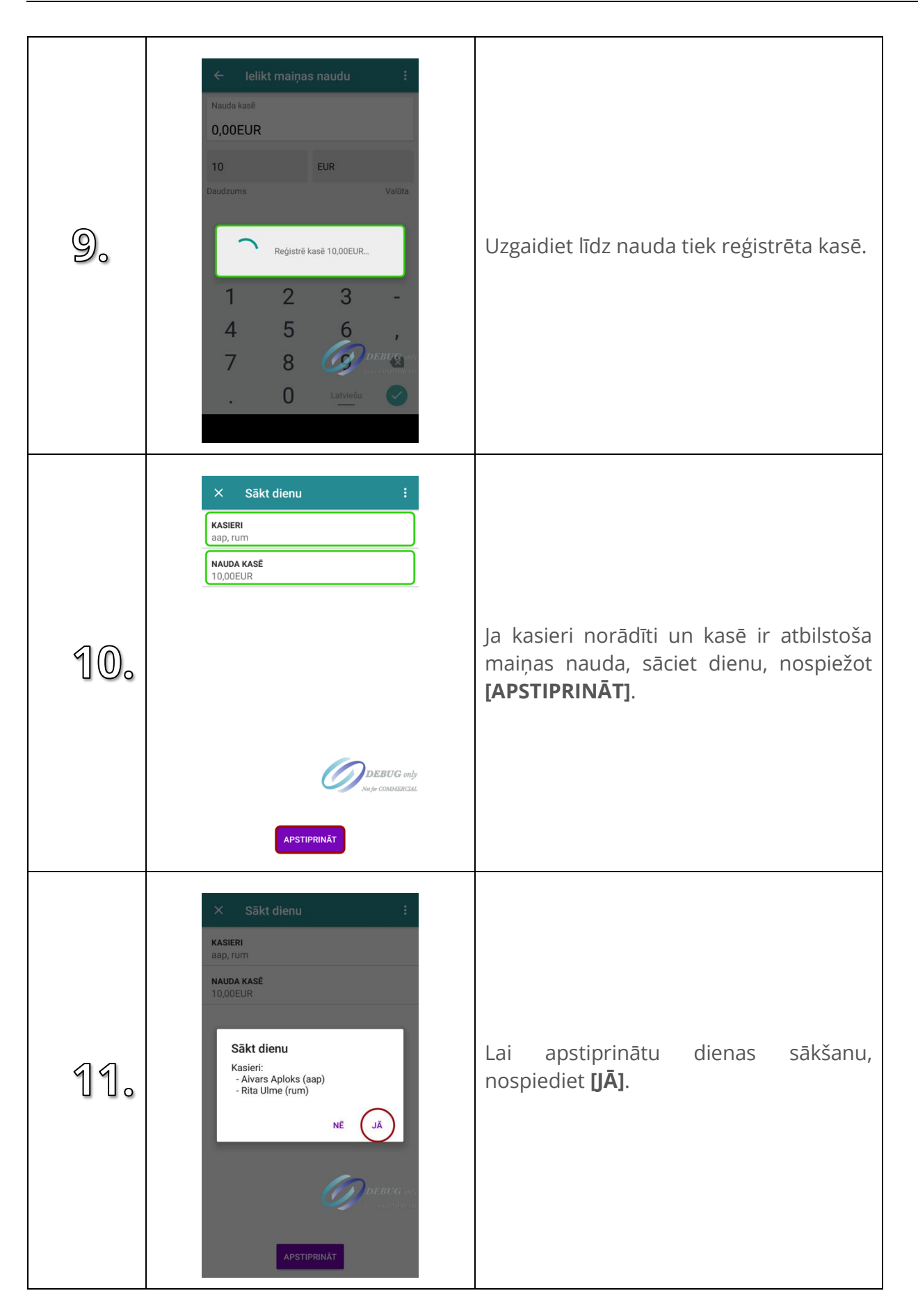

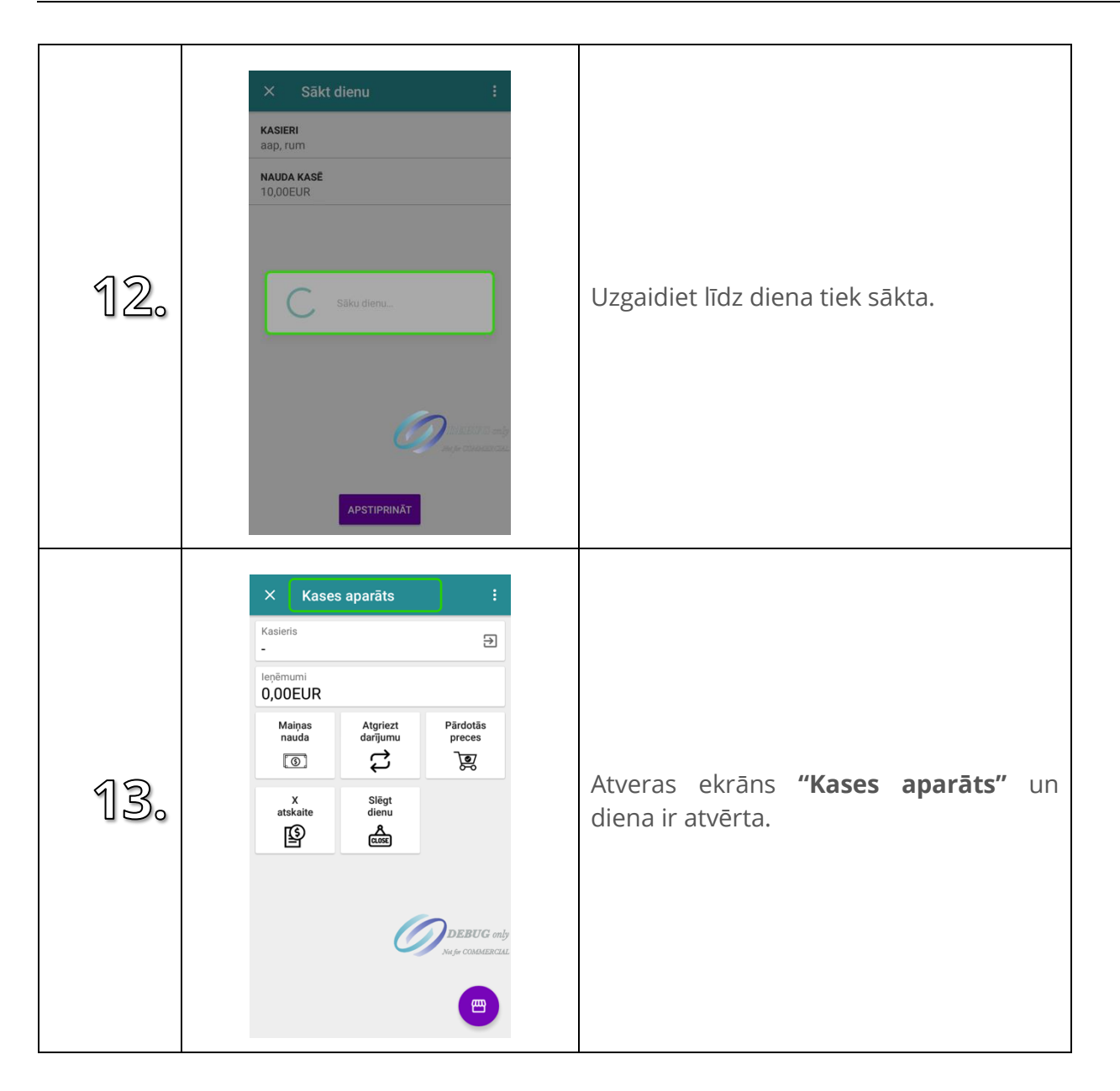

# <span id="page-28-0"></span>**4. PĀRDOŠANA**

#### <span id="page-28-1"></span>**4.1. Nomainīt aktīvo kasieri**

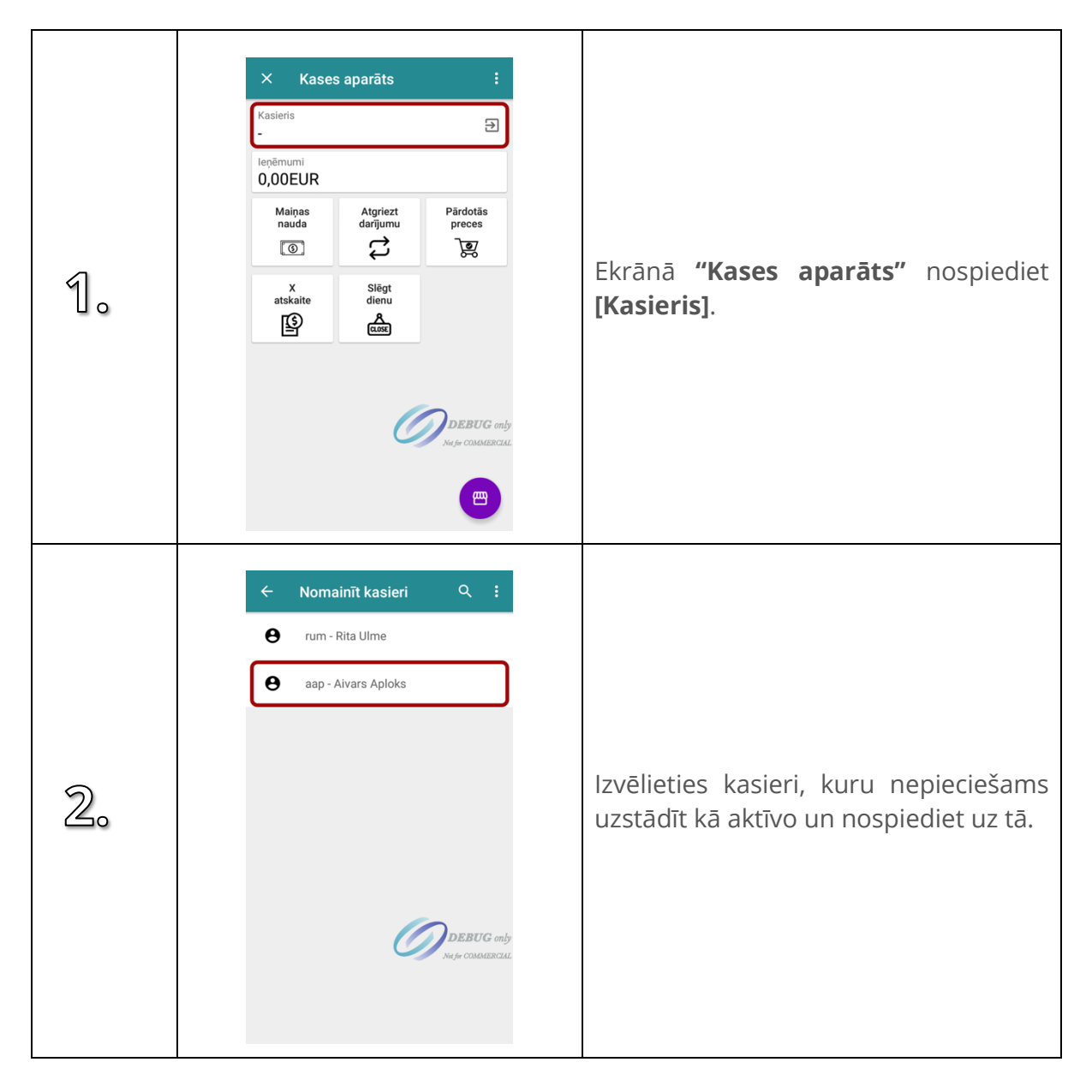

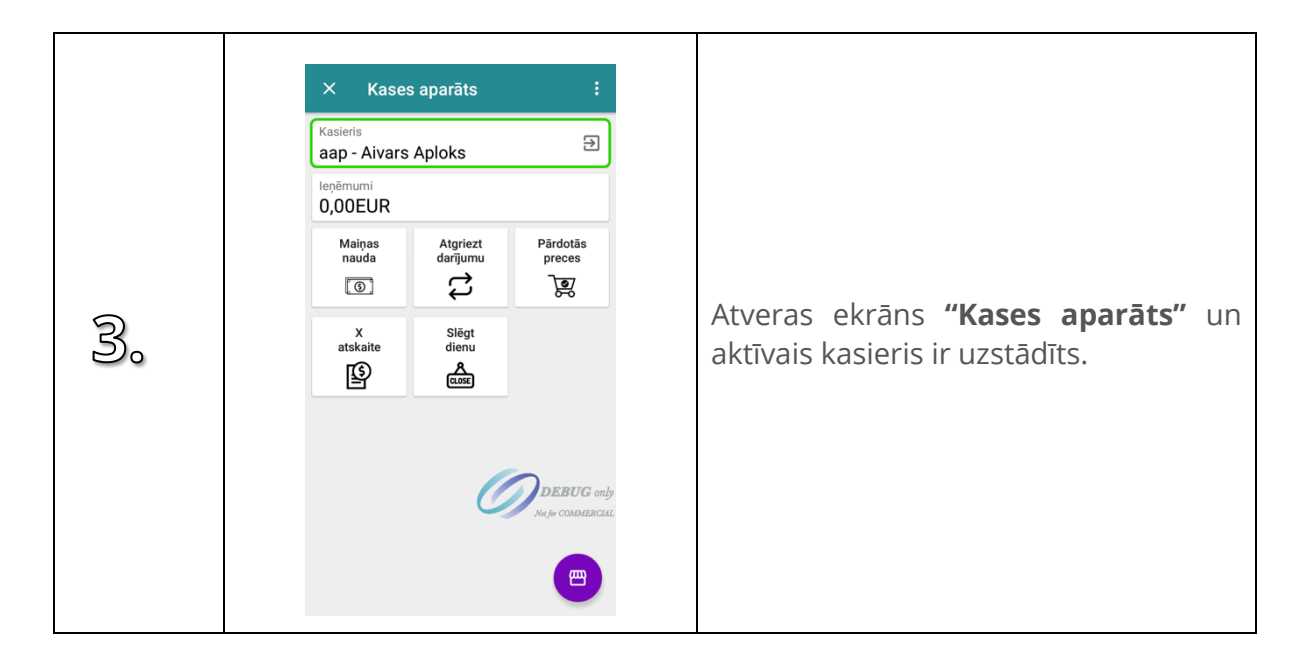

## <span id="page-29-0"></span>**4.2. Jauns pasūtījums**

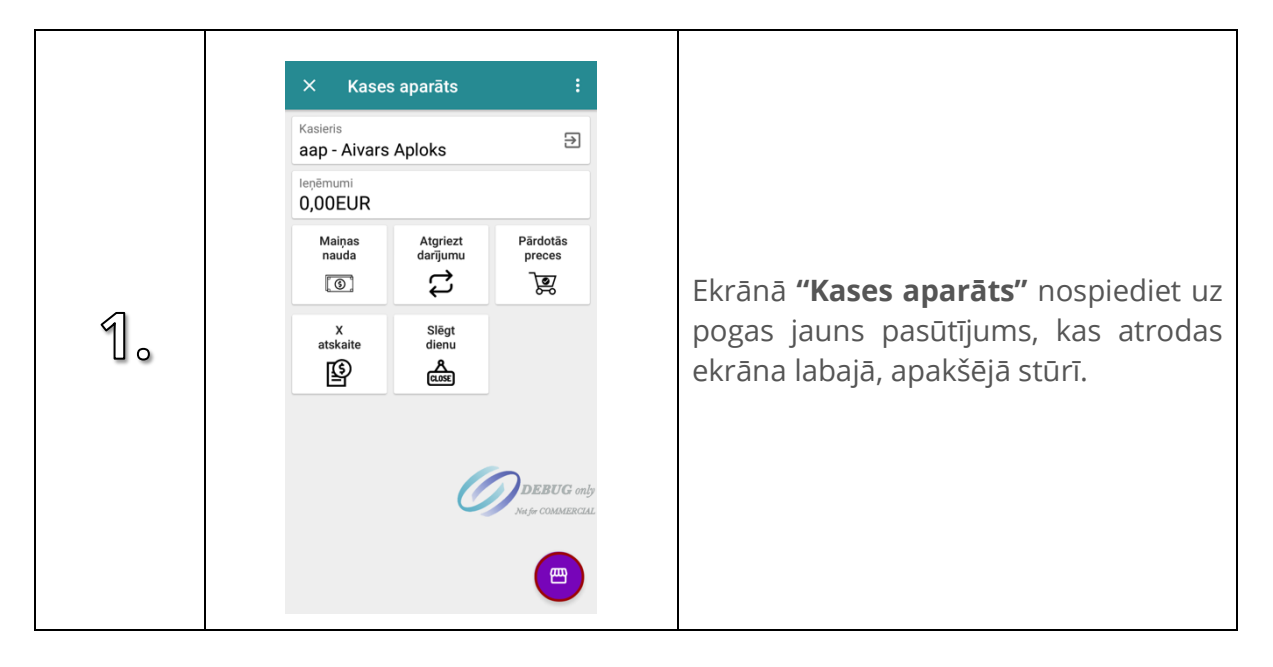

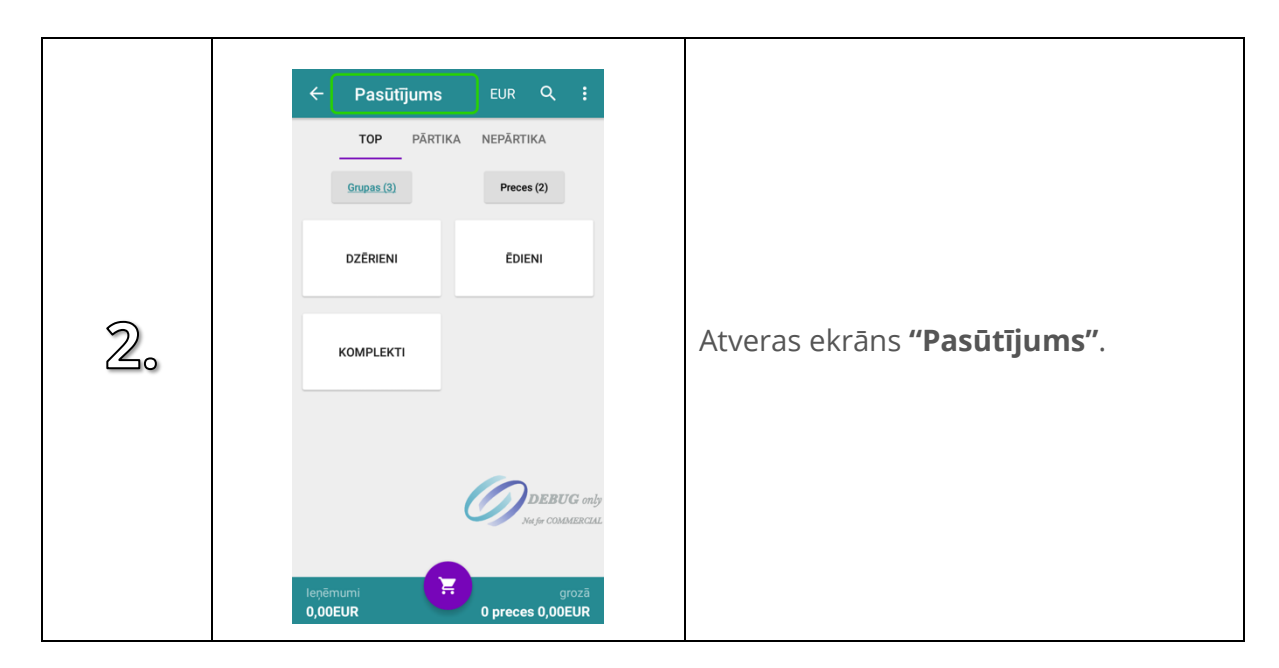

#### <span id="page-30-0"></span>**4.3. Ielikt preci grozā**

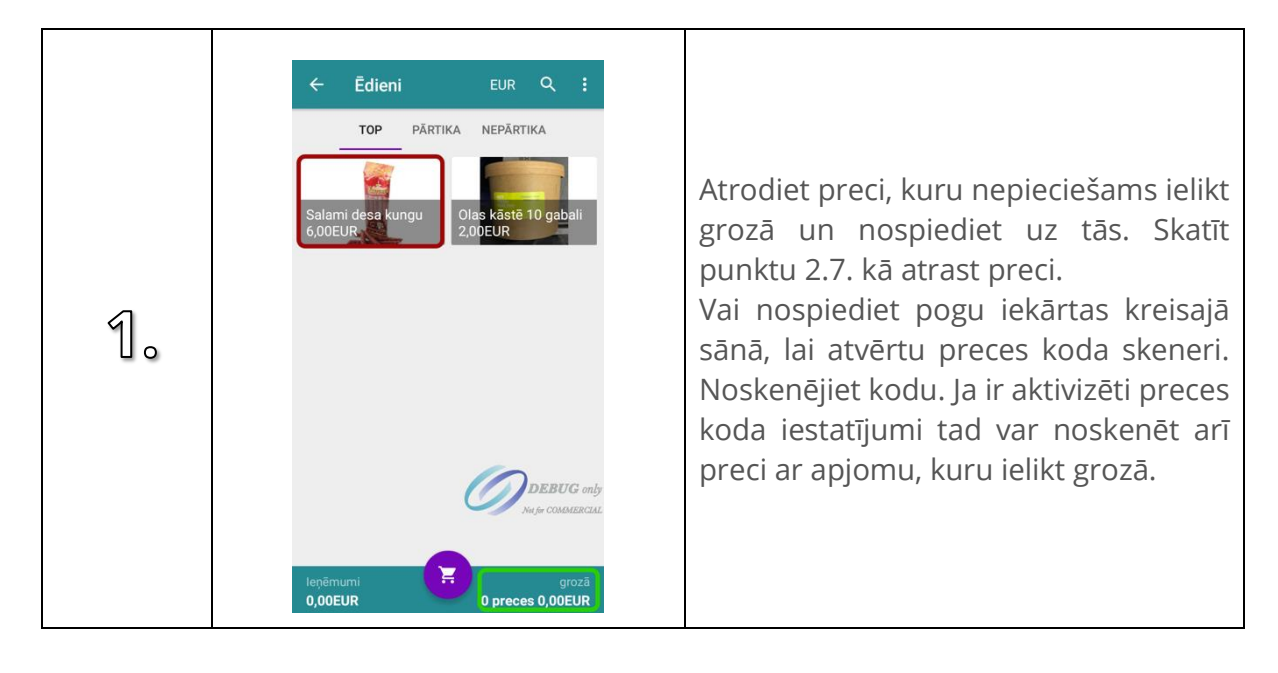

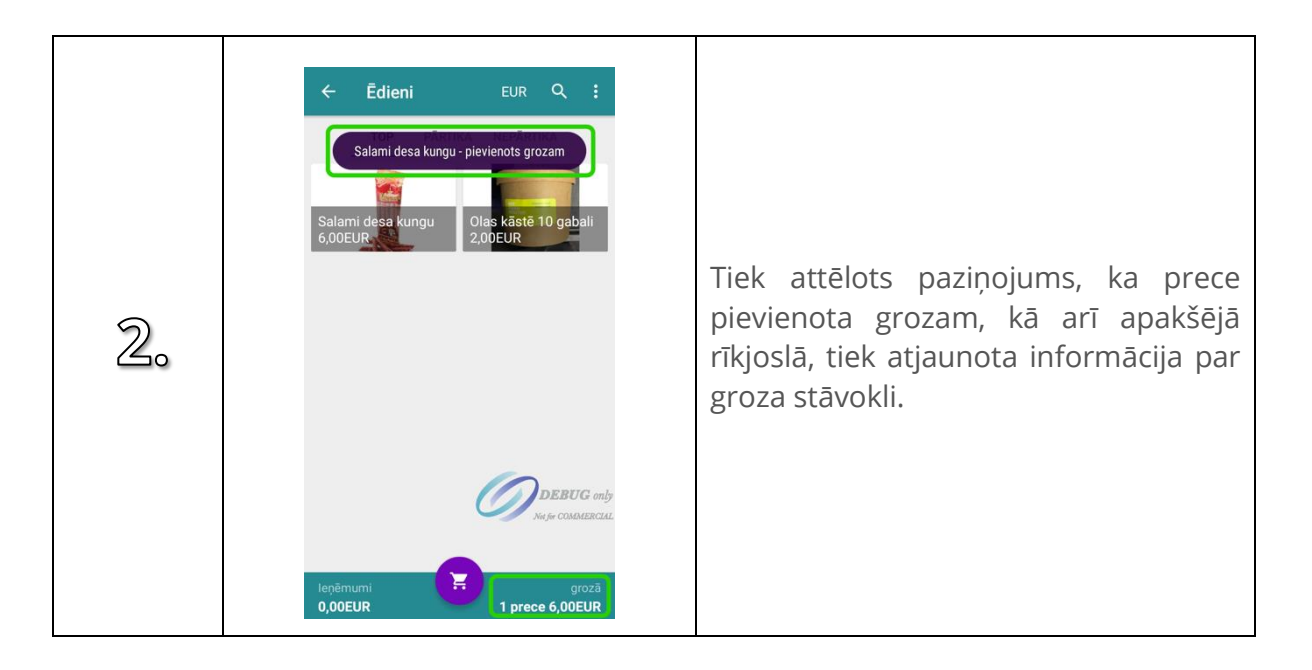

## <span id="page-31-0"></span>**4.4. Atvērt grozu**

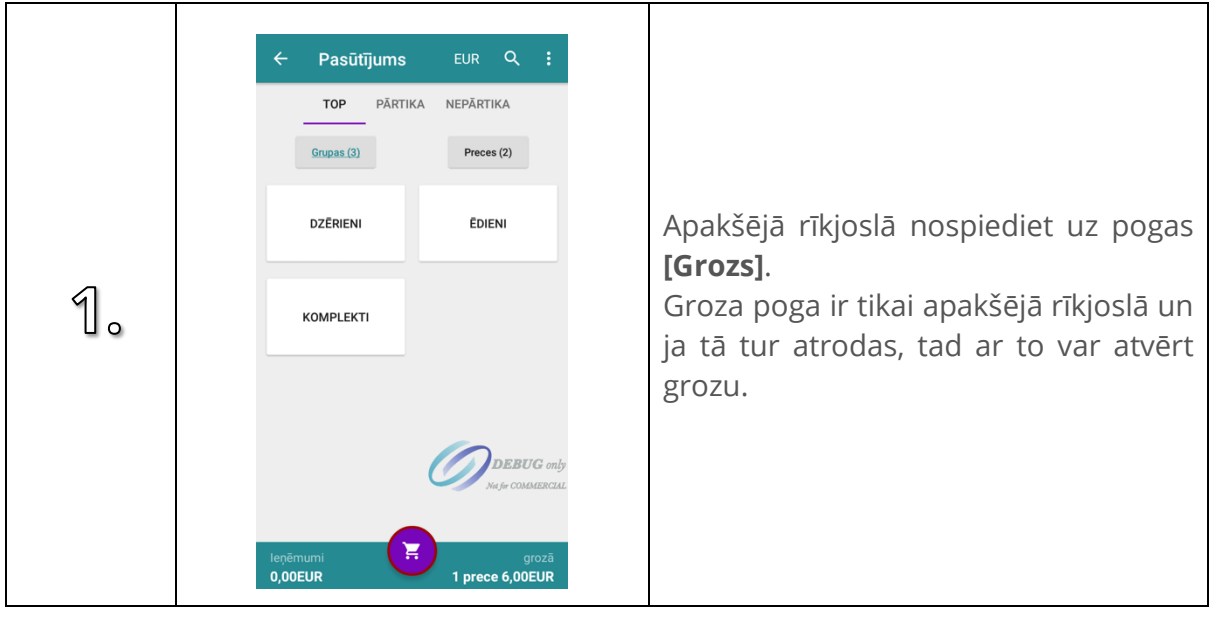

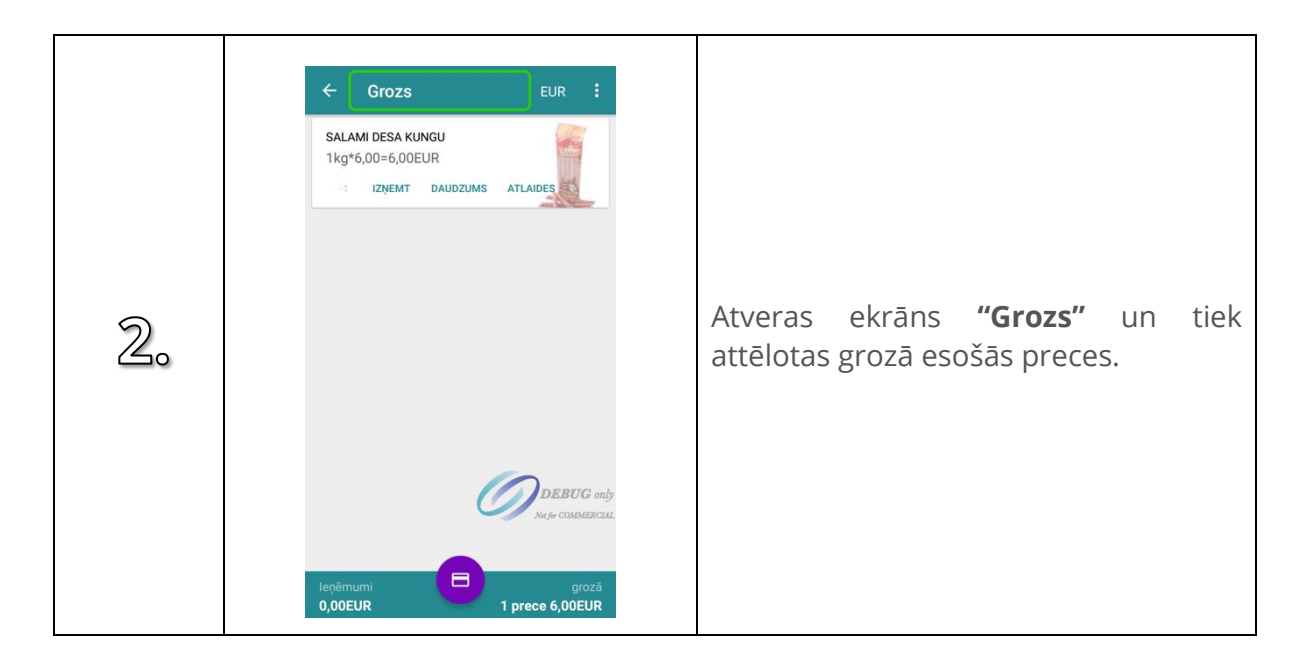

## <span id="page-32-0"></span>**4.5. Mainīt produkta daudzumu no groza**

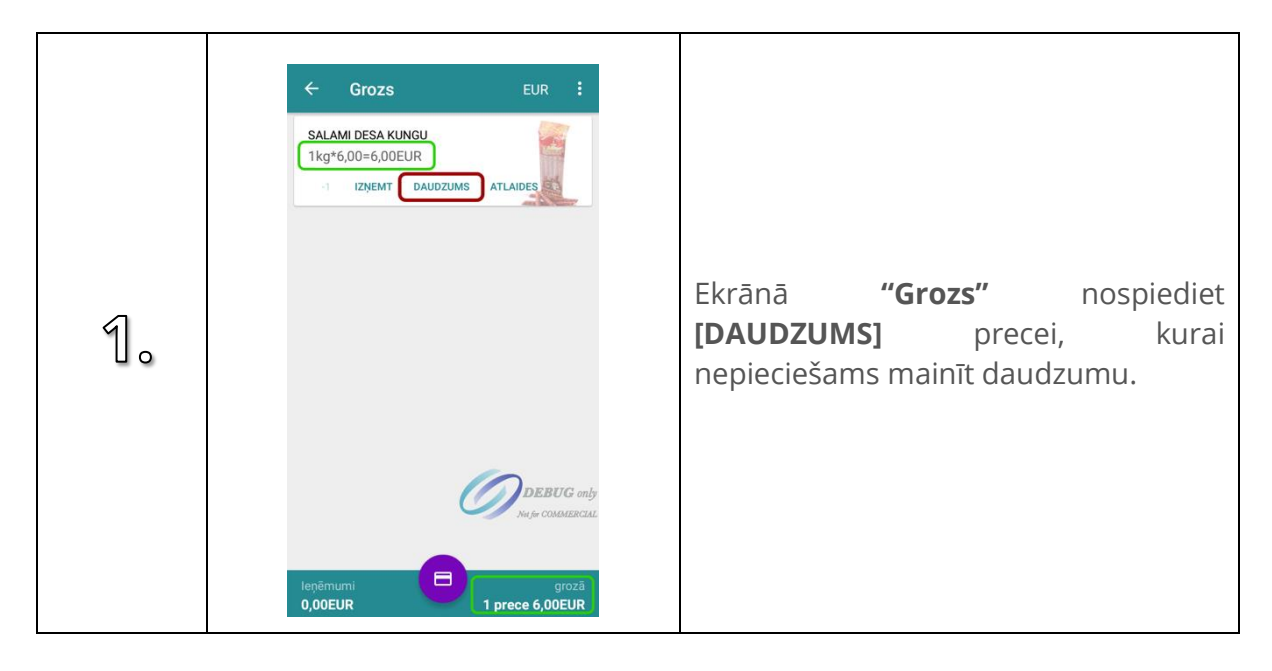

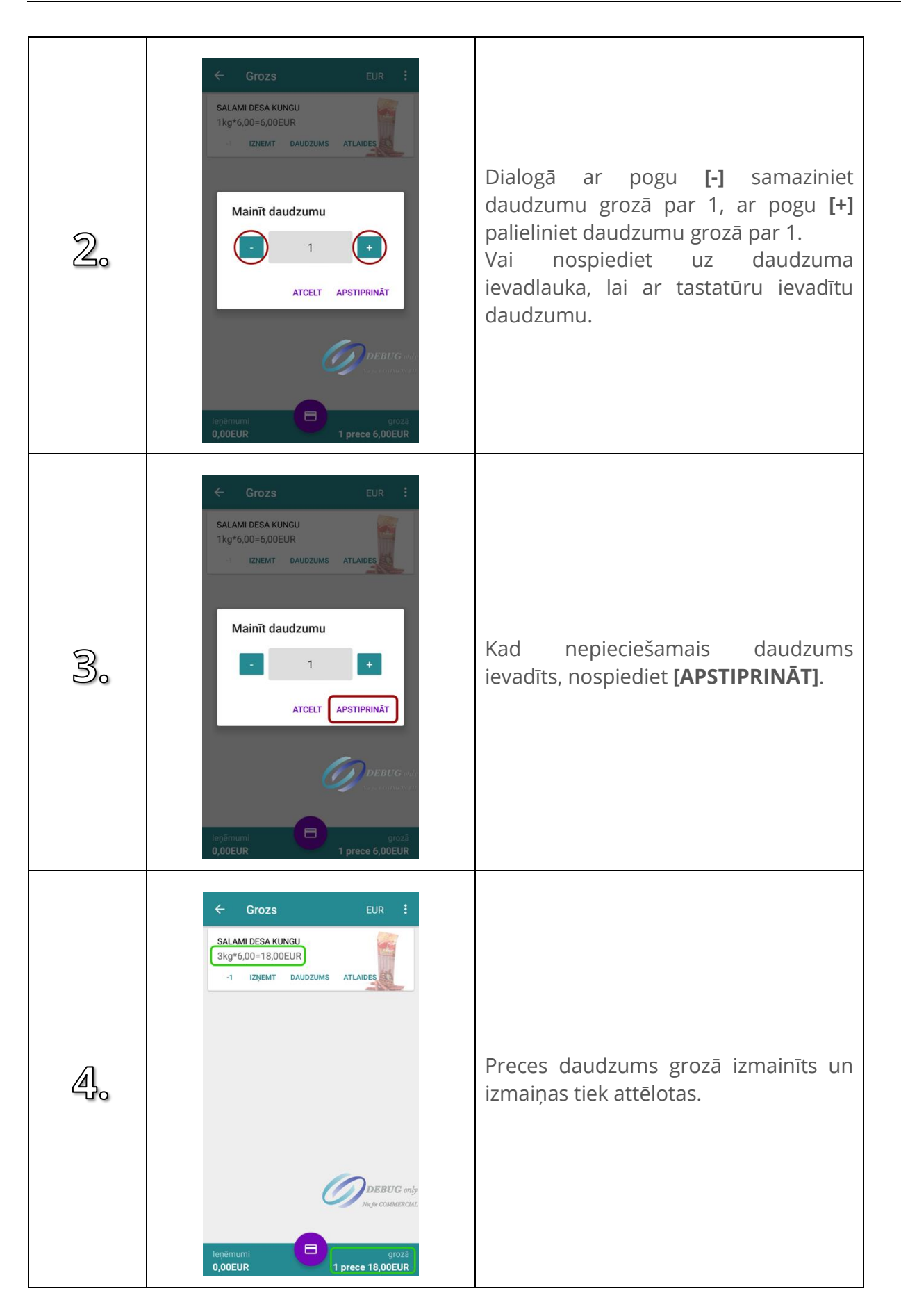

#### <span id="page-34-0"></span>**4.6. Izņemt preci no groza**

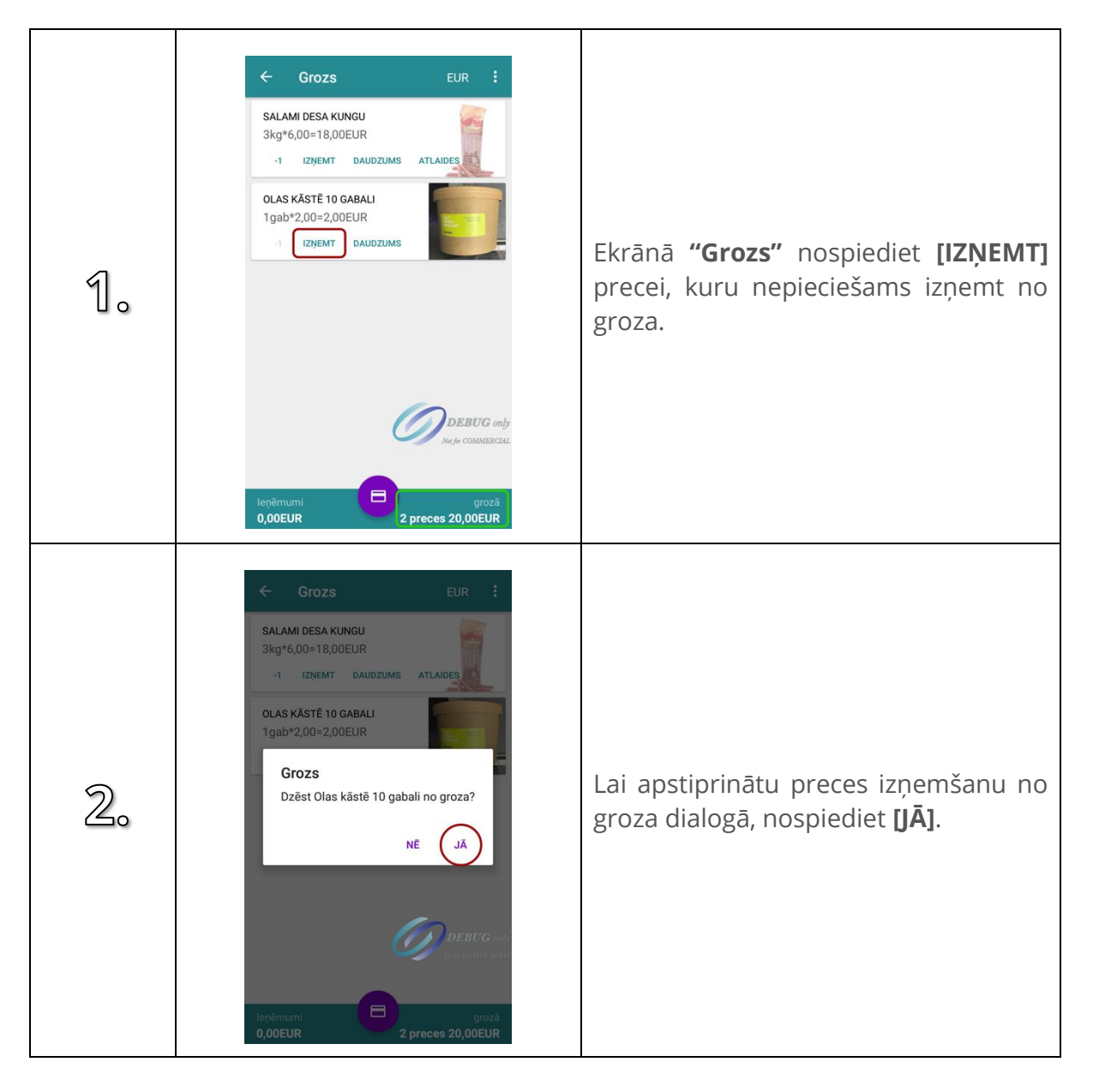

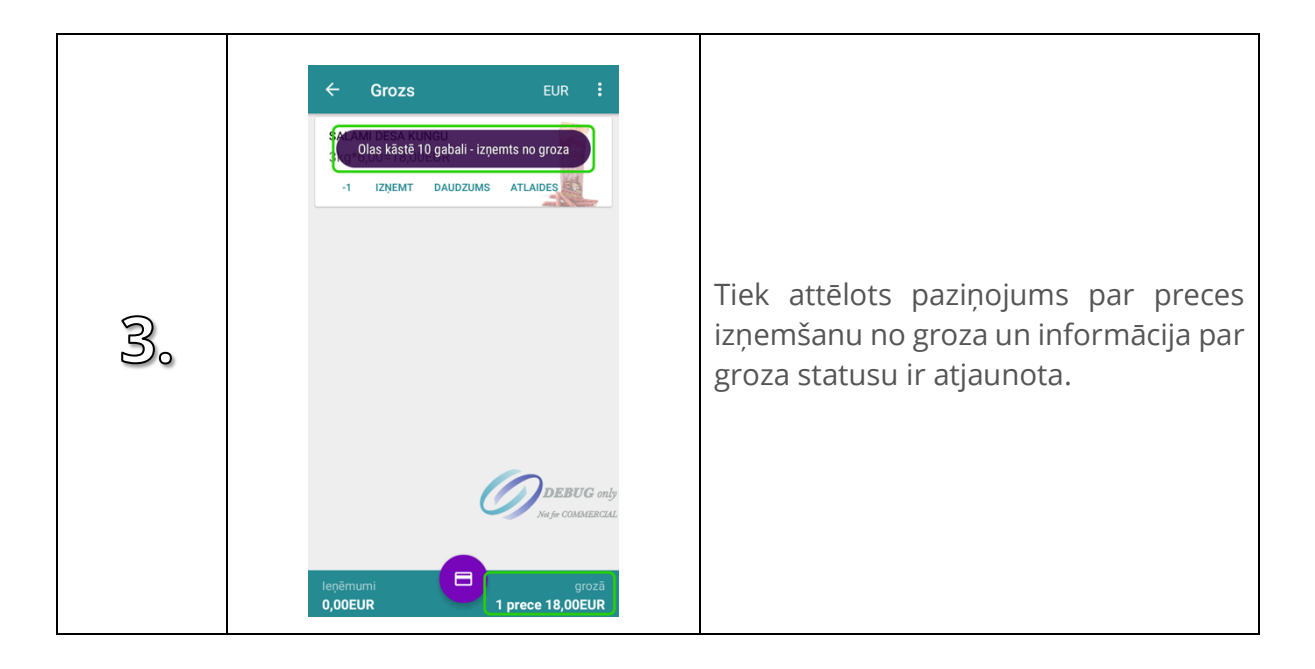

## <span id="page-35-0"></span>**4.7. Atvērt apmaksu**

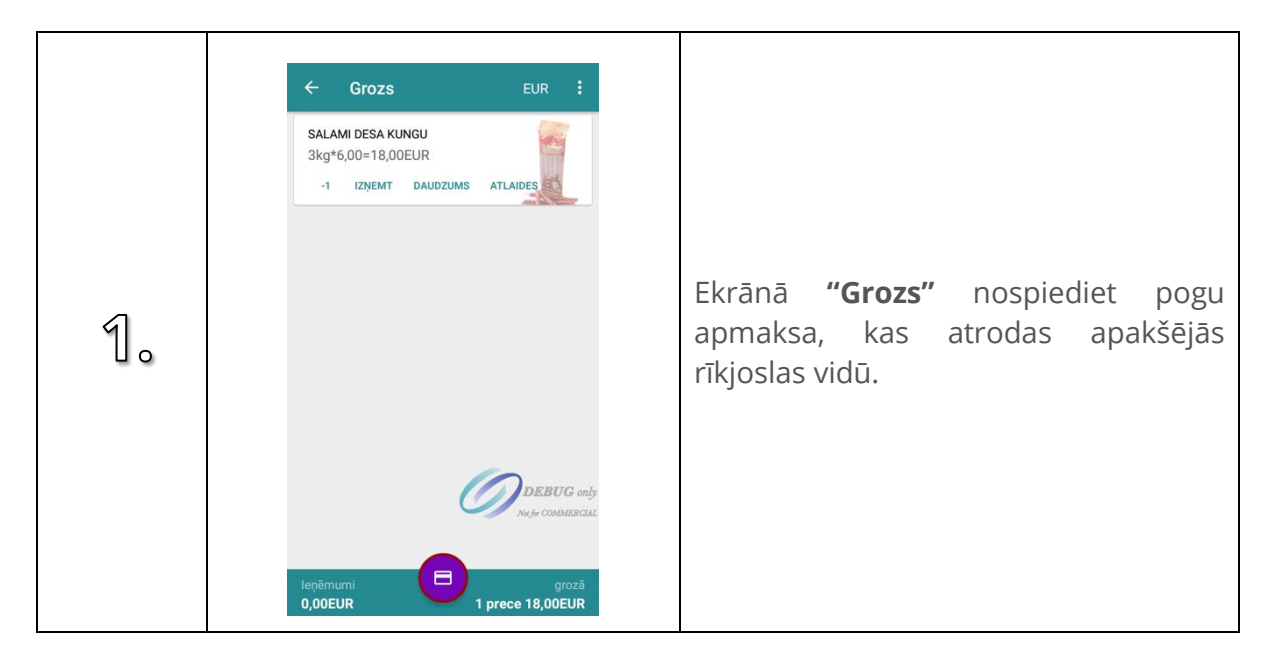
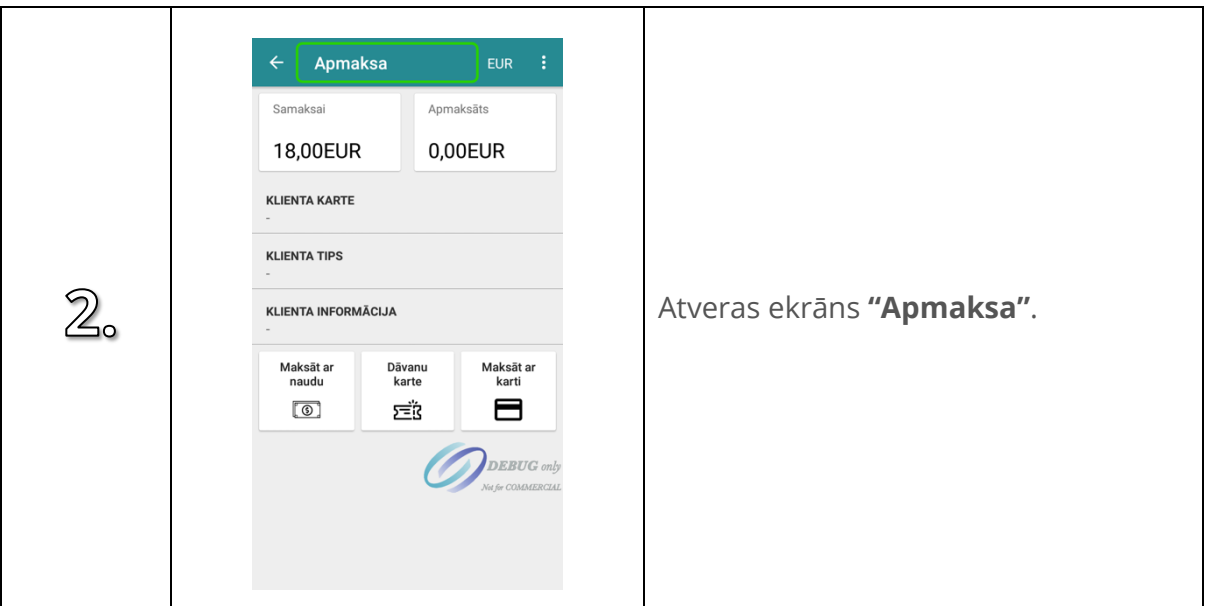

## **4.8. Sagatavot pārdošanai sagatavoto pasūtījumu**

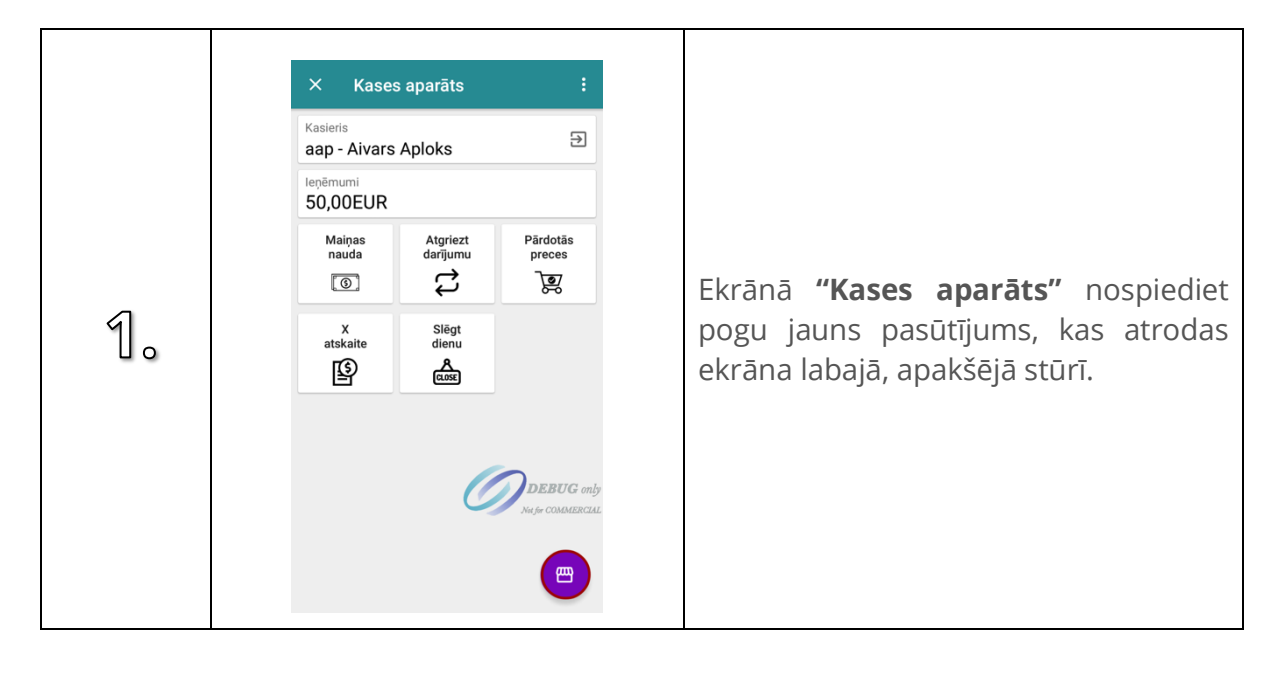

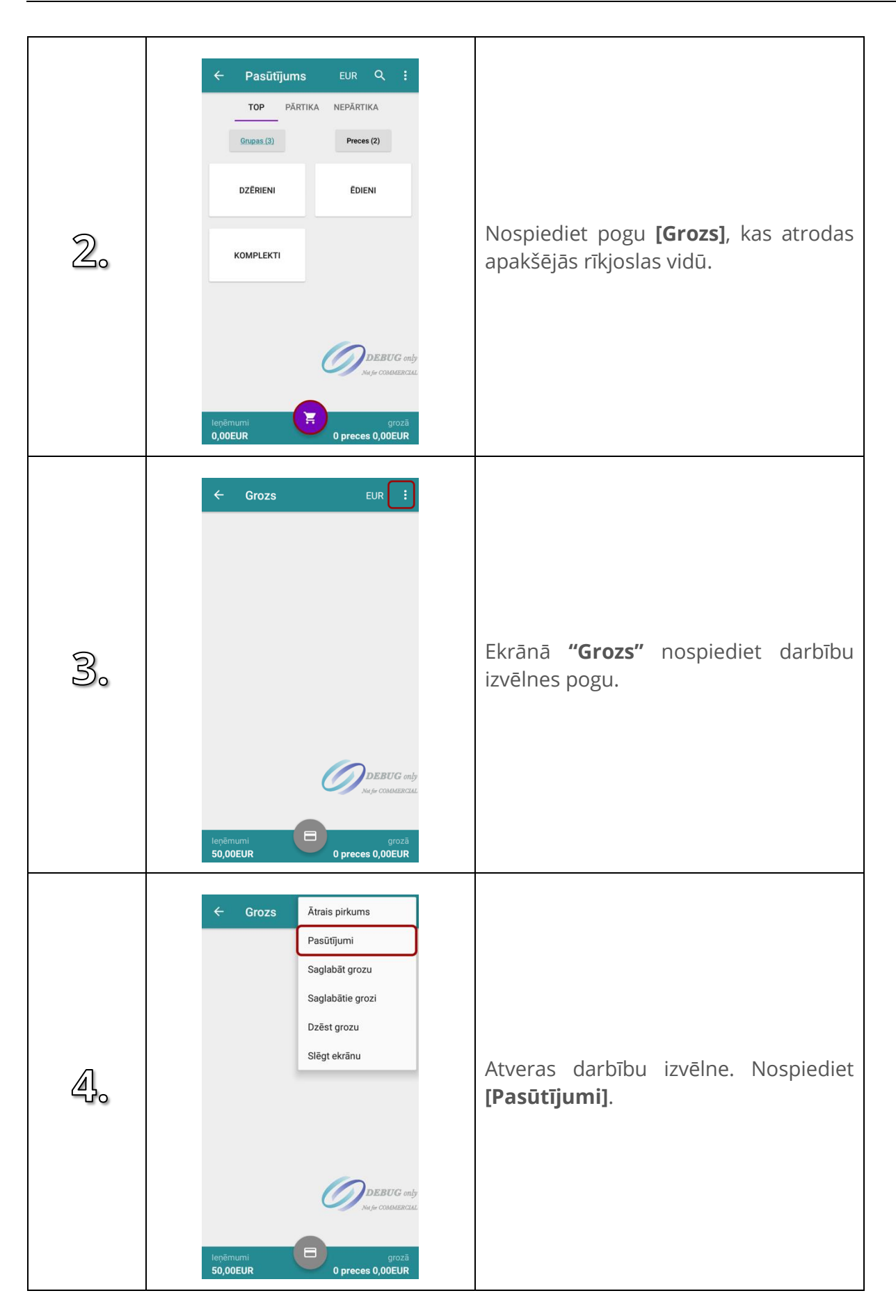

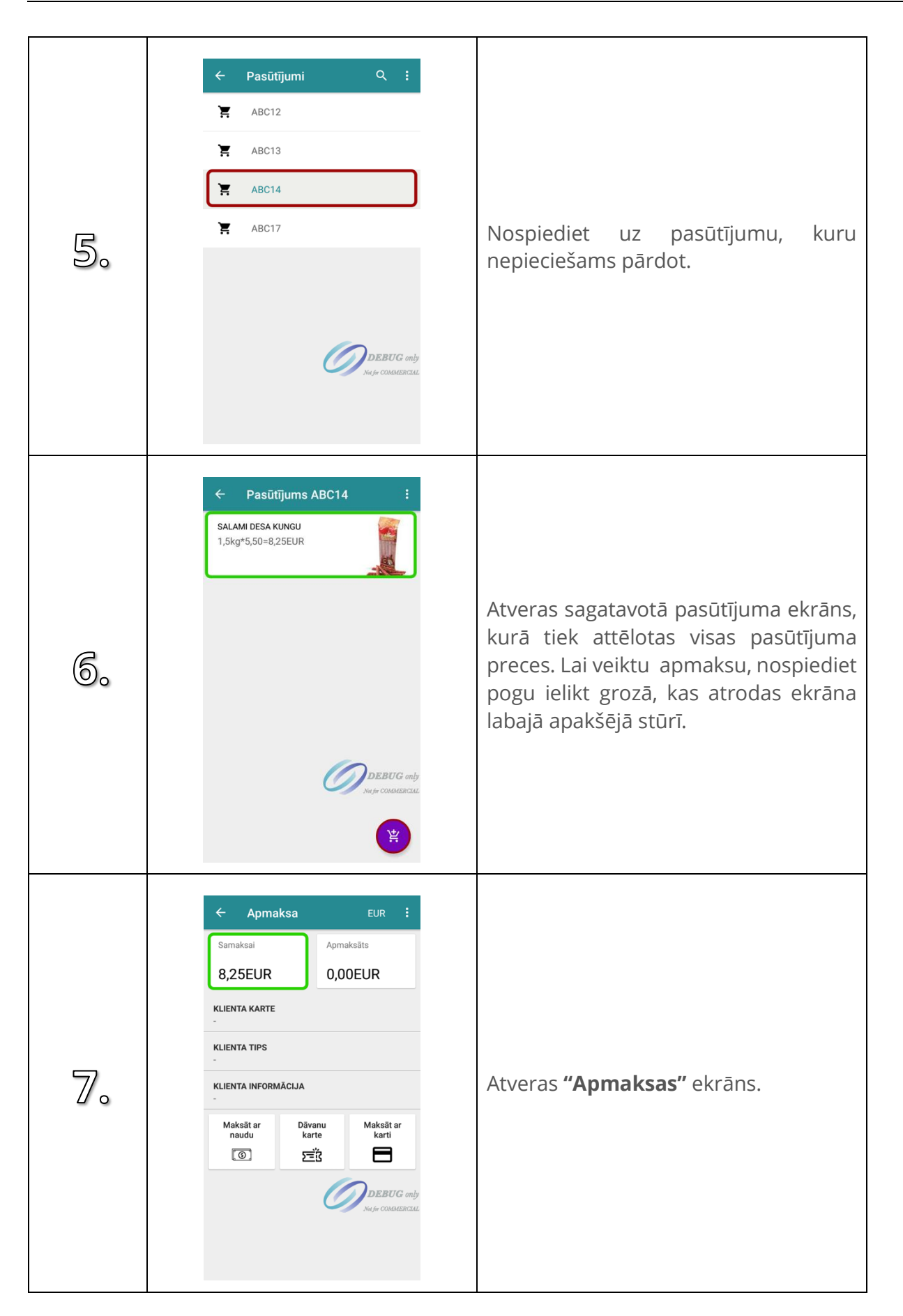

## **4.9. Sagatavot "ātro pirkumu" apmaksai**

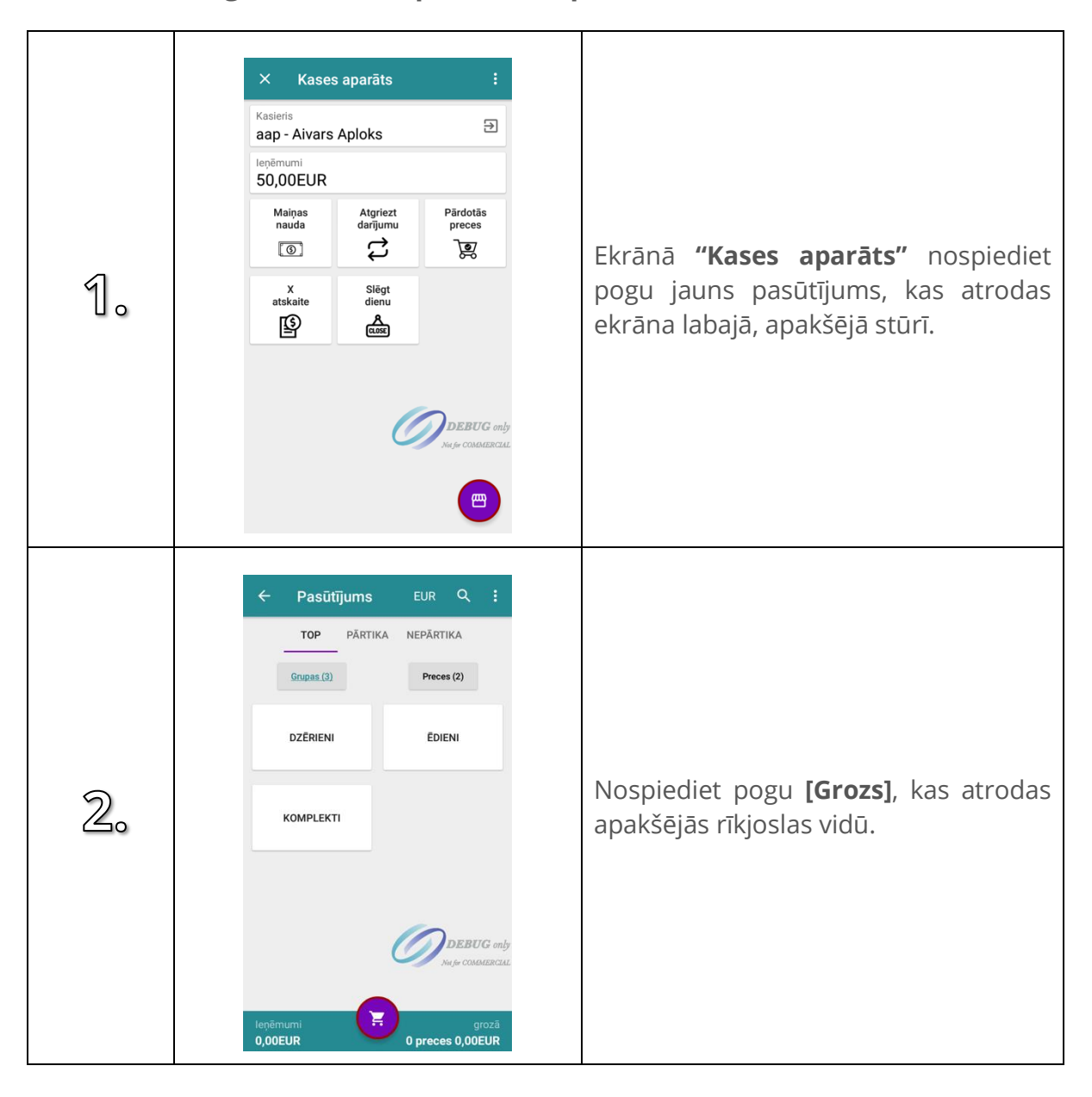

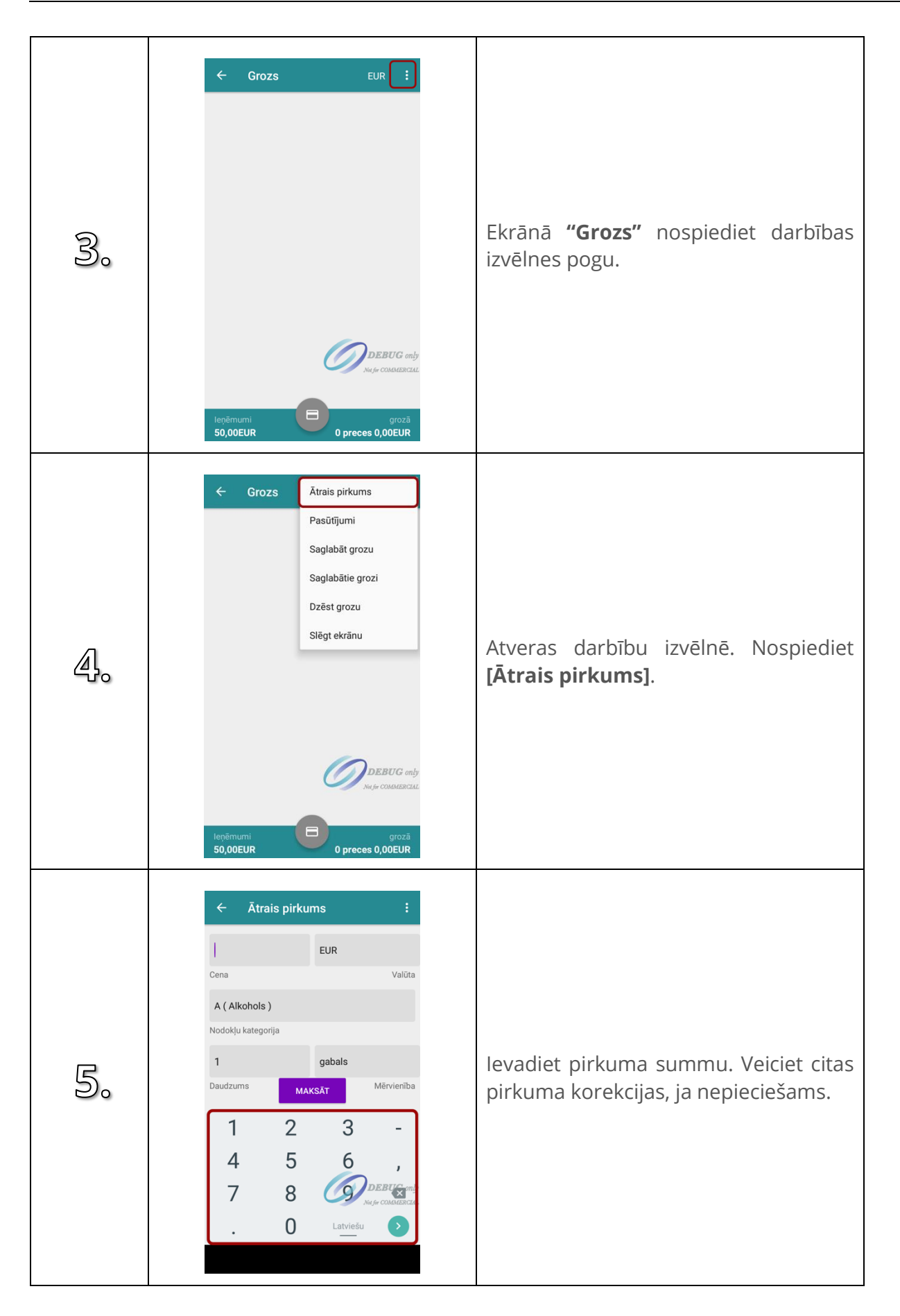

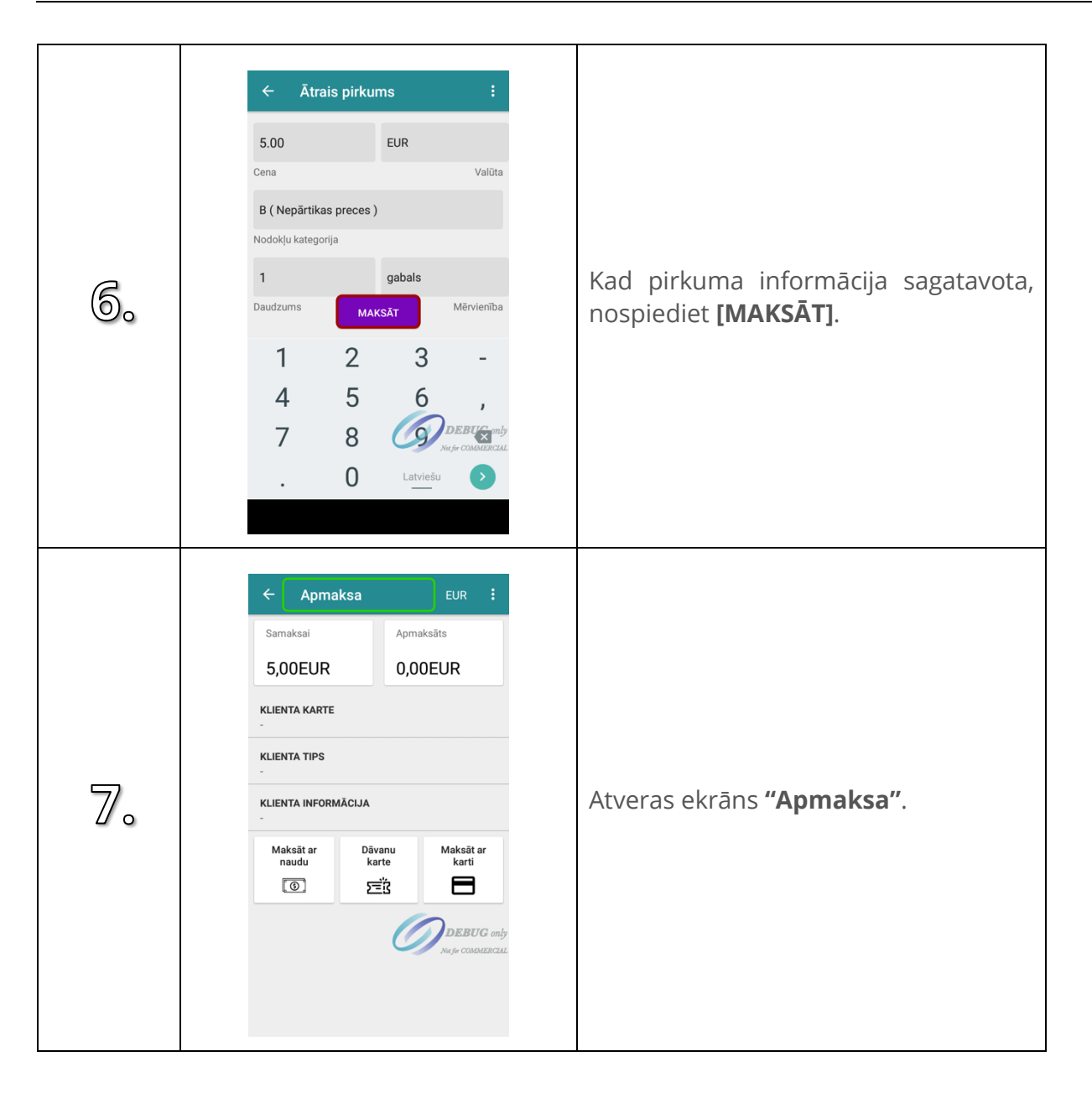

# <span id="page-42-0"></span>**4.10. Pirkuma klienta kartes reģistrēšana, skenējot kodu**

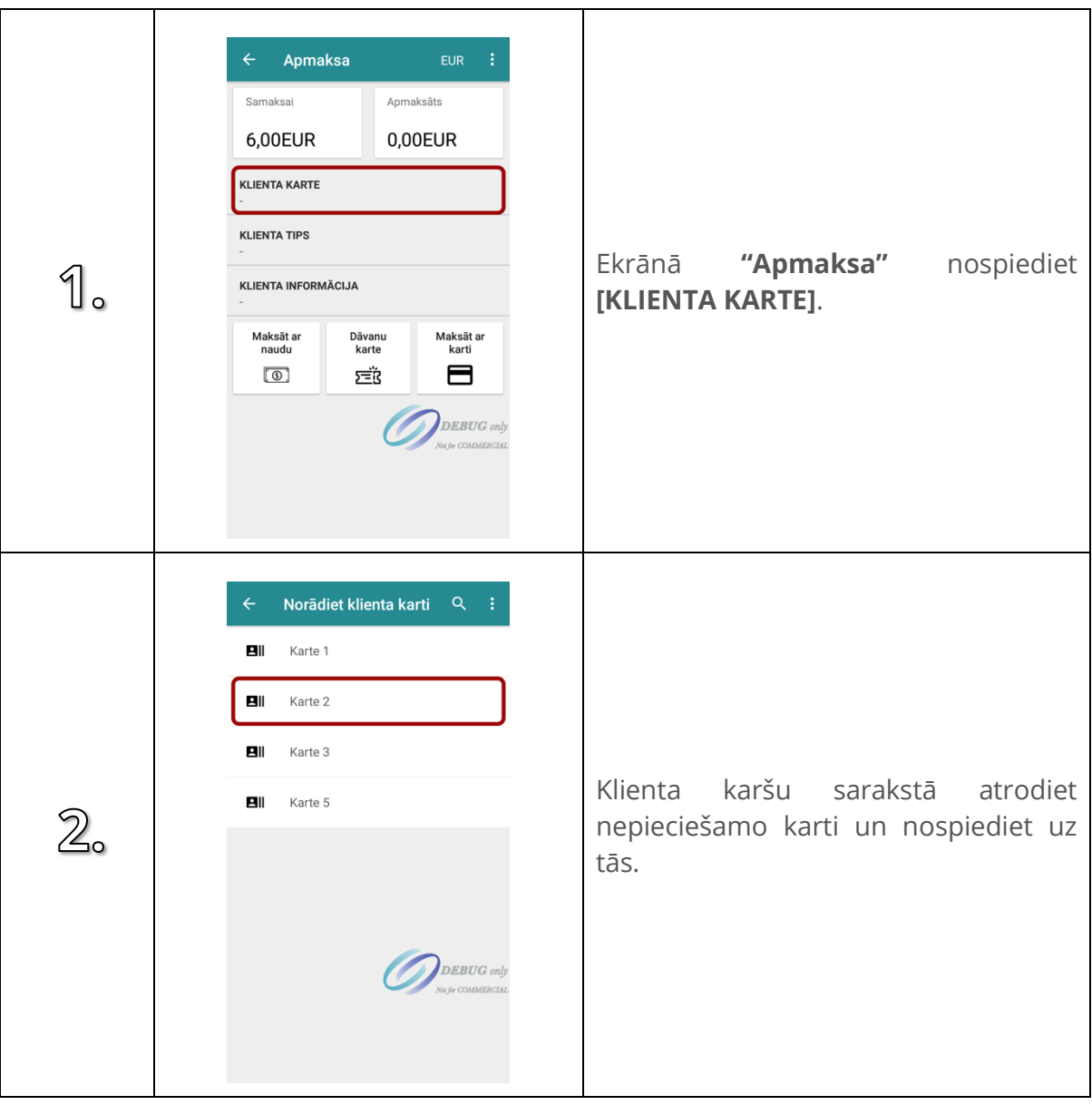

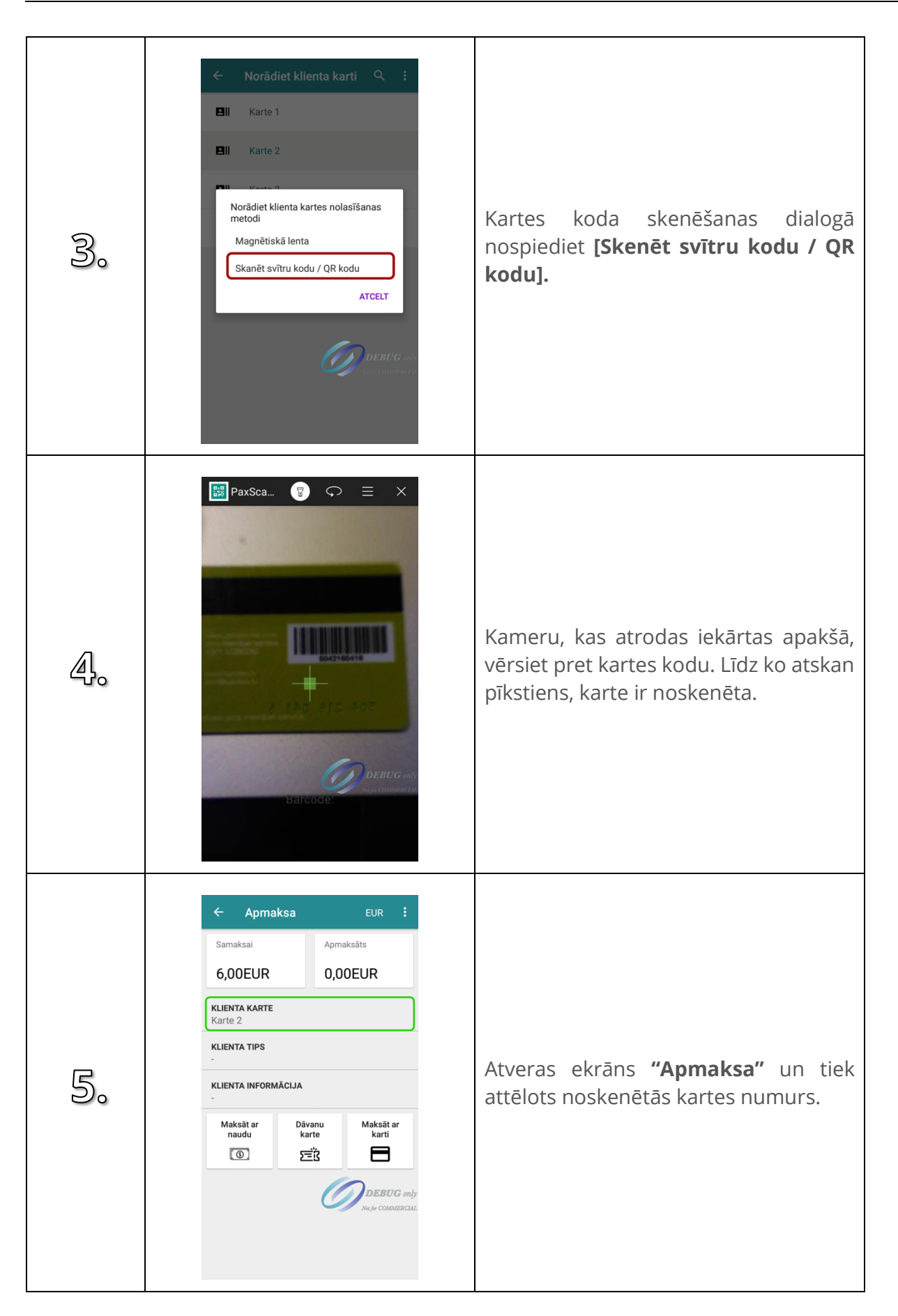

<span id="page-44-0"></span>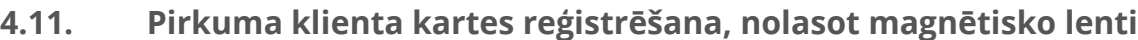

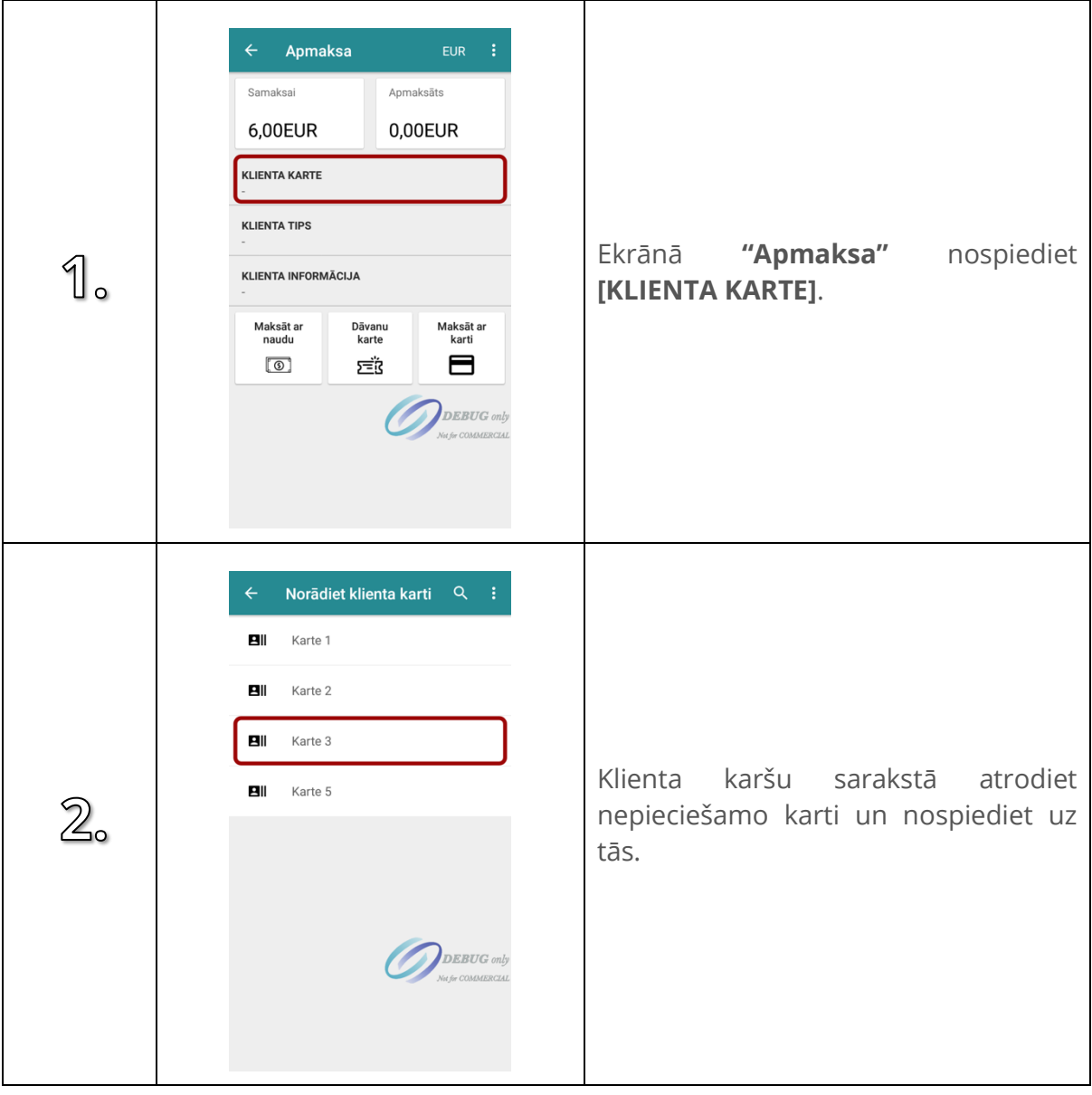

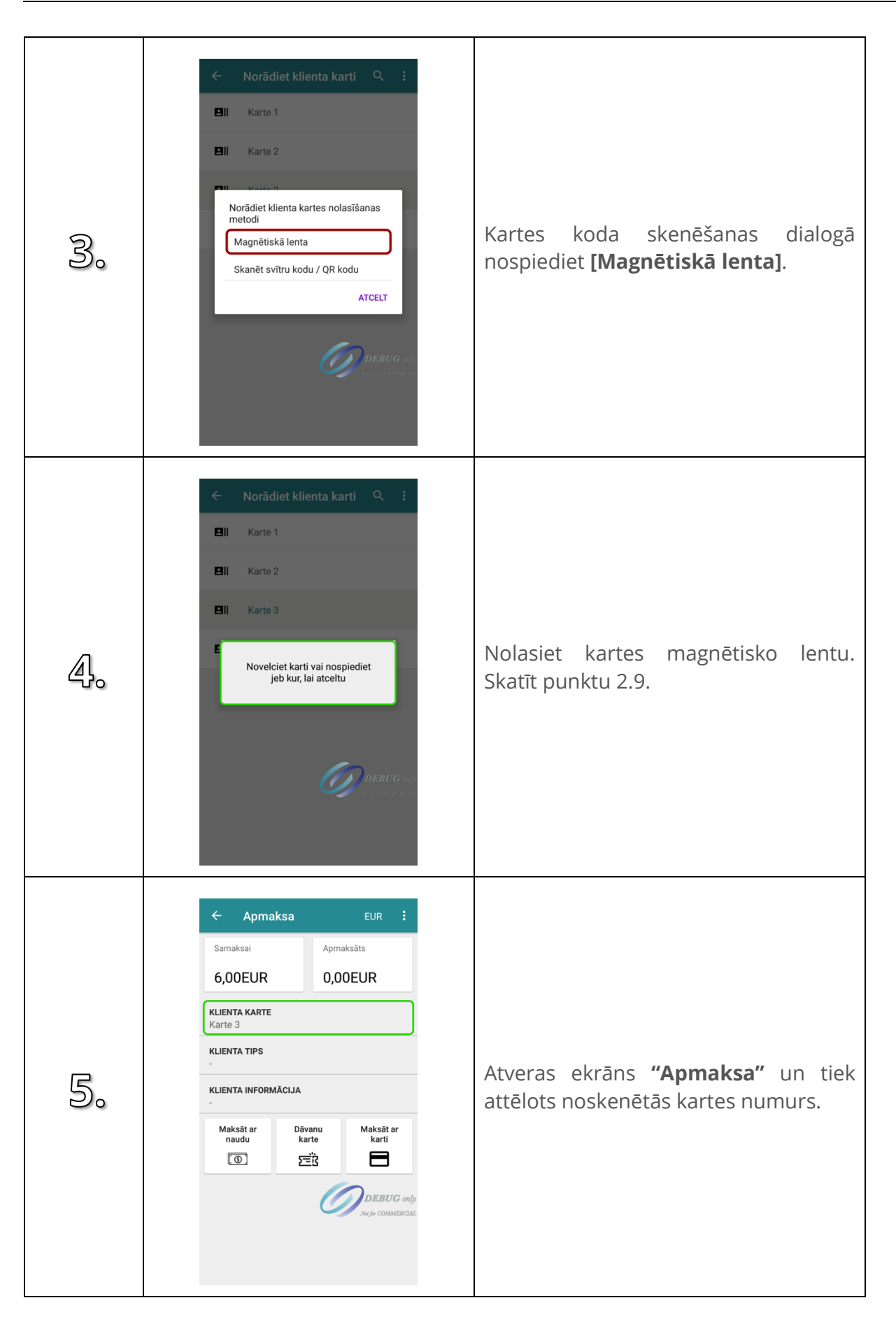

## <span id="page-46-0"></span>**4.12. Pirkuma klienta kartes reģistrēšana, izmantojot bezkontakta metodi**

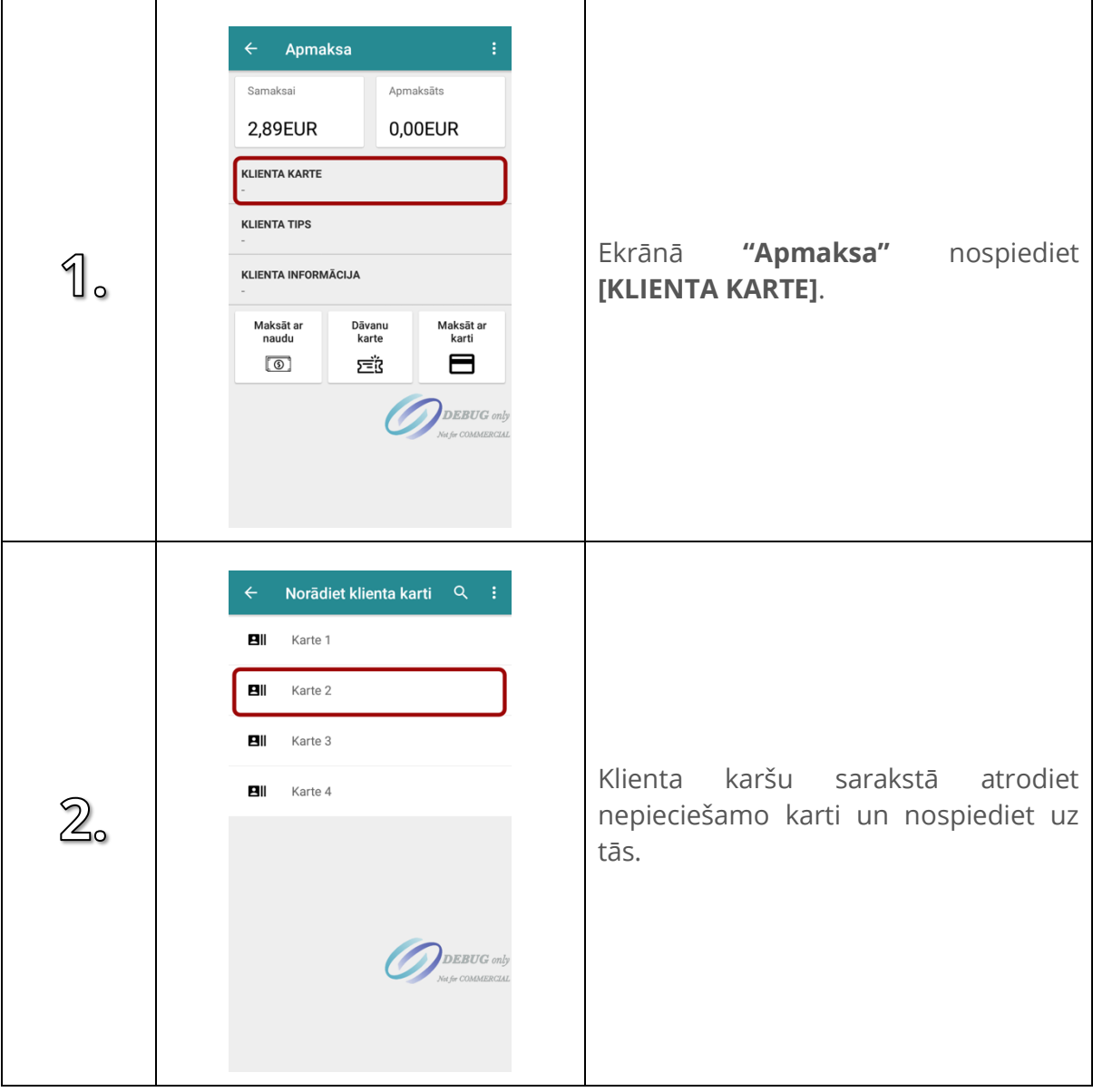

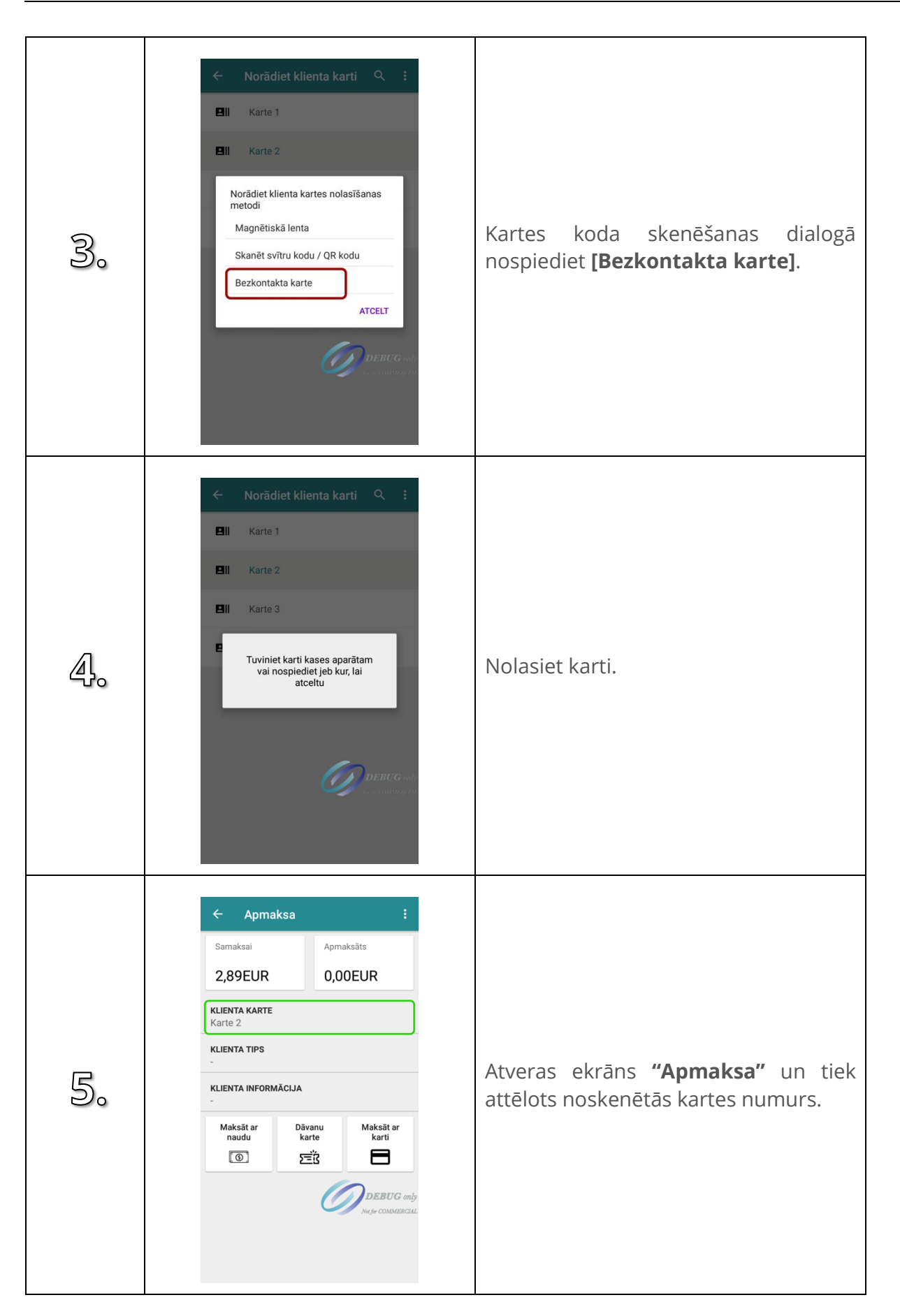

### **4.13. Reģistrēt jaunu klienta karti**

Ja iekārtā tiek uzturētas, konkrētas klienta kartes, klientu karšu numuri tad ir iespējams reģistrēt jaunu klienta karti.

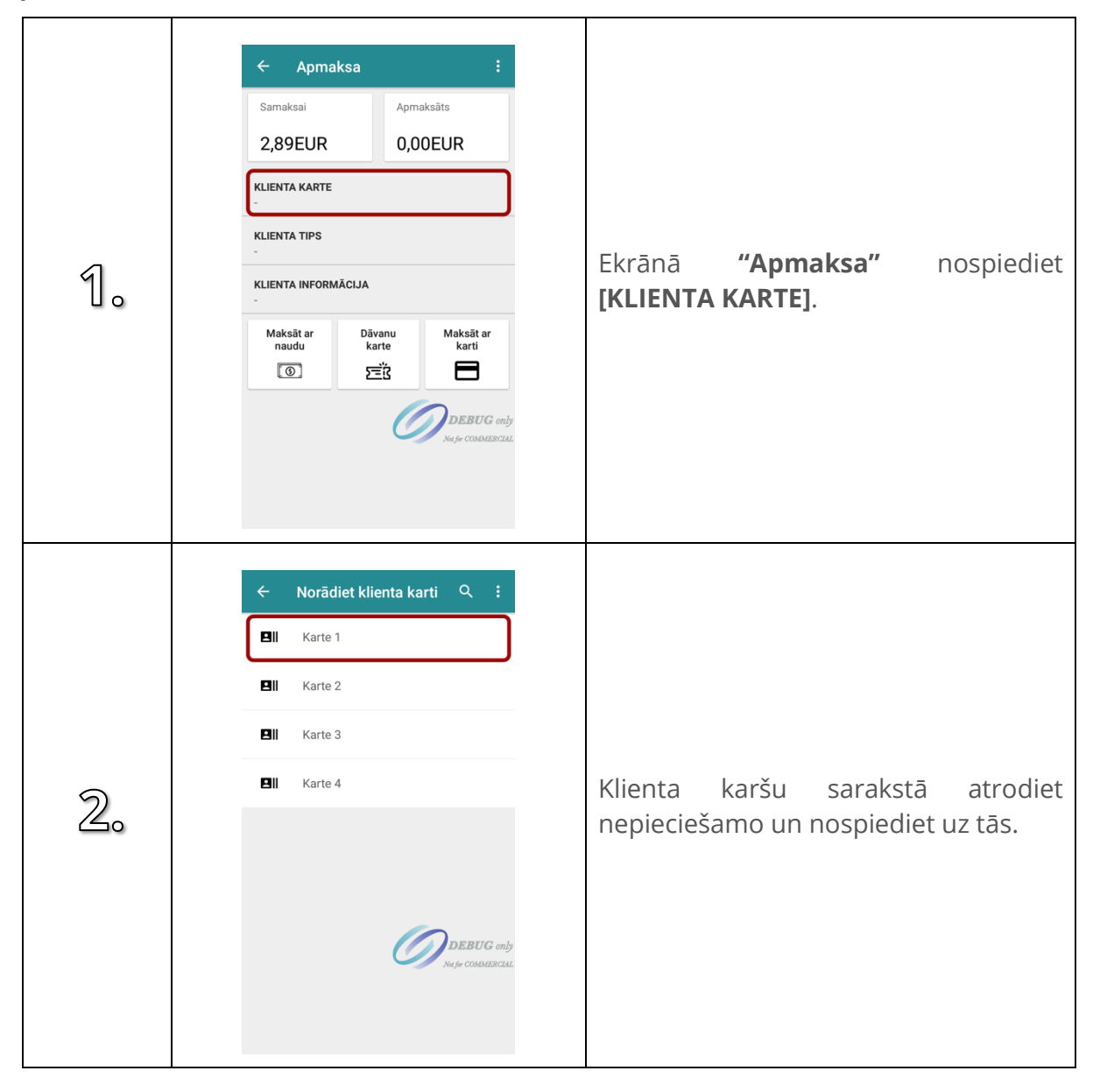

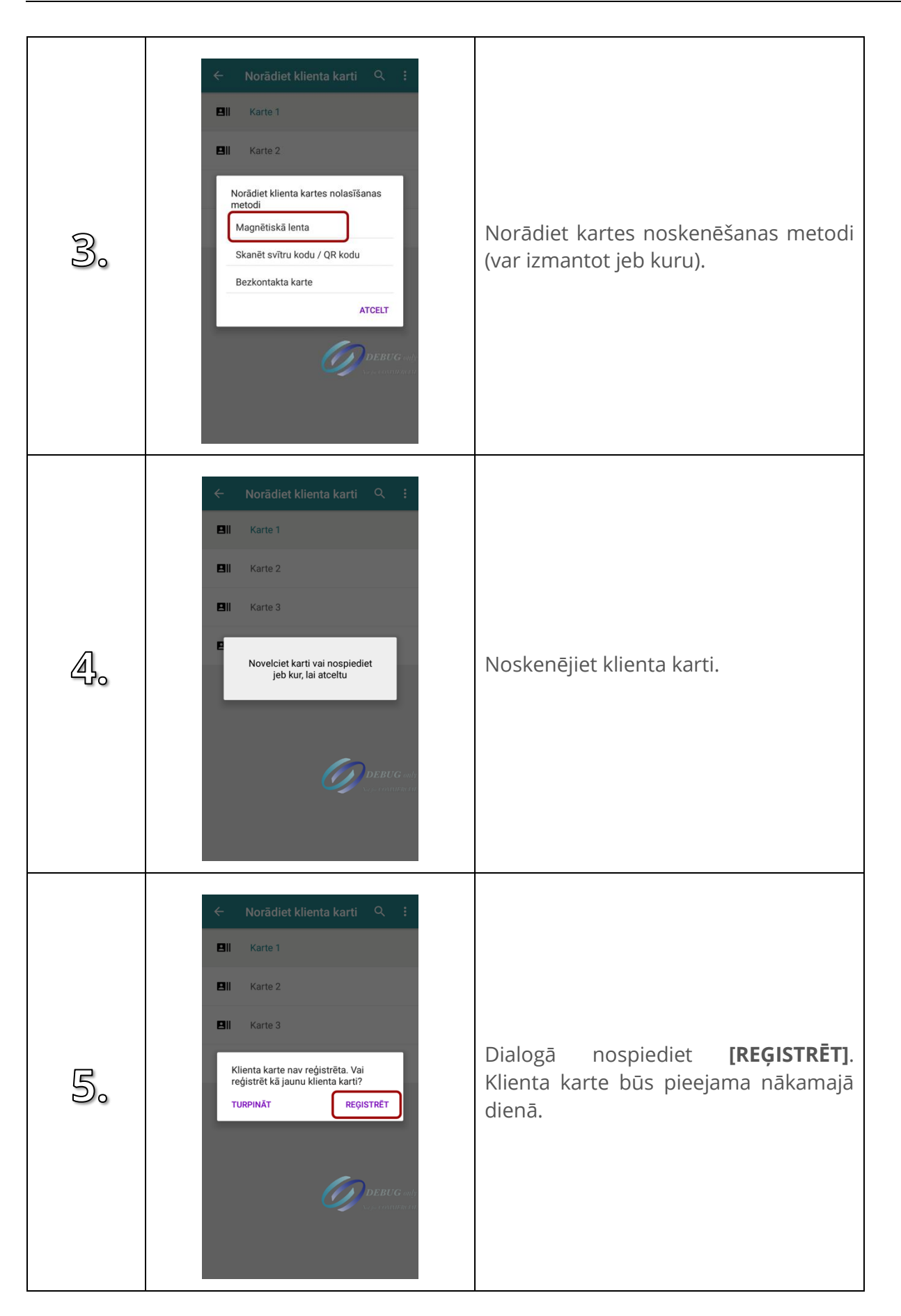

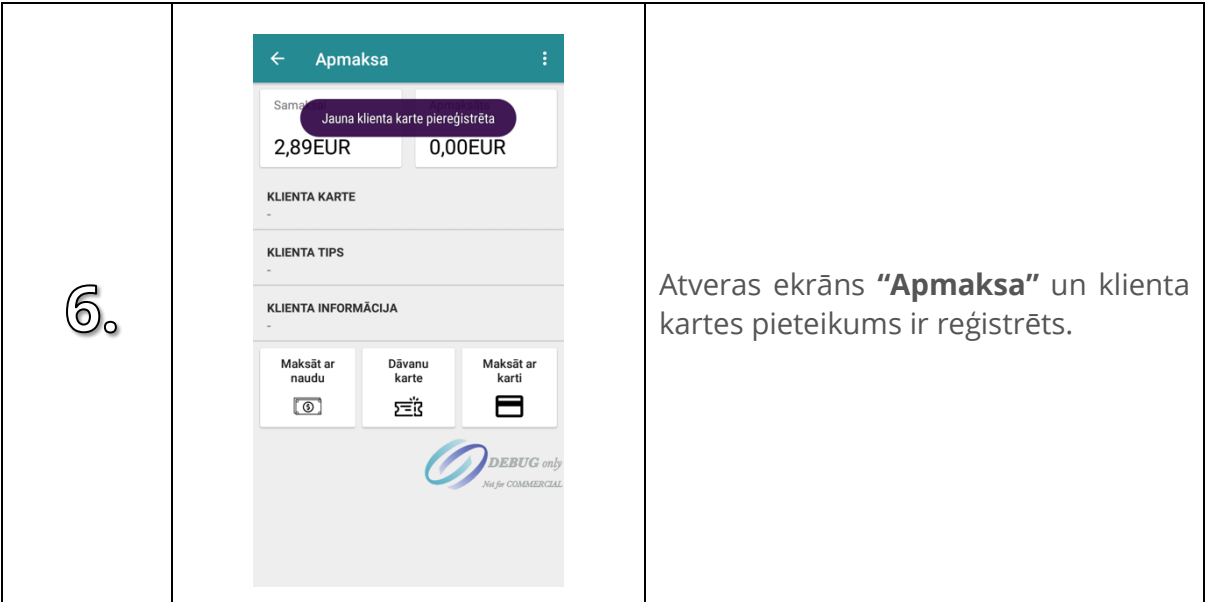

# **4.14. Reģistrēt klientu tipu**

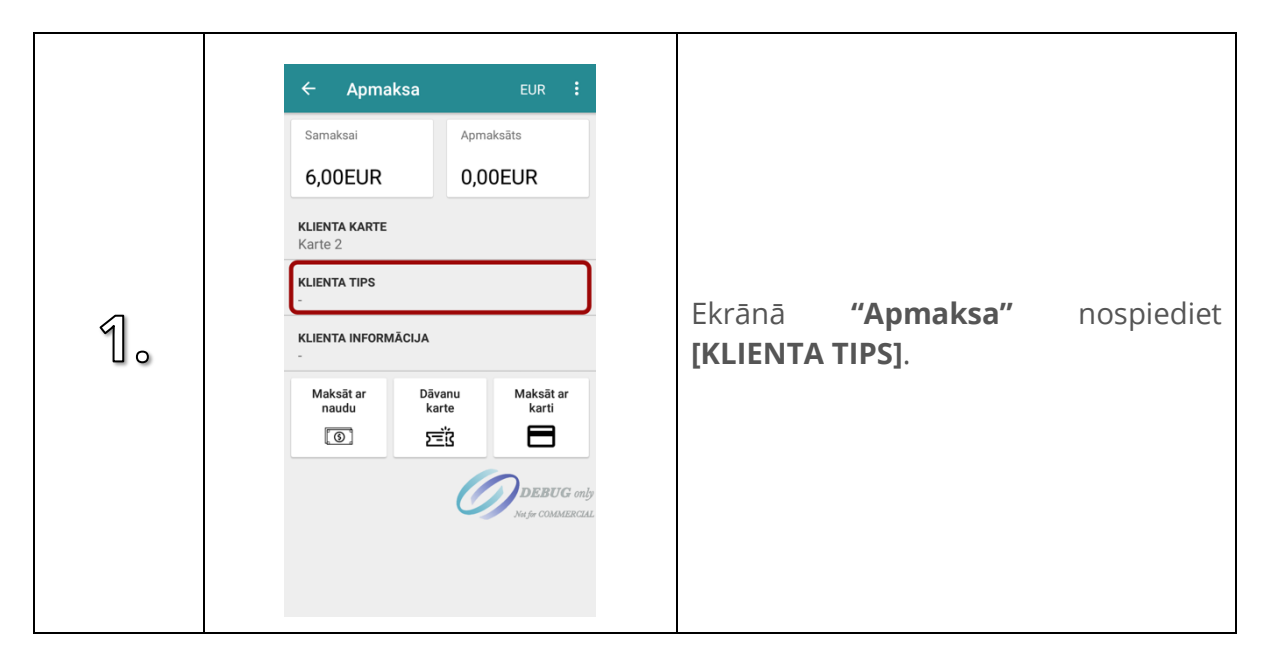

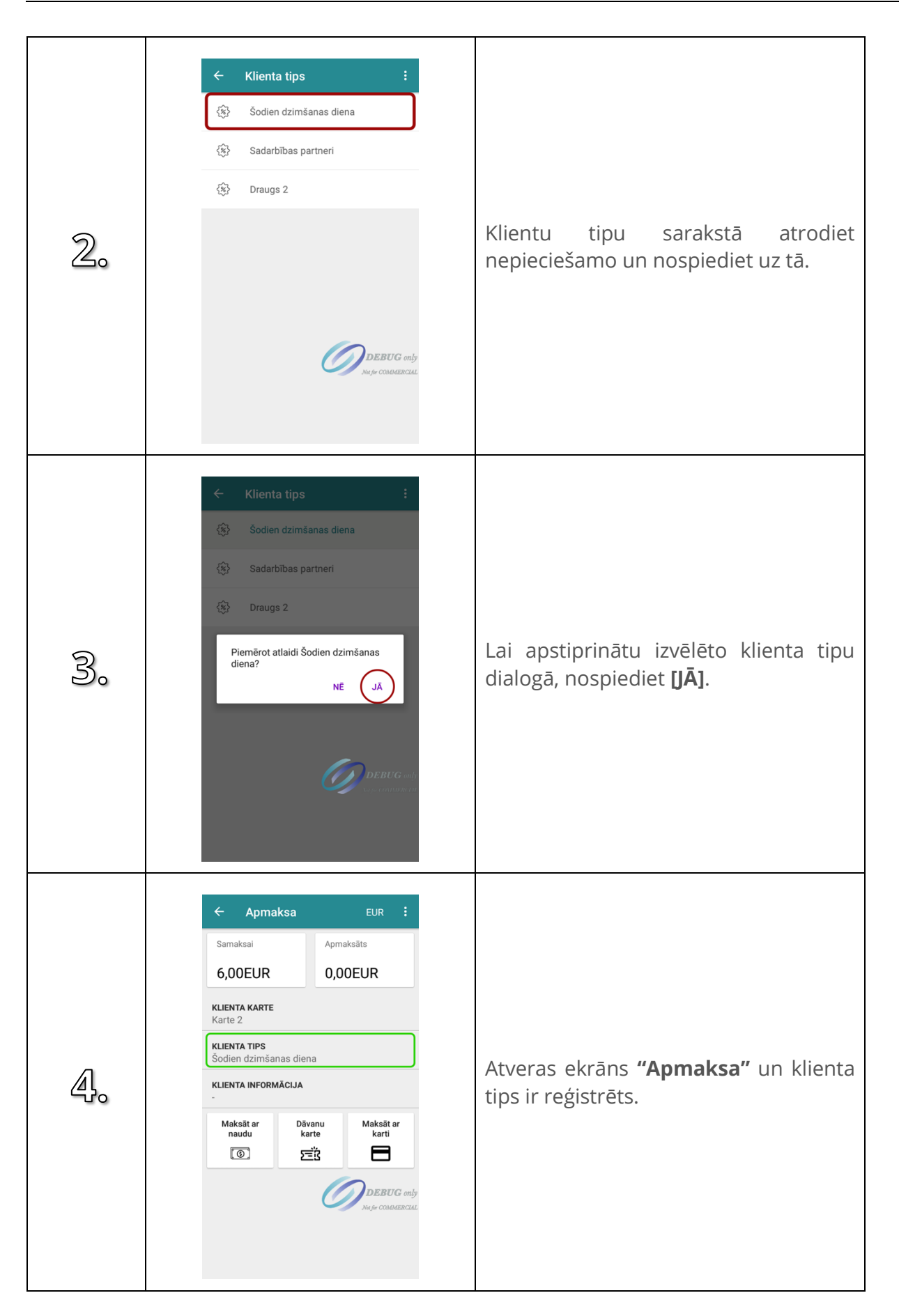

### **4.15. Klienta informācija**

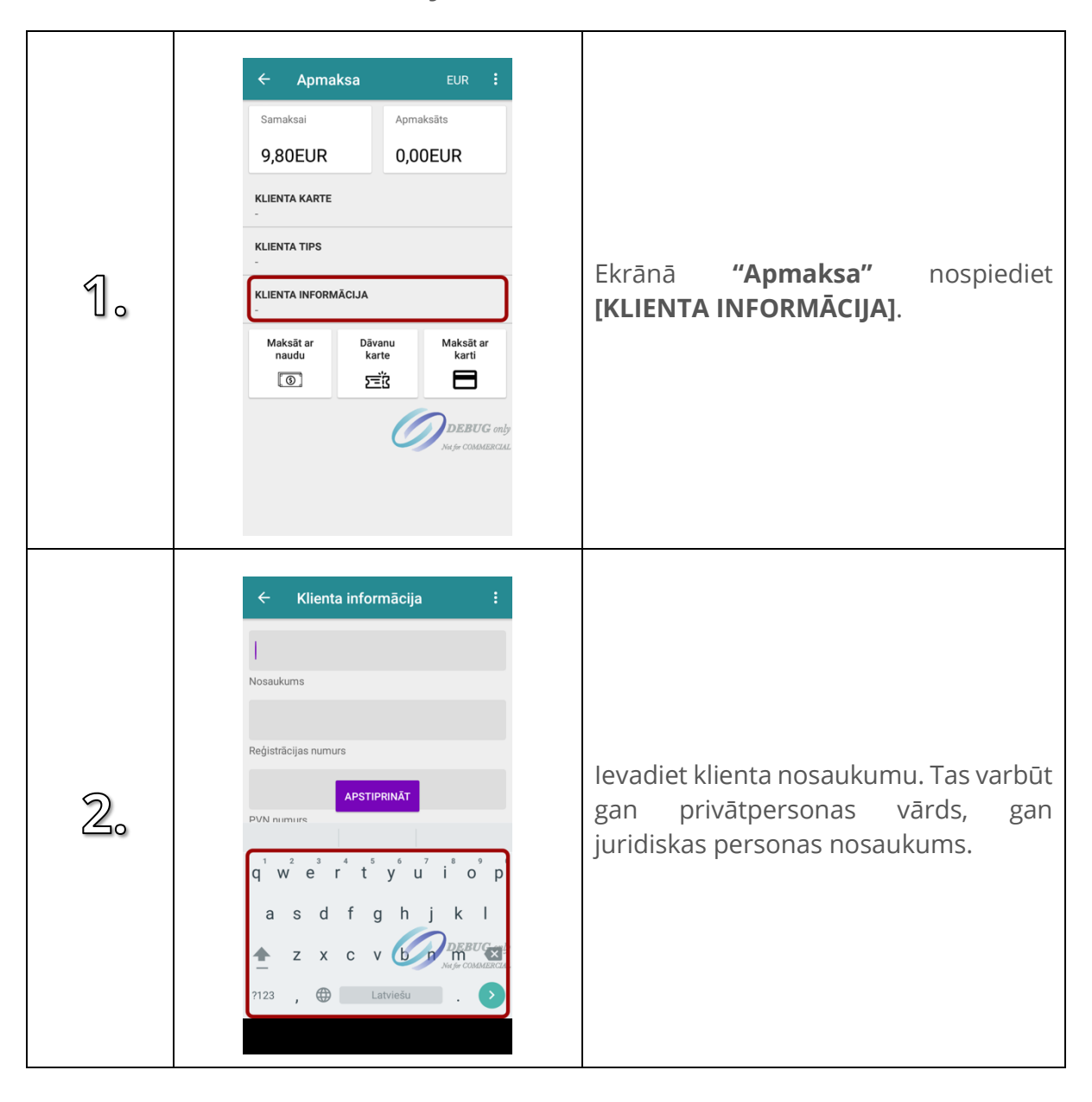

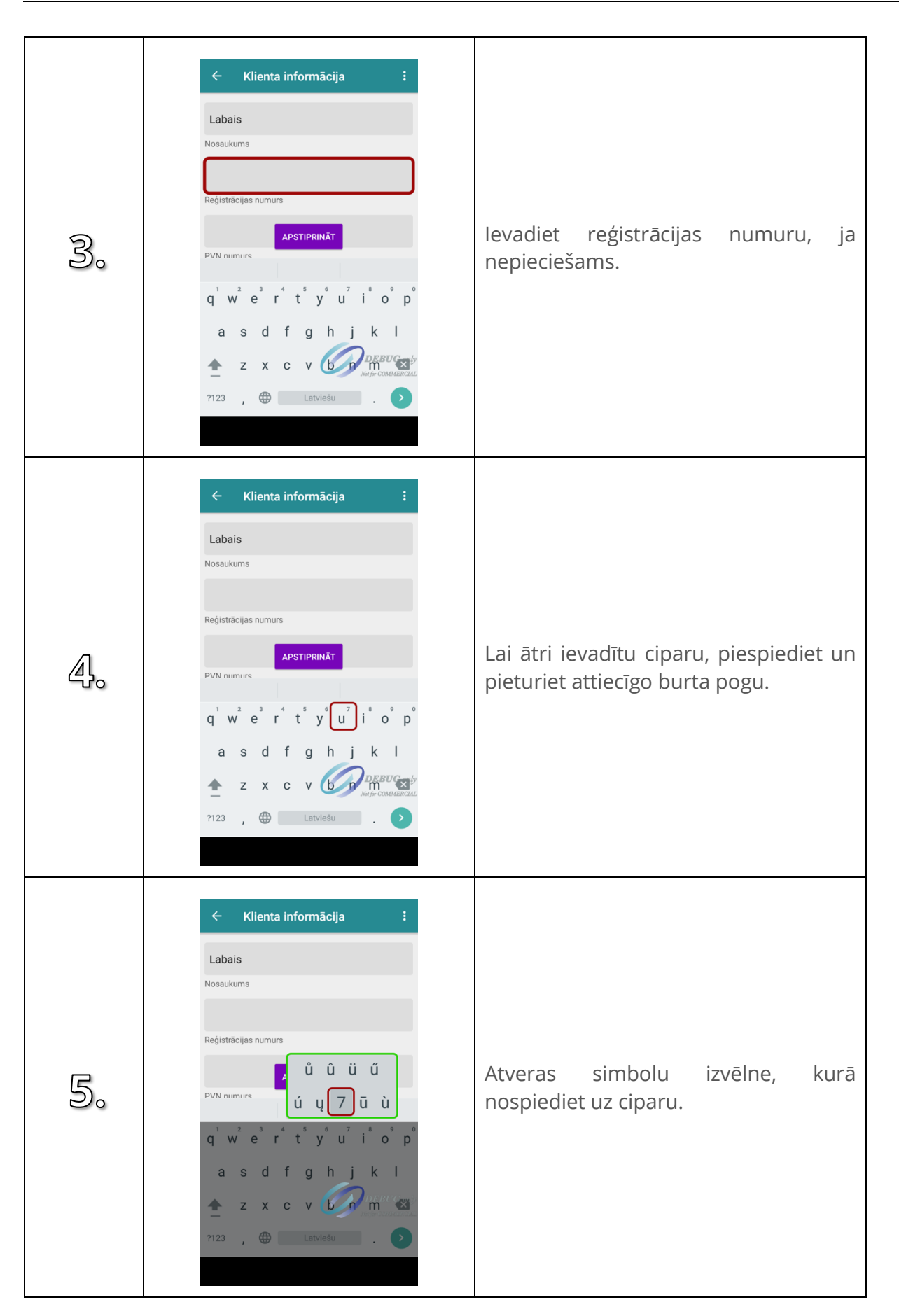

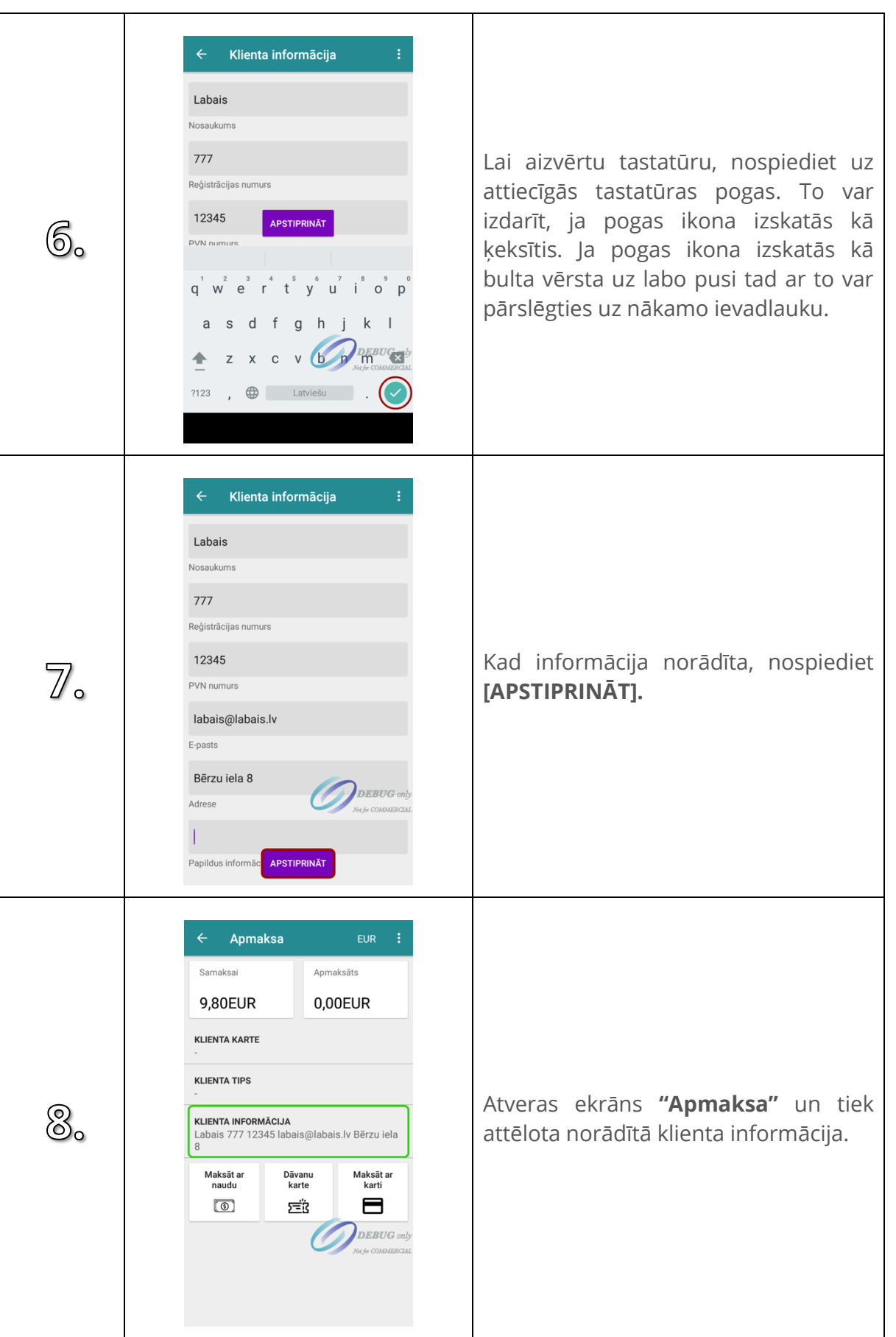

## **4.16. Notīrīt klienta informāciju**

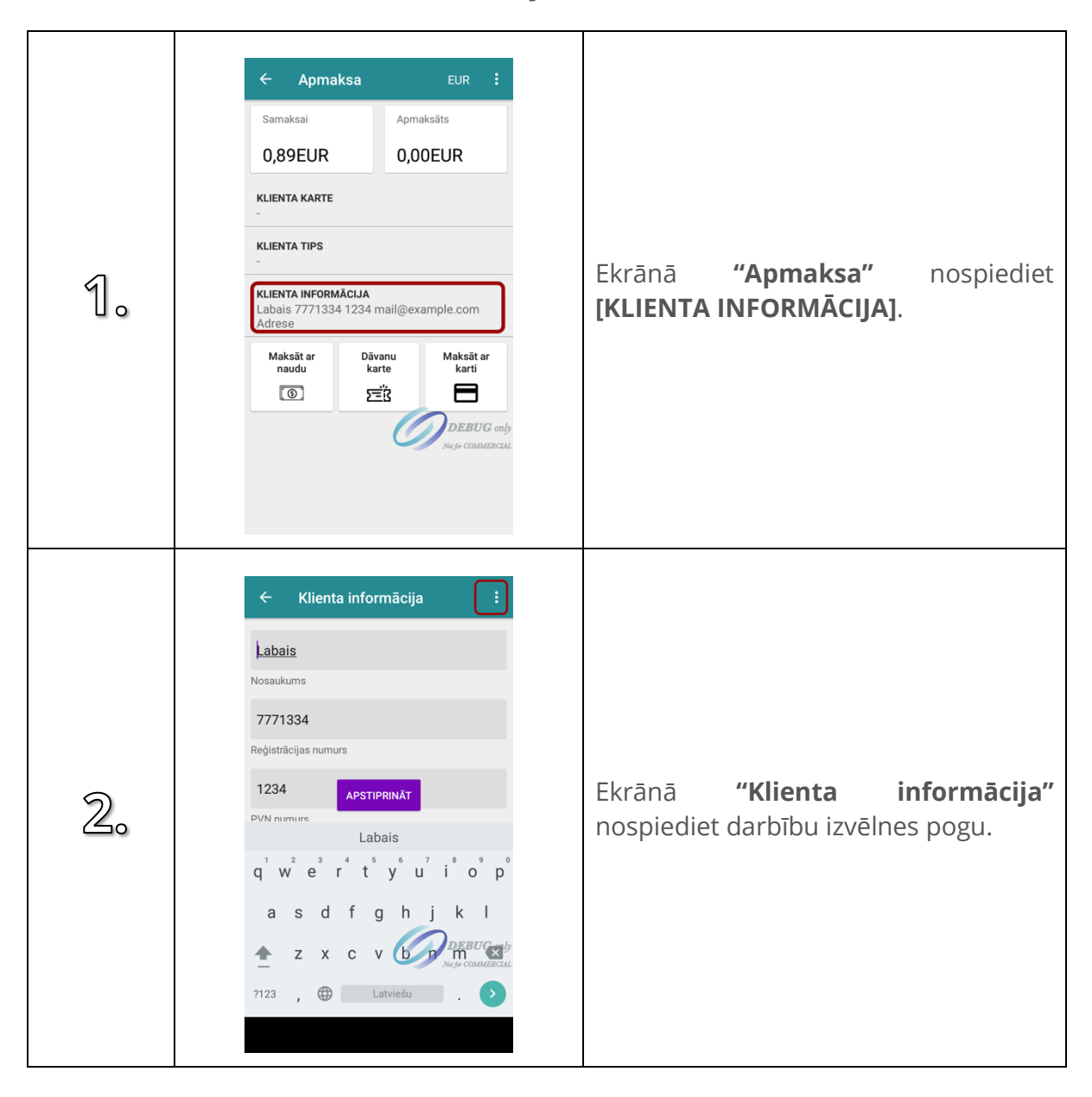

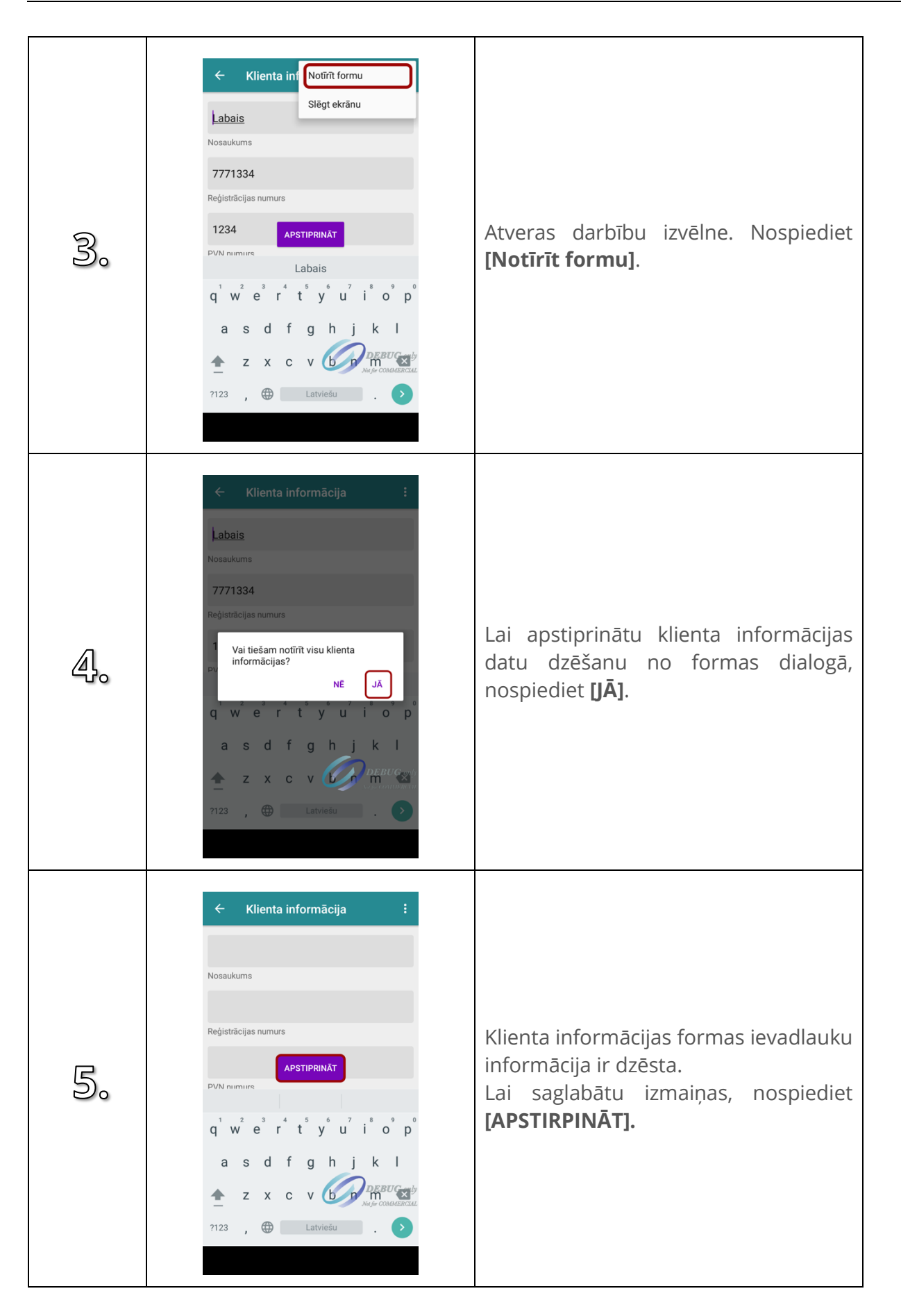

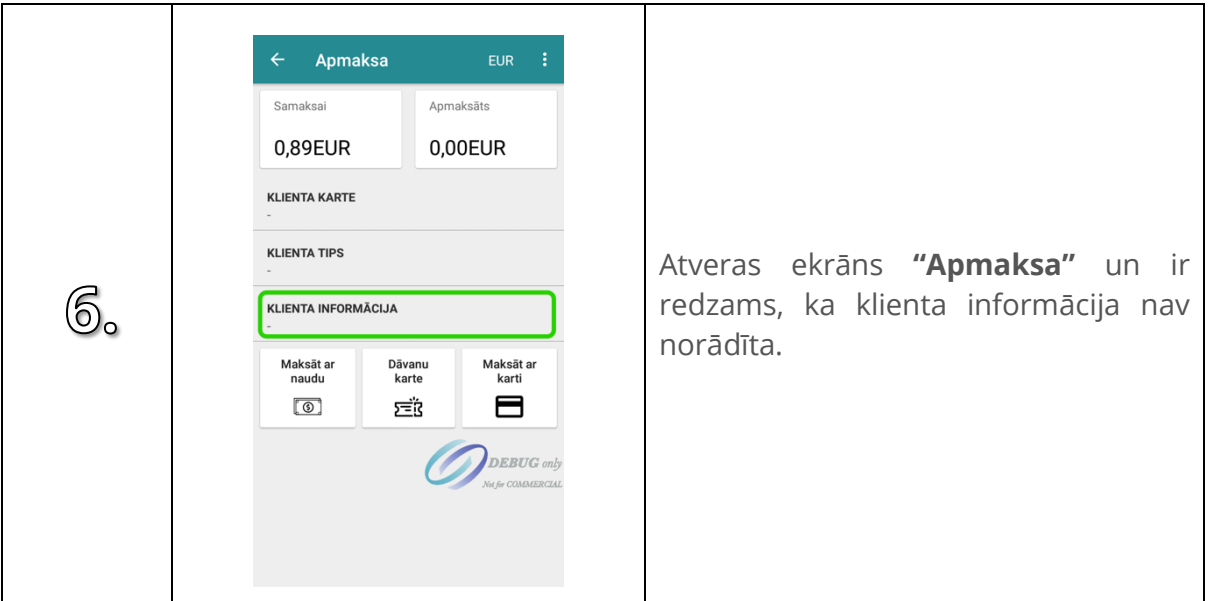

## **4.17. Apmaksa ar dāvanu karti**

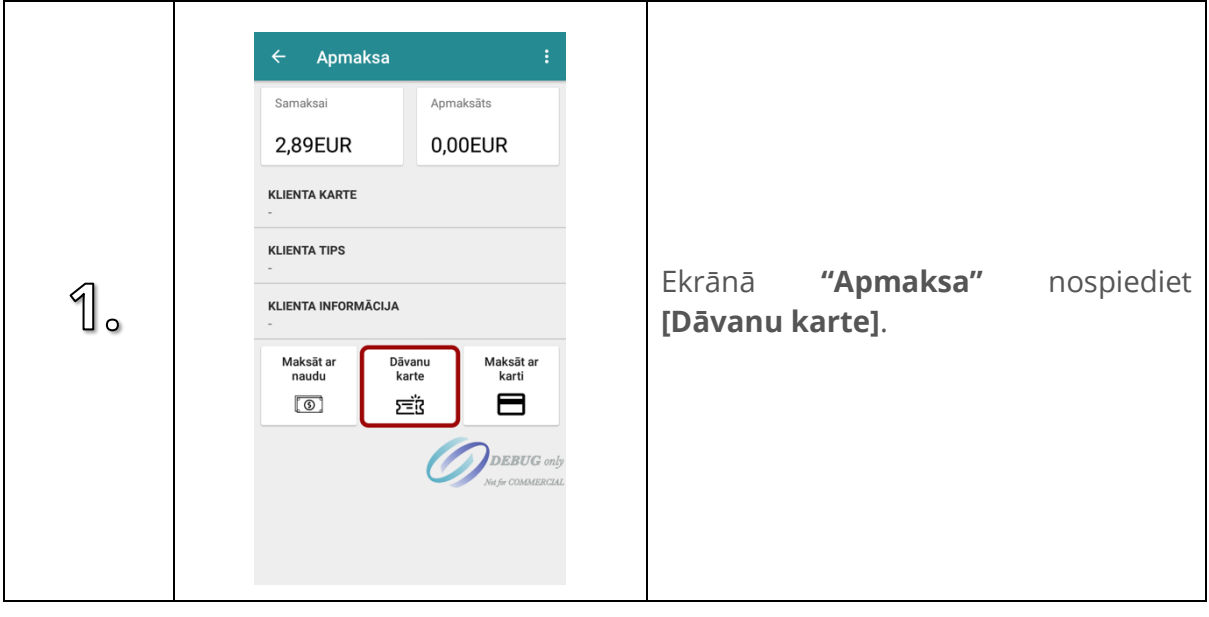

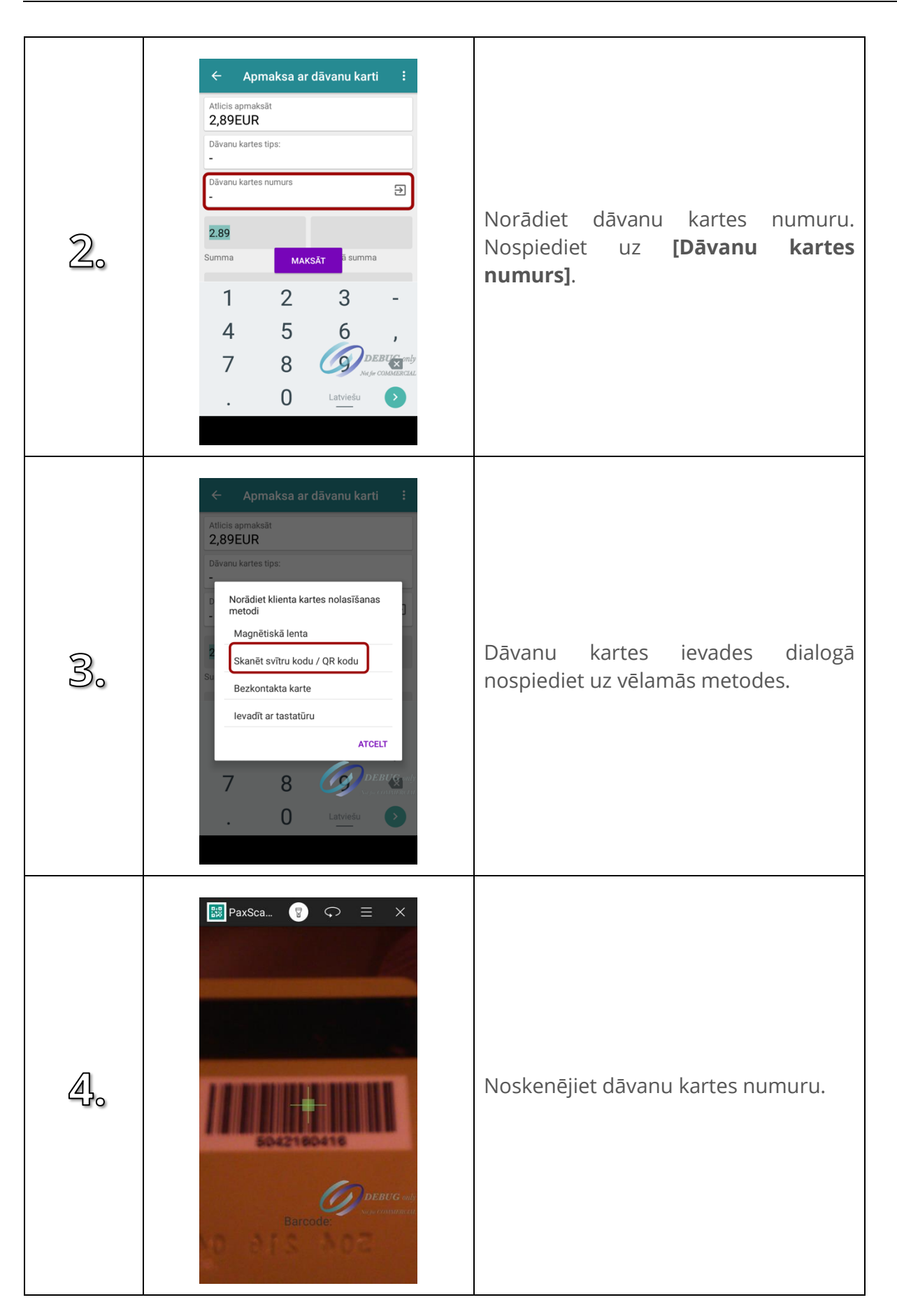

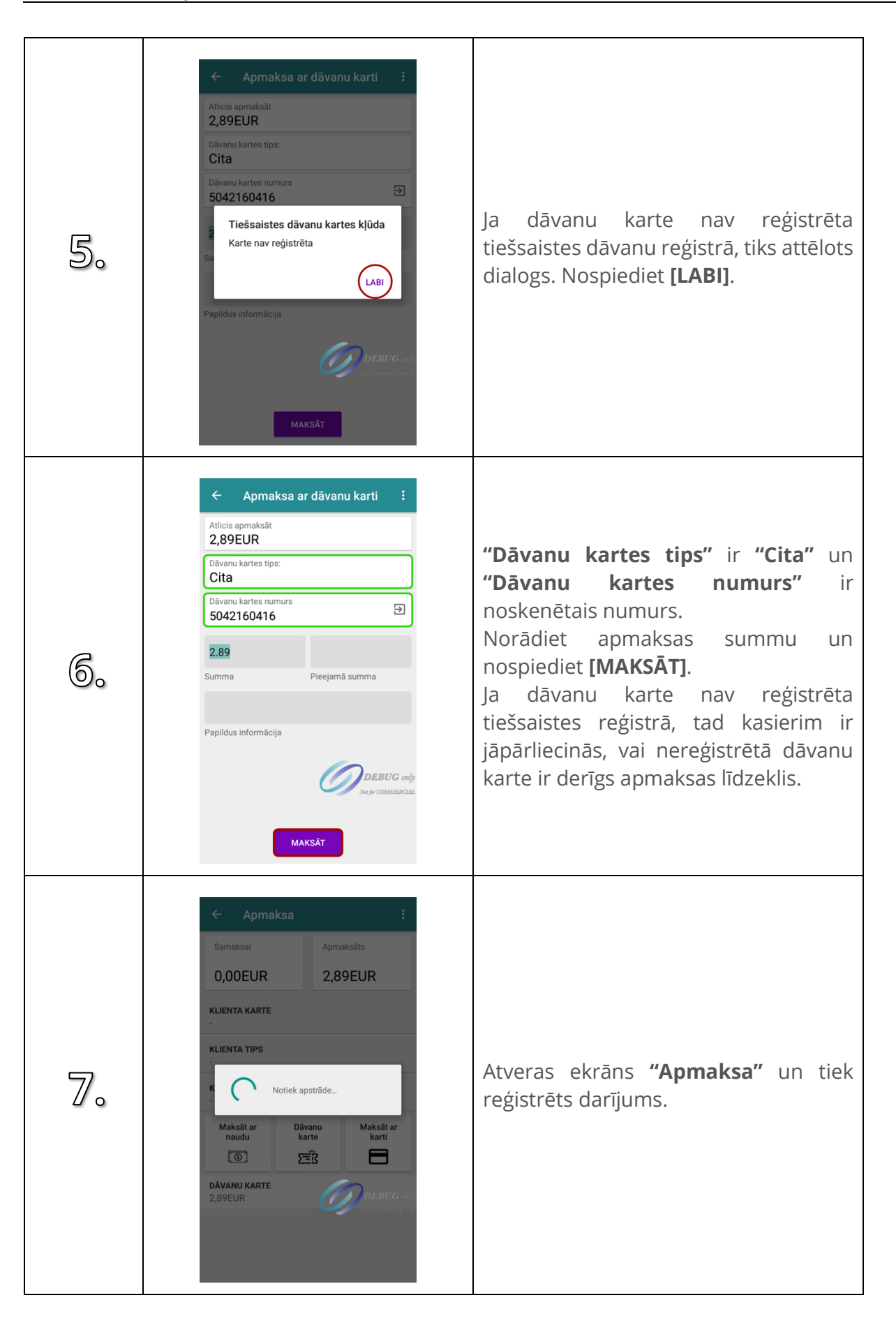

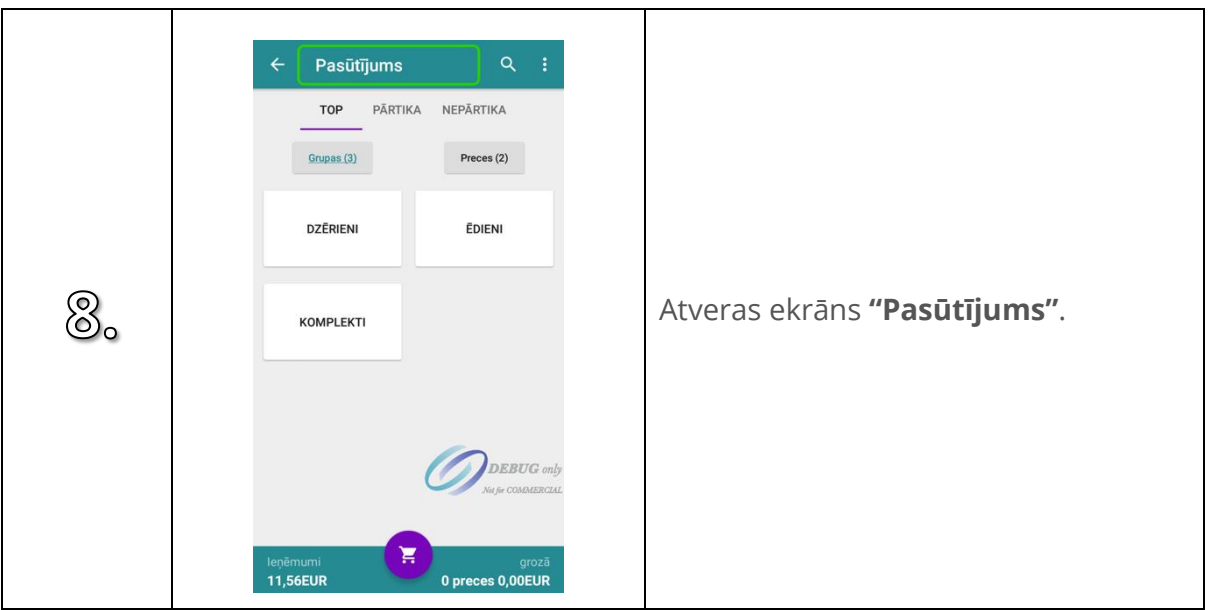

# **4.18. Apmaksa ar tiešsaistes dāvanu karti**

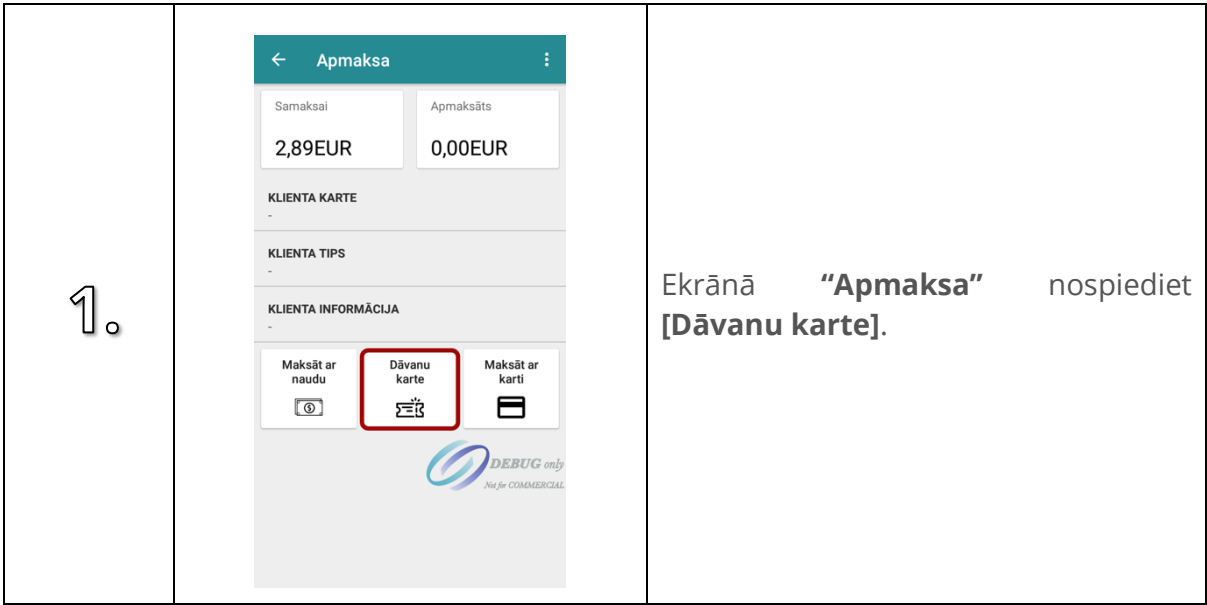

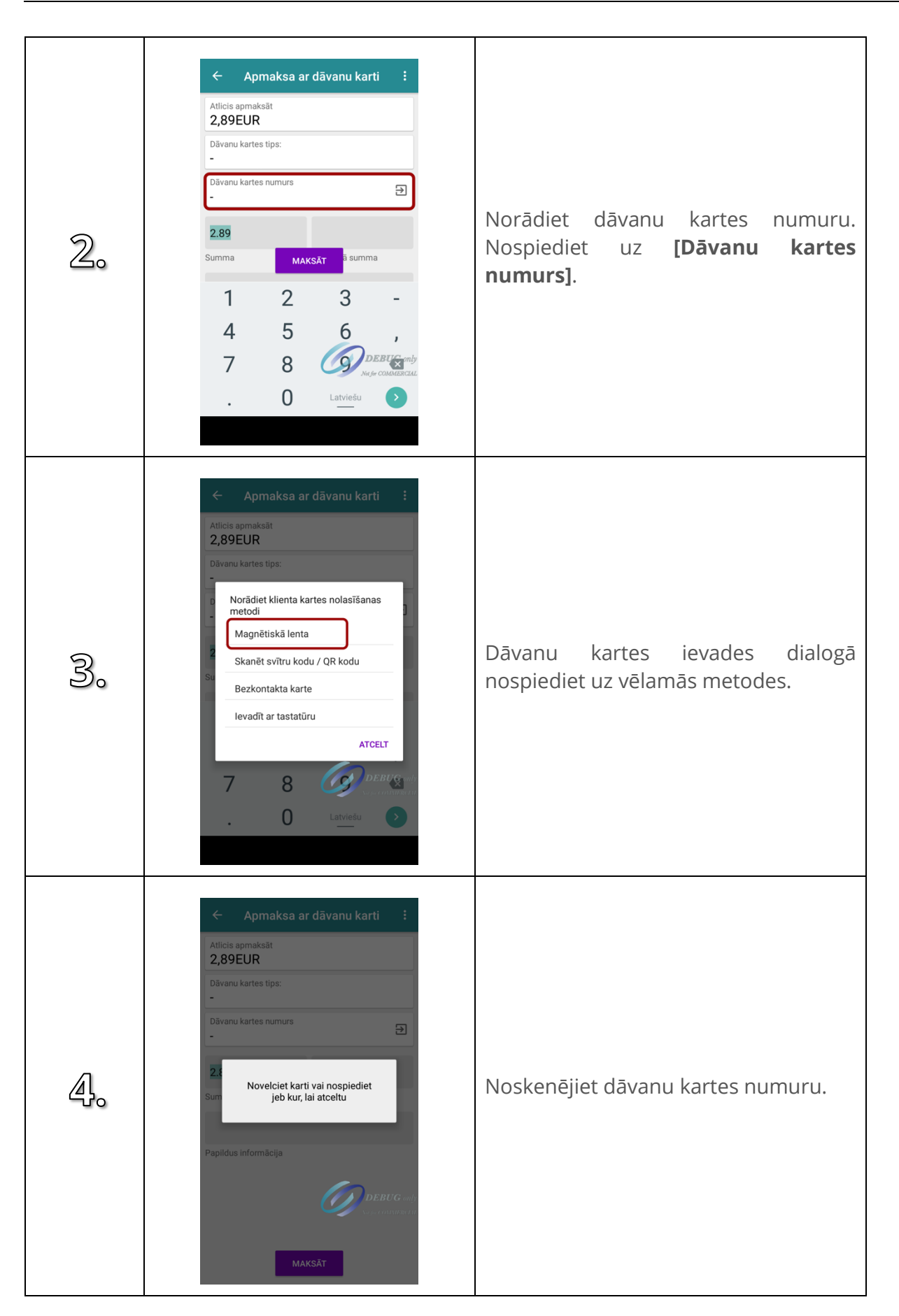

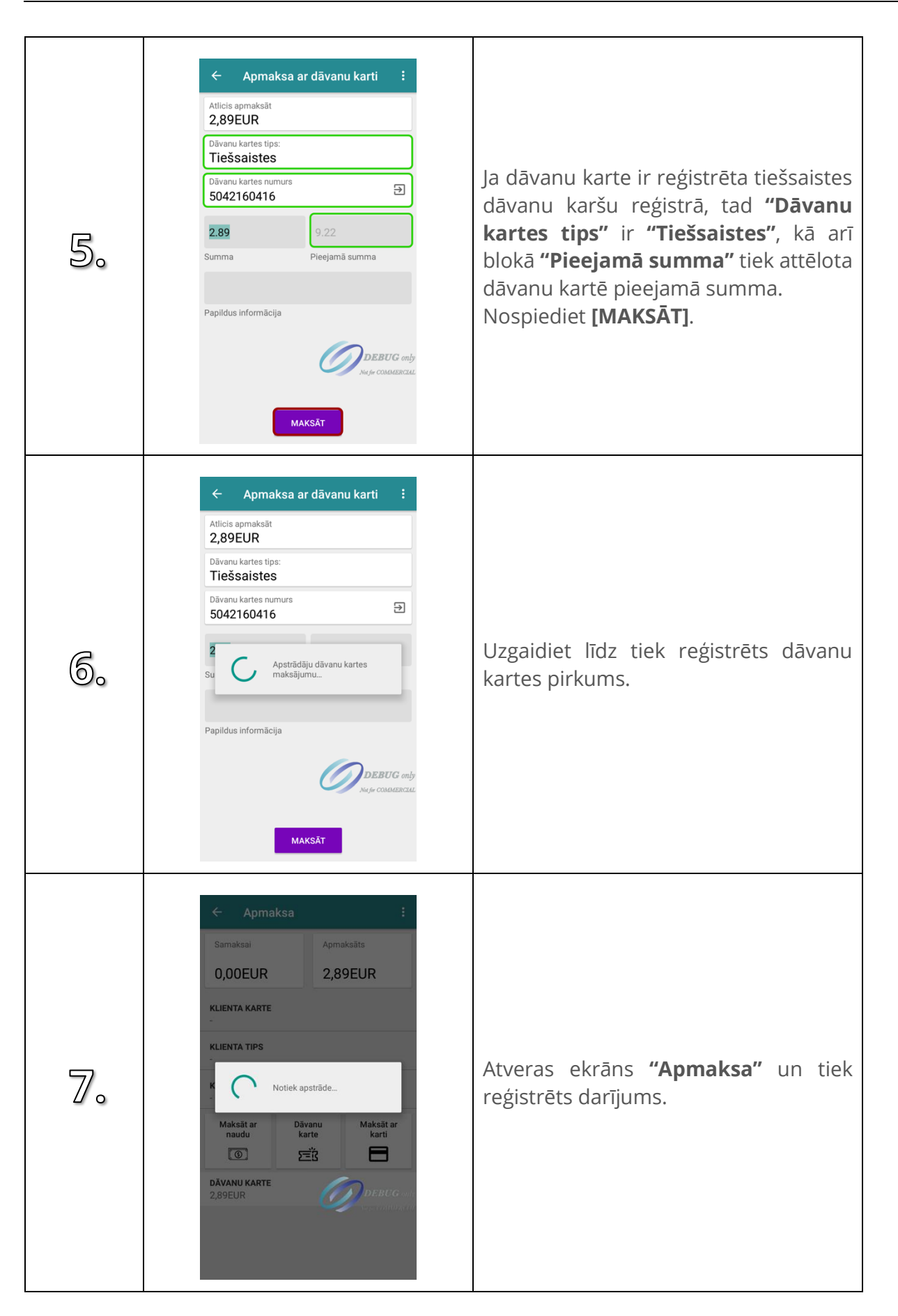

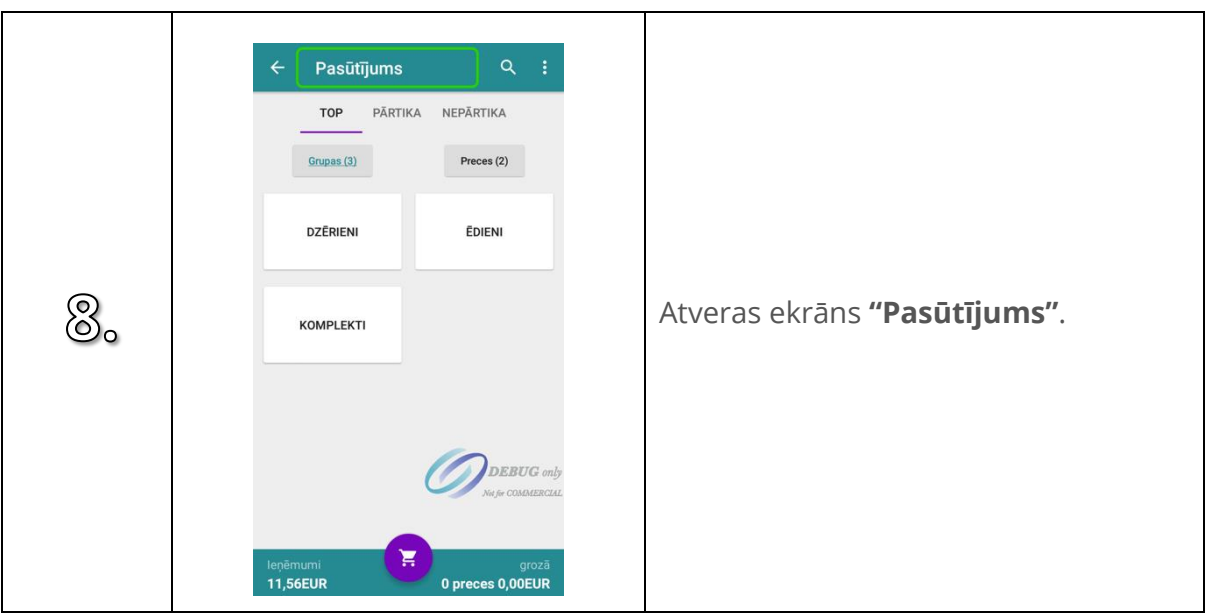

### **4.19. Ievadīt dāvanu kartes numuru ar tastatūru**

Citas dāvanu kartes numura noskenēšanas metodes darbojas līdzīgi kā klienta kartes noskenēšanas metodes. Skatīt punktus [4.10,](#page-42-0) [4.11,](#page-44-0) [4.12.](#page-46-0)

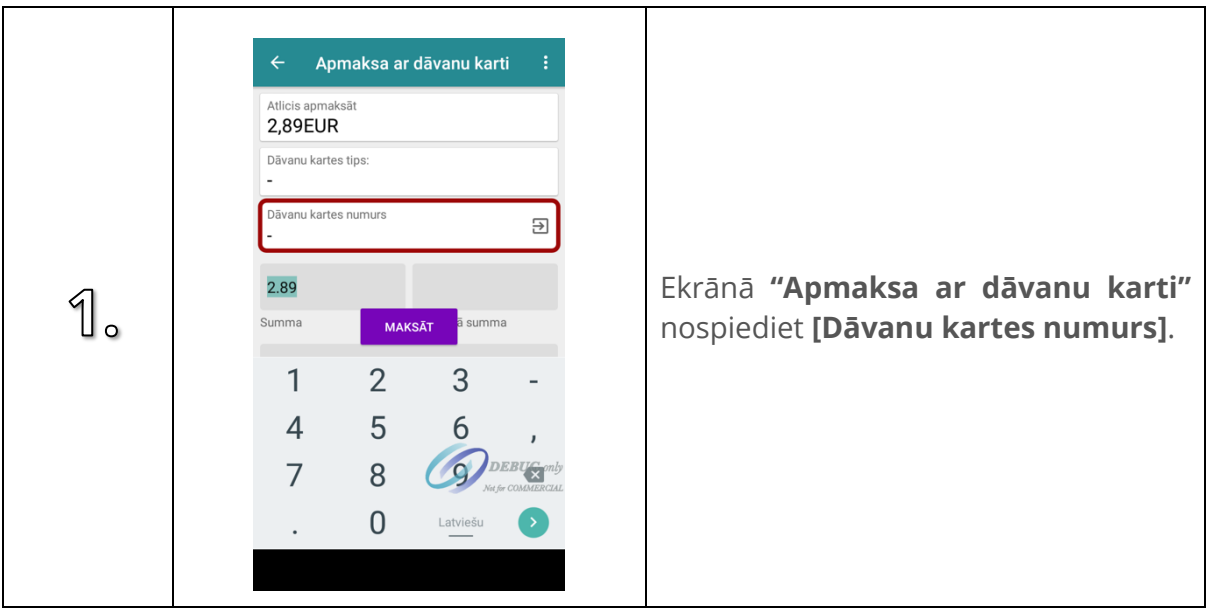

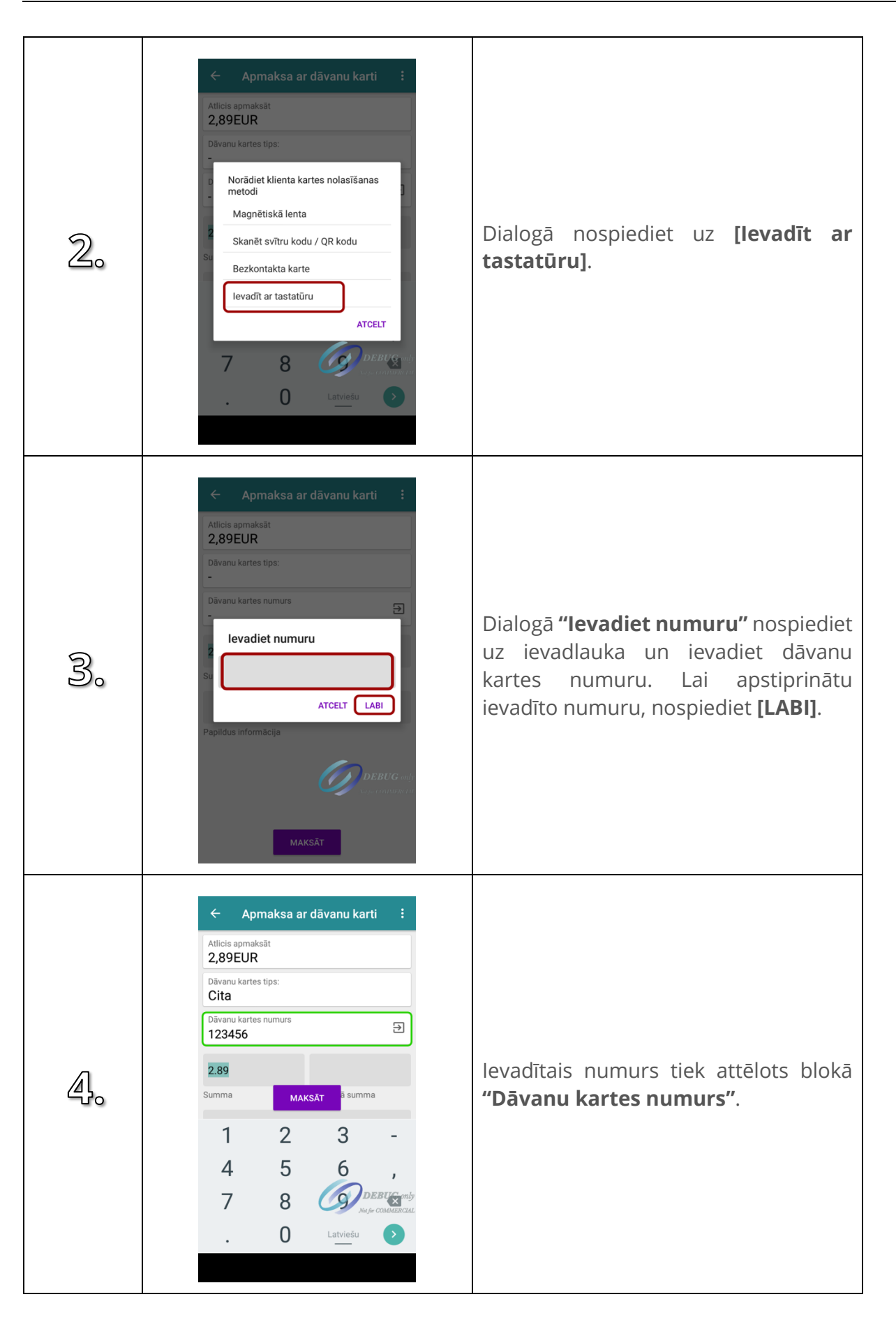

### **4.20. Maksāt ar īss ceļu pogām.**

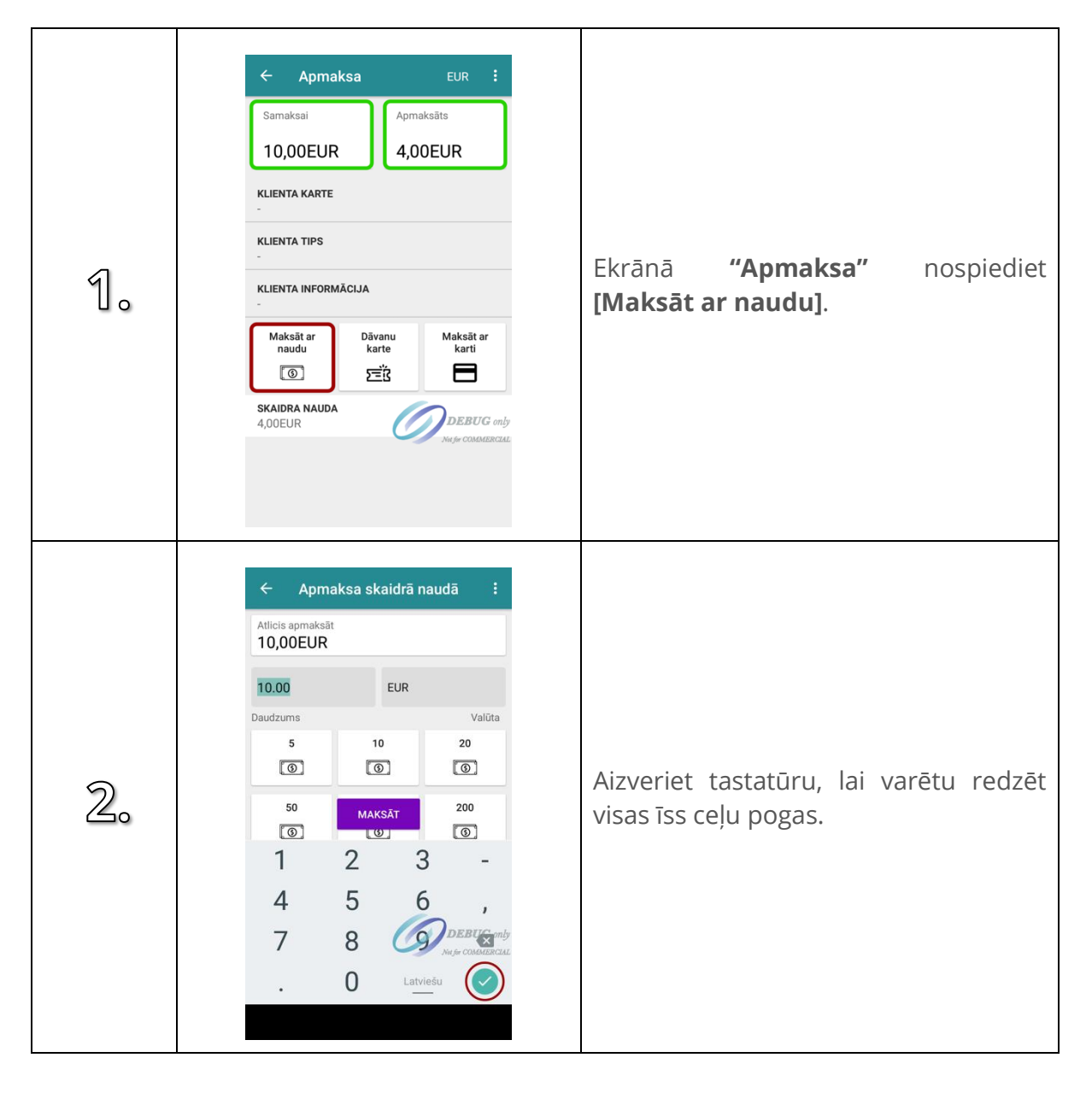

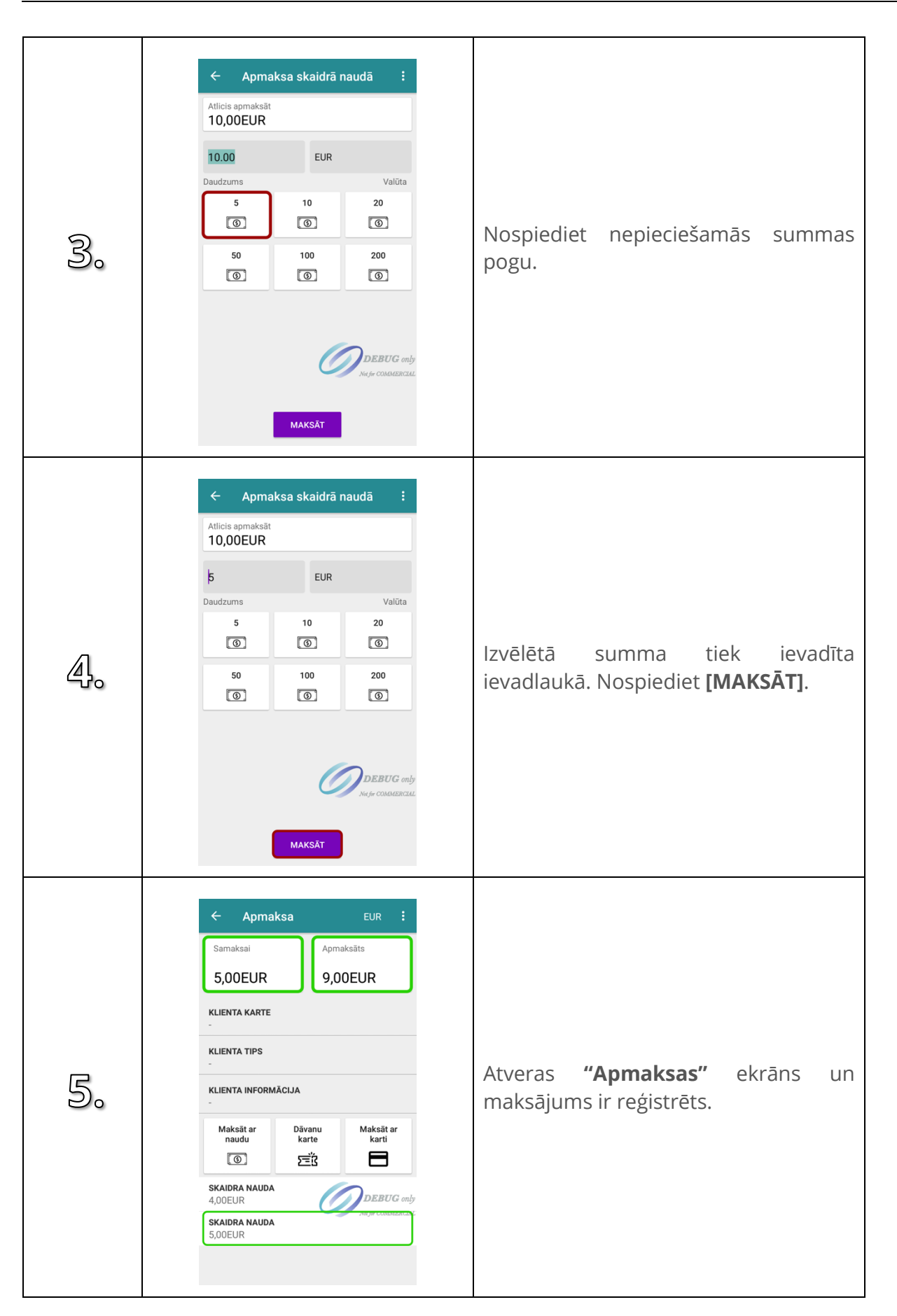

## **4.21. Maksāt ar izvēlētu summu**

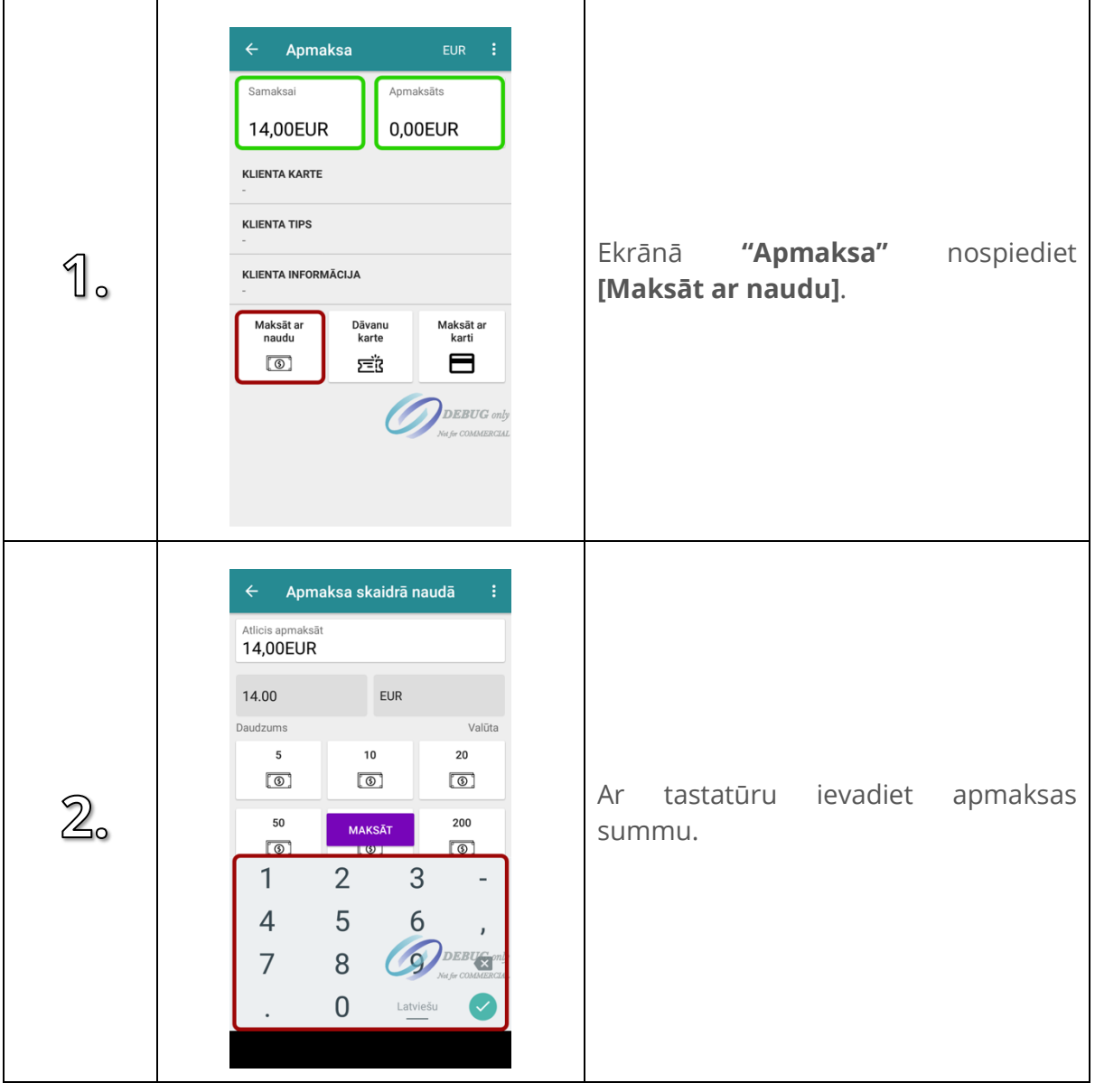

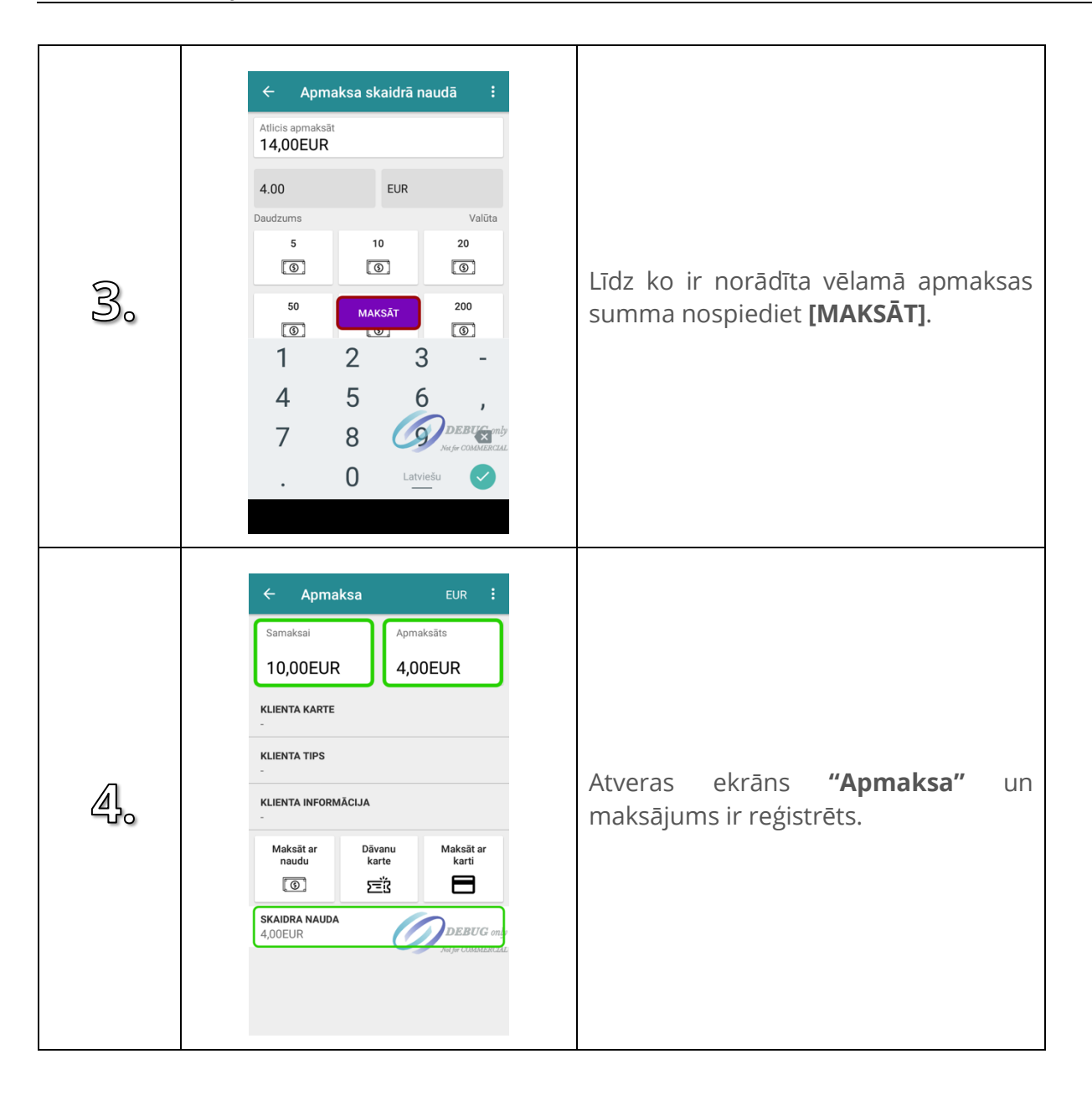

# **4.22. Maksājumi citā valūtā**

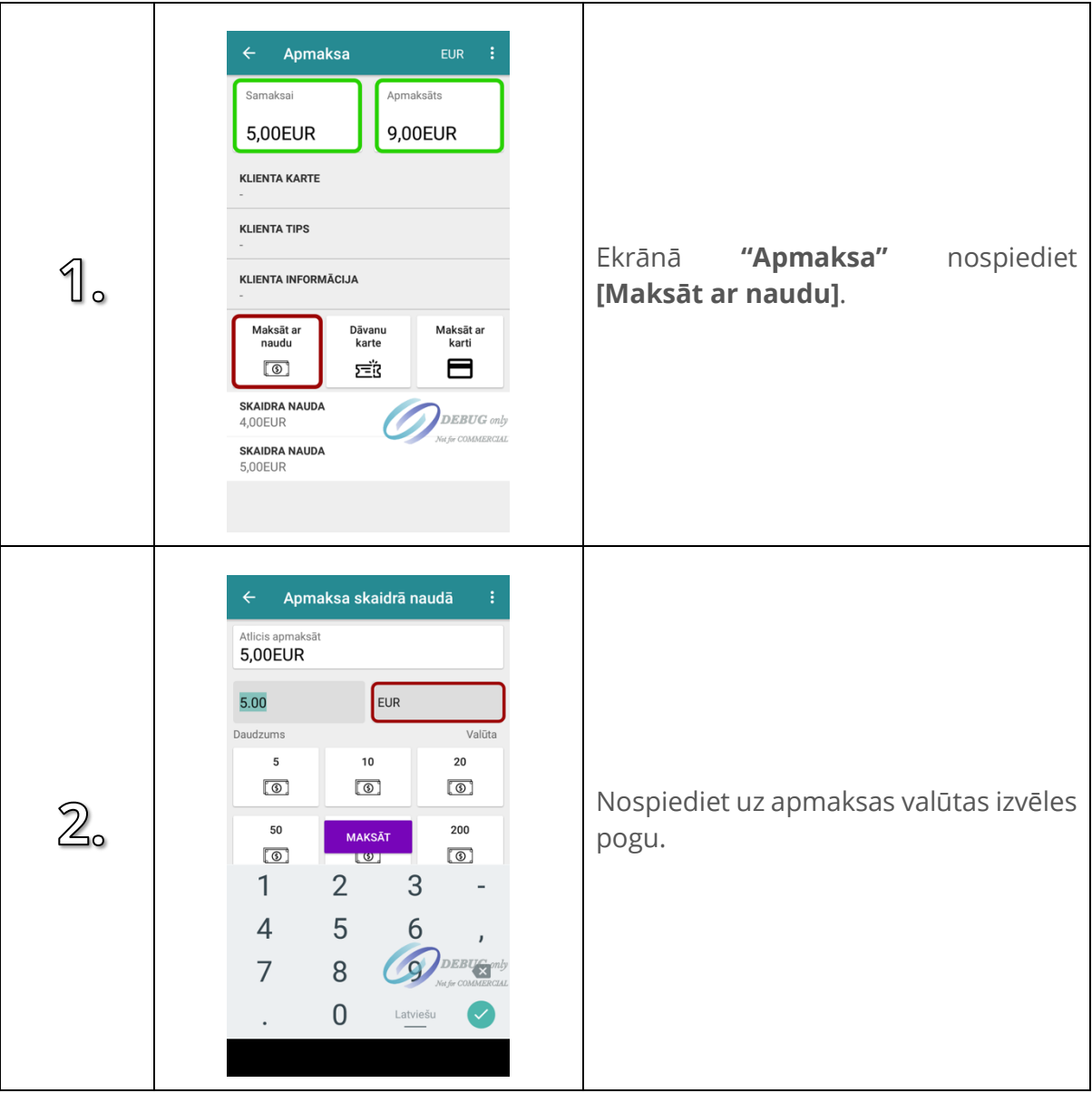

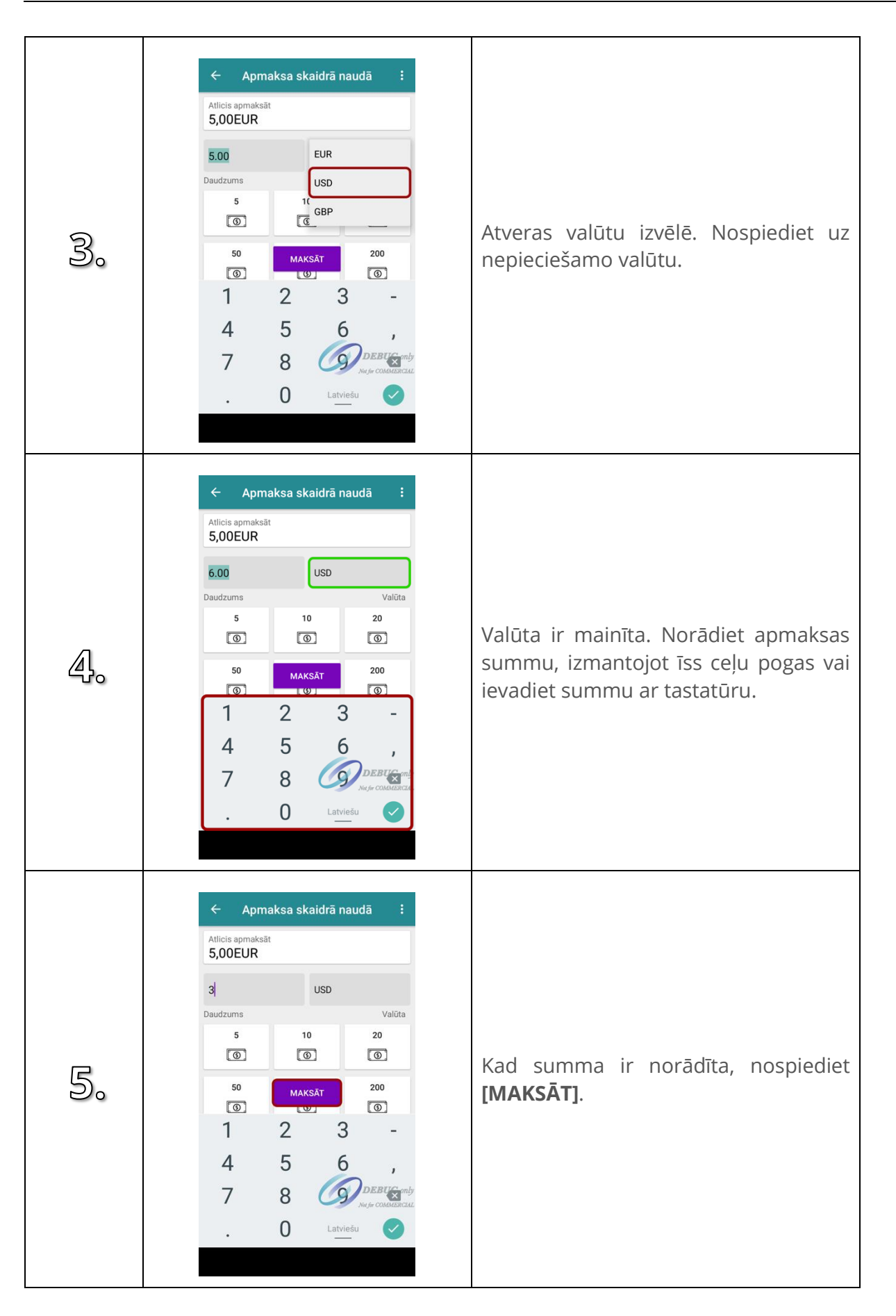

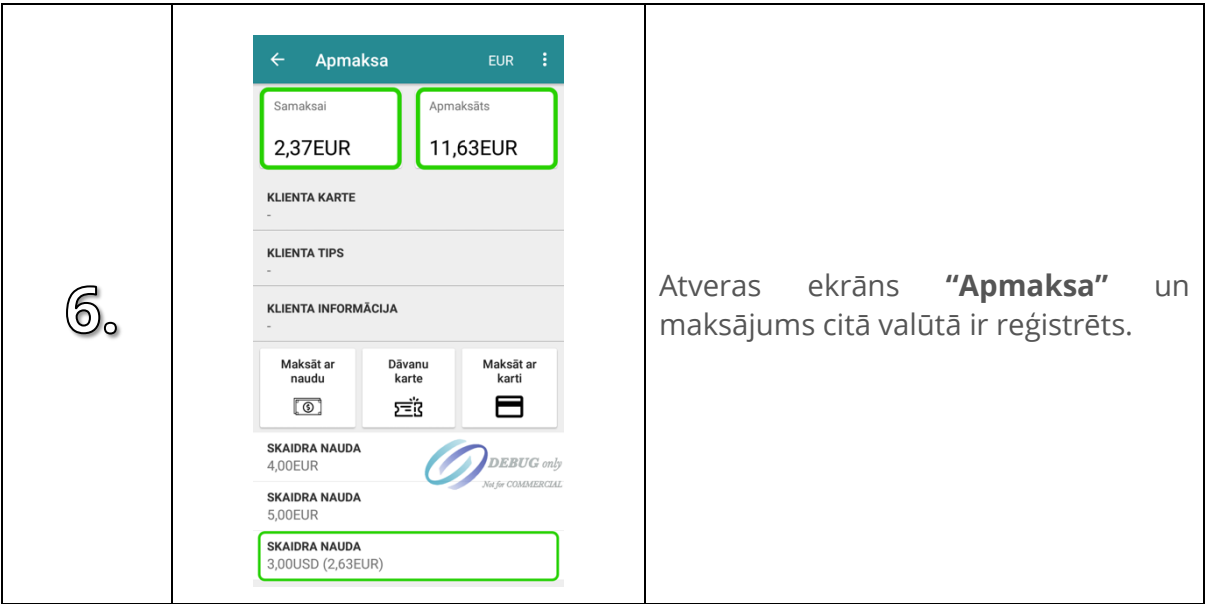

## **4.23. Maksājums ar karti**

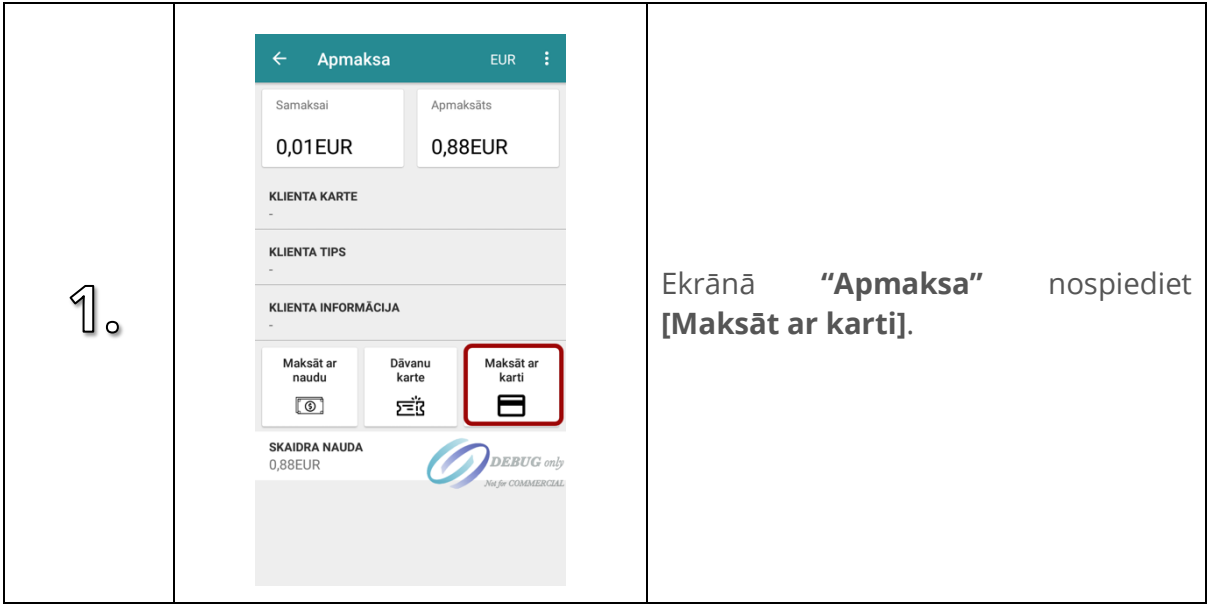
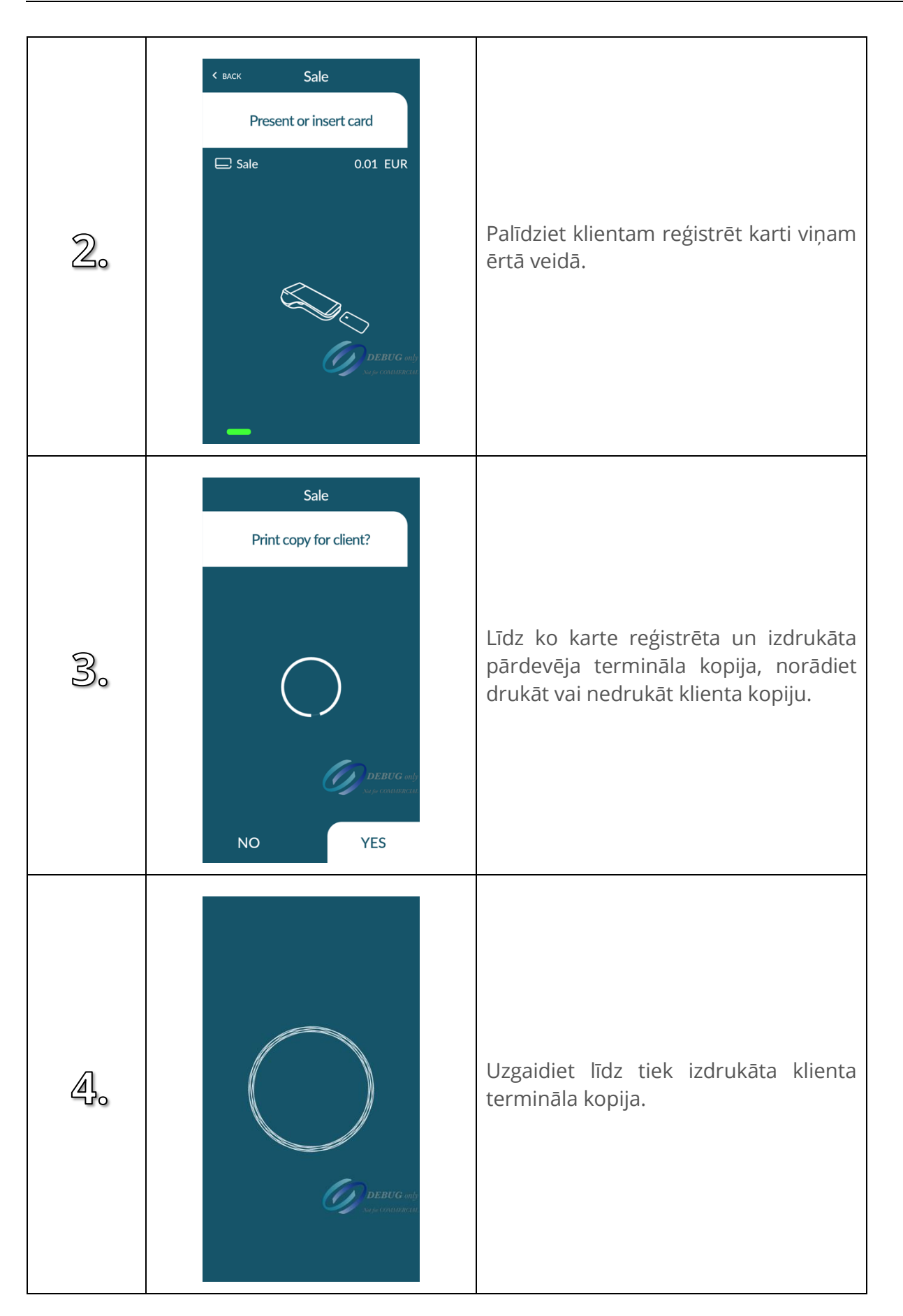

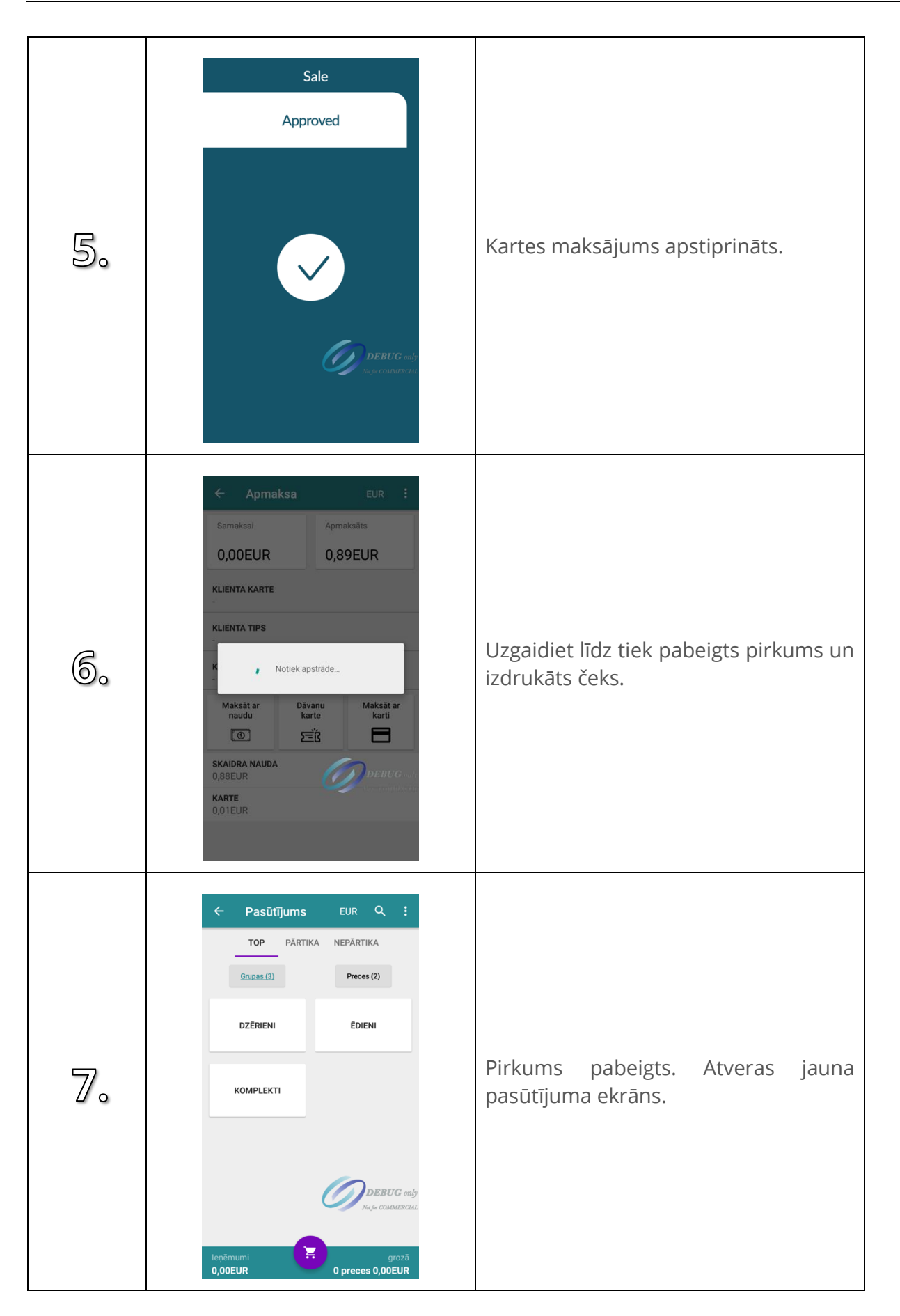

### **4.24. Maksājums ar ārējo karšu termināli**

Apmaksa ar ārējo karšu termināli iespējama tikai tad ja iekārtā ir iespējota iespēja veikt apmaksu ar ārējo karšu termināli.

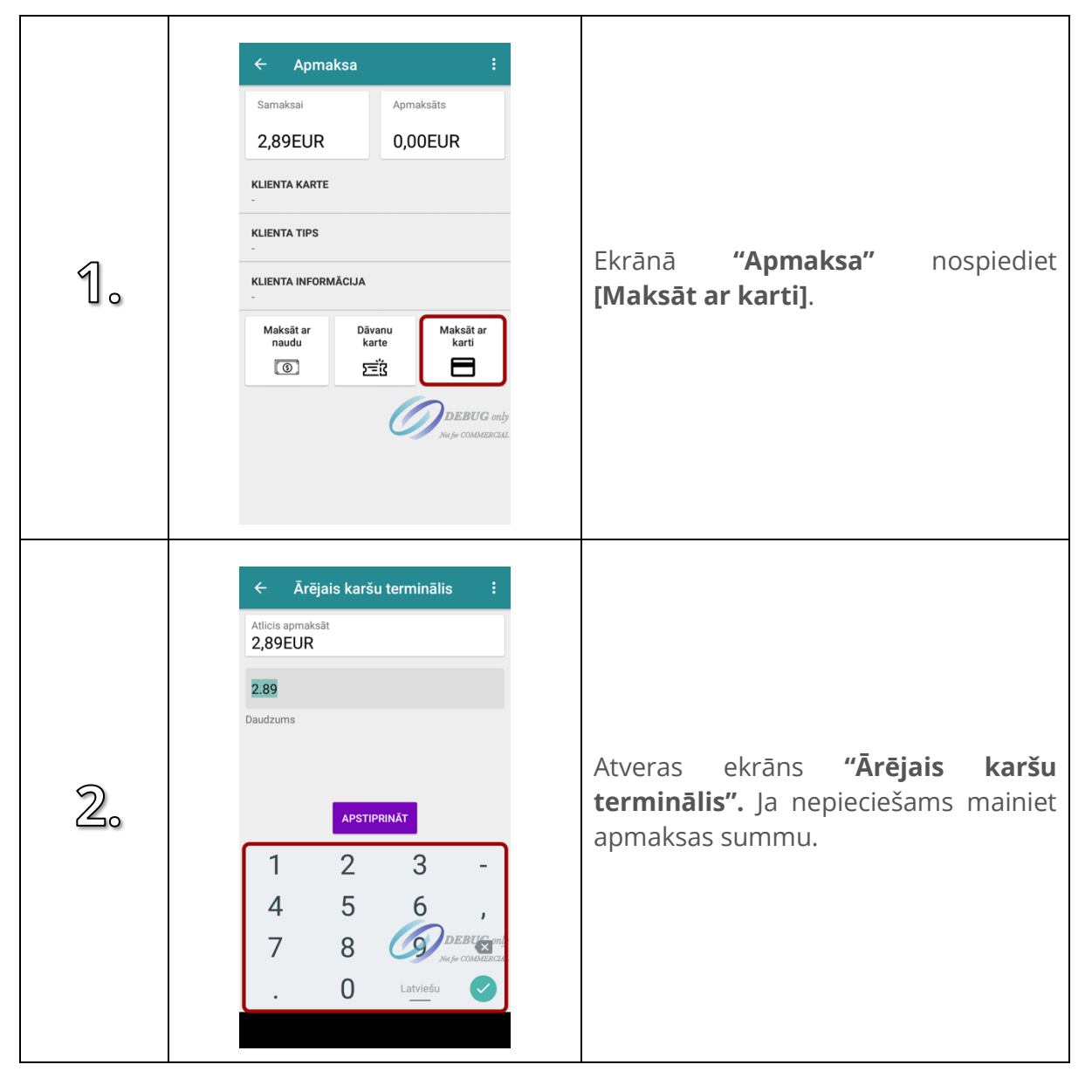

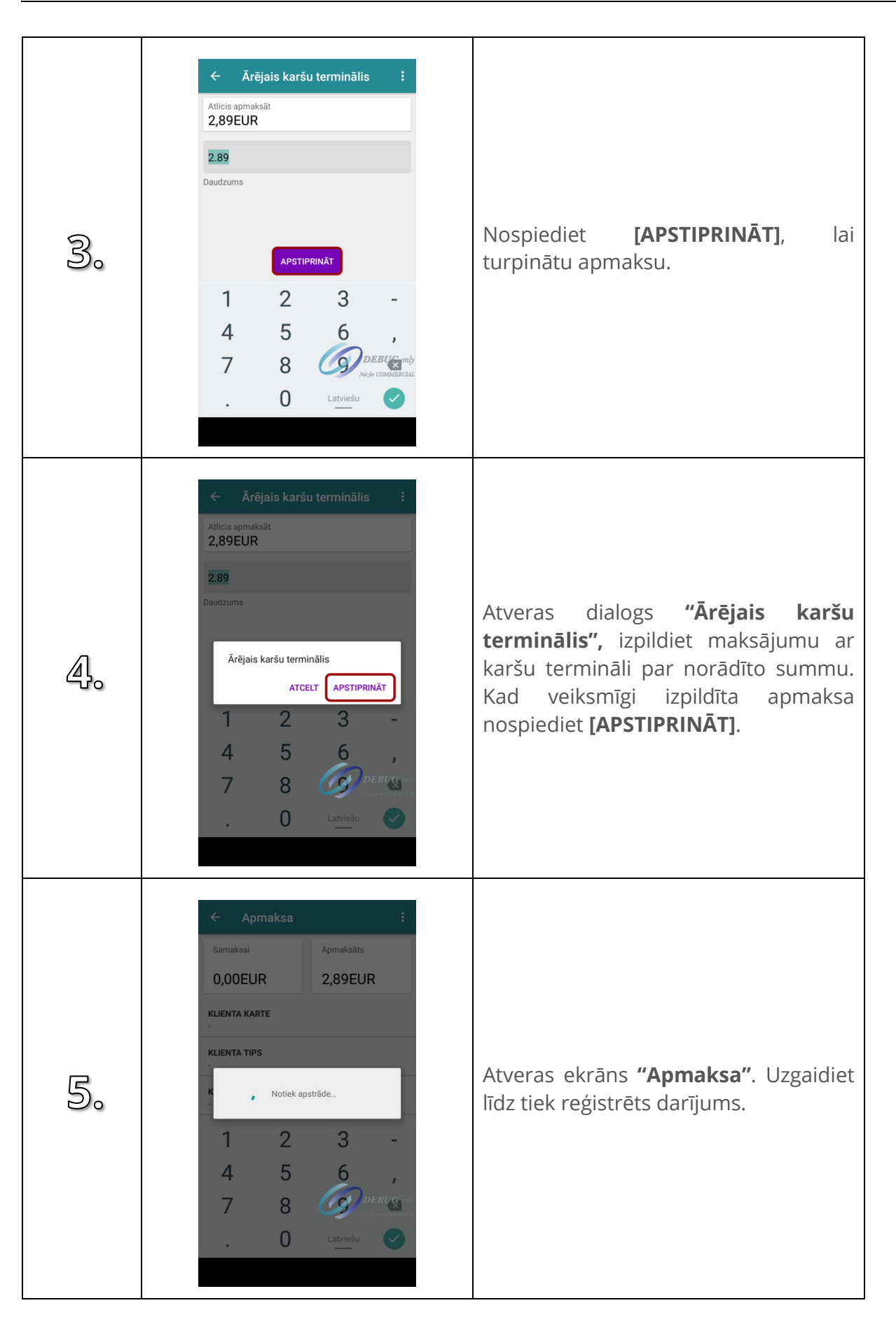

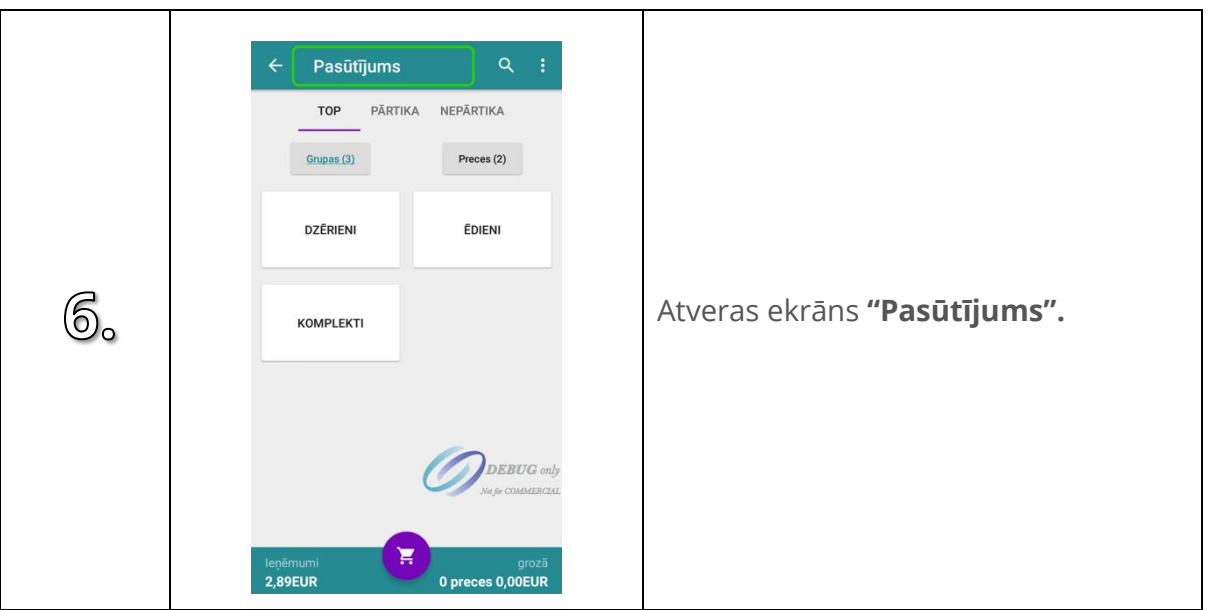

#### **4.25. Dalītais maksājums**

Ja klients vēlas veikt apmaksu ar dāvanu karti un naudu, un bankas karti, tad vispirms jāpieņem naudas maksājums un dāvanu kartes maksājums, jo kartes maksājums vienmēr ir par visu atlikušo apmaksas summu.

#### **4.26. Dzēst maksājumu**

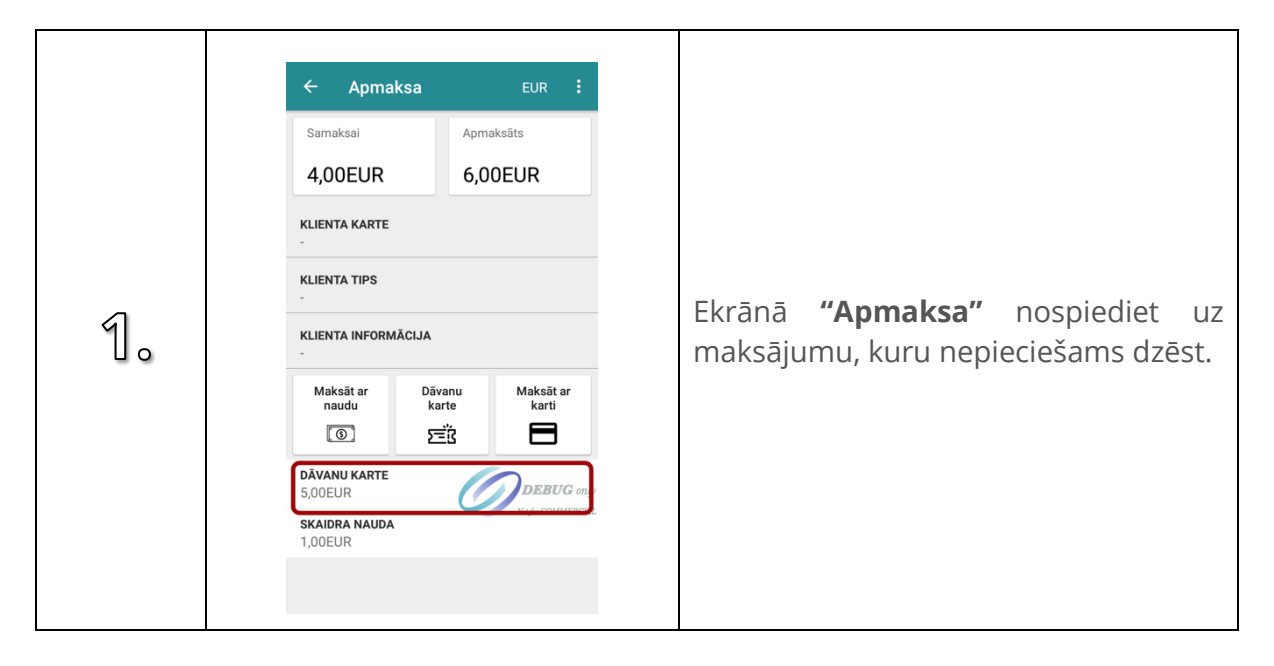

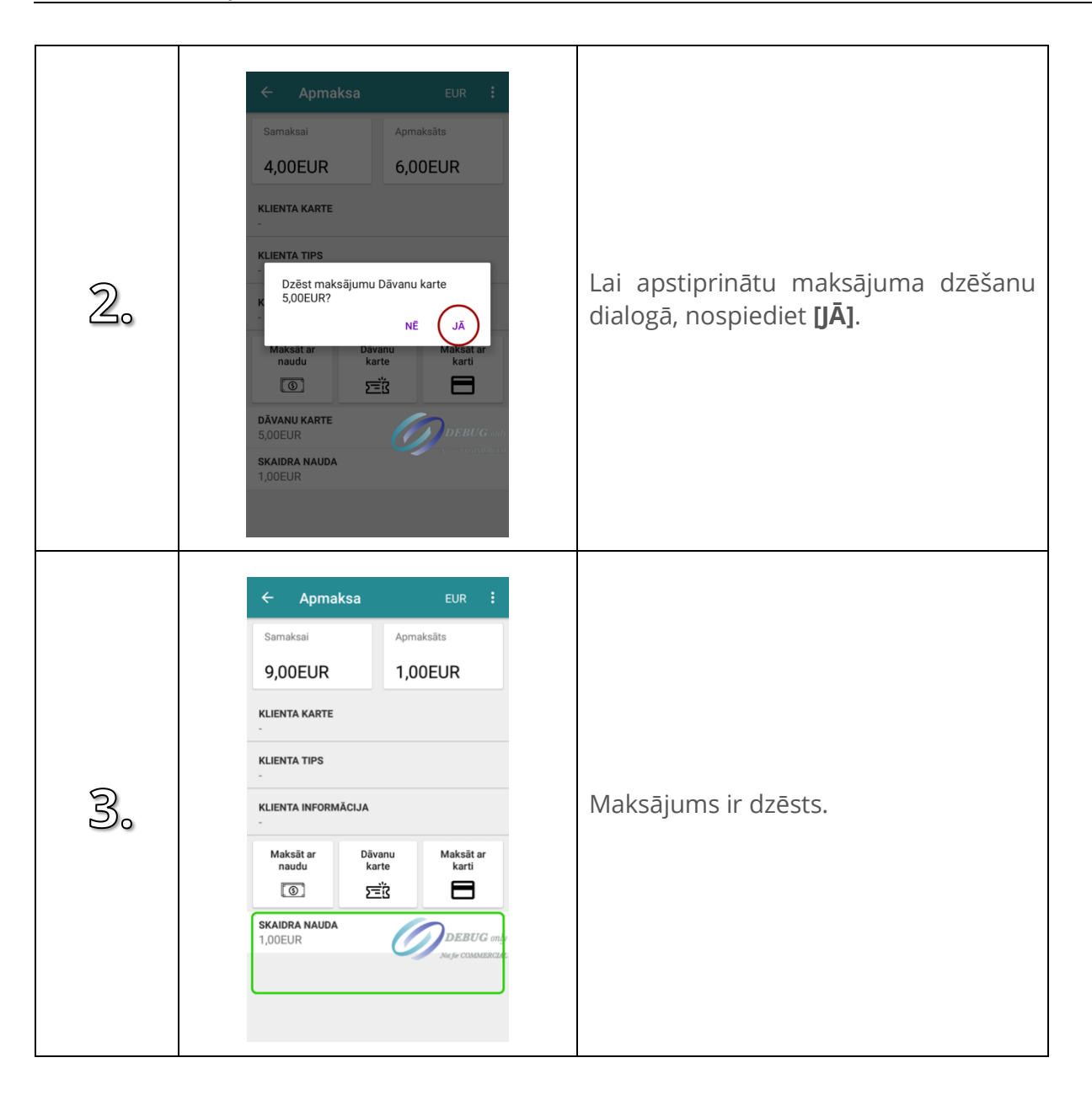

### **5. DAŽĀDI VEIDI, KĀ MAINĪT PRECES DAUDZUMU GROZĀ**

#### **5.1. Samazināt par vienu**

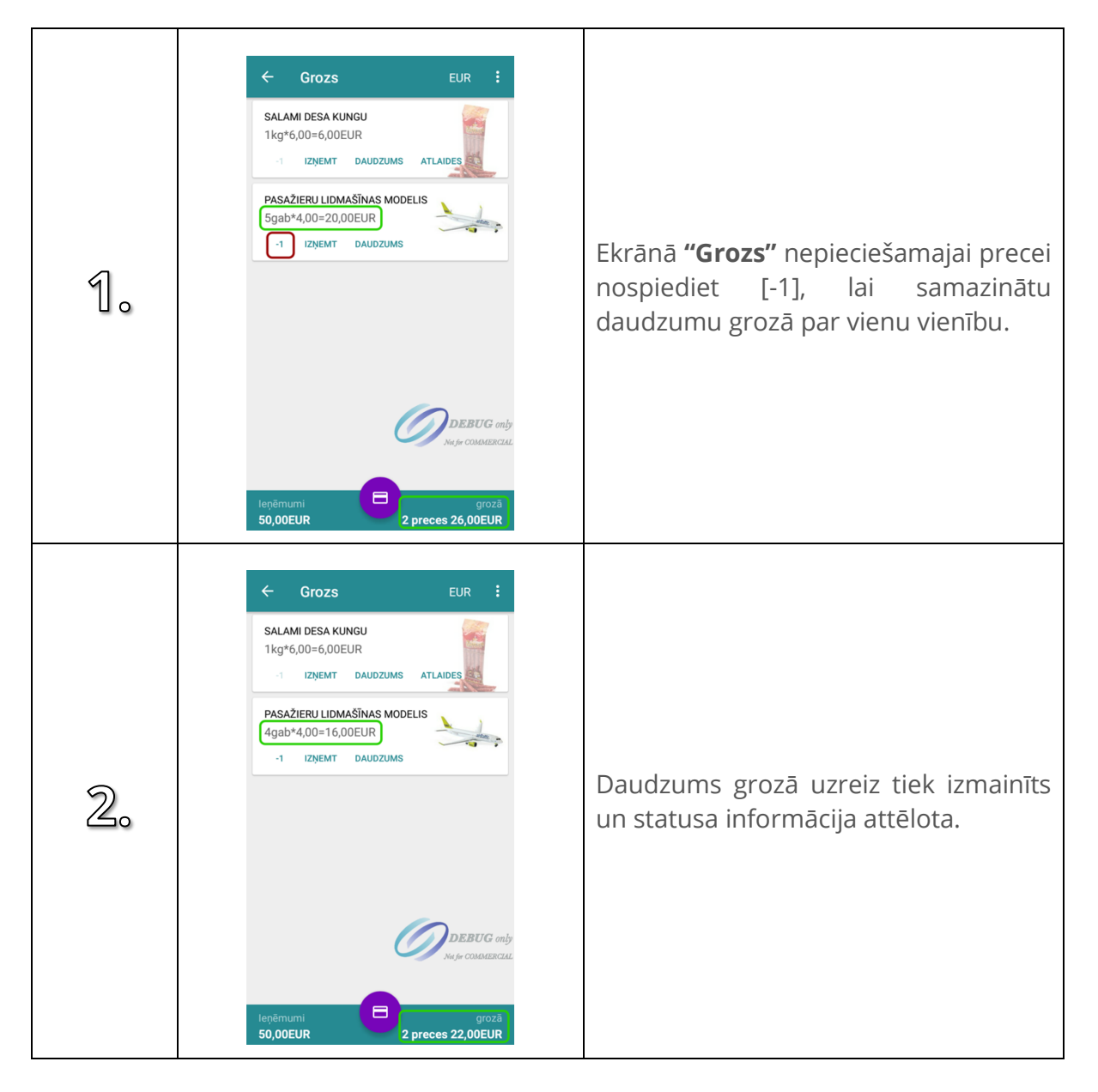

### **5.2. No "Preces detaļu" ekrāna**

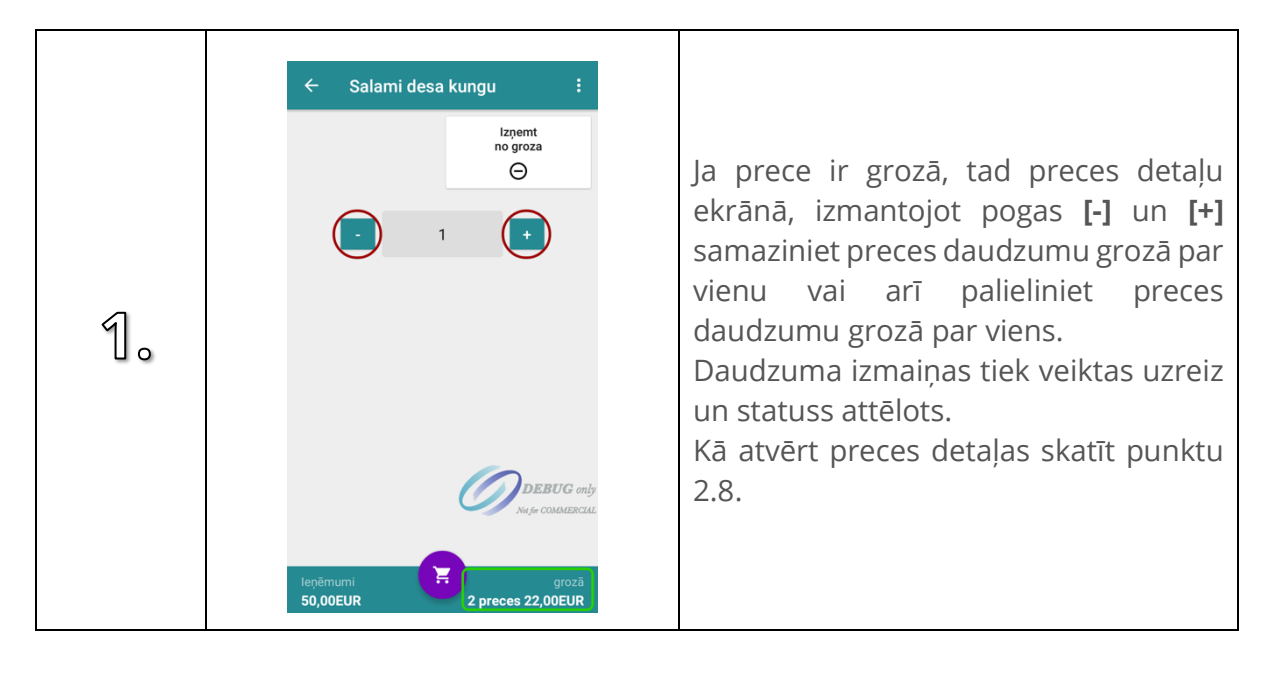

# **6. IZŅEMT PRECI NO GROZA NO "PRECES DETAĻU" EKRĀNA**

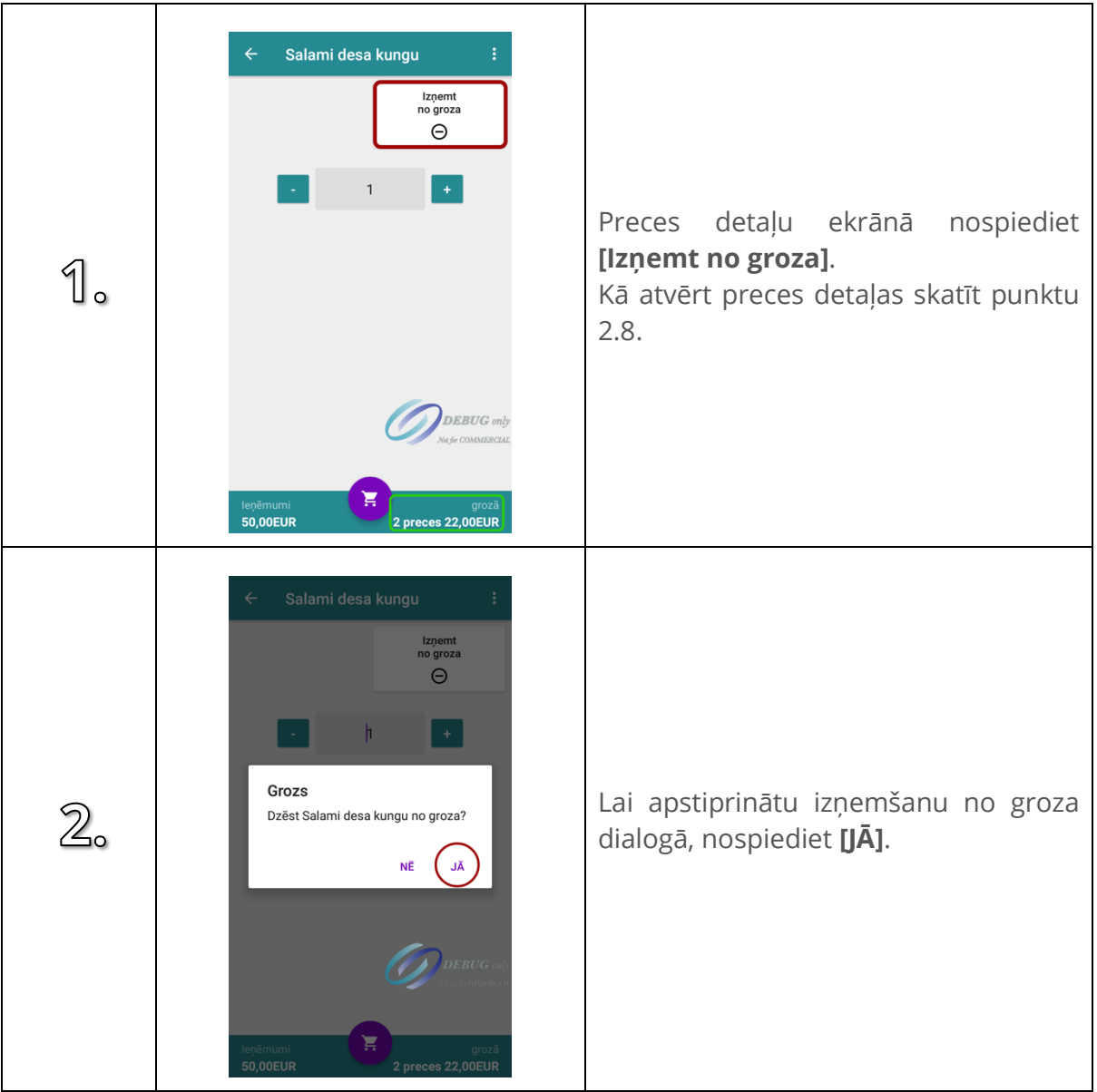

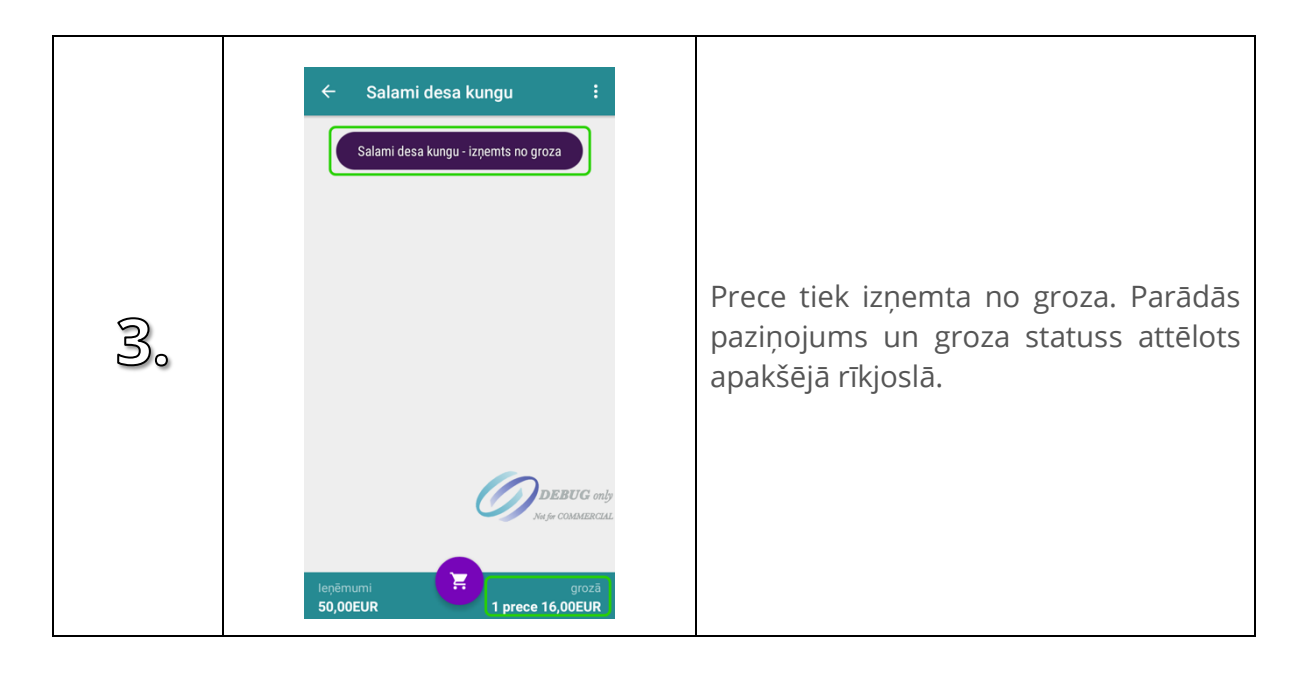

# **7. DZĒST GROZU**

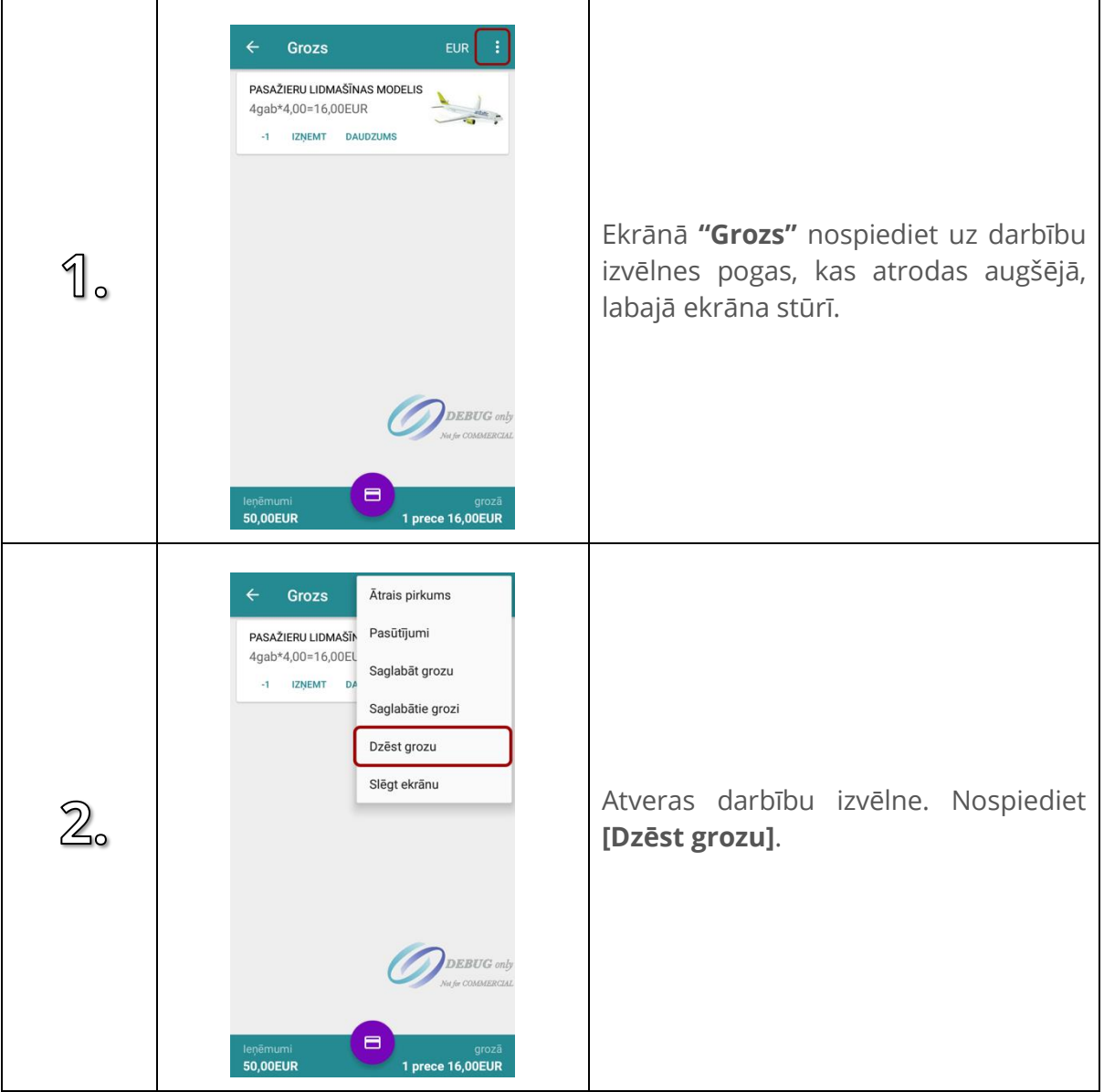

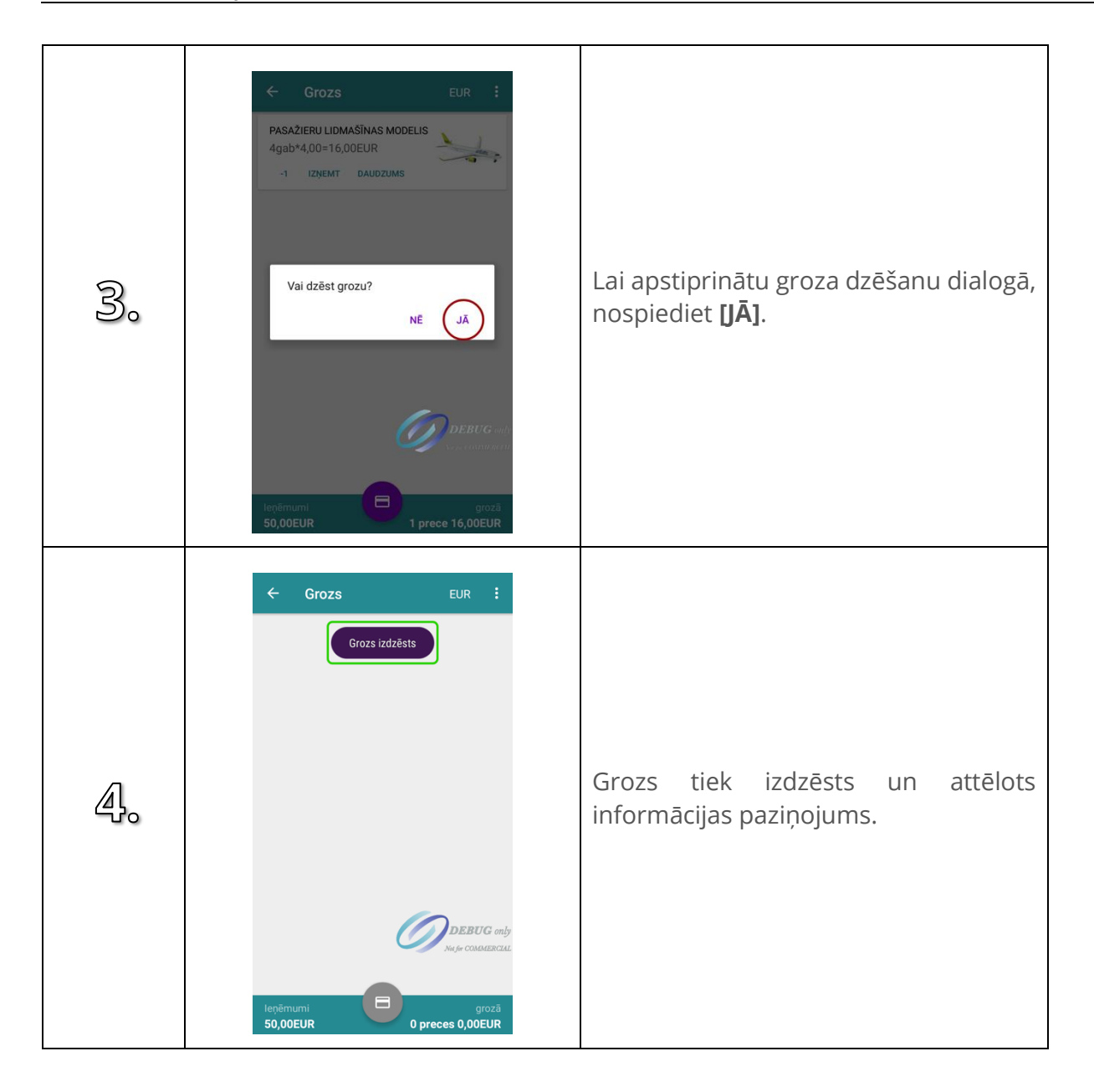

## **8. SAGLABĀT GROZU**

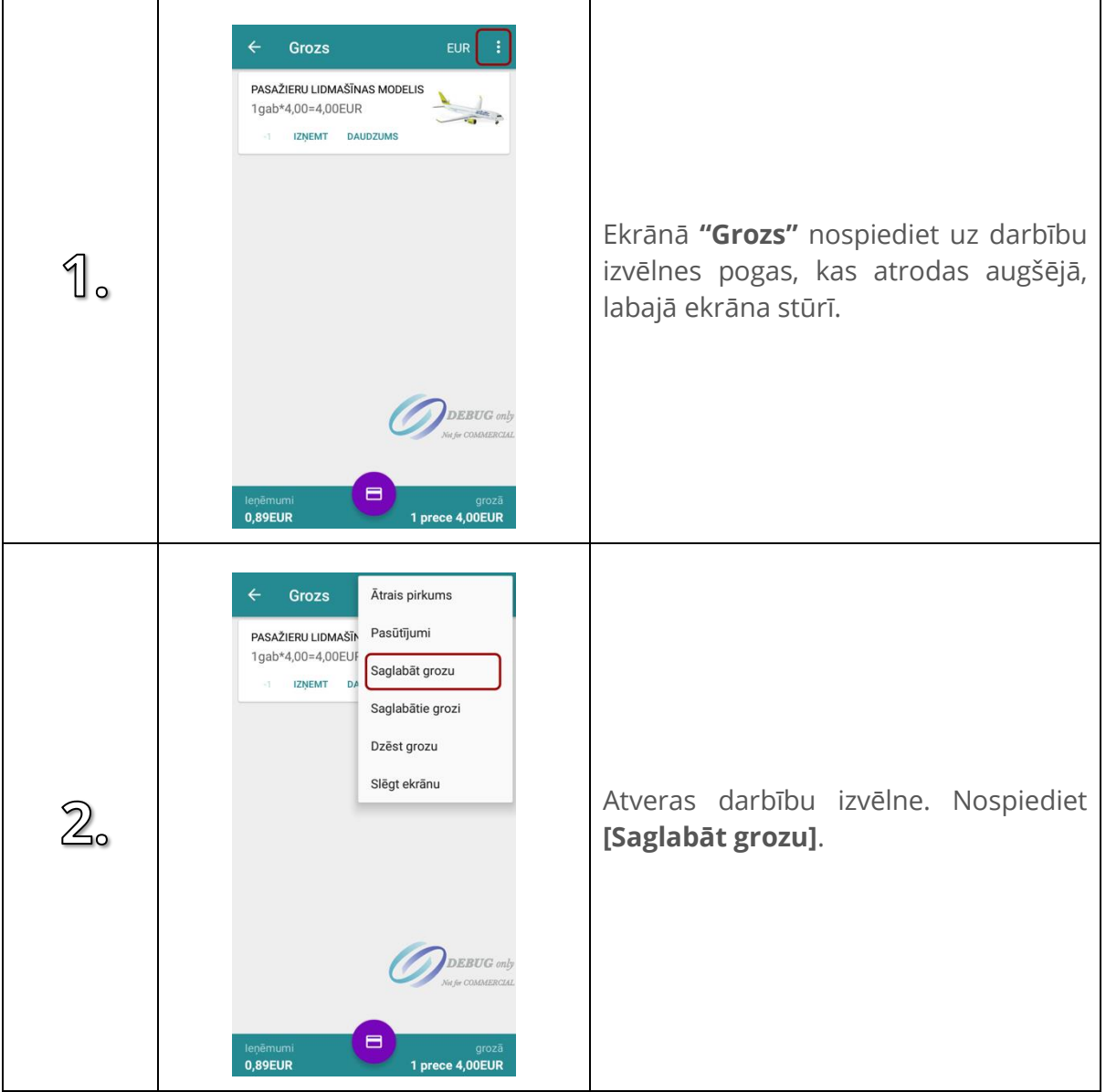

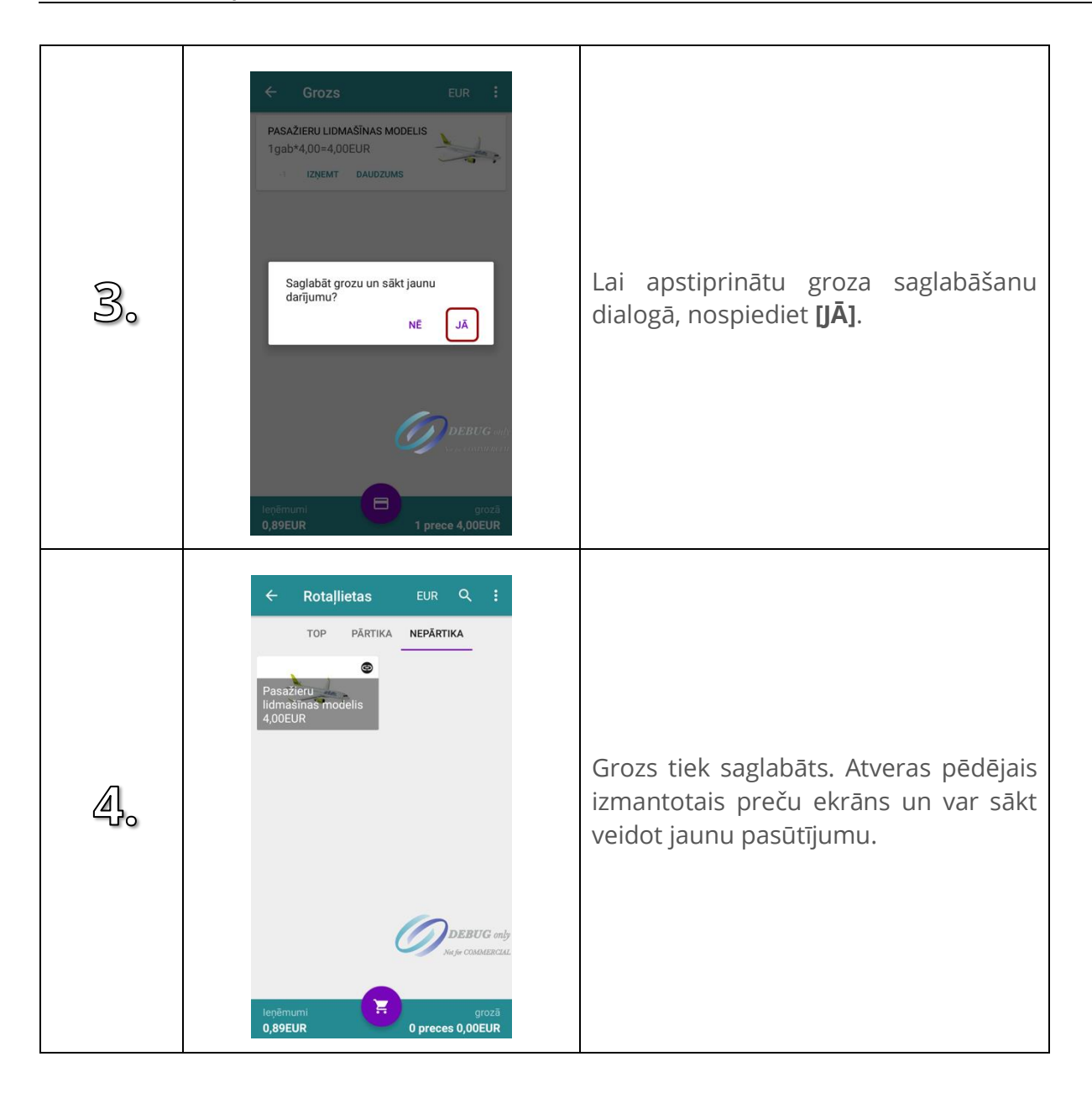

## **9. IELĀDĒT SAGLABĀTO GROZU**

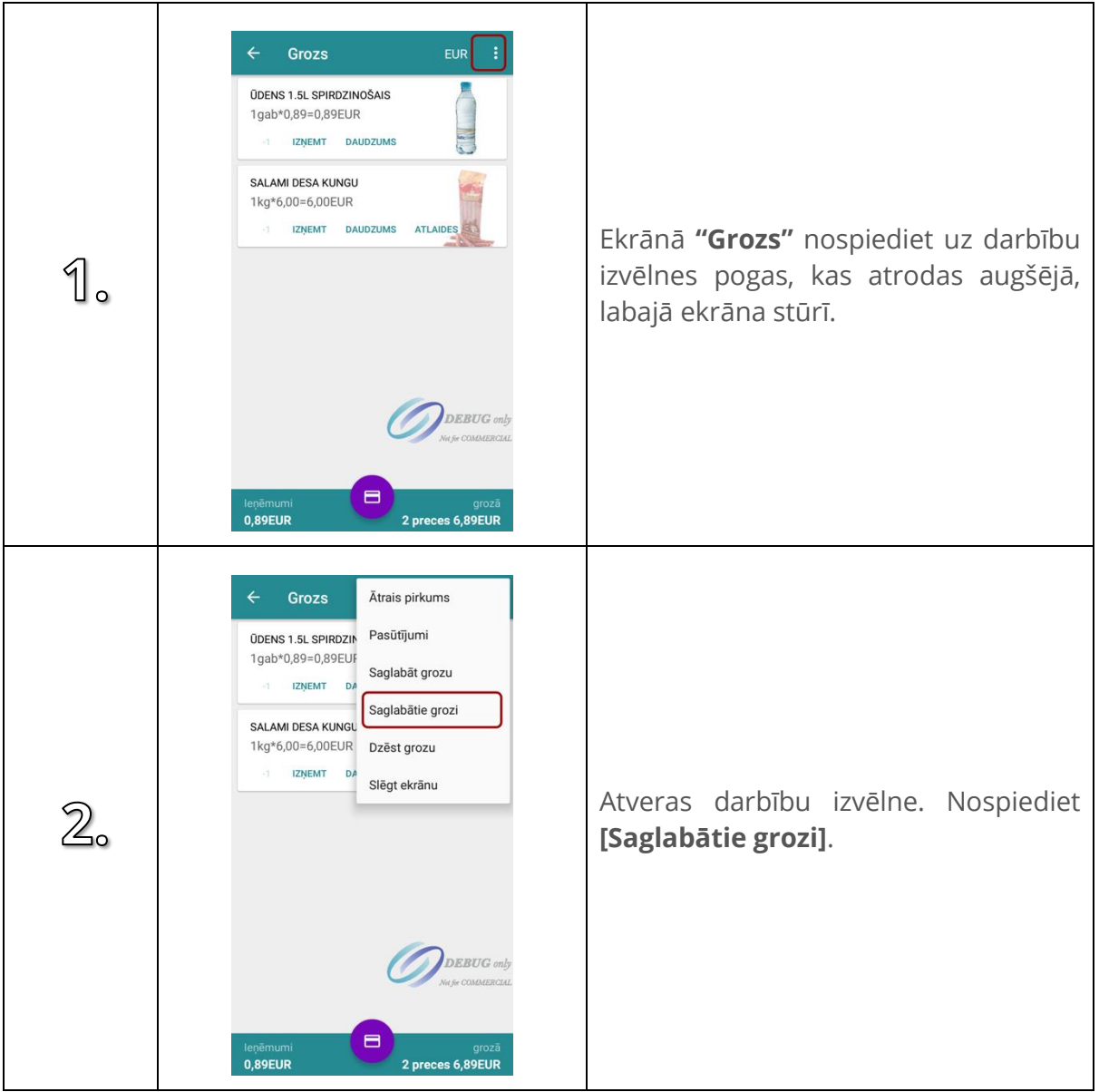

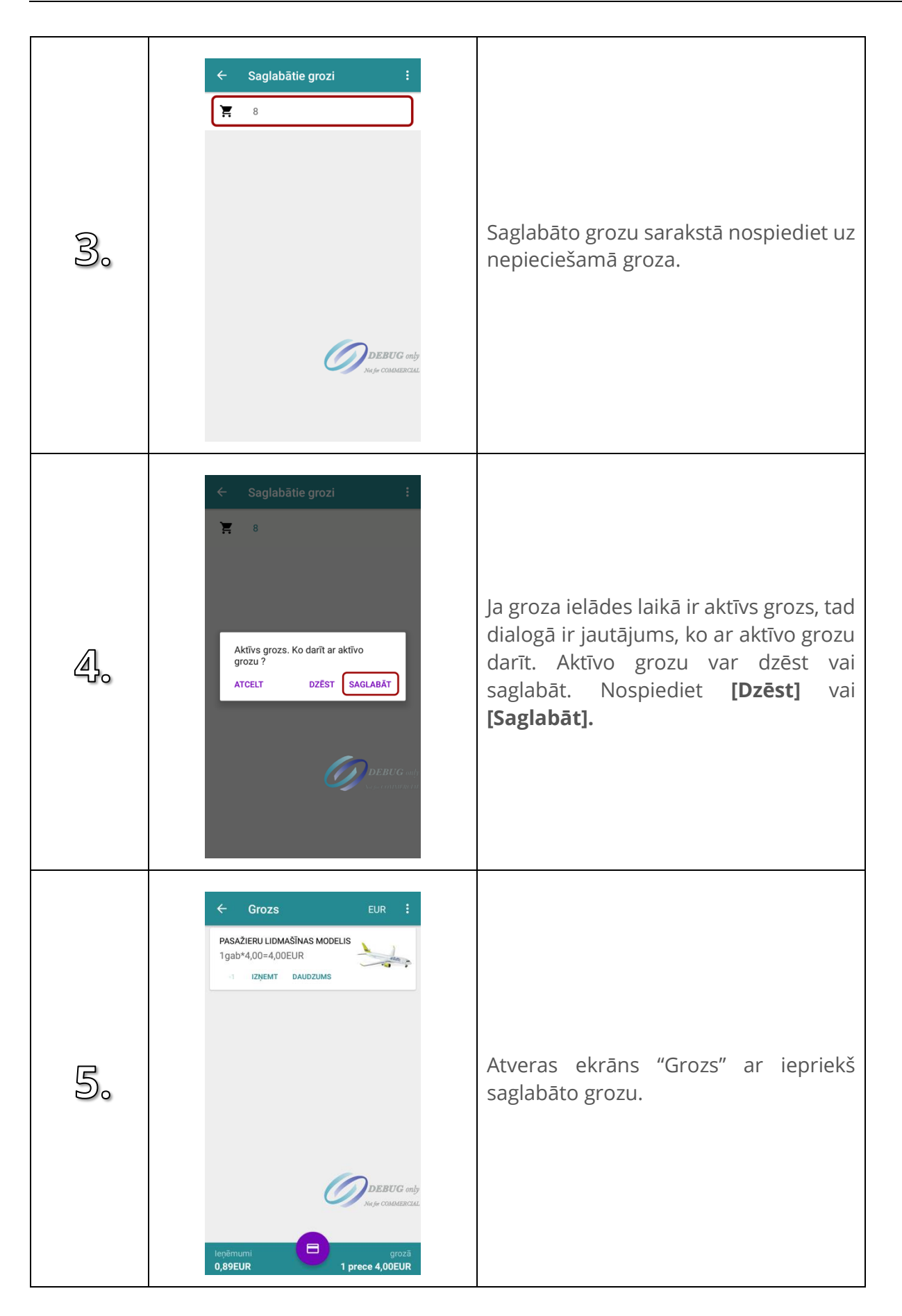

### **10. TIEŠSAISTĒ SAGLABĀTIE GROZI**

#### **10.1. Groza saglabāšana tiešsaistes sarakstos**

Sākot ar versiju 3.1 FB, lietotājam ir iespēja grozu saglabāt tiešsaistes sarakstos (kanban). Šī funkcija pieejama tikai iekārtās ar ievietotu fiskālo bloku un aktivizētu kanban funkcionalitāti inicializācijas brīdī.

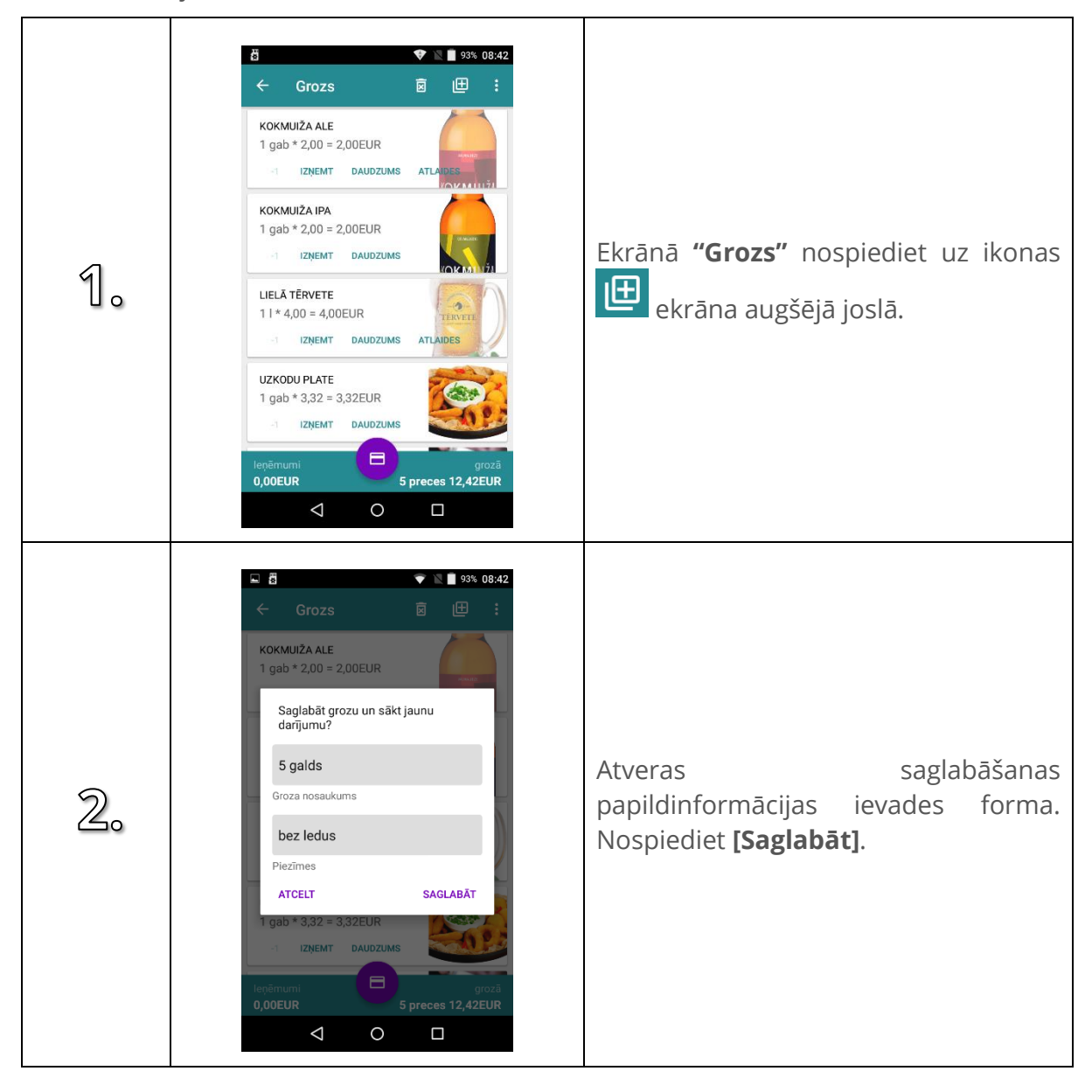

#### **10.2. Groza dzēšana tiešsaistes sarakstos**

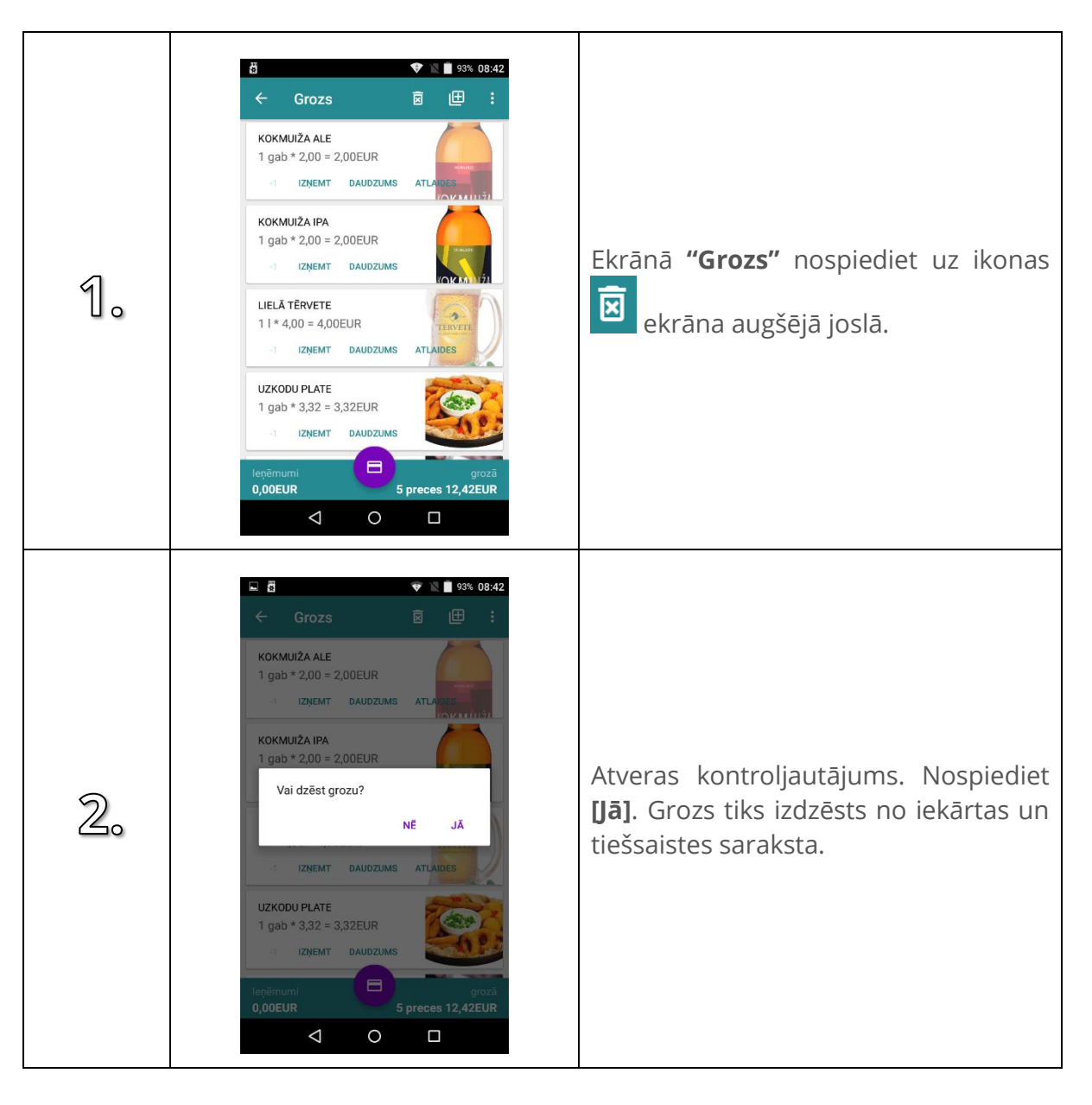

### **10.3. Saglabātā groza atvēršana, izmainīšana, saglabāšana.**

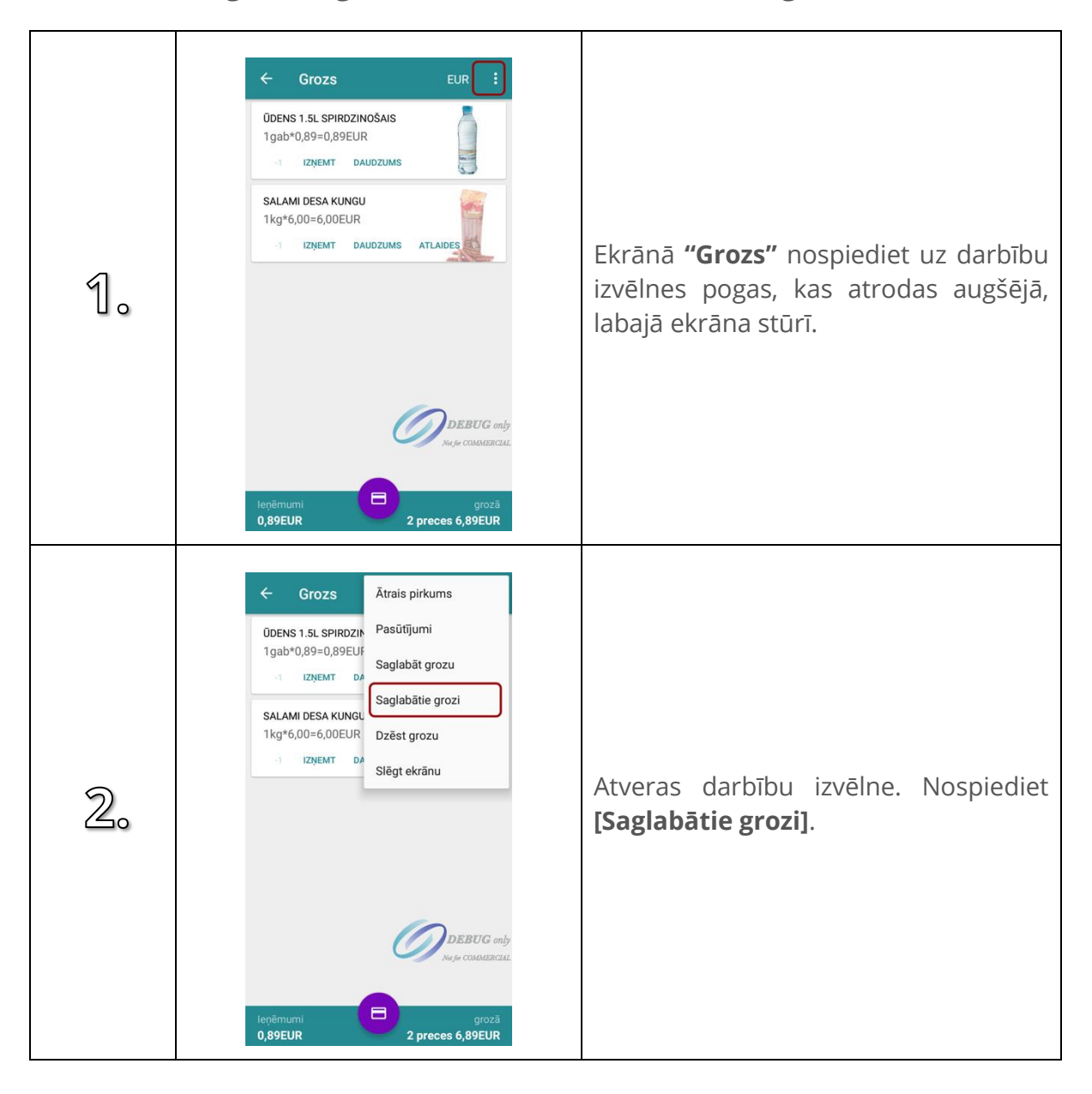

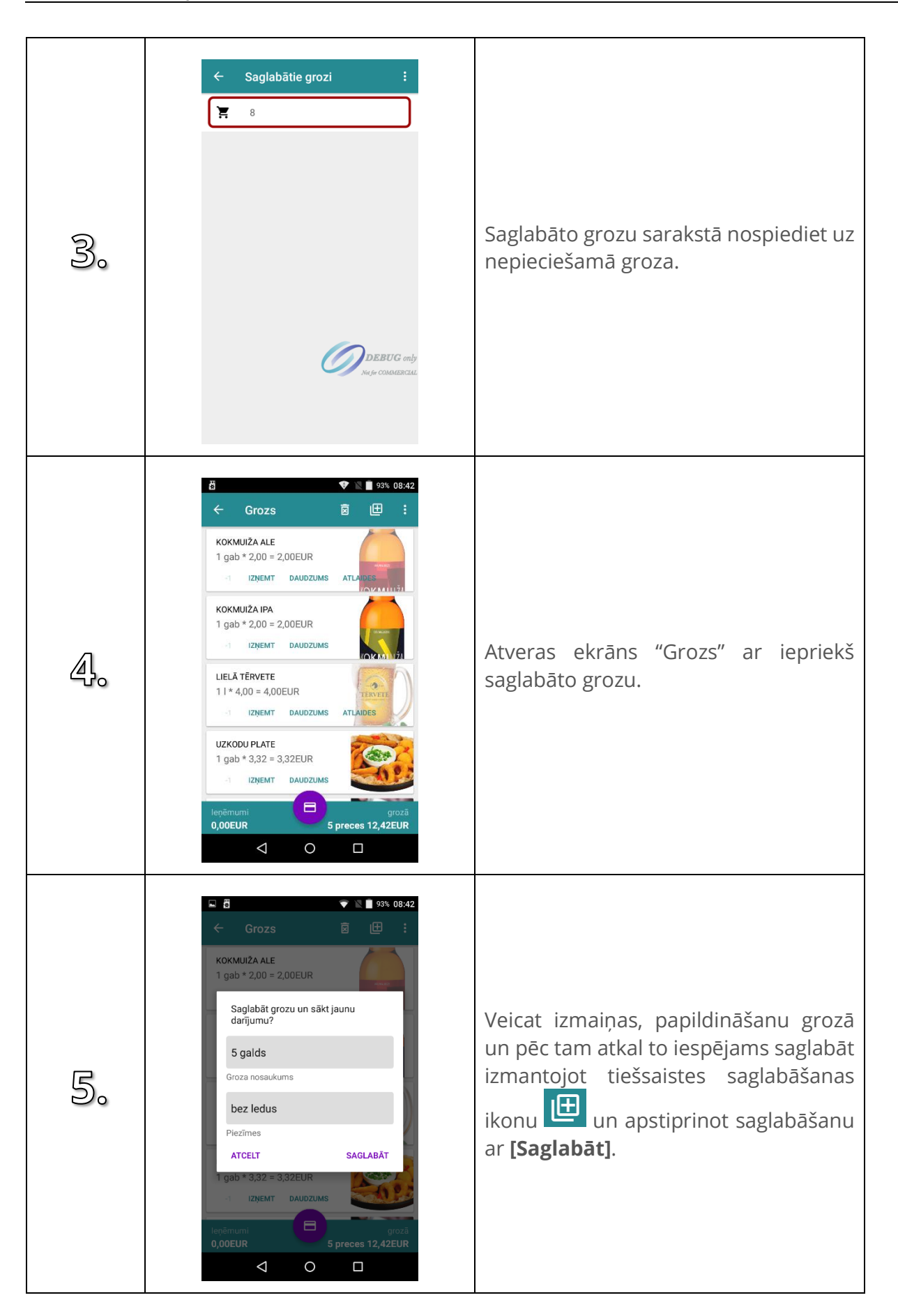

### **11. TIEŠSAISTES PASŪTĪJUMI**

#### **11.1. Tiešsaistes pasūtījumu apmaksa**

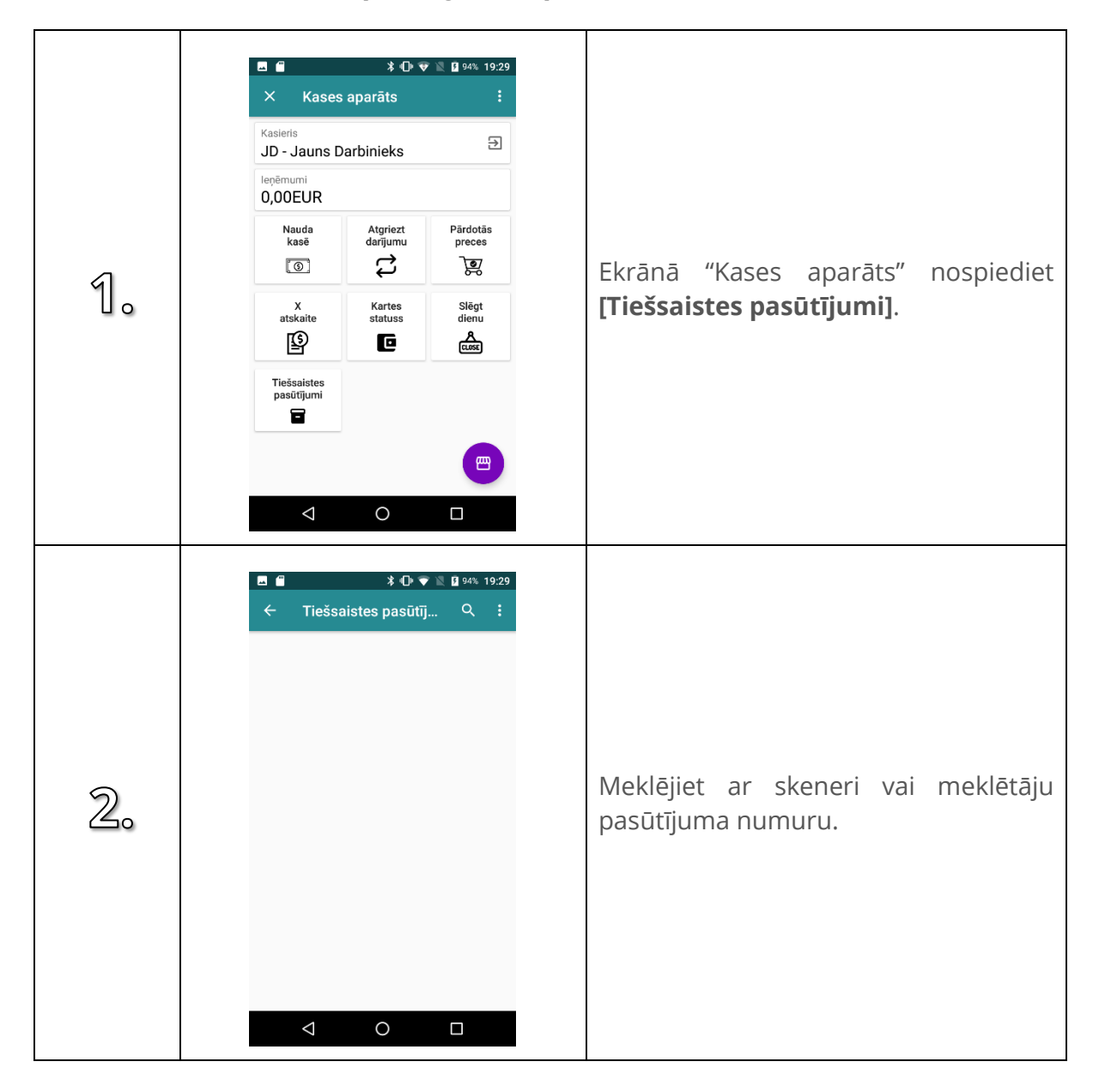

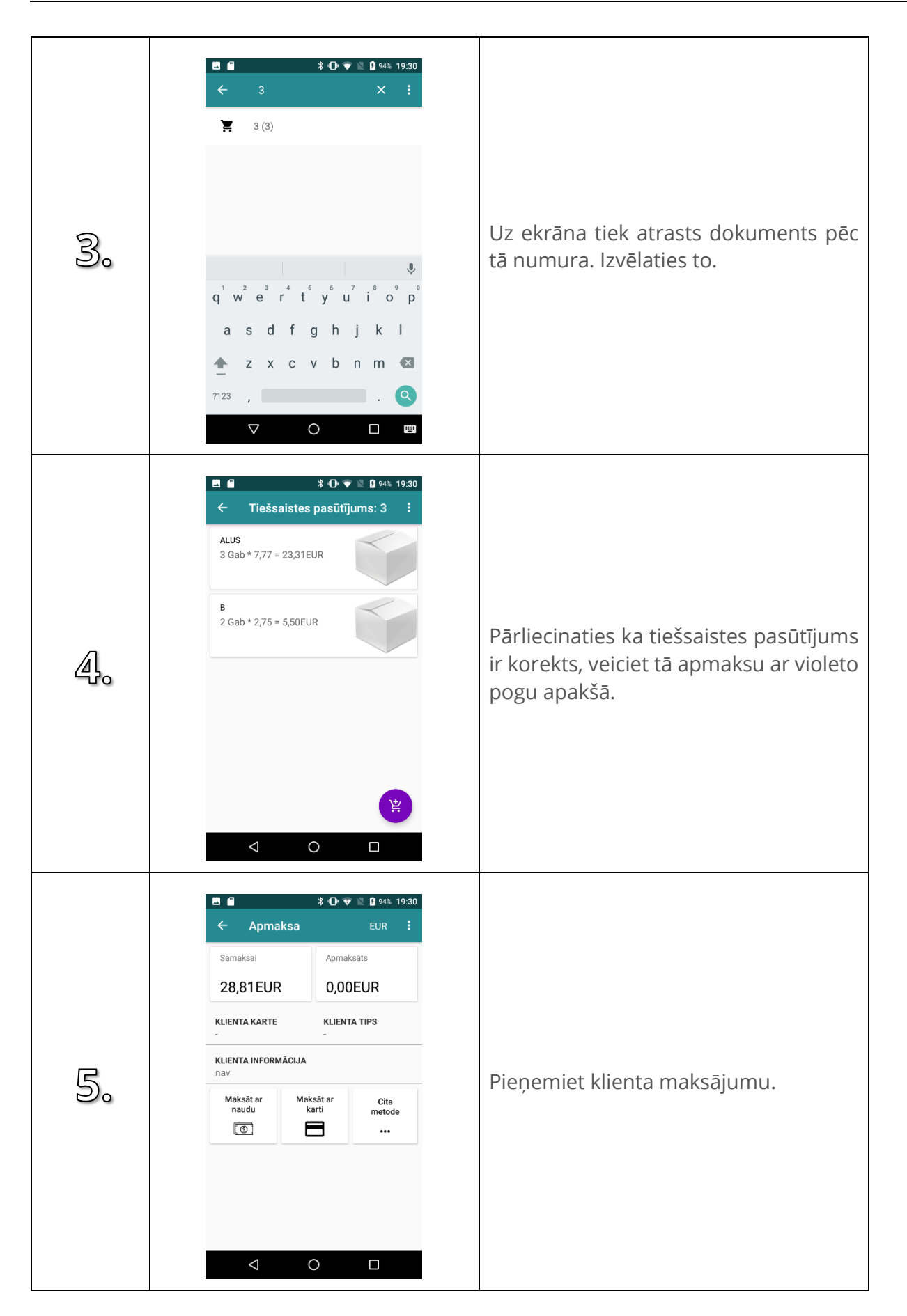

# **12. ATGRIEZTIE DARĪJUMI**

#### **12.1. Atgriezt darījumu**

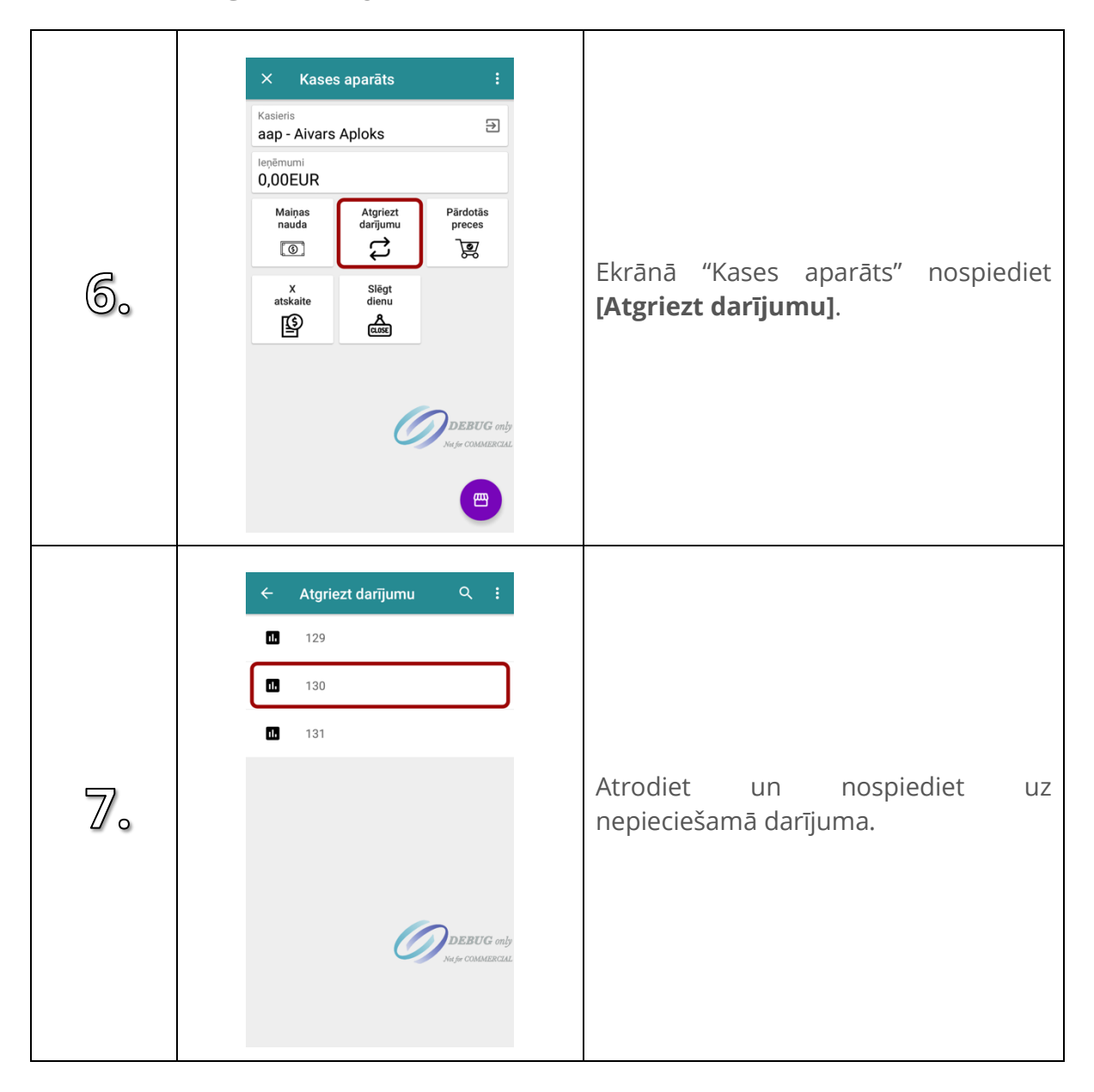

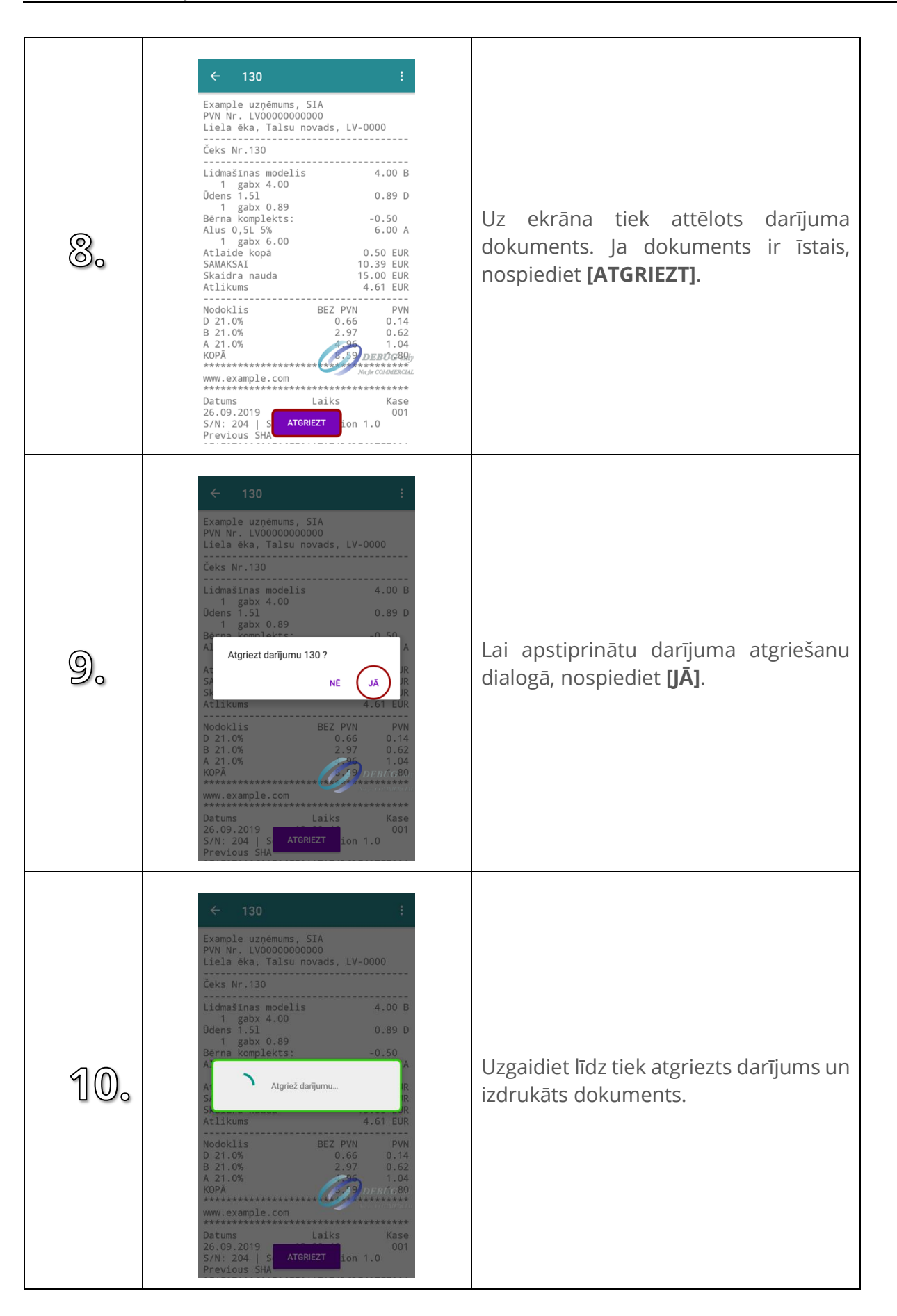

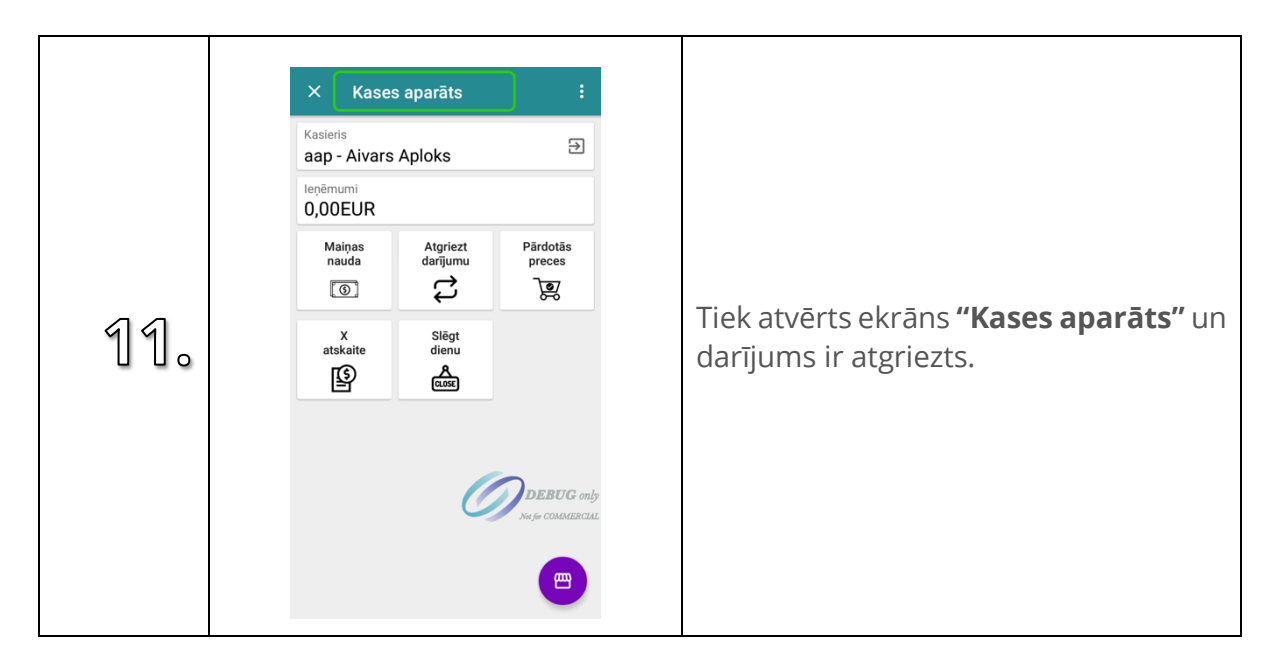

### **12.2. Atgriezt tiešsaistē sagatavotu pasūtījumu**

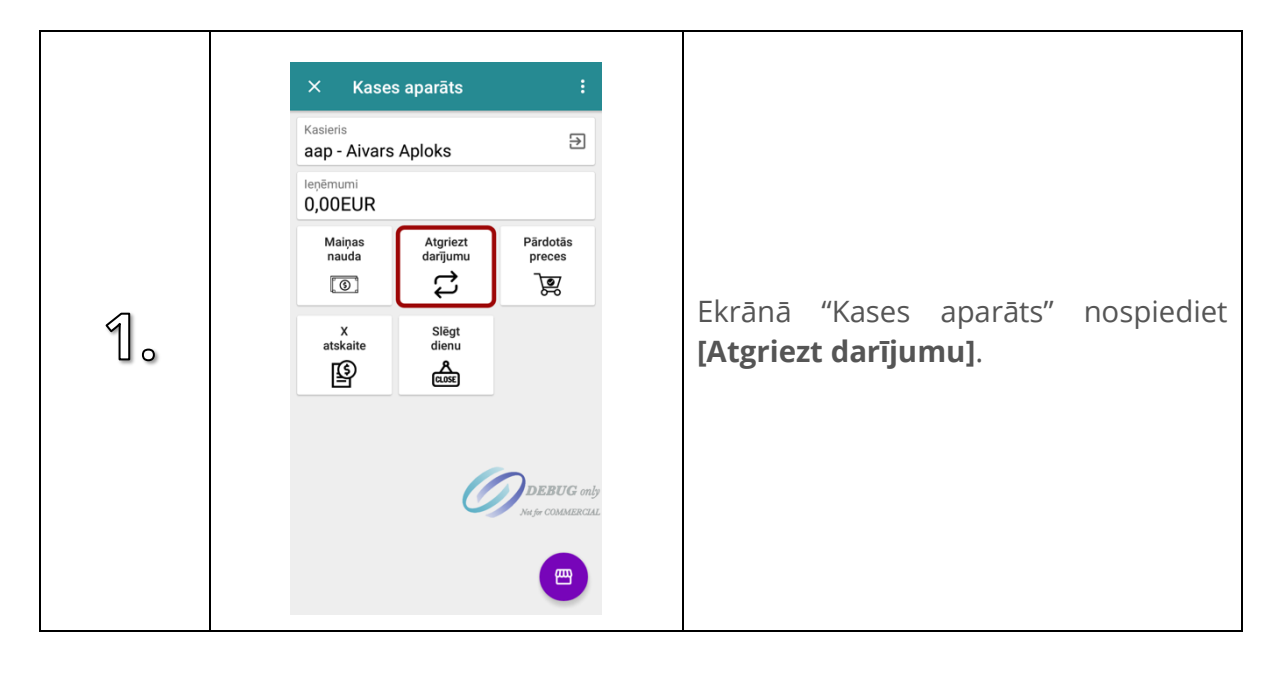

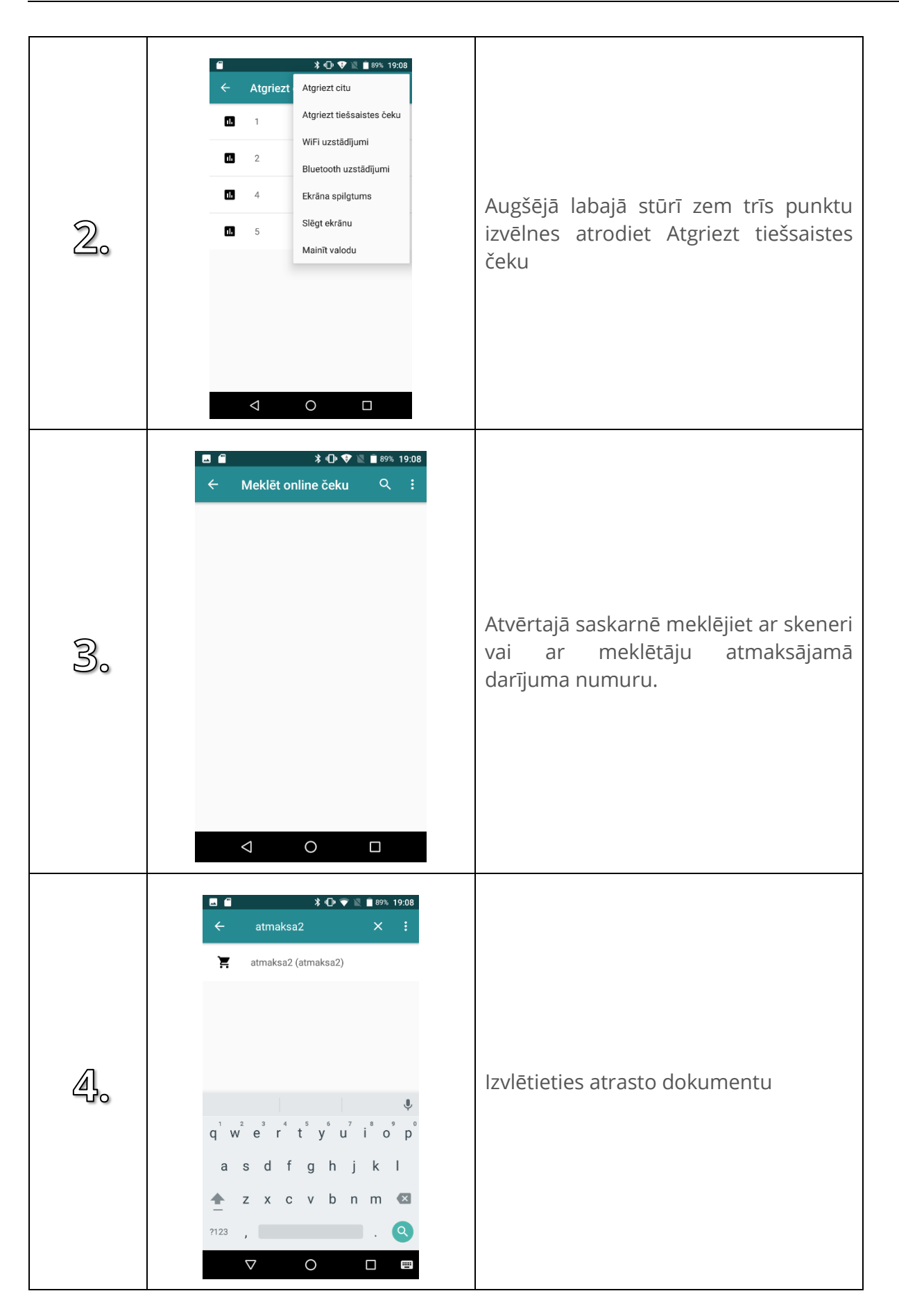

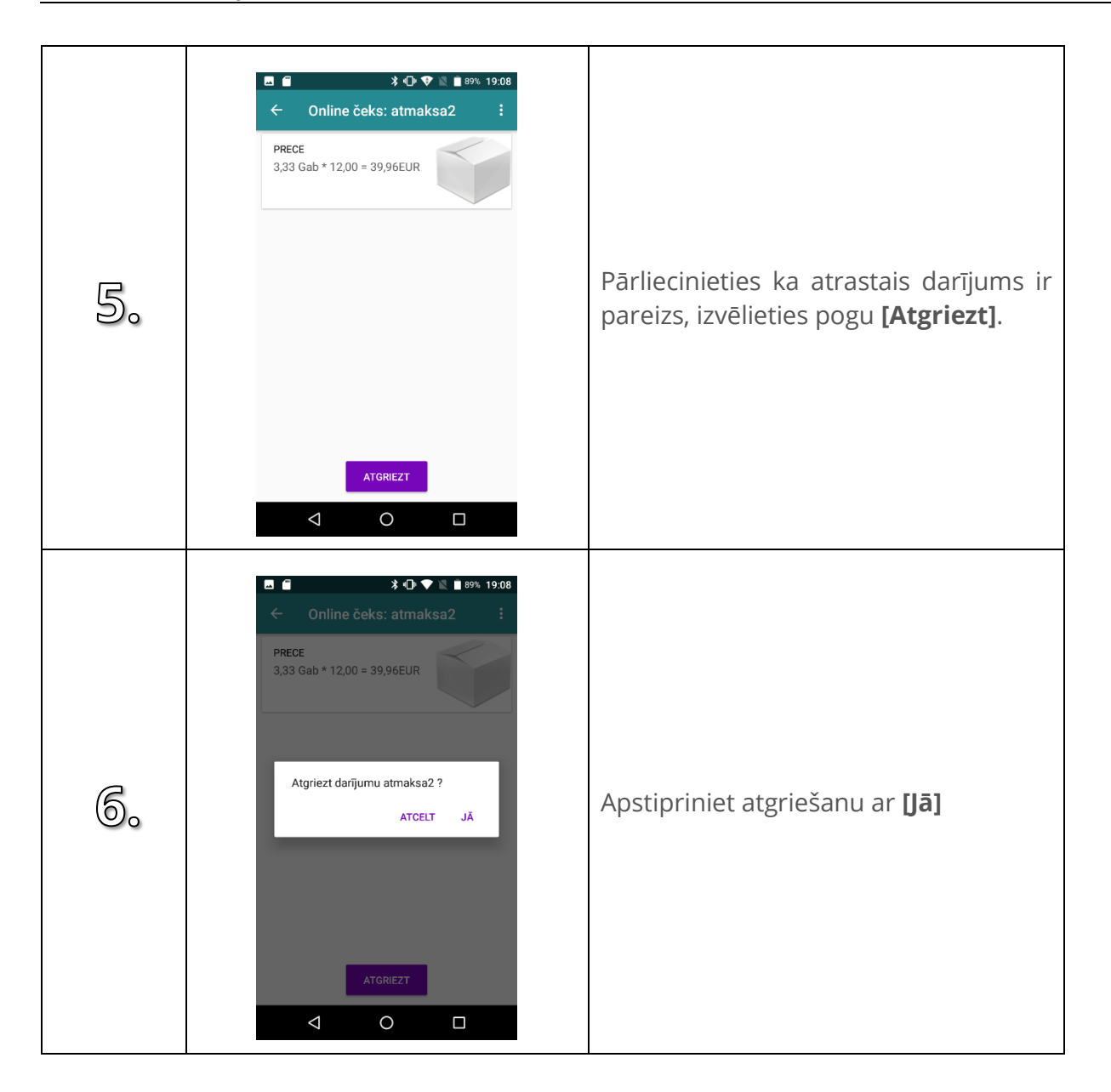

### **12.3. Atgriezt citu darījumu**

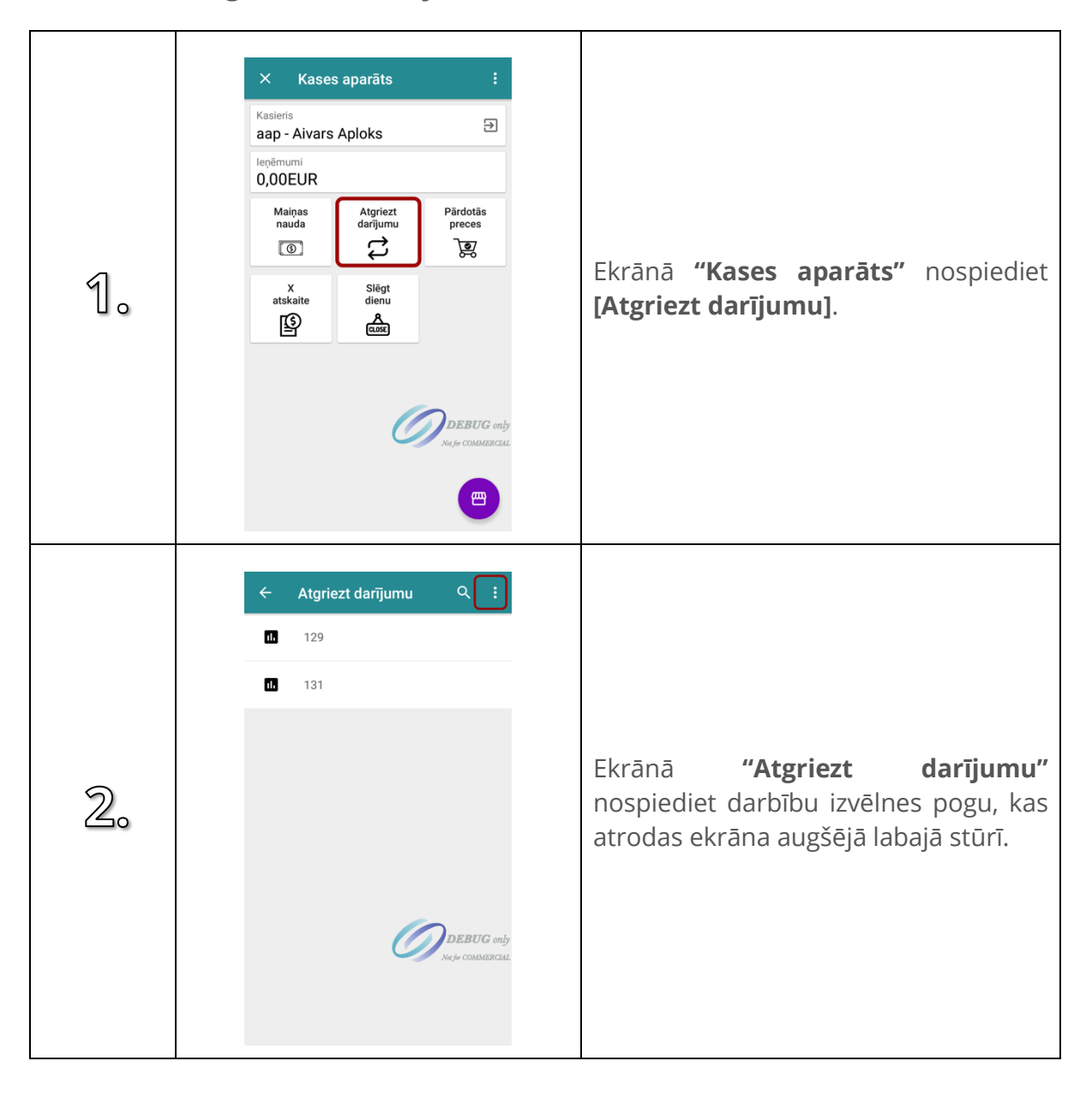

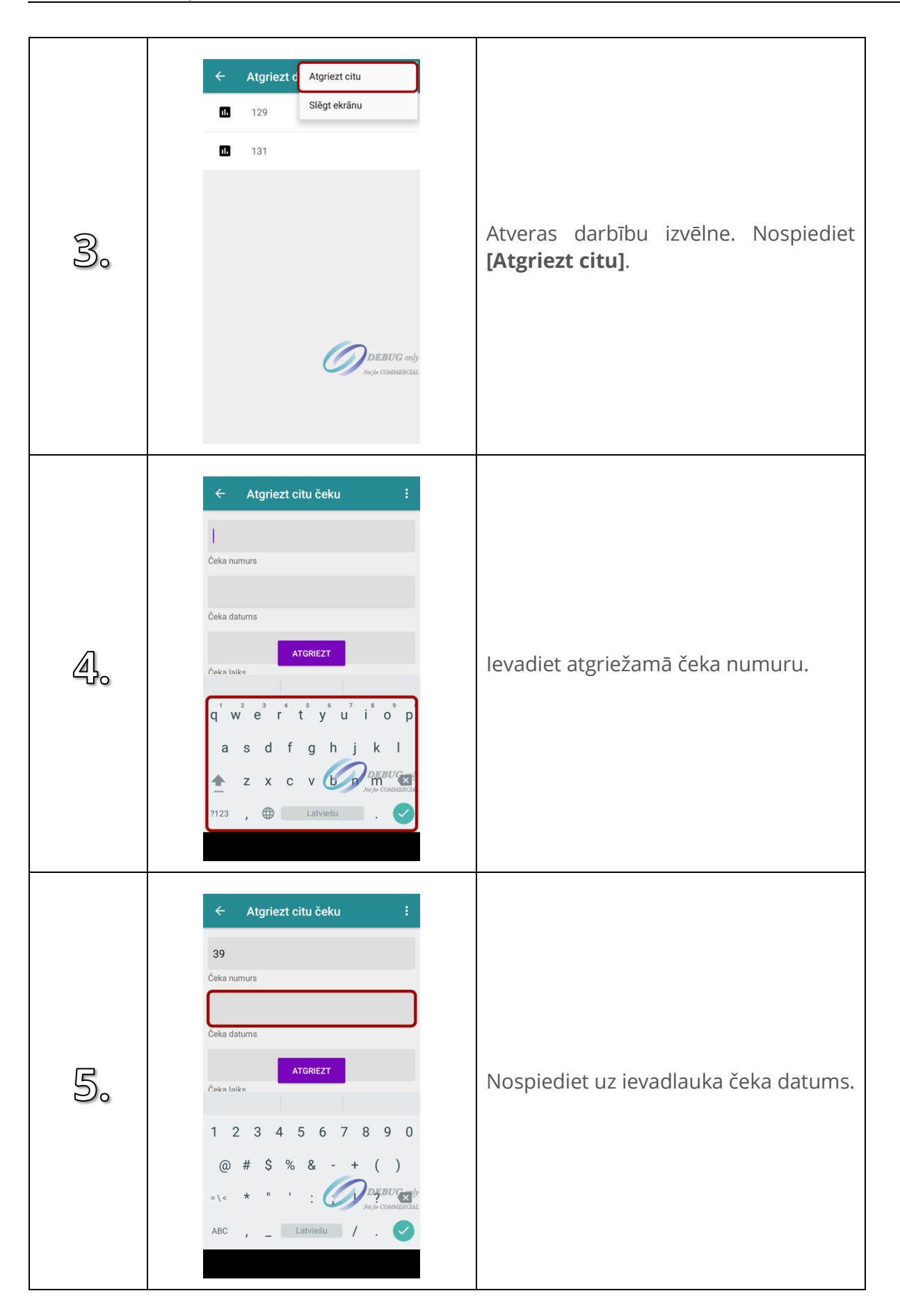

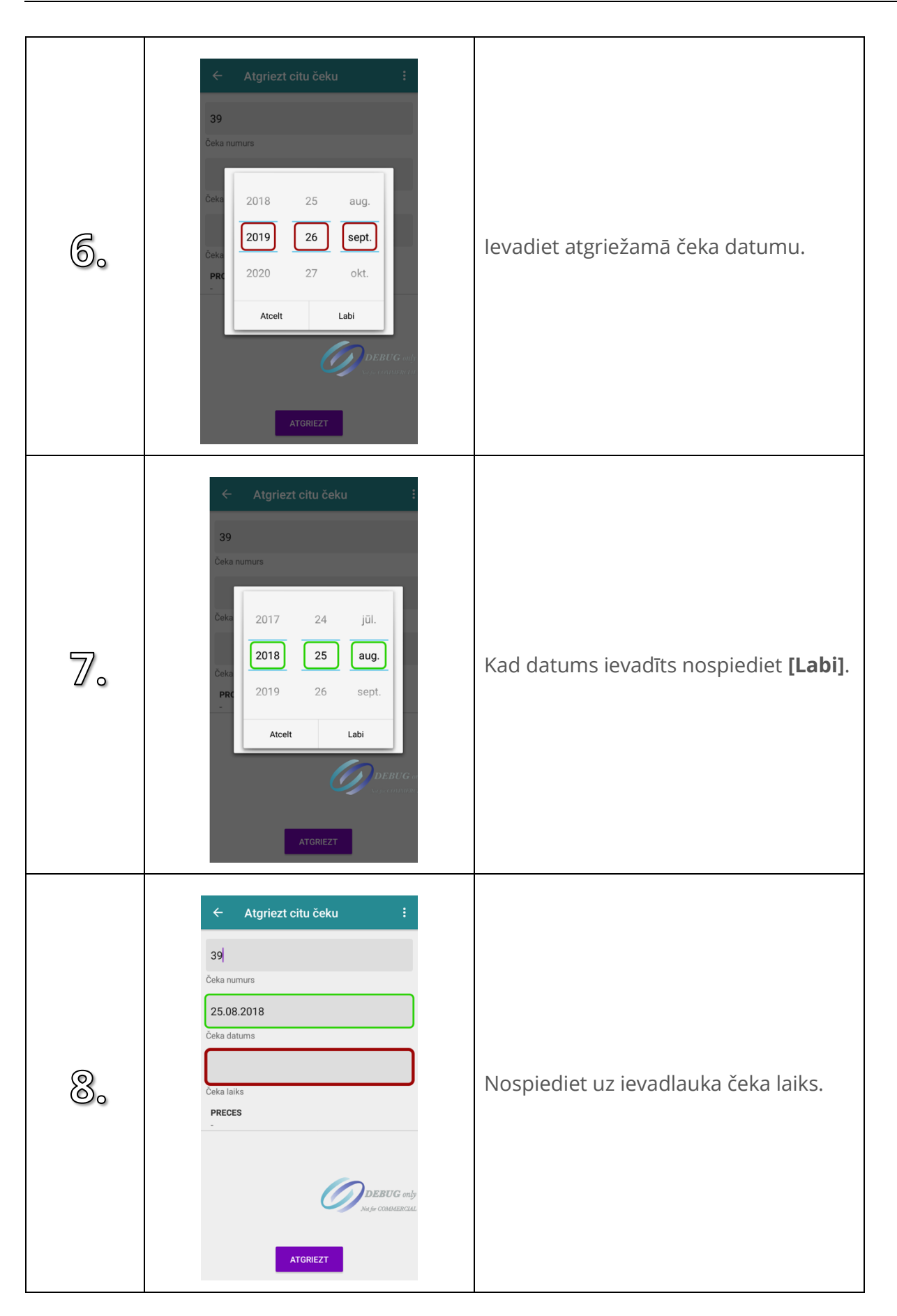

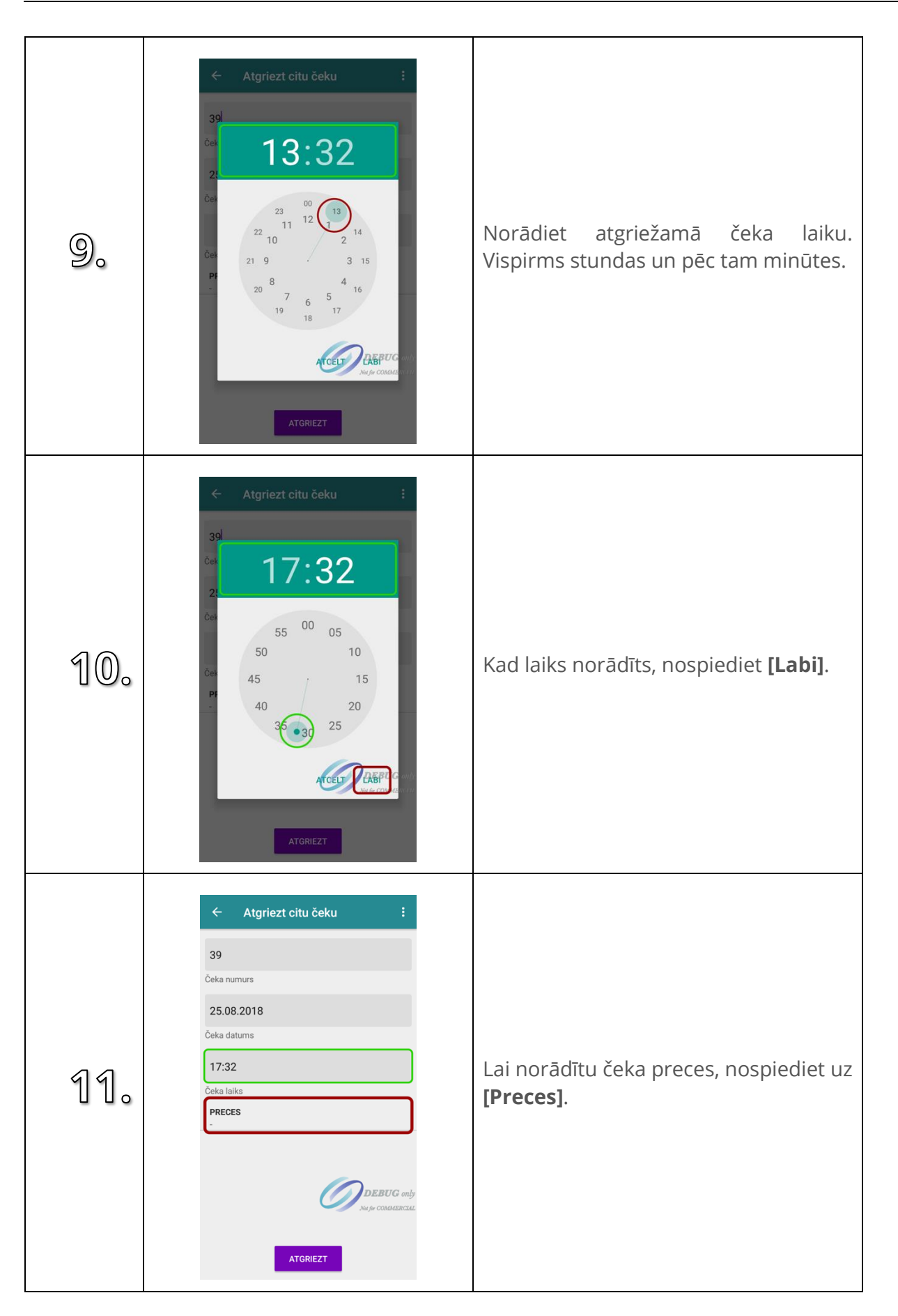

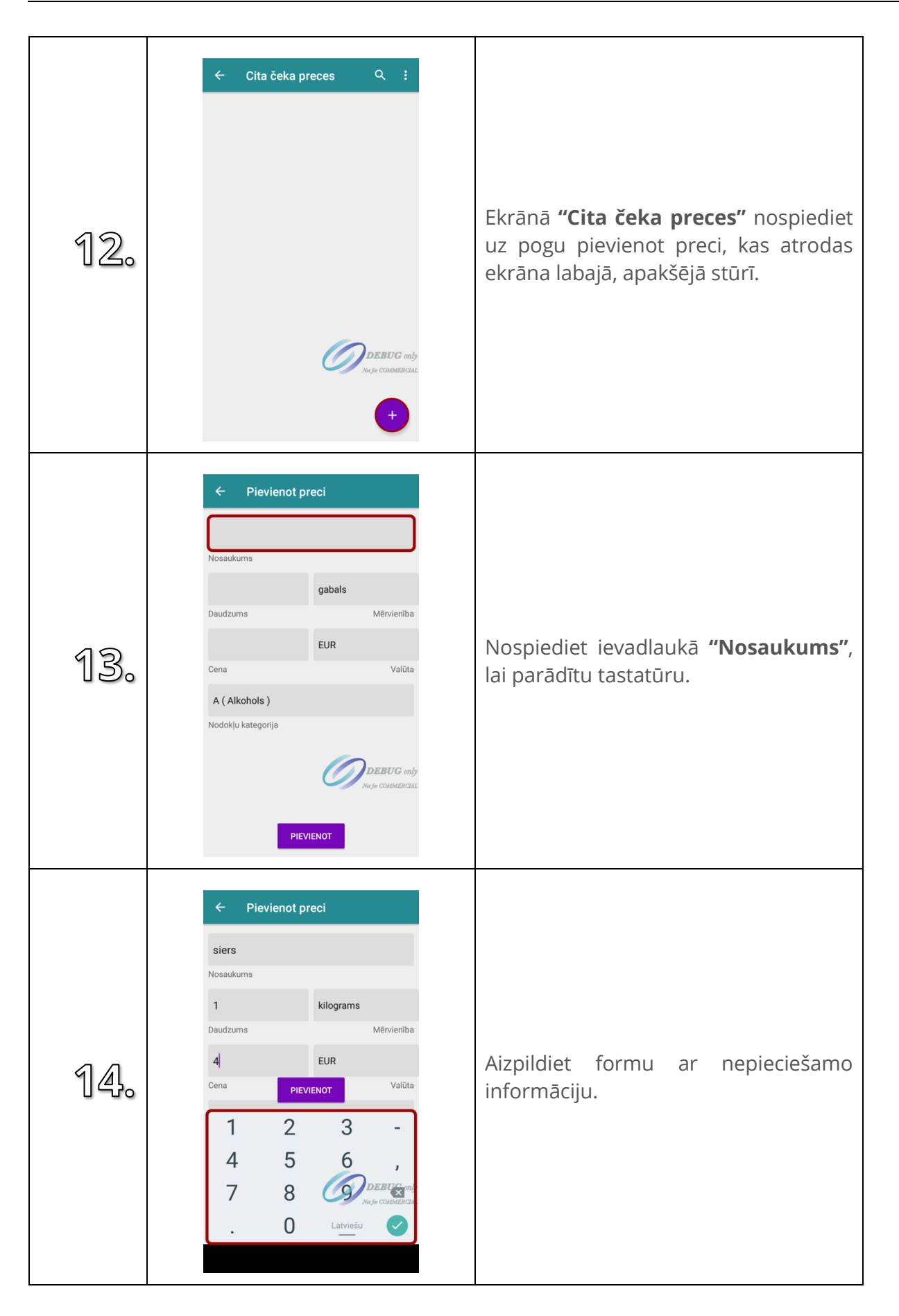

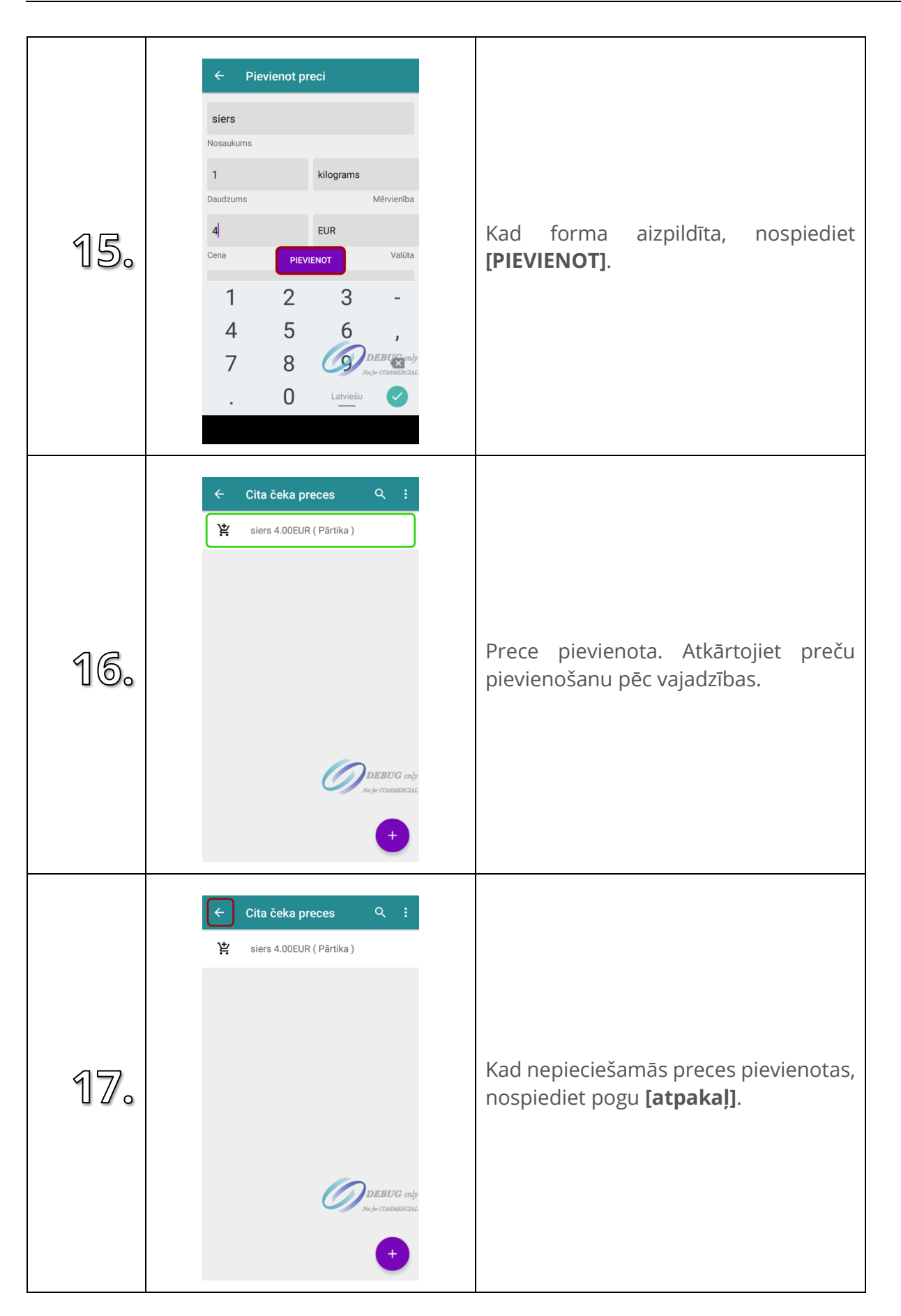

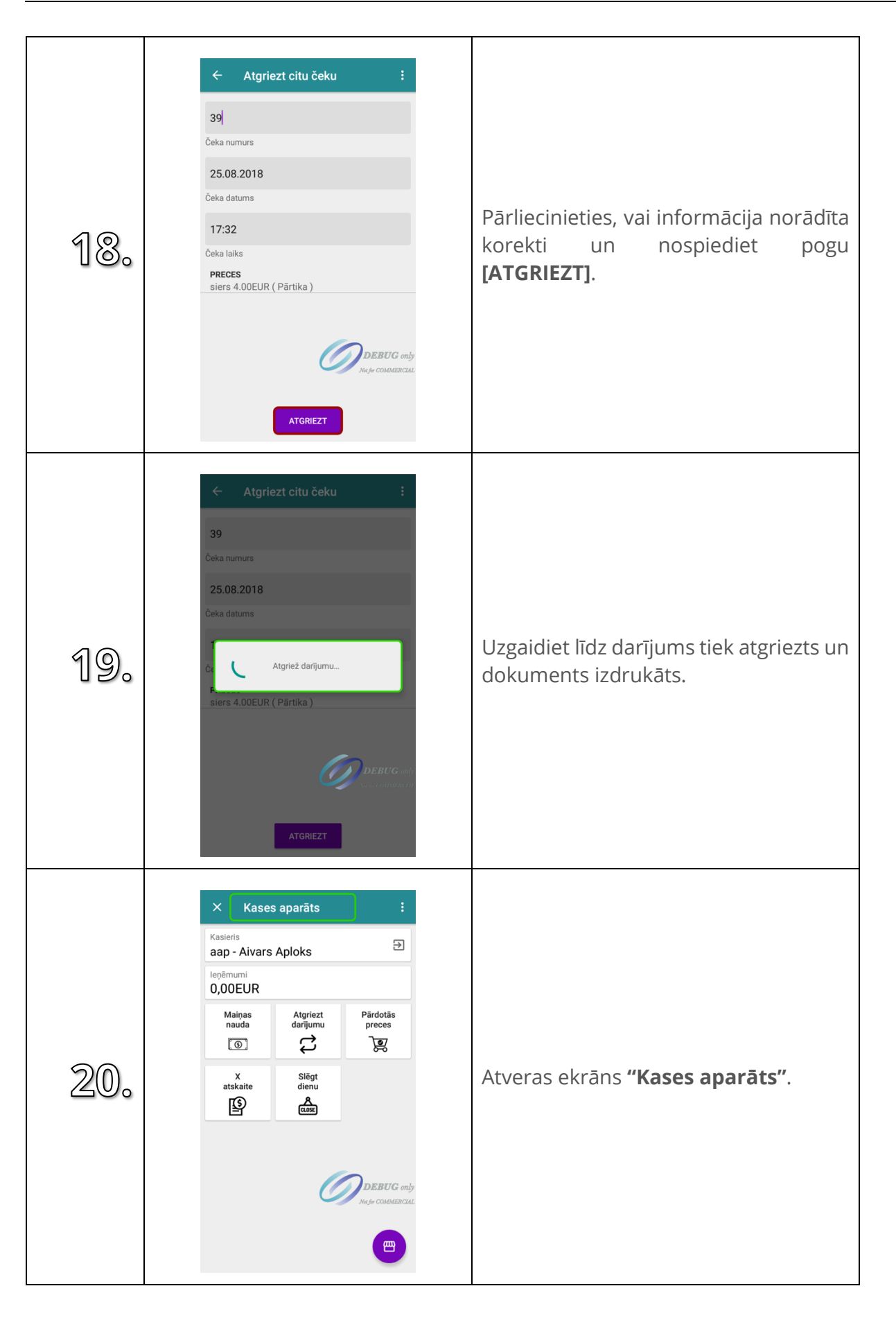

### **13. PĀRDOTĀS PRECES**

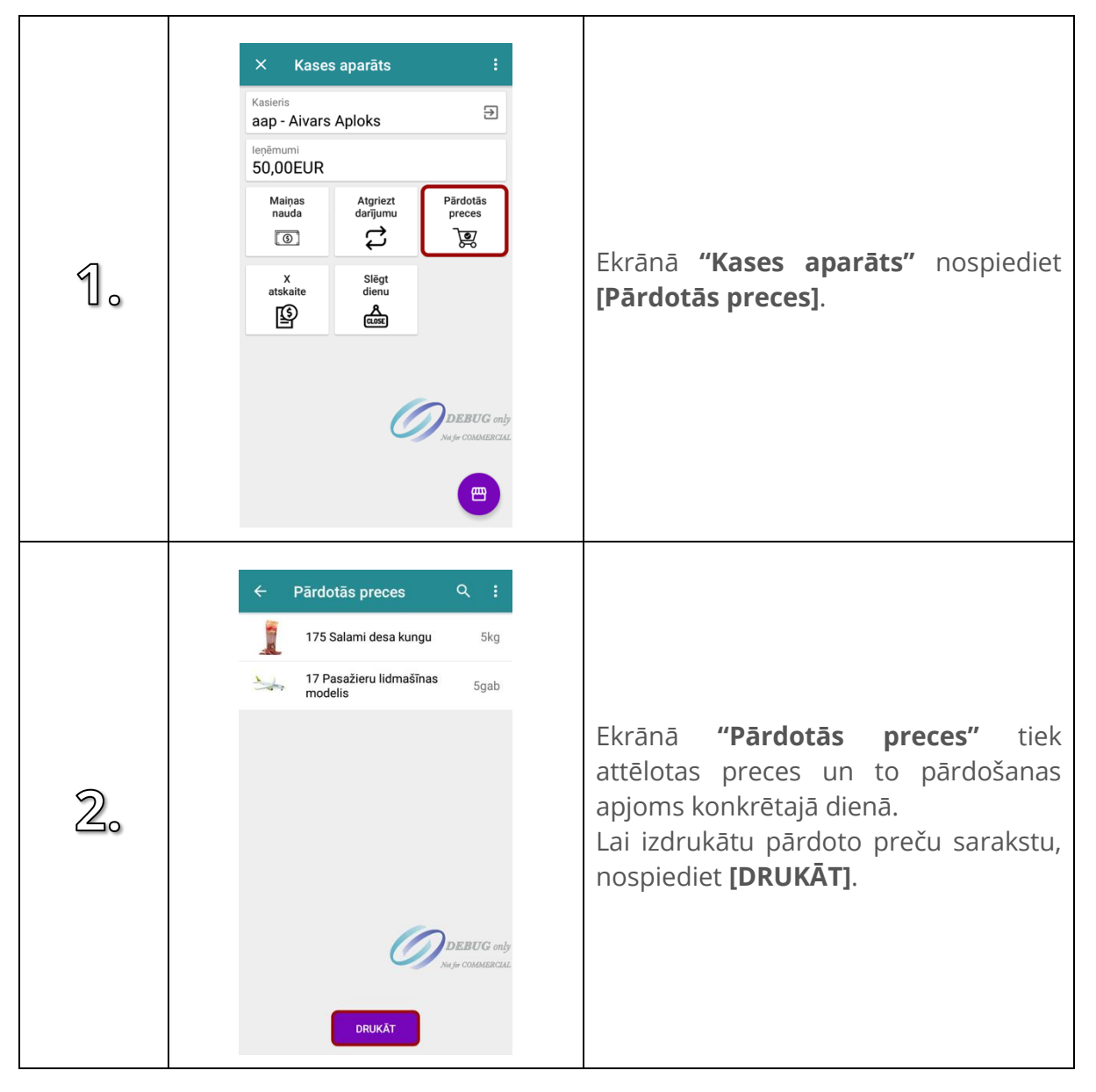
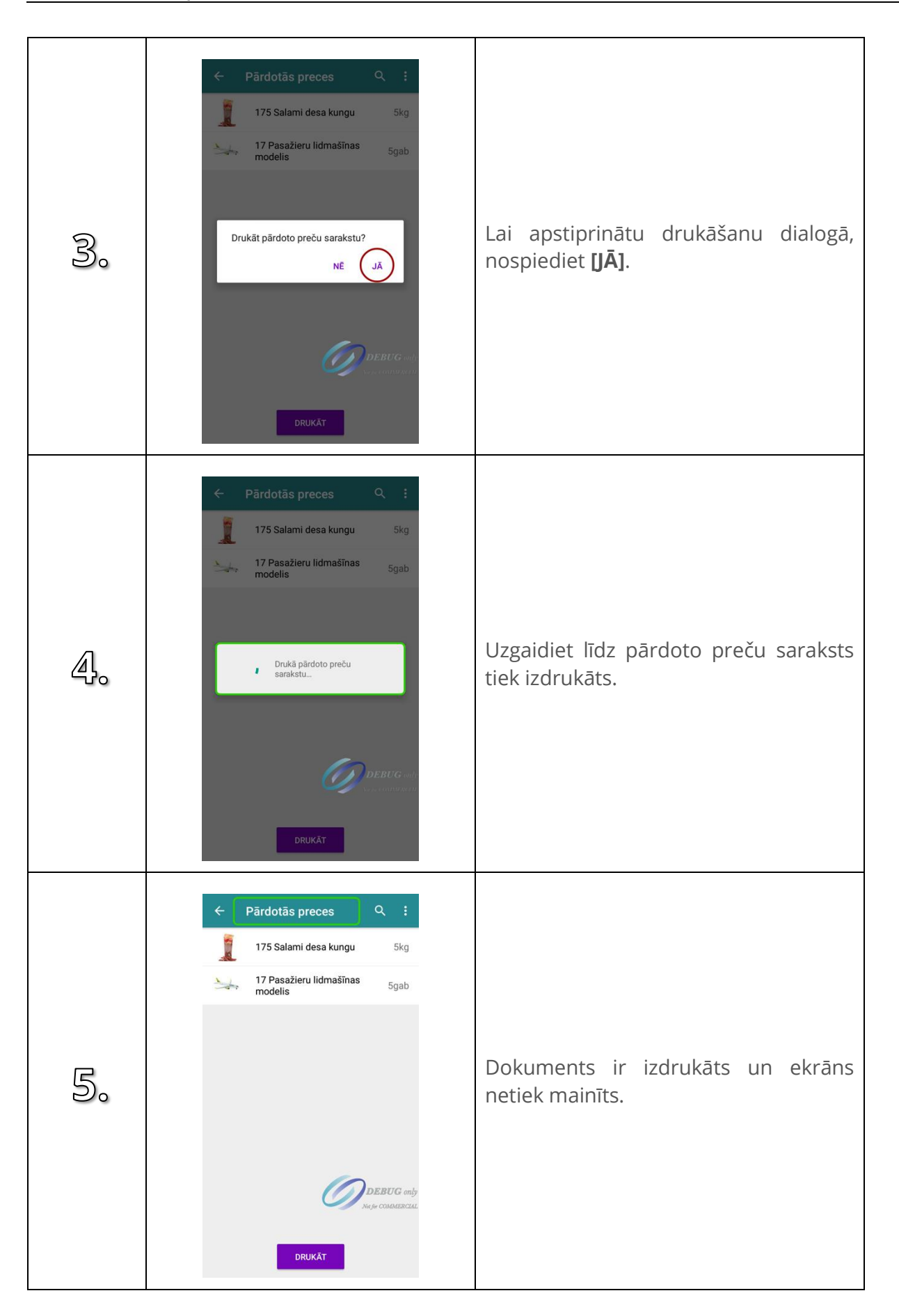

#### **14. X ATSKAITE**

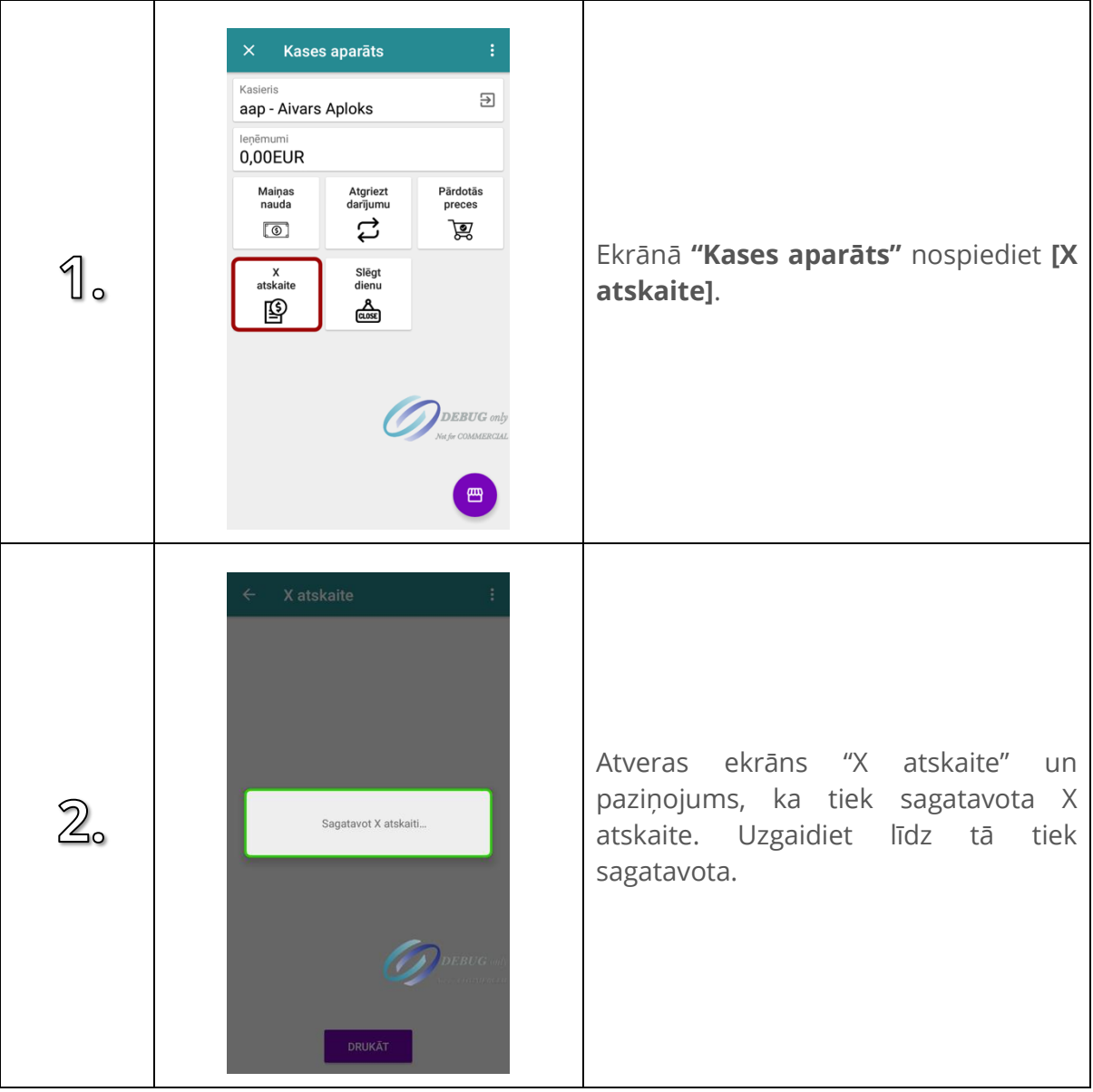

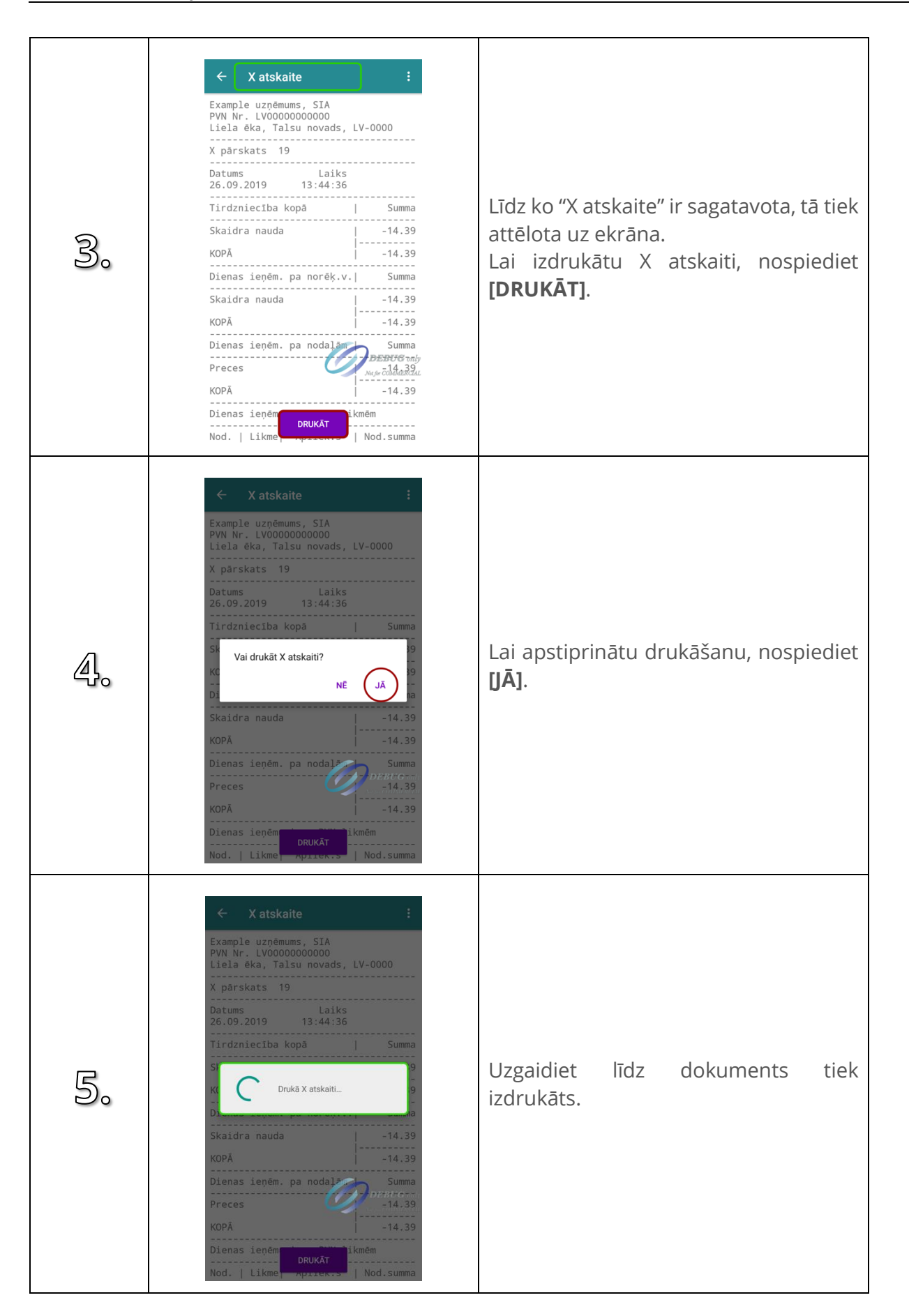

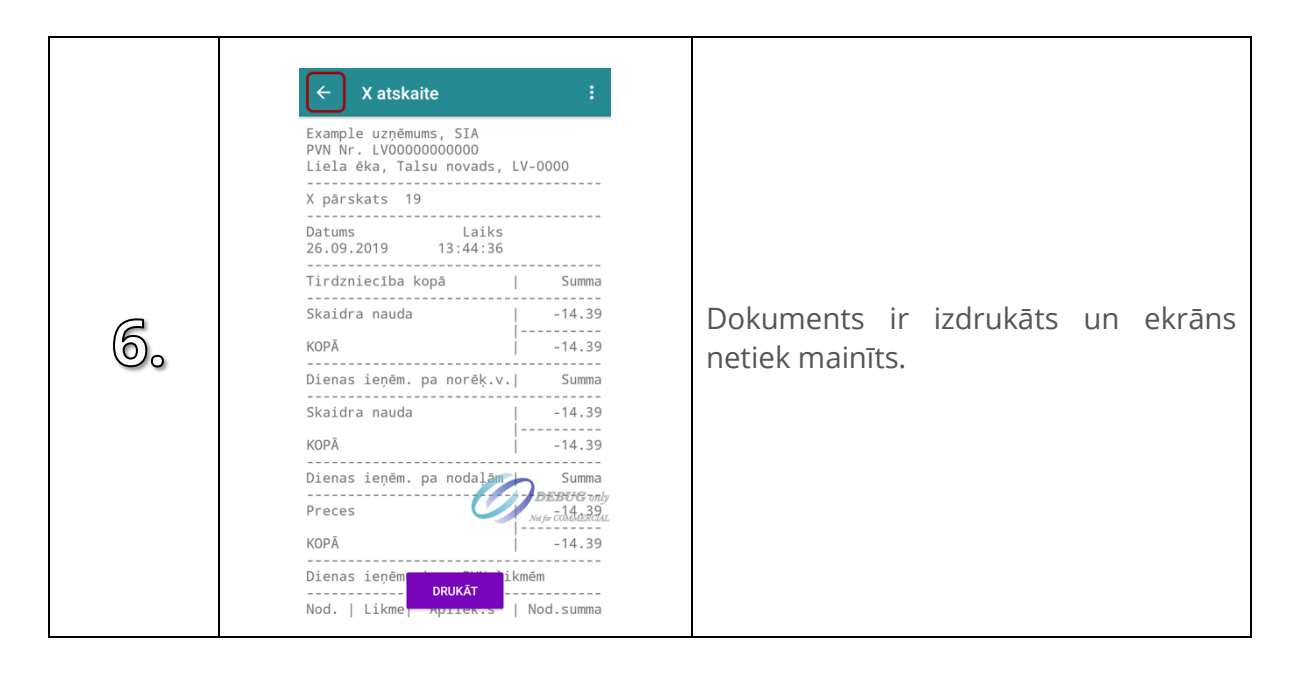

#### **15. DĀVANU KARTES STATUSA PĀRBAUDE**

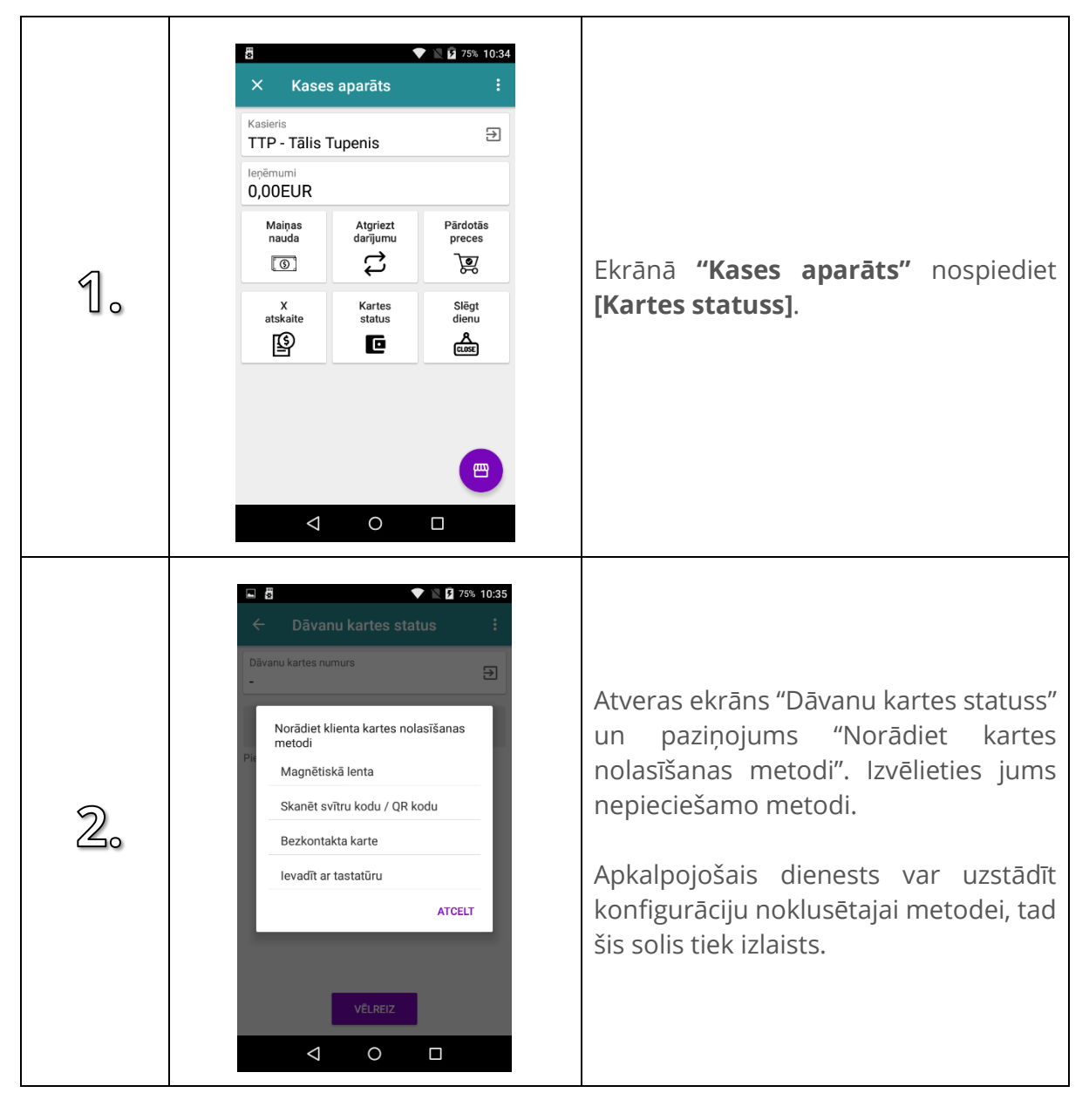

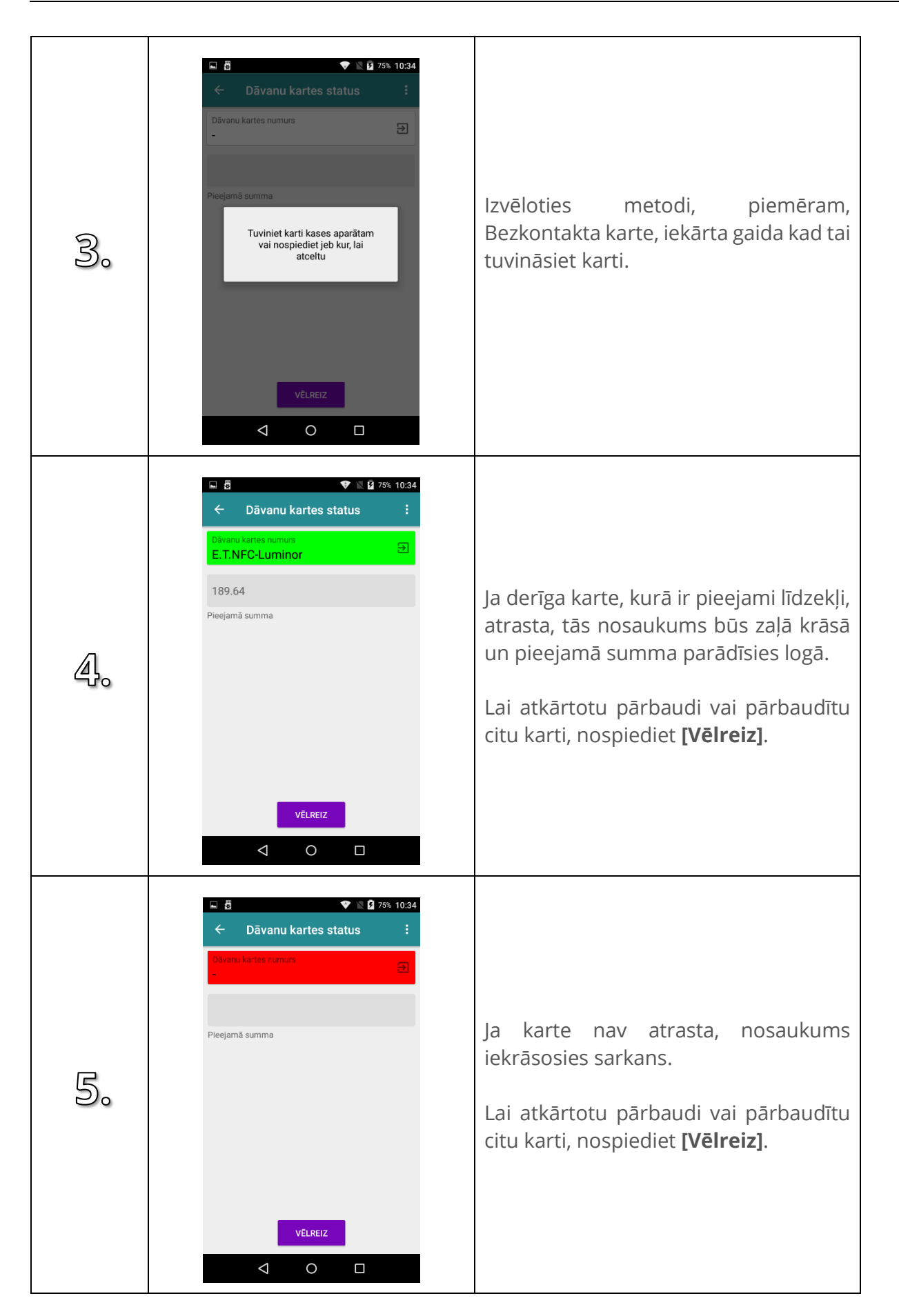

### **16. SLĒGT DIENU**

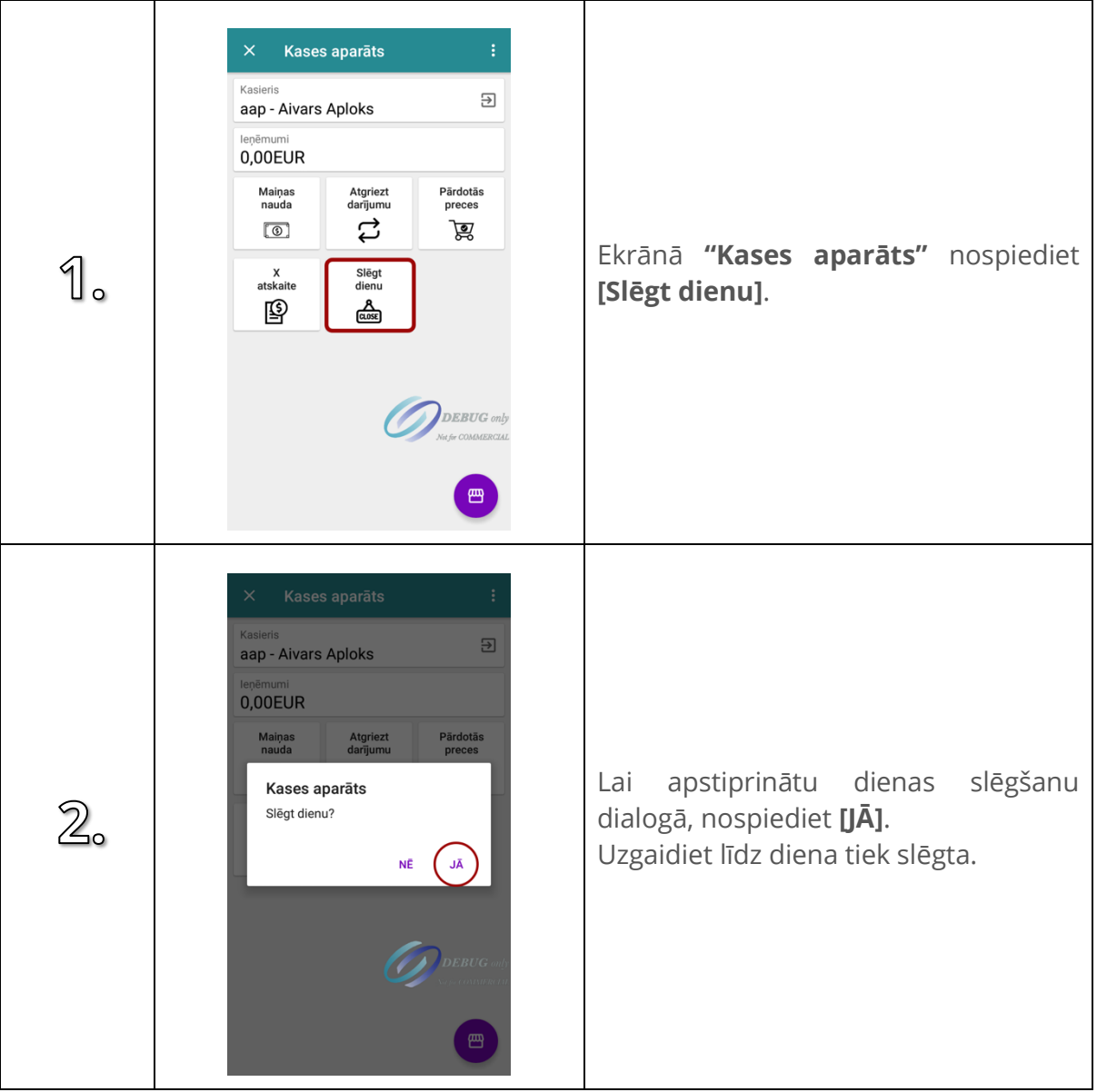

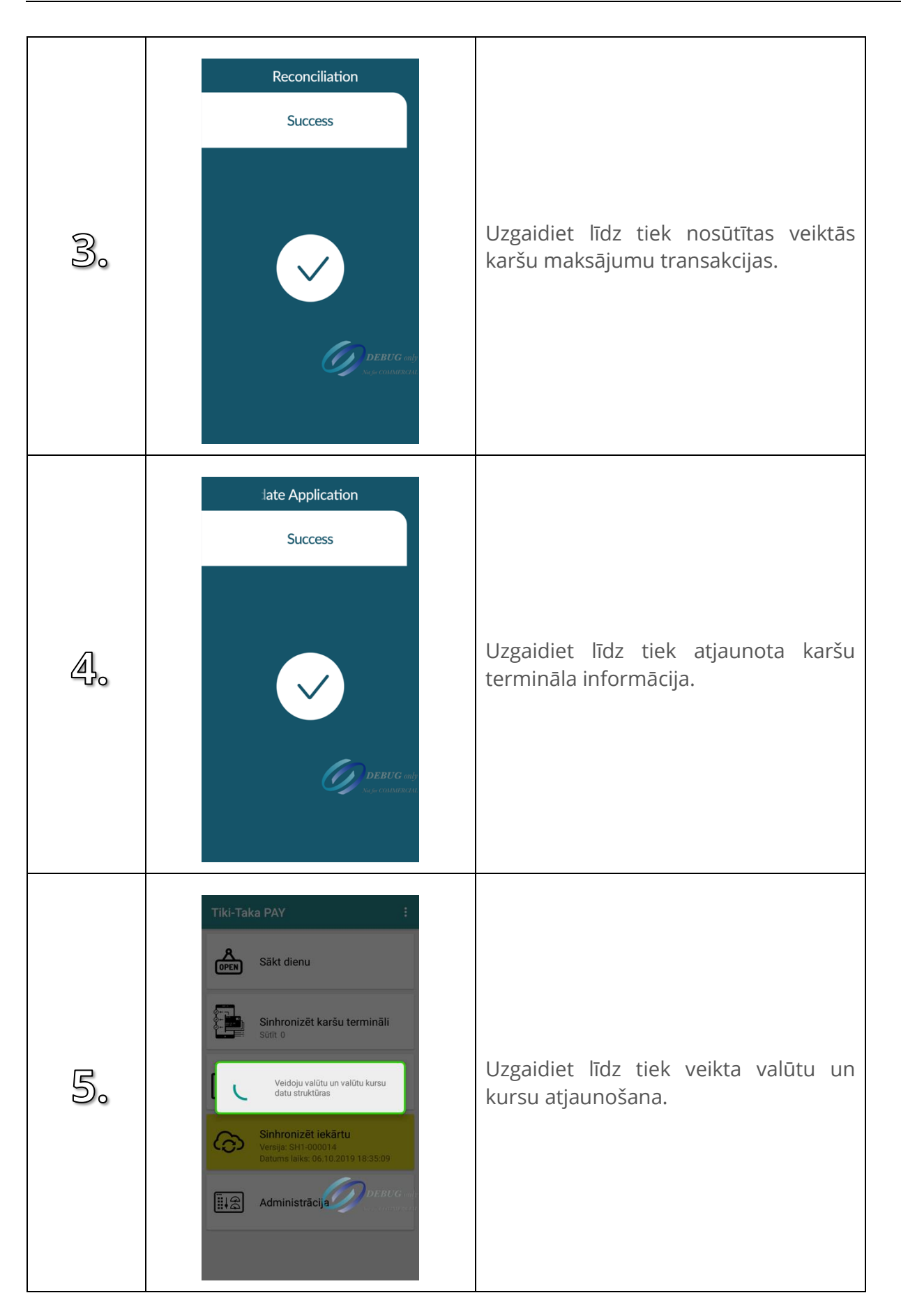

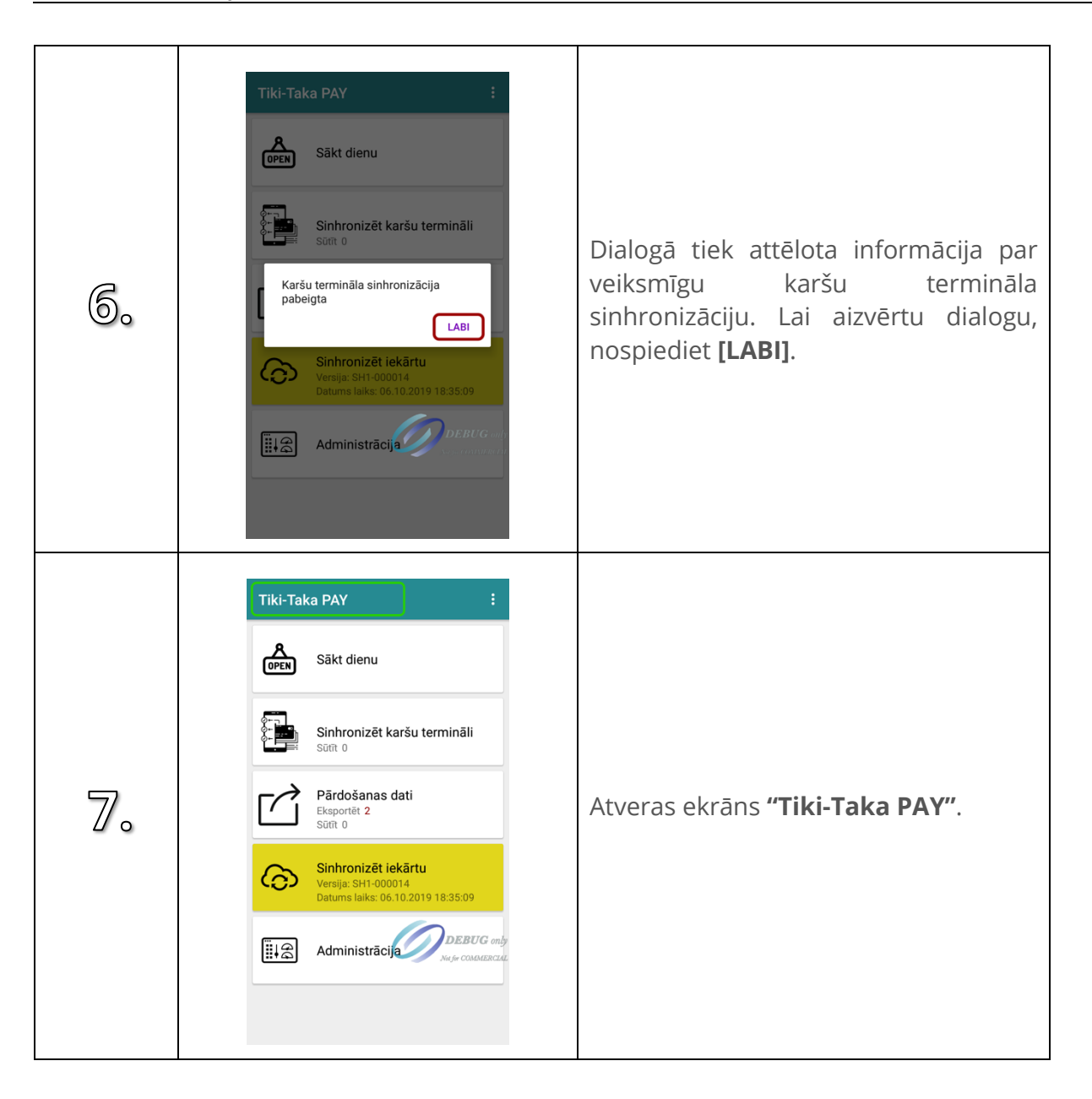

# **17. SLĒGT EKRĀNU**

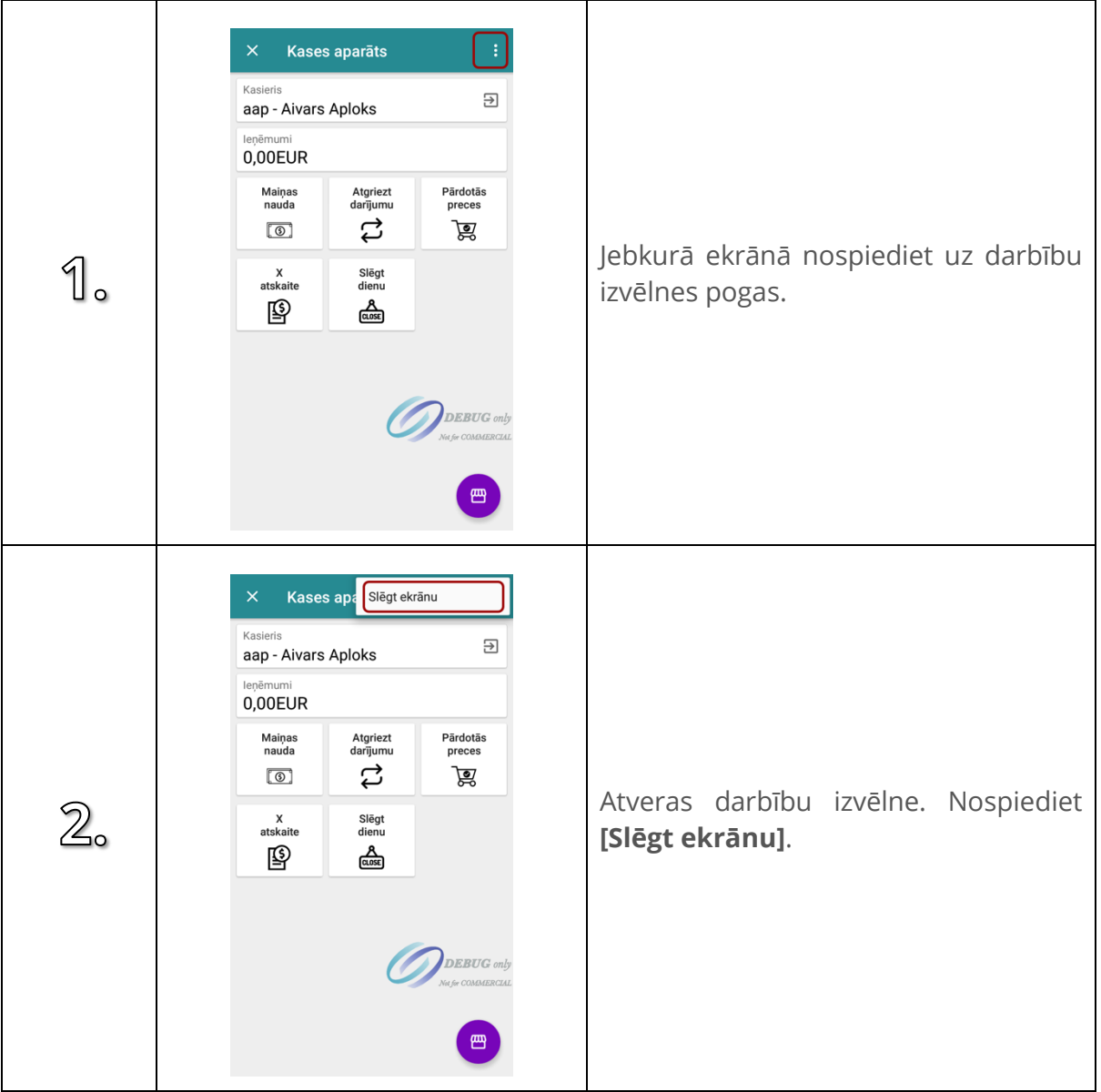

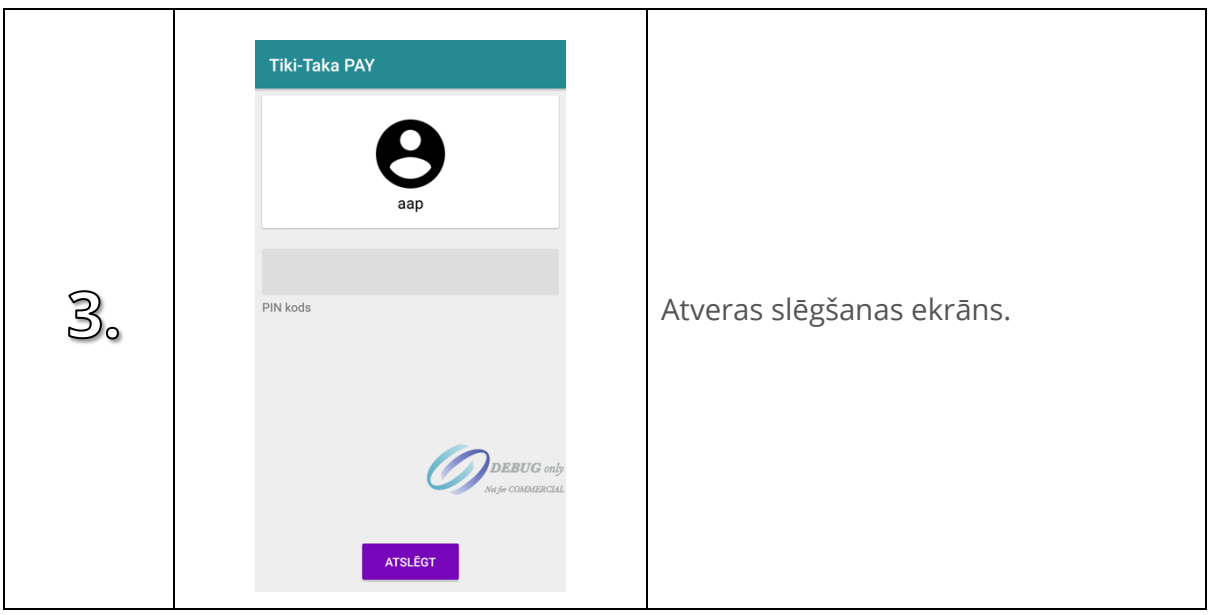

# **18. ATSLĒGT EKRĀNU**

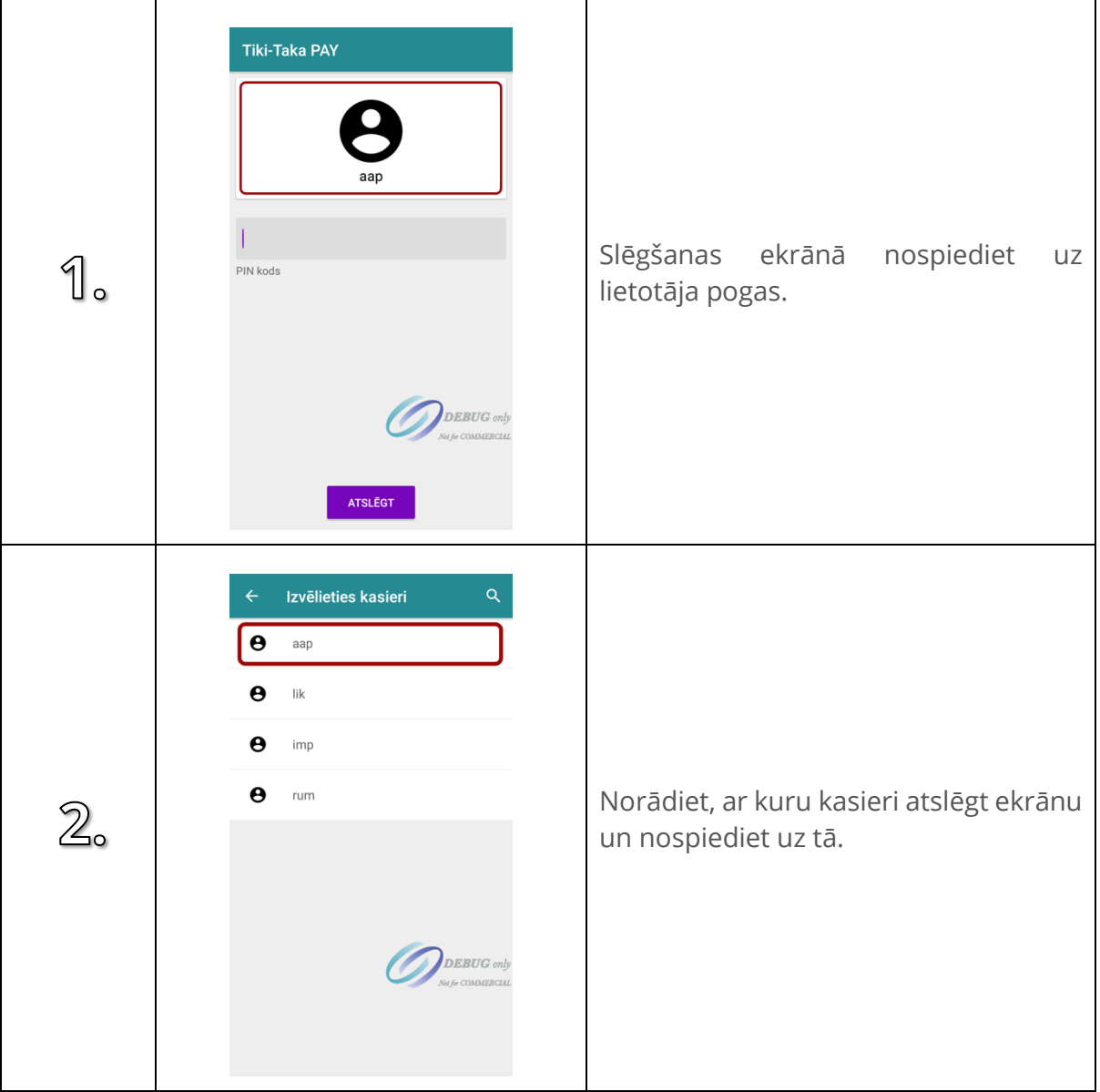

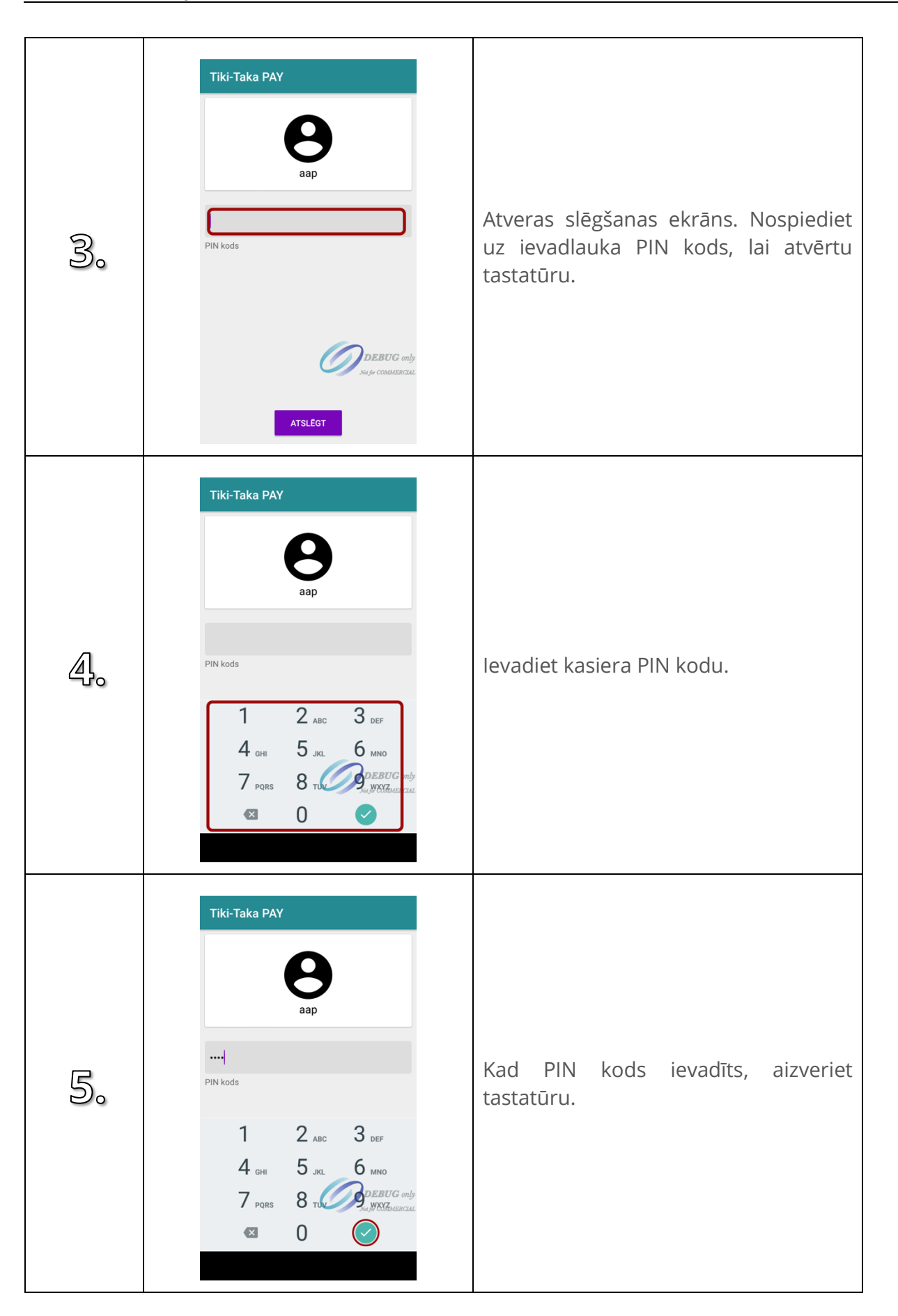

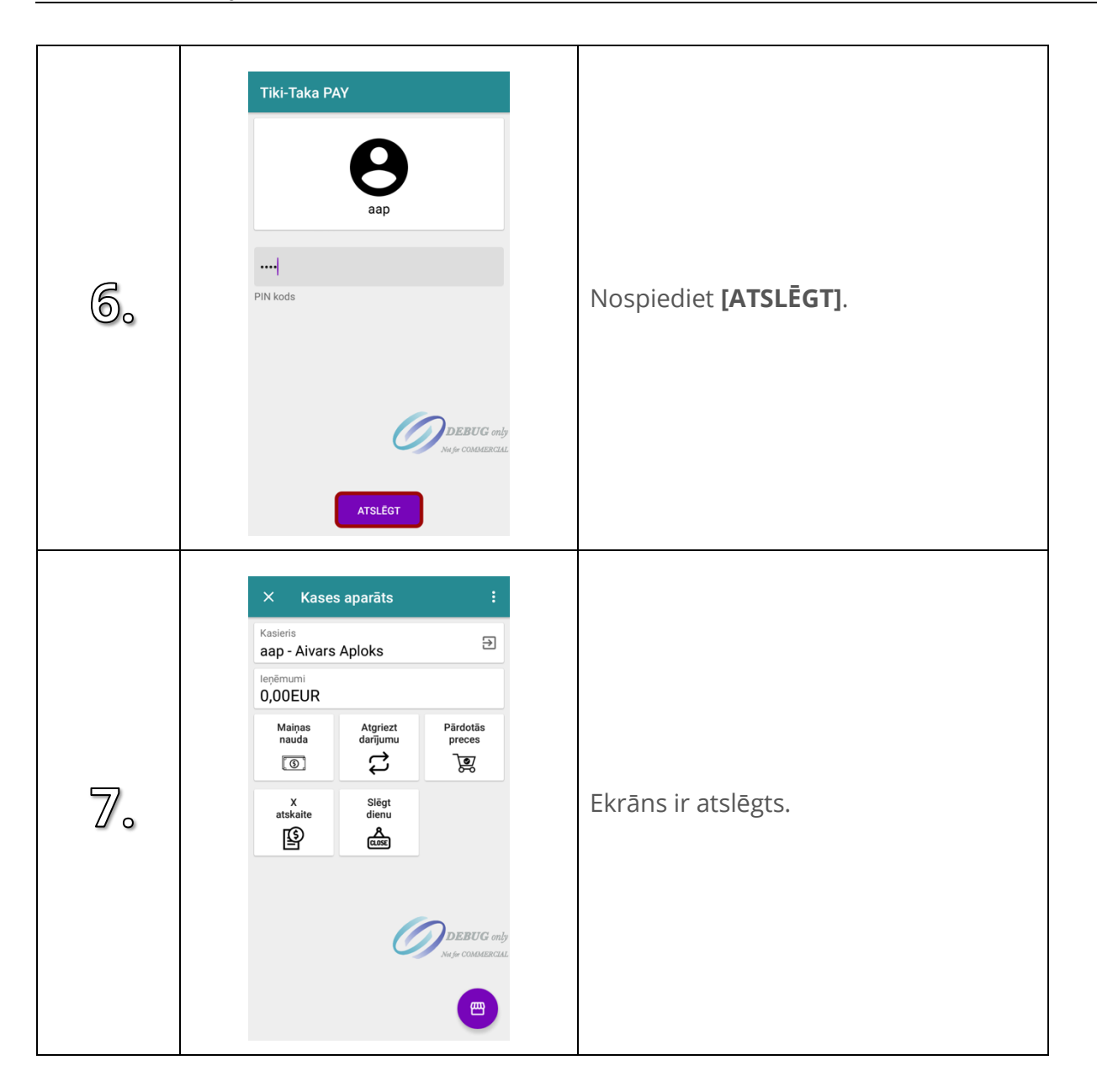

# **19. SINHRONIZĒT KARŠU TERMINĀLI**

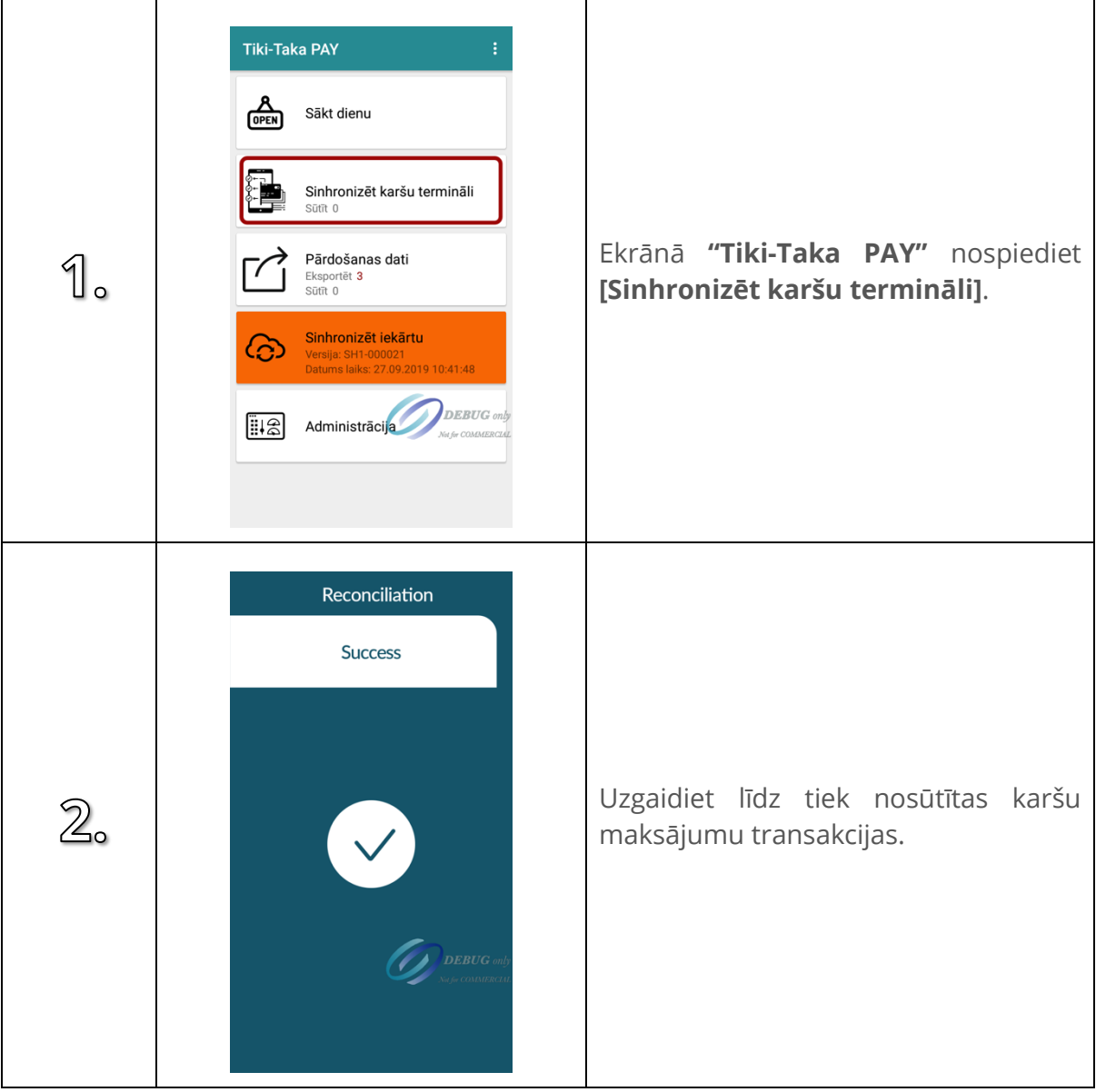

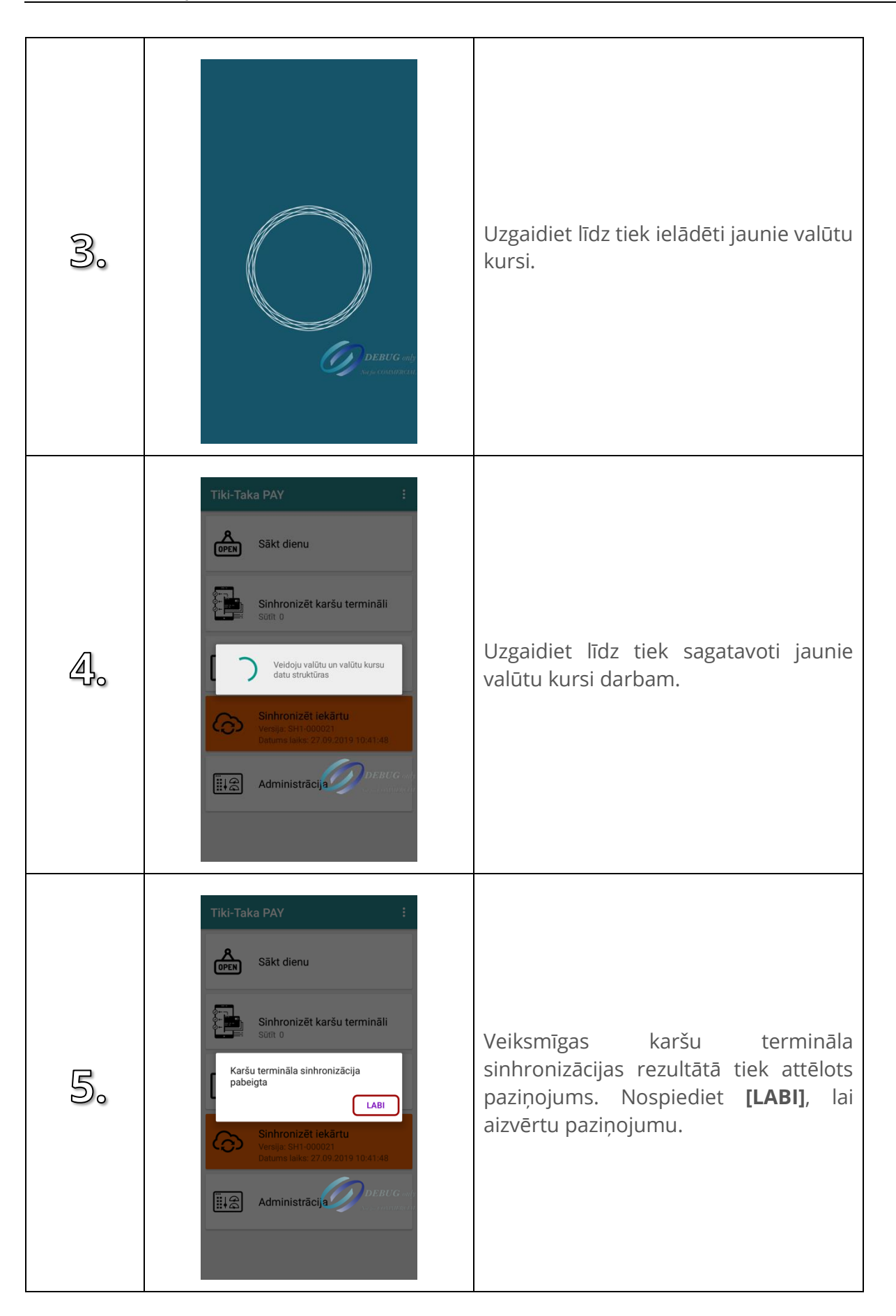

# **20. PĀRDOŠANAS DATI**

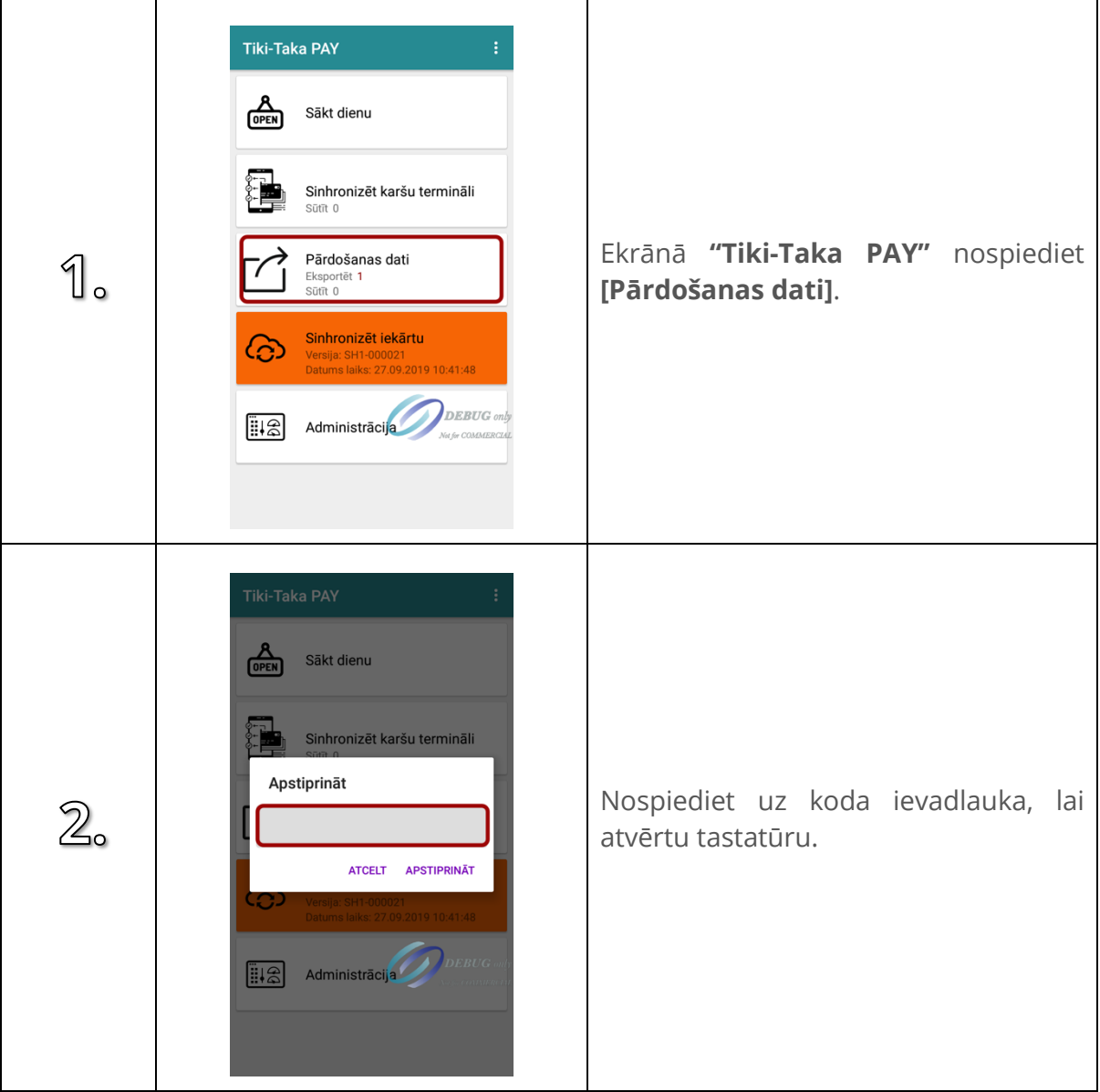

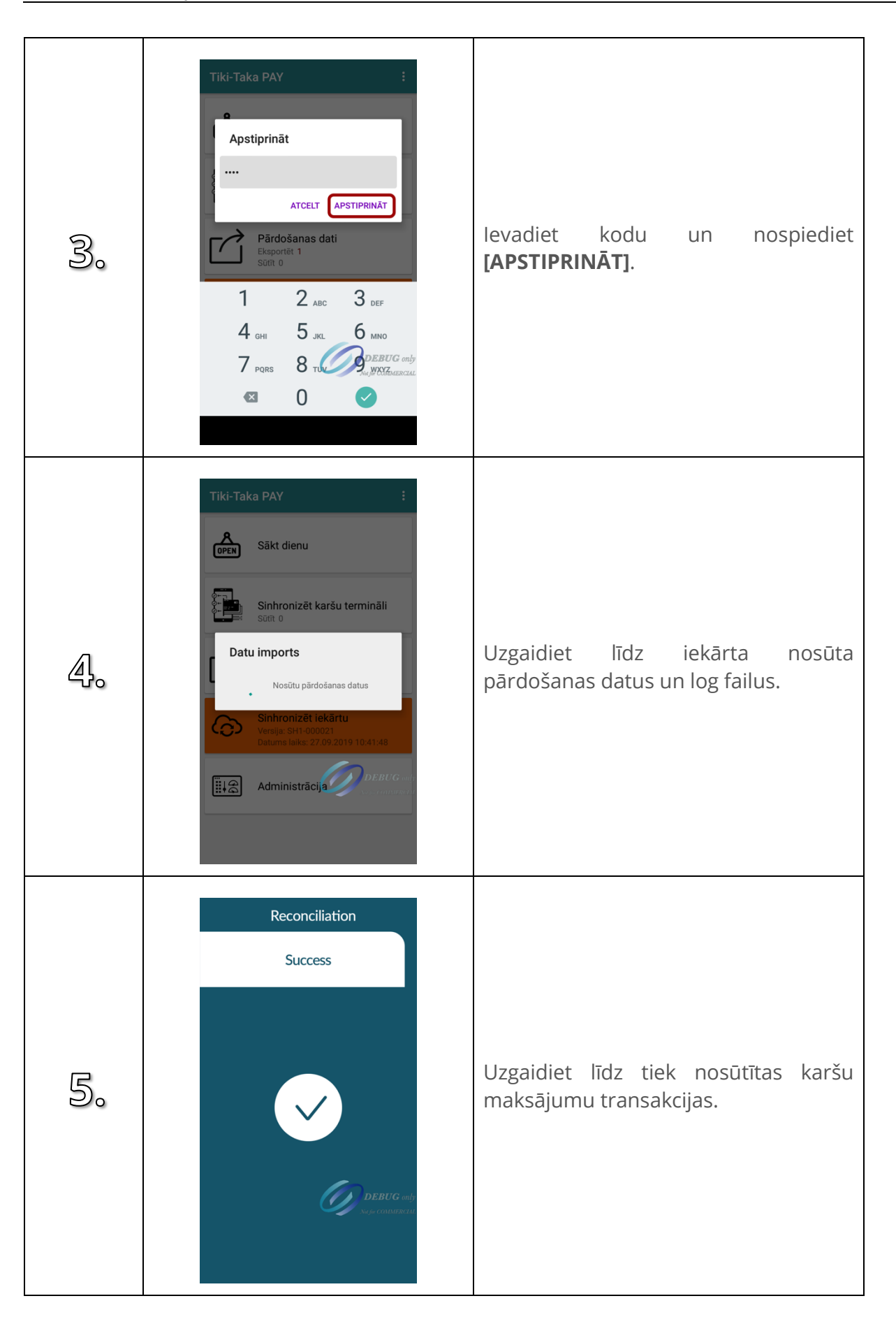

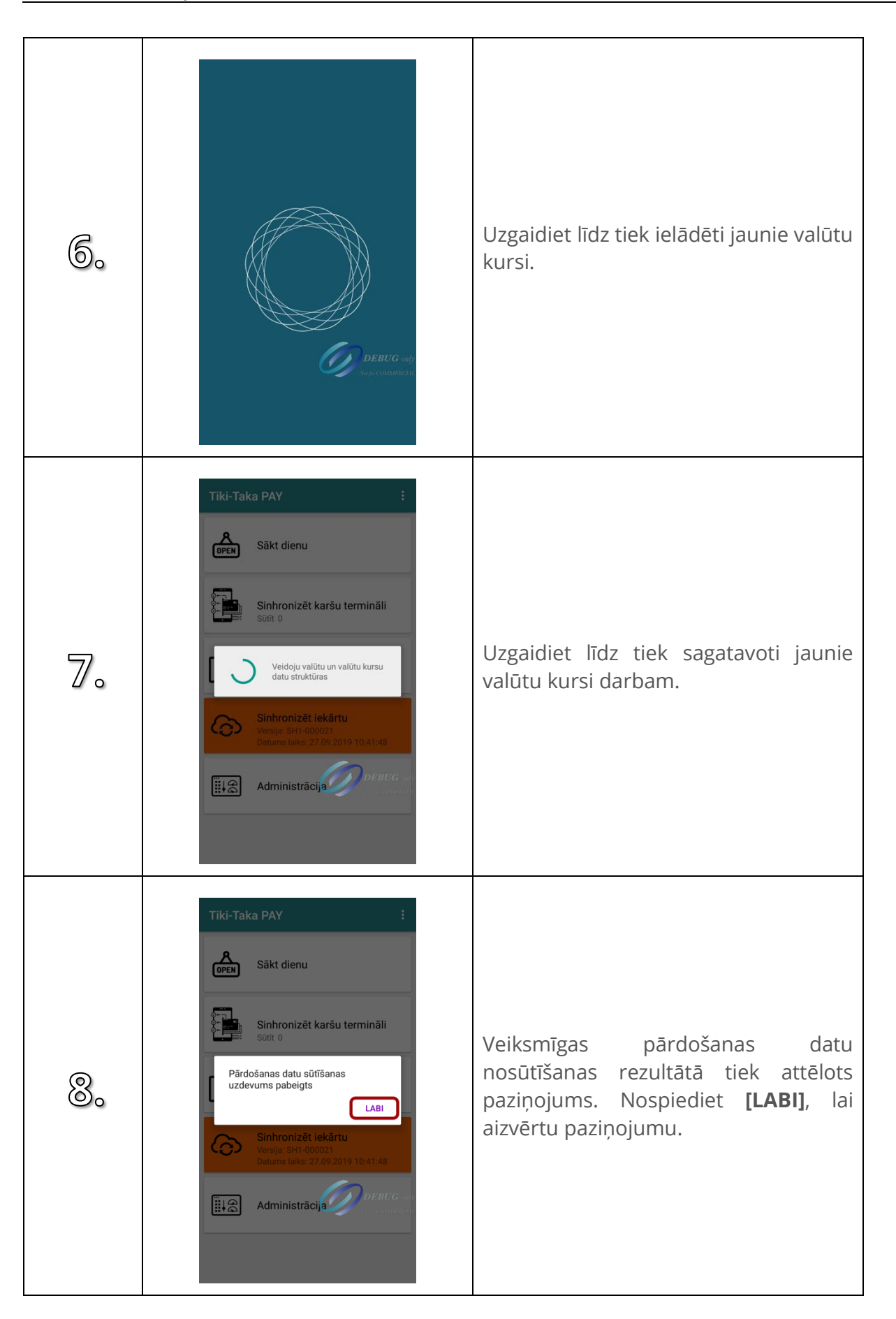

### **21. SINHRONIZĒT IEKĀRTU**

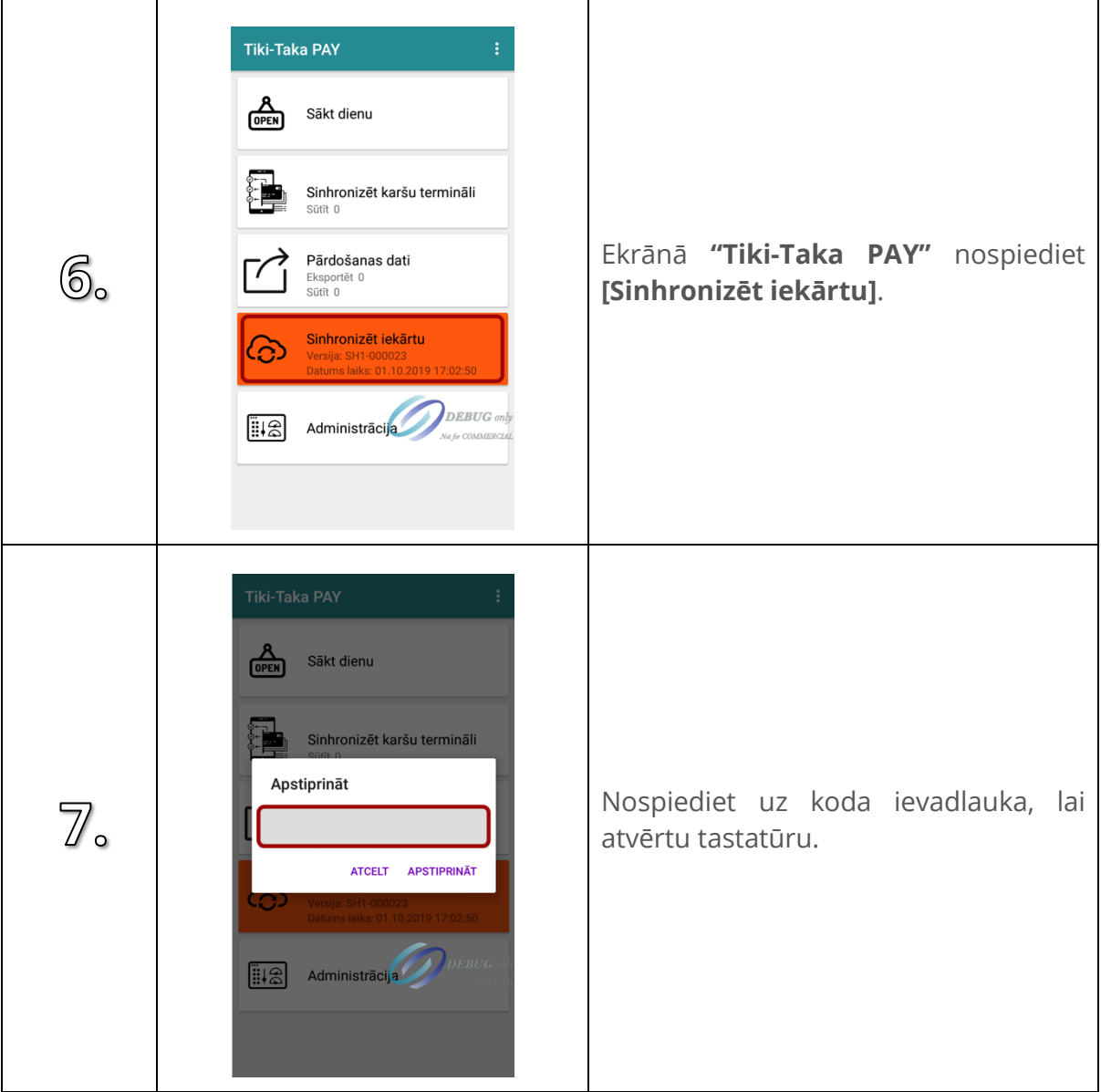

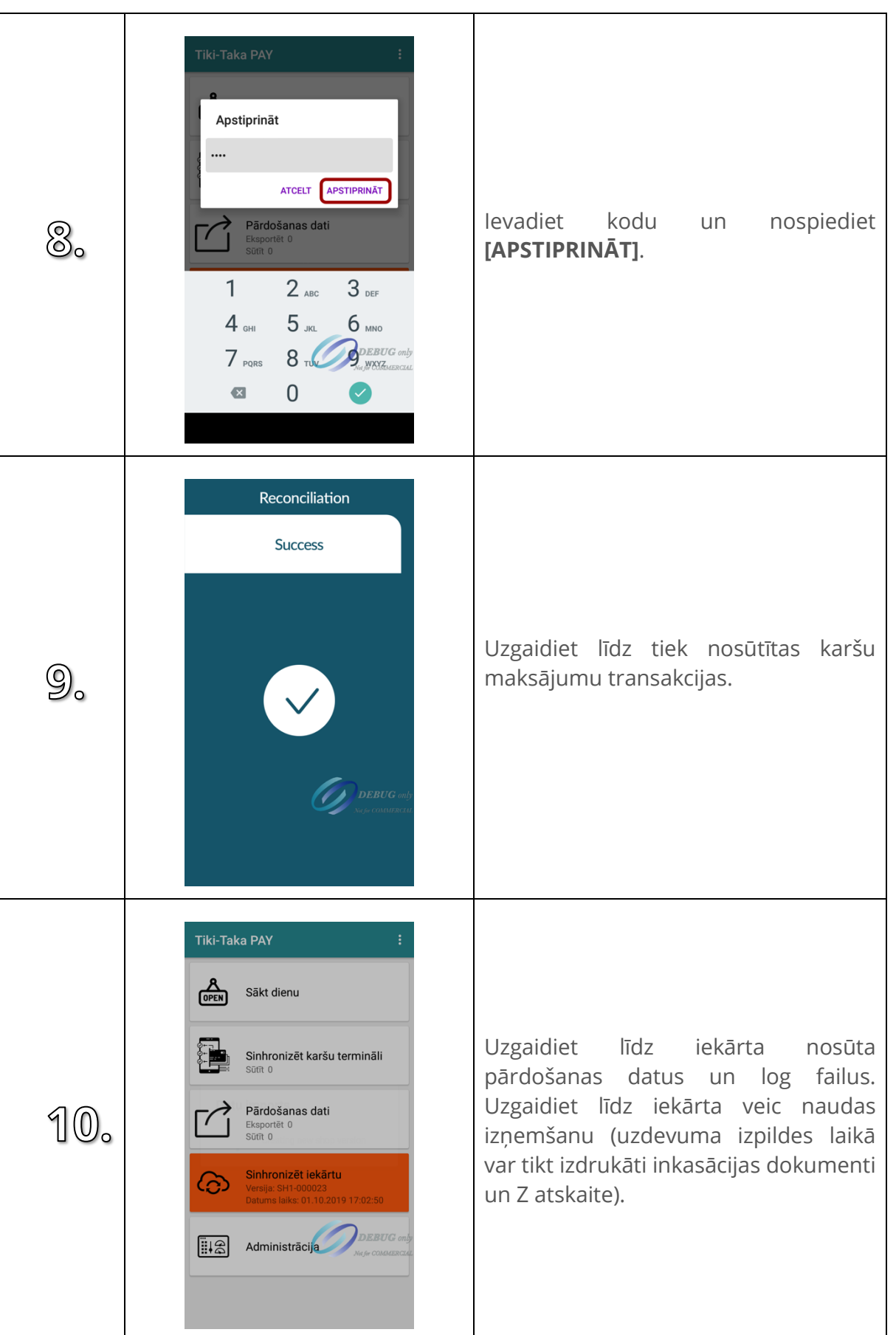

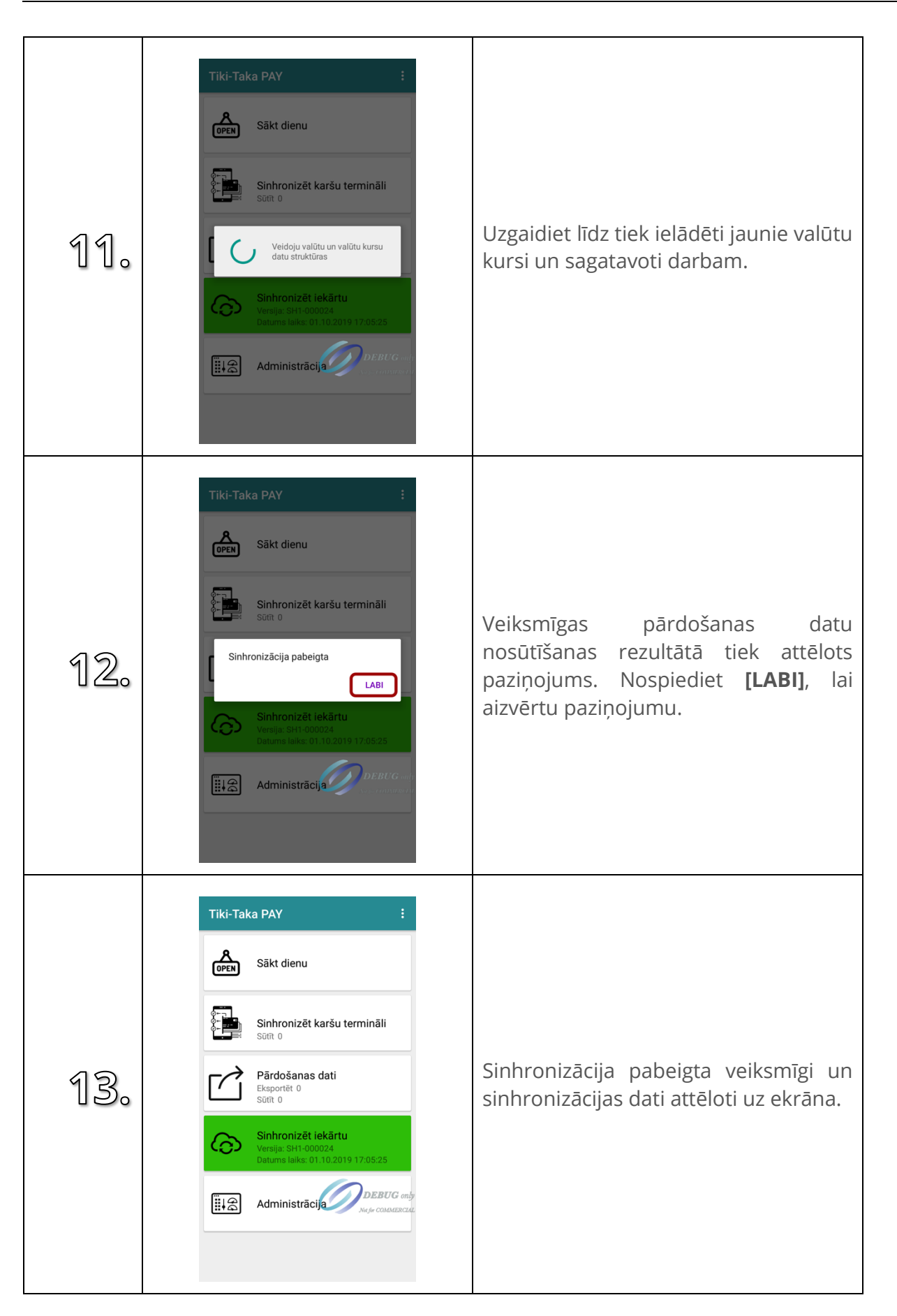

### **22. PROBLĒMU NOVĒRŠANA**

# **22.1. Beigusies "Čeku lente"**

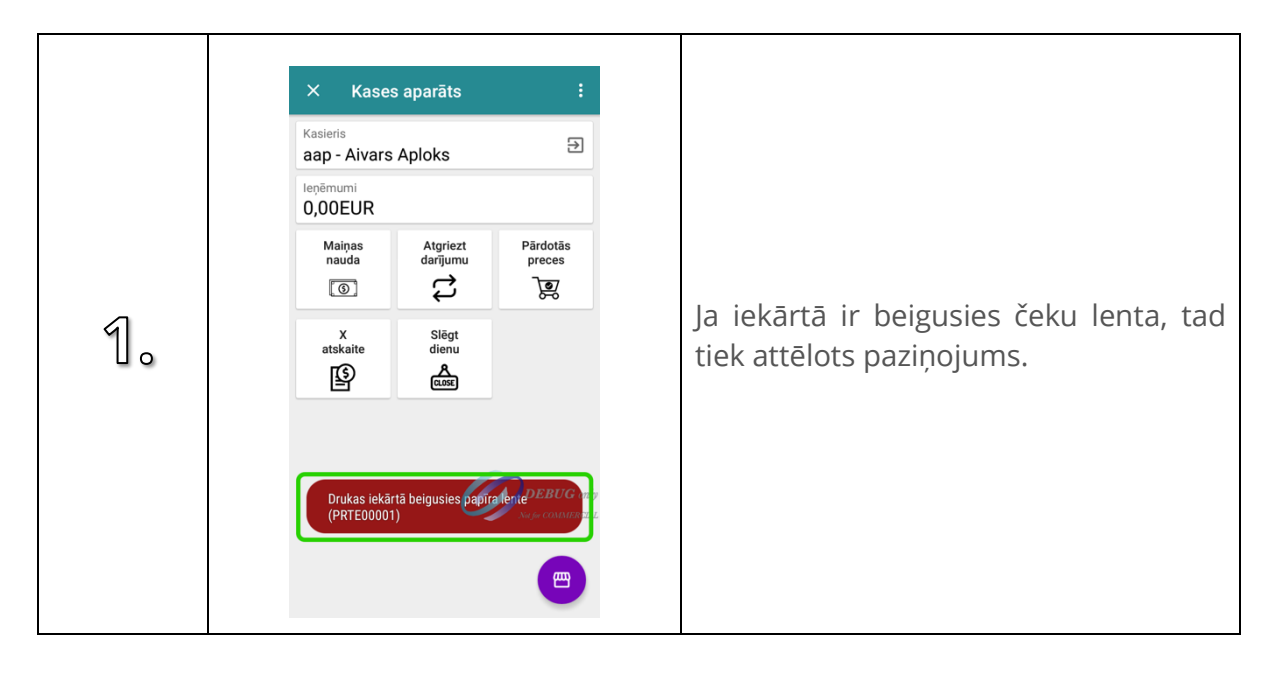

#### **22.2. Mainīt čeka lentu**

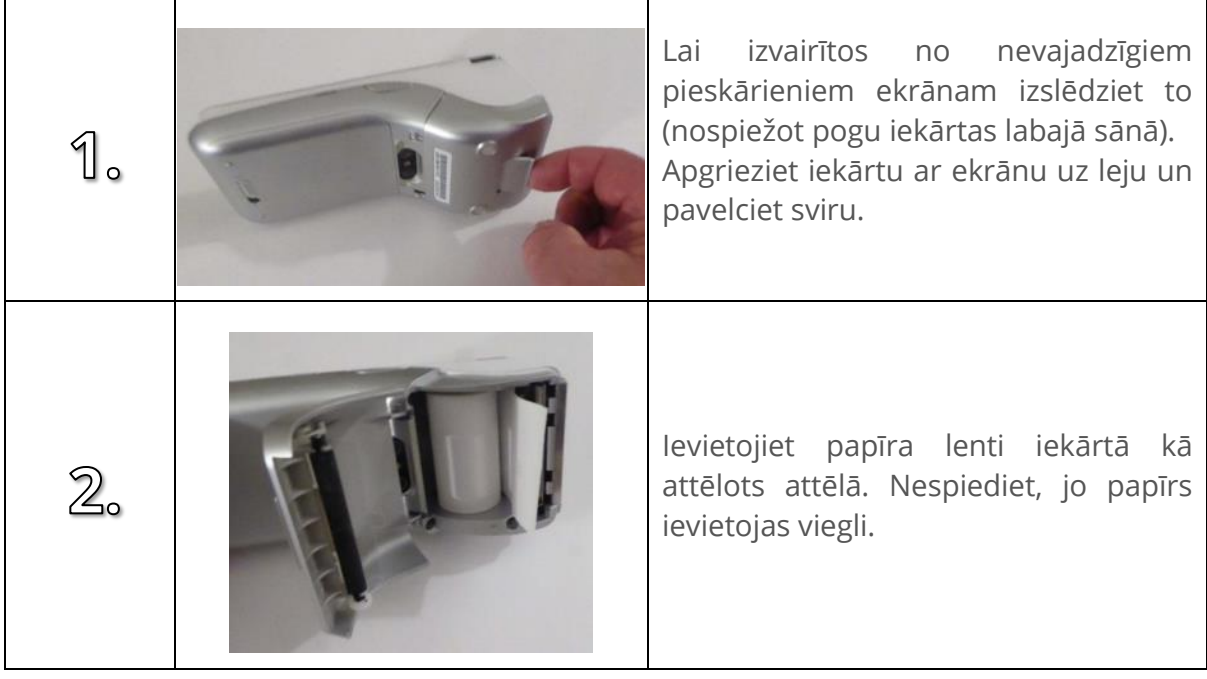

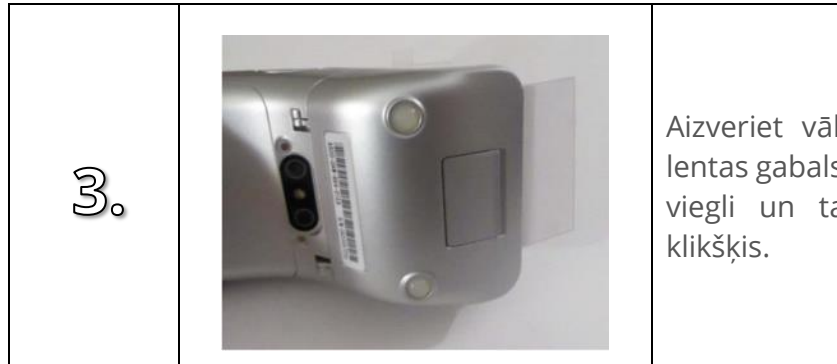

Aizveriet vāku tā, lai nelielas papīra lentas gabals paliek ārā. Vāks veras ciet viegli un tam aizveroties ir neliels

#### **22.3. Mainīt bateriju**

Lai nomainītu bateriju, apgrieziet iekārtu ar ekrānu uz leju. Atrodiet baterijas vāka slēdzi, tas atrodas iekārtas lejasdaļa. Atslēdziet baterijas vāka slēdzi, spiežot to no kreisās puses uz labo. Paceliet uz augšu baterijas vāku. Izņemiet bateriju, paņemot bateriju aiz lejasdaļas un ceļot uz augšu. Ielieciet citu bateriju vietā tā, lai baterijas kontakti būtu vērsti uz augšējo labo stūri. Uzlieciet atpakaļ baterijas vāku un noslēdziet to, spiežot slēgšanas slēdzi no labās uz kreiso pusi.

#### **22.4. Elektrības traucējumi dokumentu drukāšanas laikā**

Ja dokumenta drukāšanas laikā ierīce zaudē enerģiju, kamēr baterija nav tukša, process apstāsies. Pēc ierīces ieslēgšanas parādīsies sekojošs logs.

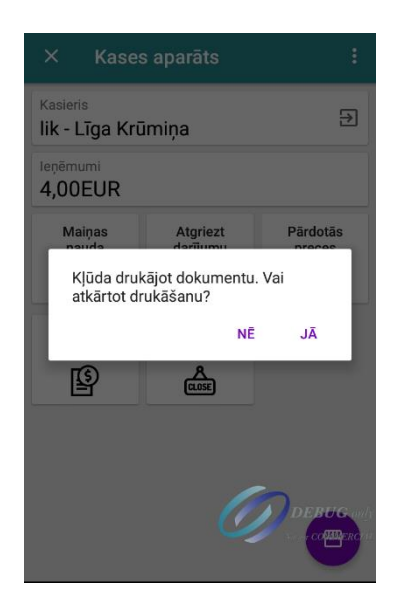

Ja vēlaties izdrukāt dokumentu, spiediet "Jā", ja nē – "Nē".

Ja elektrības traucējumi sākās čeka drukāšanas laikā, ja pēc ierīces ieslēgšanas aiziesiet uz logu "Grozs", redzēsiet visus iepriekšējā groza produktus. Jāatceras, ka šajā gadījumā iepriekšējā pirkuma reģistrācija ir notikusi; šis ir jauns pirkuma grozs, kurš ir jādzēš. Ja pāriesiet uz logu "Apmaksa" (ko darīt šādā gadījumā nedrīkst!), automātiski tiks izdrukāts jaunā pirkuma groza čeks. Tādējādi var rasties nesakritības starp ierīcē reģistrēto saņemtās naudas un patieso saņemtās naudas apjomu.

Ja iepriekšējā bildē attēlotais logs neuzrādās, darījums netika reģistrēts. Līdz ar to, lai darījumu reģistrētu, dokuments jāizdrukā kā parasti. Iepriekš grozā ievietotās preces tur būs jau ievietotas, tās nav jāievieto vēlreiz.